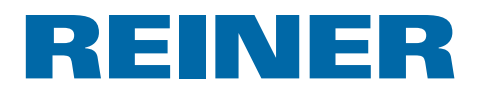

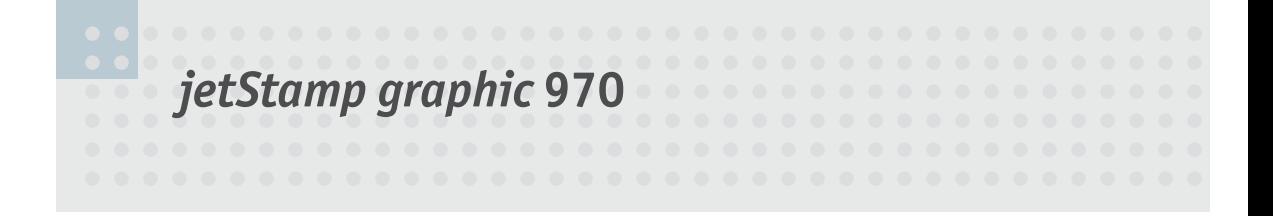

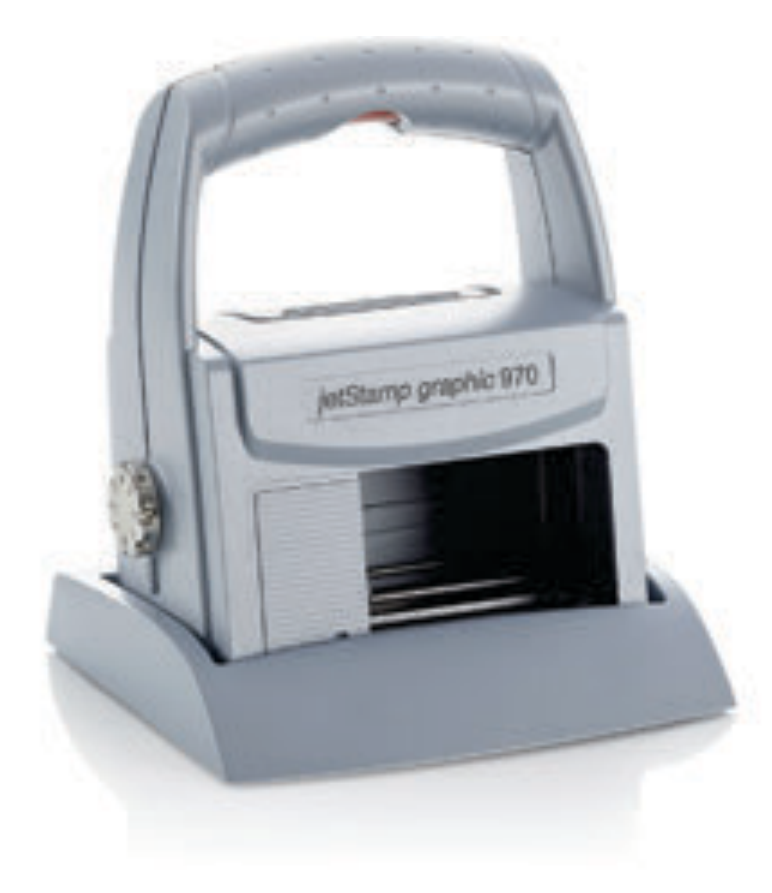

Bedienungsanleitung Operating Manual Manual de instrucciones Mode d'emploi Manual de instruções Istruzioni per l'uso

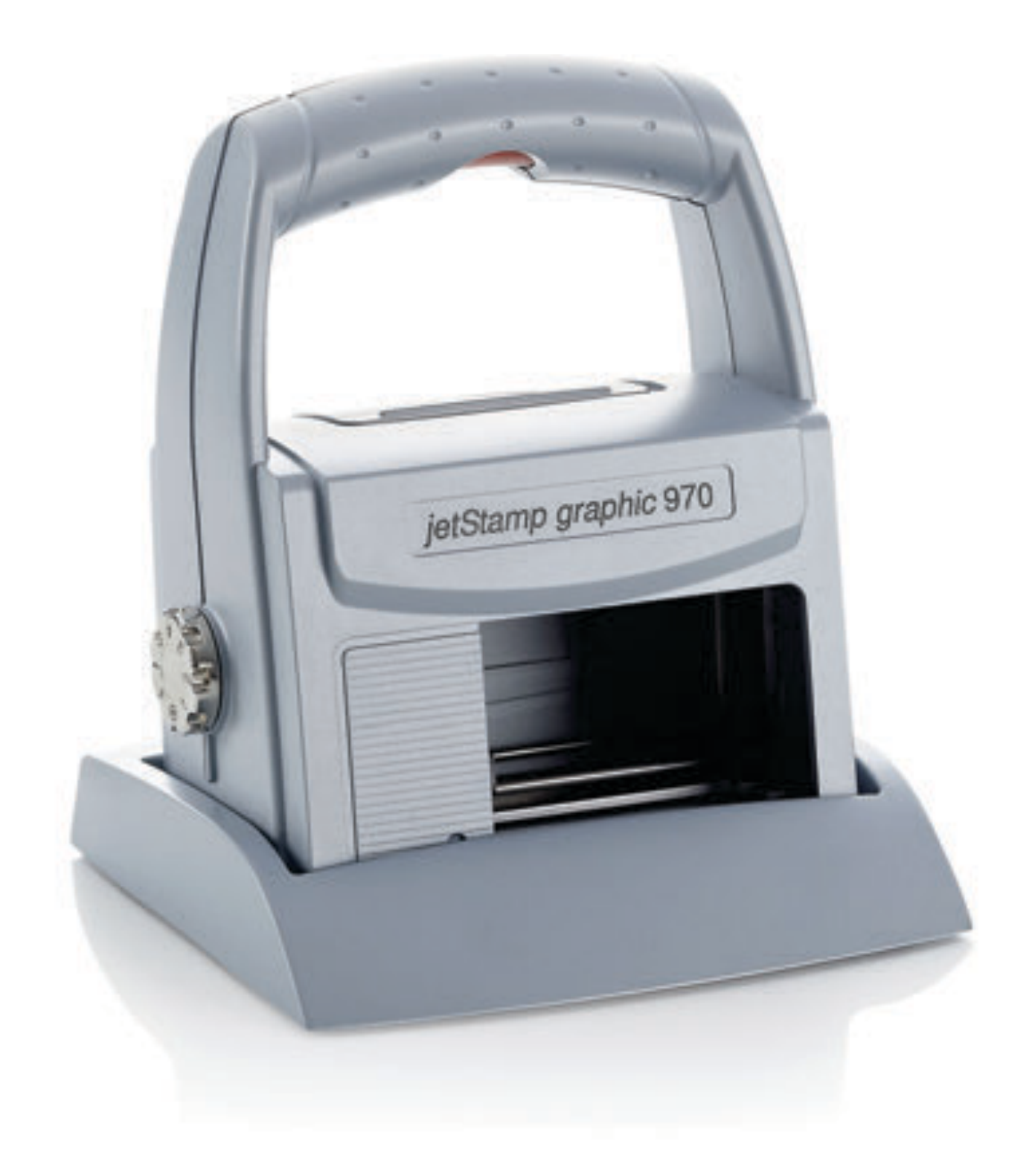

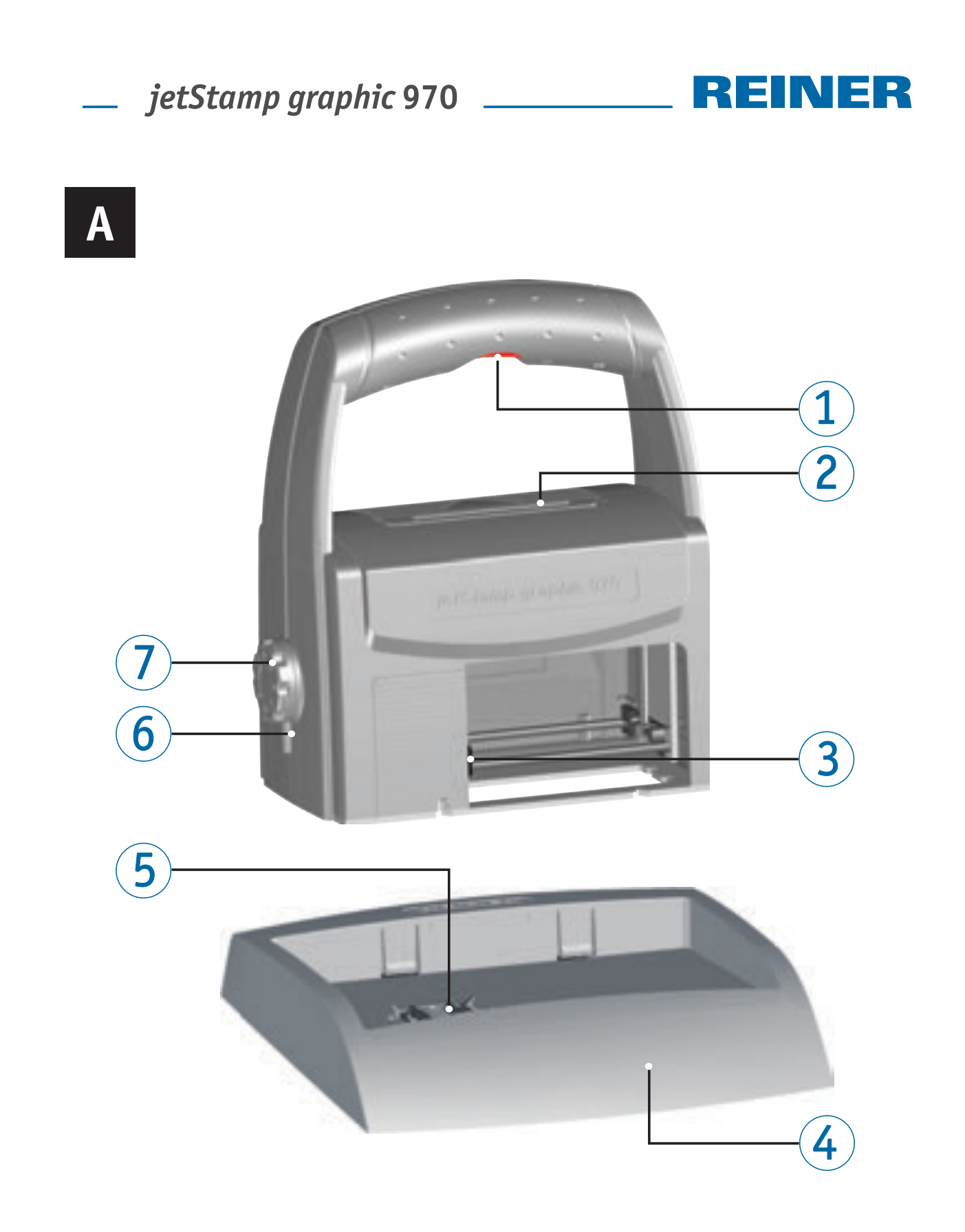

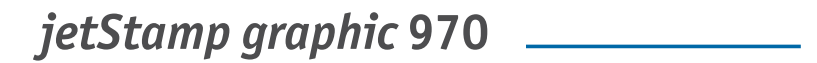

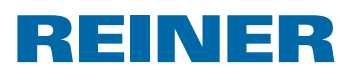

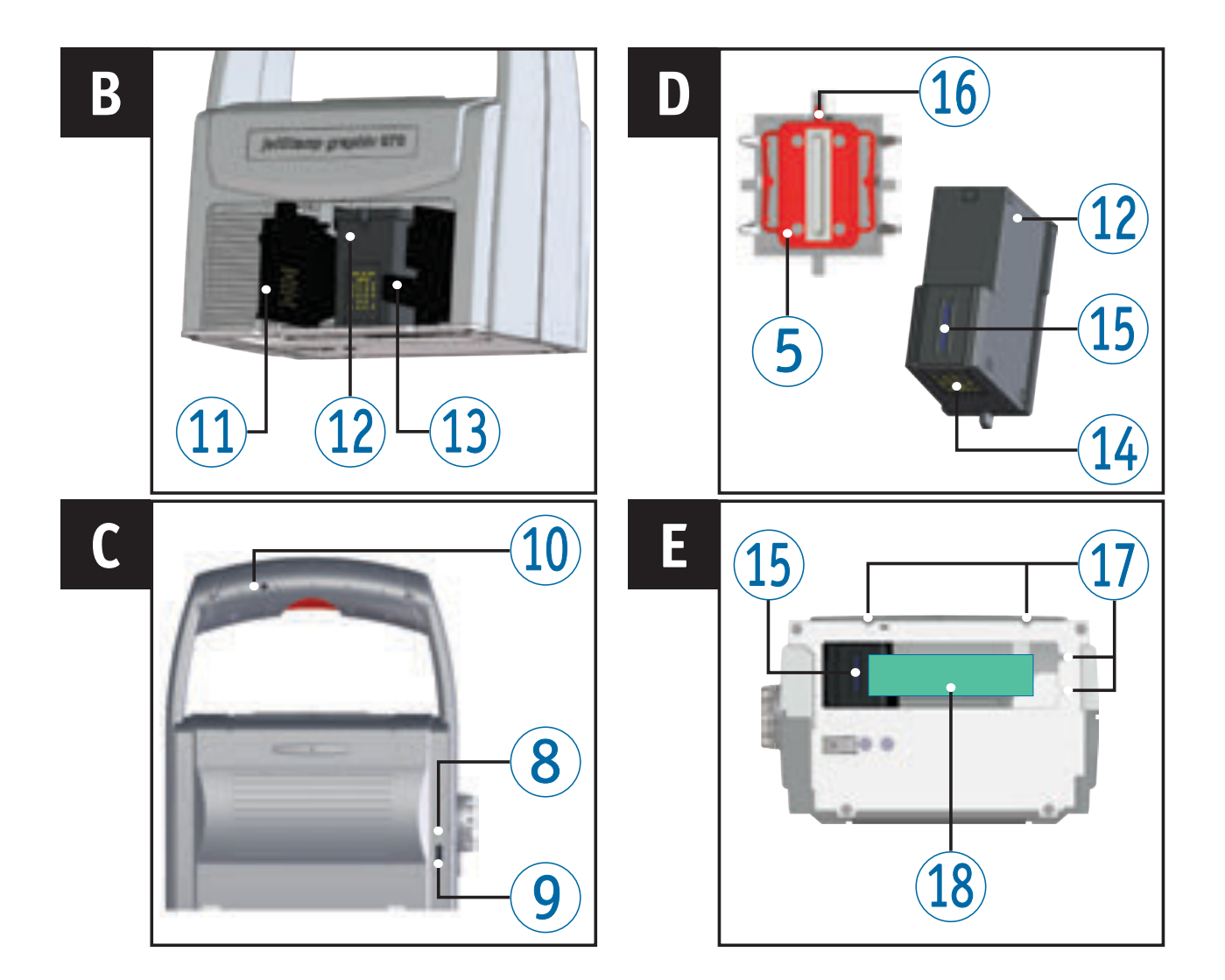

## **Bedienelemente**

- Auslösetaste
- Akkufach
- Druckschlitten
- Basisstation
- Dichtung
- LED-Anzeige
- Einstellrad
- Grüne Ladeanzeige
- Micro-USB-Buchse
- Klinkenbuchse für externe Auslösung
- Klappe Druckpatrone
- Druckpatrone
- Verriegelung Druckpatrone
- Kontakte Druckpatrone
- Düsen
- Dichtungsspitze
- Positionierungshilfen
- Druckbereich

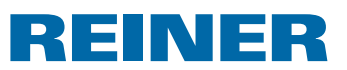

## **Einstellrad**

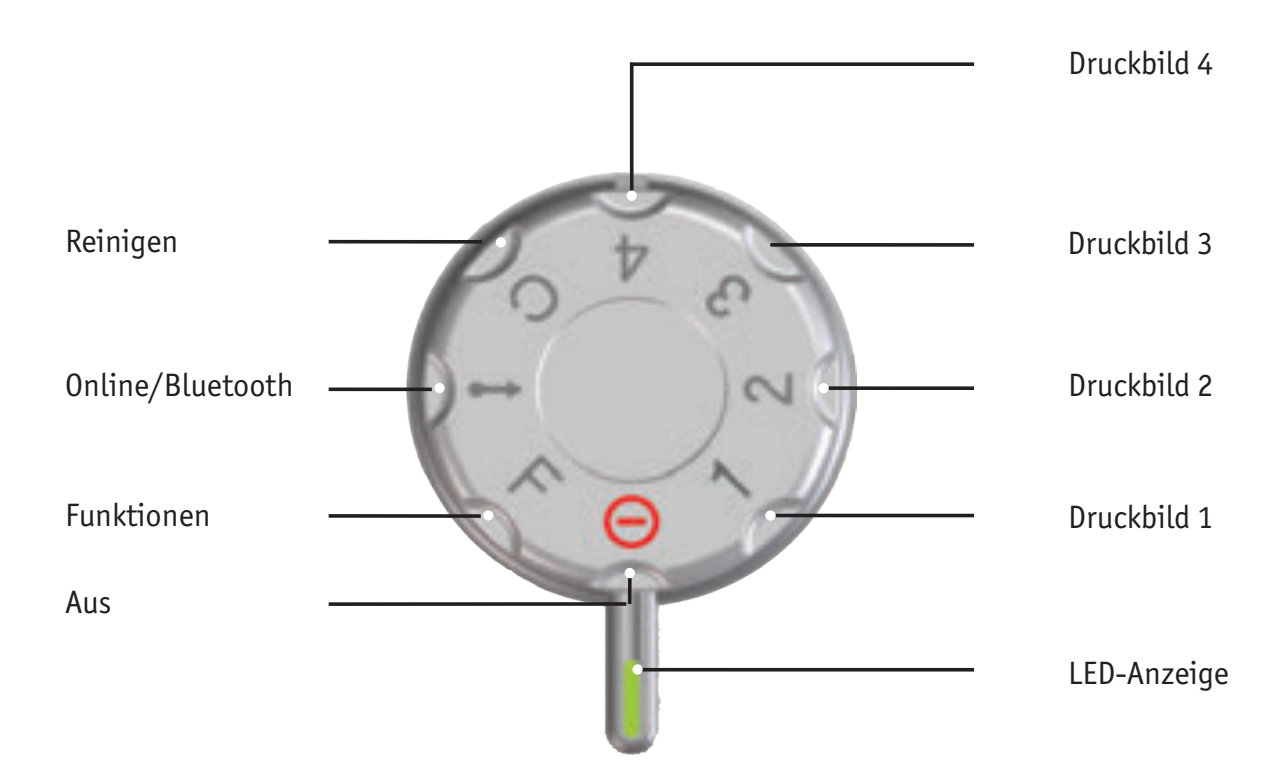

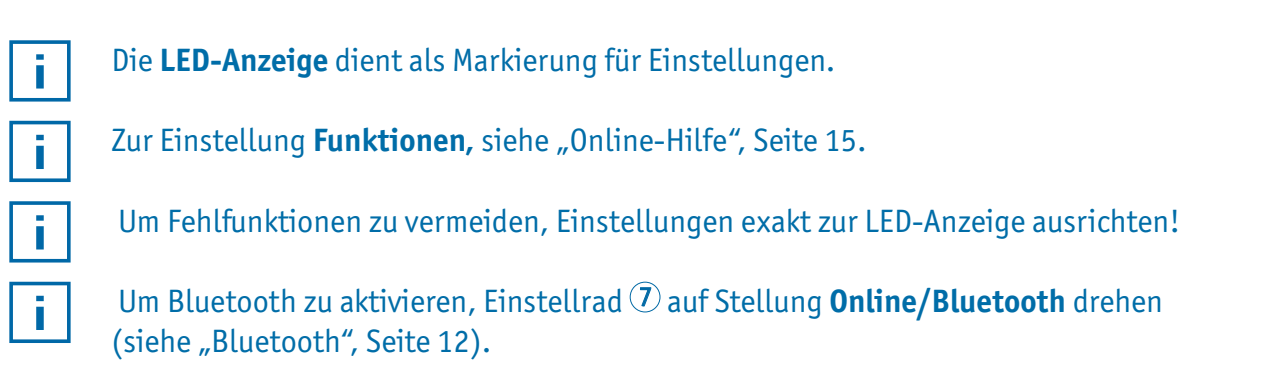

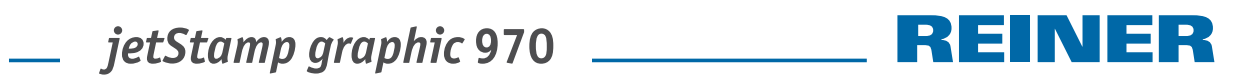

## Inhaltsverzeichnis

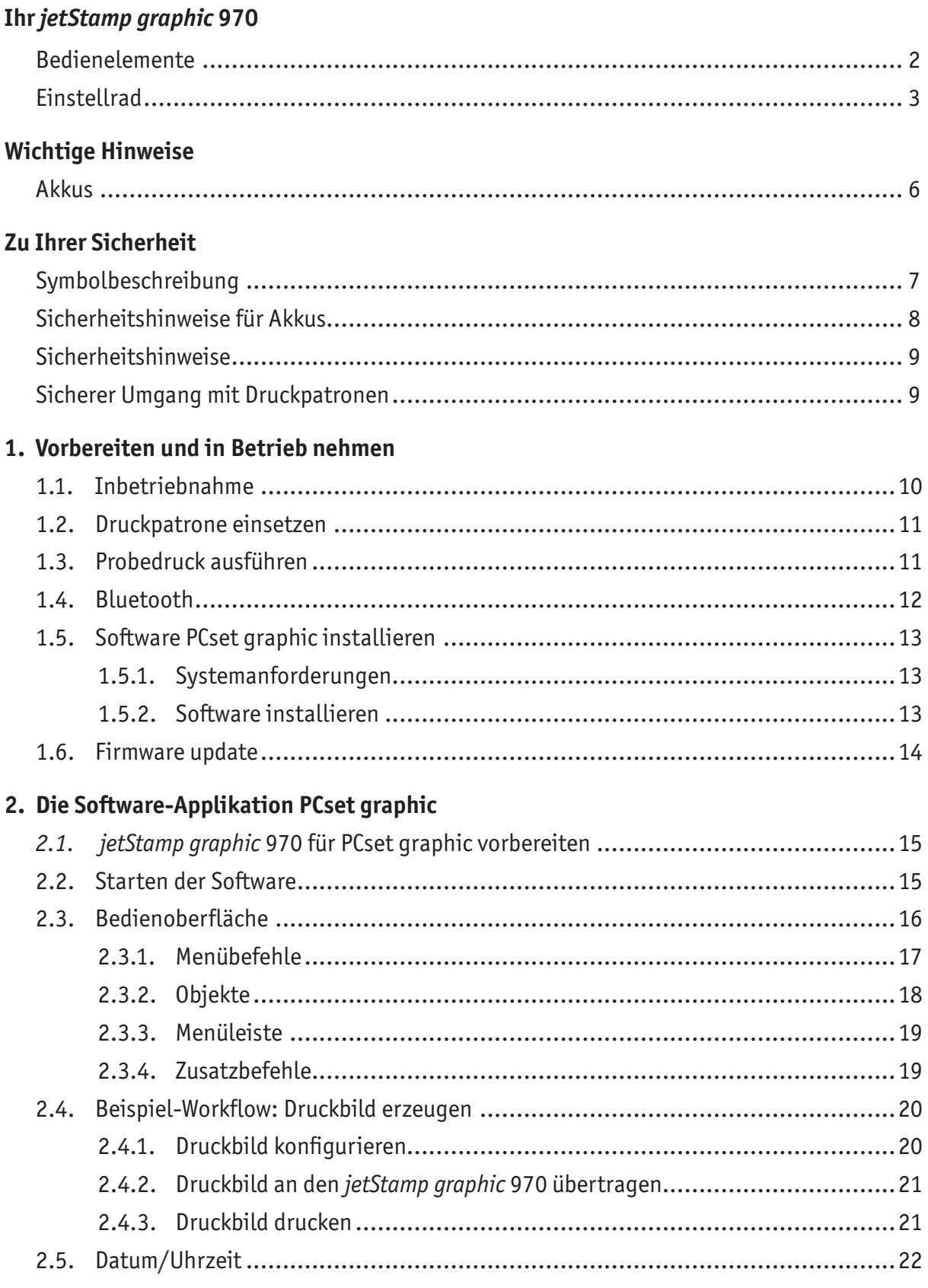

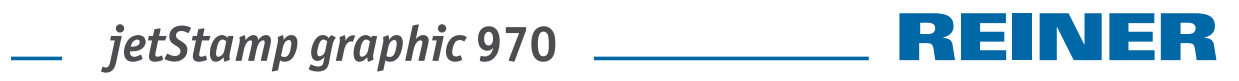

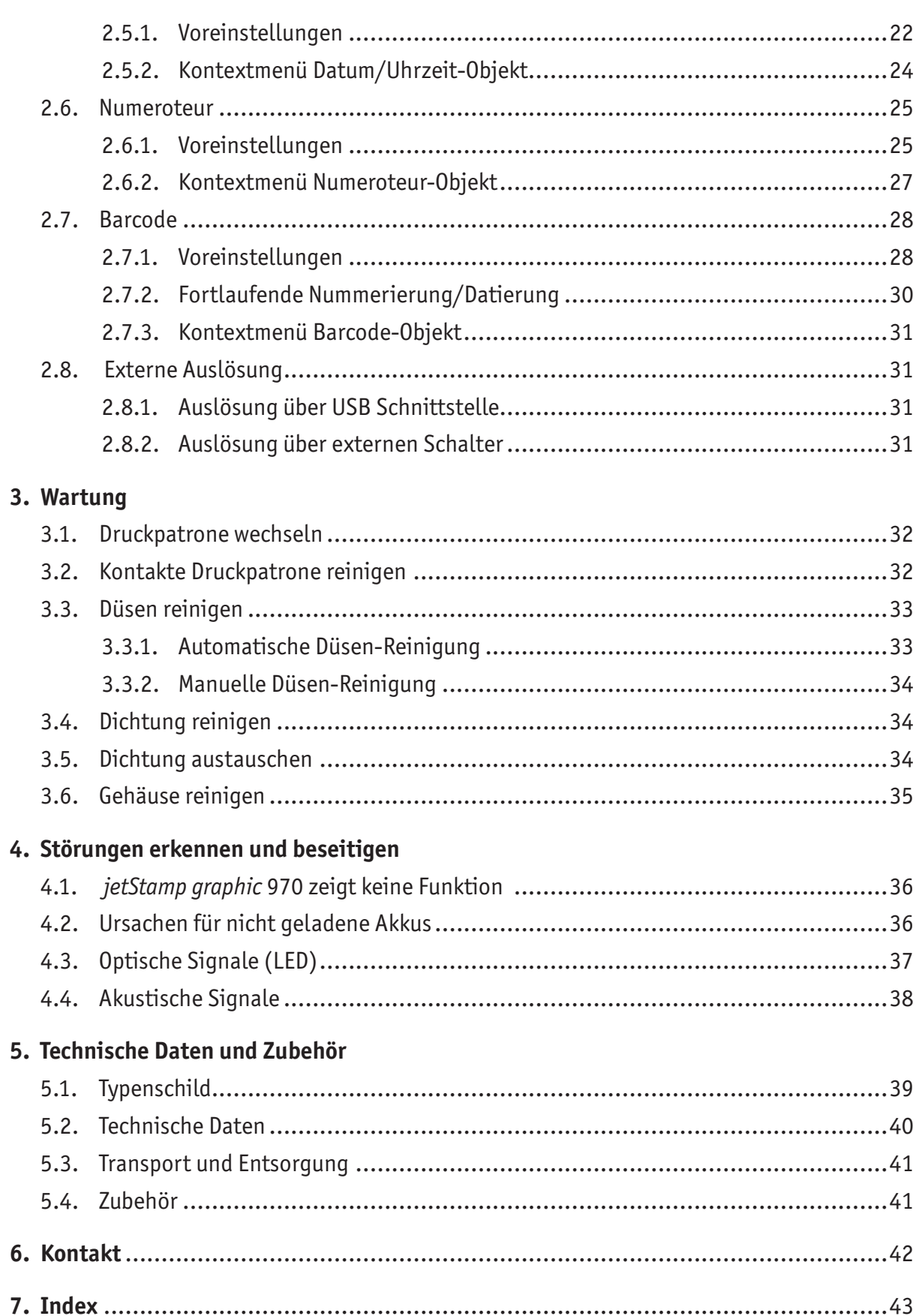

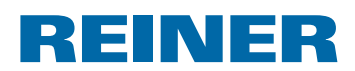

## **Wichtige Hinweise**

Vor der Inbetriebnahme des *jetStamp graphic* 970 ist es unbedingt erforderlich, die Betriebsanleitung und besonders die Sicherheitshinweise sorgfältig durchzulesen. Damit vermeiden Sie, zu Ihrer eigenen Sicherheit und um Schäden am Gerät vorzubeugen, Unsicherheiten im Umgang mit dem Kennzeichnungsgerät und damit verbundene Sicherheitsrisiken.

### **Akkus**

Das Laden der Akkus wird elektronisch gesteuert. Dadurch ist gewährleistet, dass die Akkuzellen optimal und schonend geladen werden.

#### **Aufladen**

**F** Akkus vor der ersten Anwendung komplett aufladen. Dauer ca. drei Stunden.

Nach dem ersten vollständigen Laden erreichen die Akkus noch nicht die volle Kapazität. Sie müssen damit rechnen, dass die normalen Bereitschaftszeiten unterschritten werden.

#### **Volle Kapazität erreichen**

Die volle Kapazität wird erreicht, wenn die Akkus mehrmals komplett entladen und aufgeladen werden.

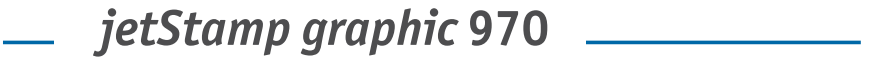

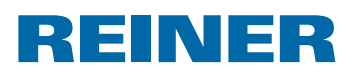

## **Zu Ihrer Sicherheit**

### **Symbolbeschreibung**

#### **GEFAHR**

Warnungen vor Gefahren, die bei Missachtung der Maßnahmen **unmittelbar zu Tod oder schweren Verletzungen** führen.

#### **WARNUNG**

Warnungen vor Gefahren, die bei Missachtung der Maßnahmen zu **Tod oder schweren Verletzungen** führen können.

#### **AVORSICHT**

Warnungen vor Gefahren, die bei Missachtung der Maßnahmen zu **Verletzungen** führen können.

#### *ACHTUNG*

Warnungen vor Gefahren, die bei Missachtung der Maßnahmen zu **Sachschäden** führen können.

 $\blacktriangleright$  Hier werden Sie zu einer Aktion aufgefordert.

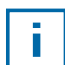

Hinweise und Tipps, damit Ihnen der Umgang mit Ihrem *jetStamp graphic* 970 noch leichter fällt.

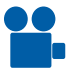

Hinweise auf Anleitungsvideos.

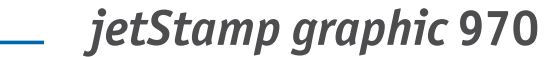

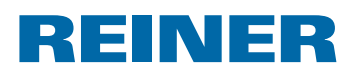

### **Sicherheitshinweise für Akkus**

Akkus unterliegen dem Verschleiß. Eine längere Lebensdauer als sechs Monate kann nicht gewährleistet werden.

#### **A**WARNUNG

Explosionsgefahr bei Kontakt mit Feuer.

 $\blacktriangleright$  Akkus niemals ins Feuer werfen.

#### **AVORSICHT**

Verletzungsgefahr durch Zerstörung des Akkumantels bei Verwendung ungeeigneter Akkus oder nicht wieder aufladbarer Batterien.

▶ Verwenden Sie ausschließlich die für das Gerät vorgesehenen Akkus!

#### **Typverwendung**

Ausschließlich das mitgelieferte Netzteil oder einen PC-USB-Anschluss zur Ladung der Akkus verwenden.

Nur wiederaufladbare Akkus (jeweils drei Stück) des Typs Nickel-Metallhydrid (REINER Artikelnummer: 946 192 - 000) der Bauform AA verwenden.

Verbrauchte Akkus immer alle gleichzeitig ersetzen.

Nicht zugelassene Akkus können zu Schäden oder Funktionsstörungen führen.

 $\blacktriangleright$  Nur vorgeschriebene Akkus verwenden.

#### **Einsetzen**

Polung der Akkus beim Einsetzen beachten, siehe Symbole!

#### **Entsorgung**

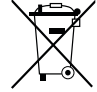

#### **Richtlinie 2006/66/EG:**

Verbraucher sind verpflichtet verbrauchte Batterien und Akkus einer geeigneten Sammelstelle zuzuführen. Batterien und Akkus können unentgeltlich an die dafür vorgesehenen kommunalen Sammelstellen oder an die Verkaufsstelle abgegeben werden.

Das nebenstehende Symbol bedeutet: Batterien oder Akkus nicht mit gewöhnlichem Hausmüll entsorgen.

Folgende Zeichen können unterhalb des Zeichens vorhanden sein:

Cd = Enthält mehr als 0,002 Gewichtsprozent Cadmium

Hg = Enthält mehr als 0,005 Gewichtsprozent Quecksilber

Pb = Enthält mehr als 0,004 Gewichtsprozent Blei.

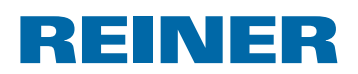

### **Sicherheitshinweise**

#### **AWARNUNG**

Gefahr der Erblindung bei Kontakt der Tinte mit den Augen.

**F** *jetStamp graphic* 970 nicht mit den Düsen gegen das Gesicht von Personen halten!

#### **AVORSICHT**

Stolpergefahr und Beschädigung des Gerätes durch frei im Raum liegende Geräteleitungen.

▶ Geräteleitungen so verlegen, dass sie keine Gefahrenquelle bilden!

#### *ACHTUNG*

Beschädigung des Gerätes bei unsachgemäßem Transport.

▶ Ausschließlich Verpackung verwenden, die dem Gerät Schutz gegen Stöße und Schläge bietet!

#### *ACHTUNG*

Beschädigung des Gerätes durch Betauung.

▶ Vor der Inbetriebnahme warten bis das Gerät Raumtemperatur erreicht hat und absolut trocken ist!

### **Sicherer Umgang mit Druckpatronen**

#### **AWARNUNG**

Gesundheitsschäden durch Verschlucken von Tinte.

- $\blacktriangleright$  Nicht verschlucken!
- **Druckpatrone für Kinder unzugänglich aufbewahren!**

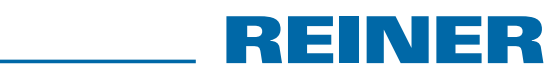

## **1. Vorbereiten und in Betrieb nehmen**

Einen Film finden Sie auf unserer Homepage unter www.reiner.de oder youtube.

### **1.1. Inbetriebnahme**

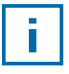

Die Akkus müssen vor der ersten Anwendung komplett aufgeladen werden. Die Ladezeit beträgt ca. drei Stunden. Die Akkus sind aufgeladen, wenn die grüne Ladeanzeige <sup>8</sup> nicht mehr leuchtet.

### **Akkus einsetzen ⇒ Abb. A**

Verbrauchte Akkus immer alle gleichzeitig ersetzen. Beim Entfernen der Akkus bleiben Datum, Uhrzeit und Zählerstand der Numeroteure erhalten.

- $\blacktriangleright$  Akkufach  $\widehat{2}$  öffnen.
- $\blacktriangleright$  Textilband flach über das Fach legen.
- $\blacktriangleright$  Auf richtige Polung achten und Akkus einsetzen.
- Akkufach  $(2)$  schließen.

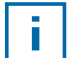

Das Textilband dient der einfacheren Entnahme der Akkus.

### Akkus laden $\Rightarrow$  Abb.  $\blacksquare$

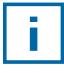

Gerät erst an den PC anschließen, nachdem die PCset graphic-Software installiert wurde (siehe "PCset graphic-Software installieren", Seite 13).

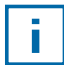

Die Aufladung an einem USB-Hub ohne eigene Stromversorgung ist nicht möglich.

 $\blacktriangleright$  Micro-USB-Buchse des Gerätes  $\textcircled{9}$  über das USB-Kabel mit dem Netzteil verbinden und dieses an das Stromnetz anschließen.

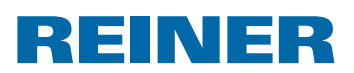

### **1.2. Druckpatrone einsetzen**

#### **Druckpatrone einsetzen ⇒ Abb.**  $\blacksquare$  **+ B + D**

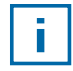

Je nach verwendeter Tintenart sind unterschiedliche Dichtungen notwendig (siehe "Dichtung austauschen", Seite 34).

- **F** *jetStamp graphic* 970 in Basisstation 4 stellen.
- **Finstellrad**  $\overline{O}$  auf Position **1** stellen.
- Auslösetaste  $\bigcirc$  gedrückt halten und Gerät aus der Basistation  $\bigcirc$  nehmen. Druckschlitten  $\overline{3}$  fährt in die mittlere Position.
- $\triangleright$  Verriegelung Druckpatrone  $\overline{13}$  leicht nach rechts drücken bis sich die Klappe Druckpatrone 11 öffnen lässt.
- Klappe Druckpatrone  $\overline{11}$  öffnen.
- **Neue Druckpatrone**  $\Omega$  **aus der Verpackung nehmen und Schutzfolie von den Düsen**  $\Omega$ entfernen.
- $\blacktriangleright$  Gerät auf einer festen Unterlage abstellen.
- $\blacktriangleright$  Druckpatrone  $(12)$  einsetzen.
- Klappe Druckpatrone  $\mathbf{1}$  schließen.
- Auslösetaste  $\mathbb D$  drücken. Druckschlitten 3 fährt in die Grundstellung.

### **1.3. Probedruck ausführen**

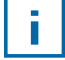

Werkseitig wird der *jetStamp graphic* 970 mit 4 vorprogrammierten Beispiel-Druckbildern ausgeliefert.

#### **A**WARNUNG

Gefahr der Erblindung bei Kontakt der Tinte mit den Augen.

**►** *jetStamp graphic* 970 nicht mit den Düsen <sup>15</sup> gegen das Gesicht von Personen halten!

### **Probedruck ausführen**  $\Rightarrow$  **Abb.**  $\overline{A}$  **+ C**

- $\blacktriangleright$  Finstellrad  $\widehat{I}$  auf die Position 1 stellen.
- $\blacktriangleright$  Das Gerät auf eine zu bedruckende ebene Fläche stellen.
- Auslösetaste  $\overline{1}$  drücken. Das Beispiel-Druckbild 1 wird gedruckt.

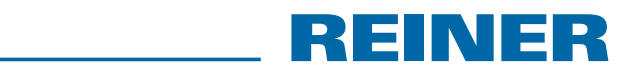

### **1.4. Bluetooth**

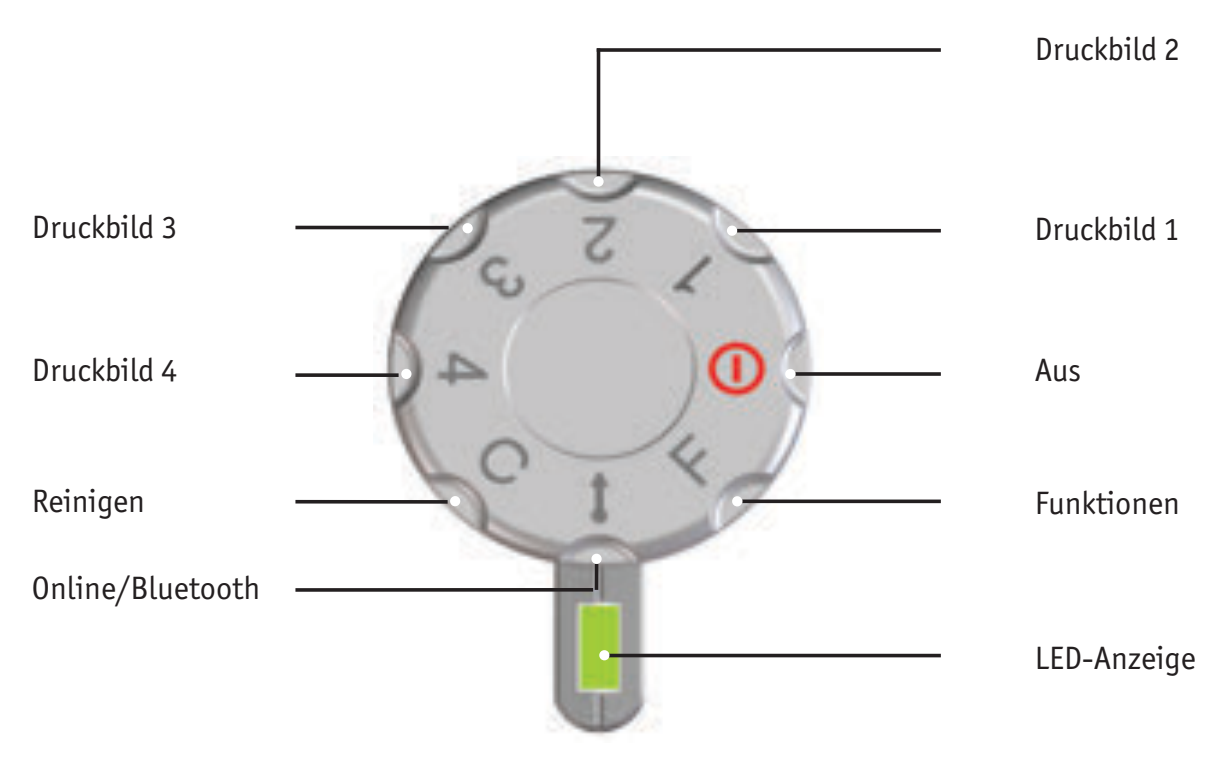

Bluetooth kann nicht aktiviert werden solange eine aktive USB Verbindung besteht. Ħ Bei aktiver Bluetooth Verbindung kann ebenfalls keine USB Verbindung hergestellt werden.

 $\blacktriangleright$  Um Bluetooth am Gerät zu aktivieren muss das Einstellrad  $\mathcal D$  auf Stellung **Online/Bluetooth** gedreht werden.

Ein *jetStamp graphic* 970 mit der Seriennummer 123 wird dann unter dem Namen 970-000123 für andere Bluetooth Geräte sichtbar.

Zur Herstellung einer Verbindung wird das werkseitig eingestellte Passwort "0000" benötigt.

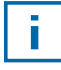

Wenn Bluetooth aktiv ist, vermindert sich die Akkulaufzeit, da Bluetooth auch im Standbymodus aktiv ist.

# **REINER**

### **1.5. Software PCset graphic installieren**

#### **1.5.1. Systemanforderungen**

#### **Unterstützte REINER-Geräte:**

- *jetStamp graphic* 970
- REINER 940

#### **Hardware:**

- PC mit Pentium Prozessor (auch kompatible) oder höher
- Grafikadapter mit einer min. Auflösung von 800 x 600 Pixeln (min. 256 Farben; optimal: TrueColor, 24 Bit, 16,78 Millionen Farben)
- Arbeitsspeicher min. 32 MB
- 10 MB freier Festplatten-Speicherplatz
- 1 freie USB-Schnittstelle

#### **Unterstützte Betriebssysteme:**

- Windows 2000, Windows XP, Windows XP 64 Bit
- Windows Vista, Windows Vista 64 Bit, Windows 7, Windows 7 64 Bit, Windows 8, Windows 8 64 Bit

#### **1.5.2. Software installieren**

Für die Installation werden Administratorberechtigungen am PC benötigt.

- $\blacktriangleright$  PCset graphic CD in das Laufwerk einlegen.
- $\blacktriangleright$  Wenn das Installationsprogramm nicht automatisch startet, die Datei "setup.exe" starten.
- $\blacktriangleright$  Den Anweisungen des Installationsprogramms folgen.

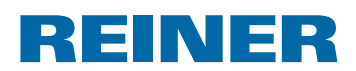

### **1.6. Firmware update**

Die aktuellste Firmware für den *jetStamp graphic* 970 können Sie sich von der REINER Webseite (www.reiner.de) herunterladen.

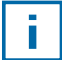

Vor einem Firmware update sollten die Druckbilder, welche sich auf dem *jetStamp graphic* 970 befinden, auf das PCset graphic übertragen und gespeichert werden. Die Druckbilder können während des Firmware updates beschädigt werden.

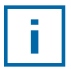

Vergewissern Sie sich, dass das PCset graphic auf ihrem PC installiert, jedoch **nicht** geöfnet ist, bevor das Firmware update gestartet wird. Während das Firmware update installiert wird, darf der *jetStamp graphic* 970 nicht ausgeschaltet werden.

- $\triangleright$  Micro-USB-Buchse  $\odot$  über das USB-Kabel mit dem PC verbinden.
- $\blacktriangleright$  Um das Gerät einzuschalten, Einstellrad  $\widehat{\mathcal{O}}$  auf Stellung 1 drehen.
- Firmware update" entpacken und "970 Firmware xxxx.exe" starten. Die Firmware wird automatisch installiert. Nach erfolgreichem Firmware update kann das PCset graphic wieder geöfnet werden.

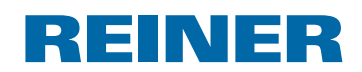

## **2. Die Software-Applikation PCset graphic**

Die Online-Hilfe der PCset graphic-Software enthält weiterführende Informationen zu Funktionen und Konfigurationsmöglichkeiten. Um die Online-Hilfe zu öfnen, im Menü Hilfe den Menüeintrag "Hilfe wählen" oder "F1" drücken.

## **2.1.** *jetStamp graphic* **970 für PCset graphic vorbereiten**

### *jetStamp graphic* 970 für PCset graphic vorbereiten → Abb.  $\blacksquare$  +  $\blacksquare$

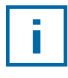

Ħ

Damit das Gerät vom PC korrekt erkannt werden kann, muss zuvor die PCset graphic-Software installiert werden.

- ► Micro-USB-Buchse <sup>(9)</sup> über das USB-Kabel mit dem PC verbinden.
- **Finstellrad**  $\mathcal{D}$  auf Stellung 1 drehen, um das Gerät einzuschalten. Der PC erkennt den *jetStamp graphic* 970 als neues USB-Gerät. Die Gerätetreiber-Software wird automatisch installiert.

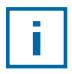

Wenn das Gerät mit dem PC verbunden ist, werden die Akkus über den USB-Anschluss aufgeladen.

### **2.2. Starten der Software**

**F** Auf das REINER PCset graphic-Symbol **doppelklicken**. Die PCset graphic-Software wird gestartet.

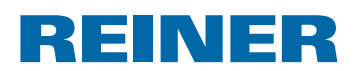

### **2.3. Bedienoberfläche**

Die Bedienoberfläche ist in vier Bereiche eingeteilt:

- Menüleiste mit sowohl Windows-typischen- , als auch PCset graphic -spezifischen Funktionen  $\mathbf{a}$
- Symbolleiste  $\circled{b}$
- 4 Zeilen für die Gestaltung der Druckbilder  $\odot$
- Leiste mit verschiedenen Statusanzeigen  $\overline{d}$

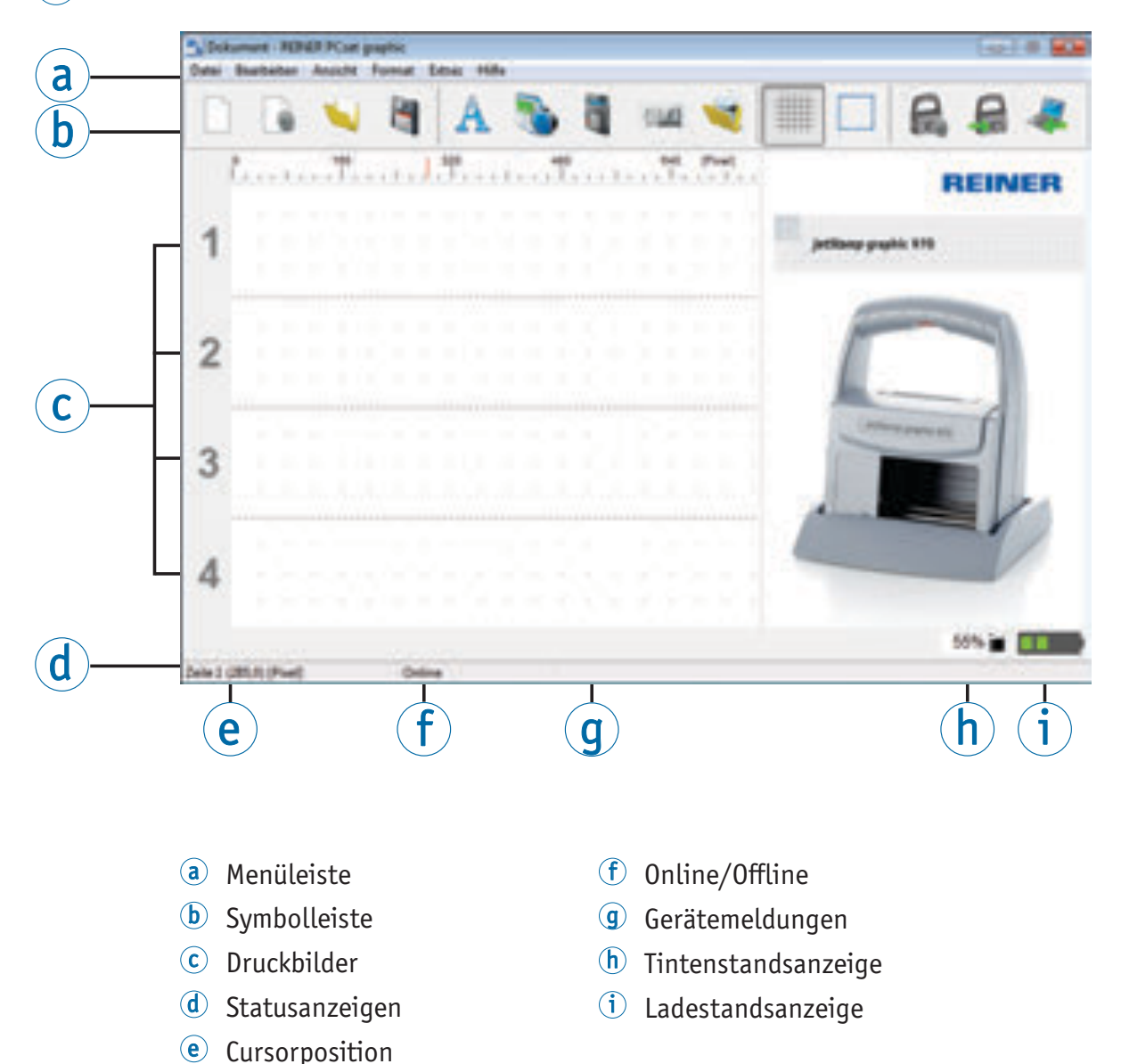

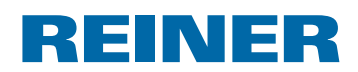

#### **2.3.1. Menübefehle**

In der Online-Hilfe der PCset graphic-Applikation finden Sie weiterführende  $\overline{\mathbf{H}}$ Informationen zu der Symbolleiste, den Objekten, sowie der Menüleiste.

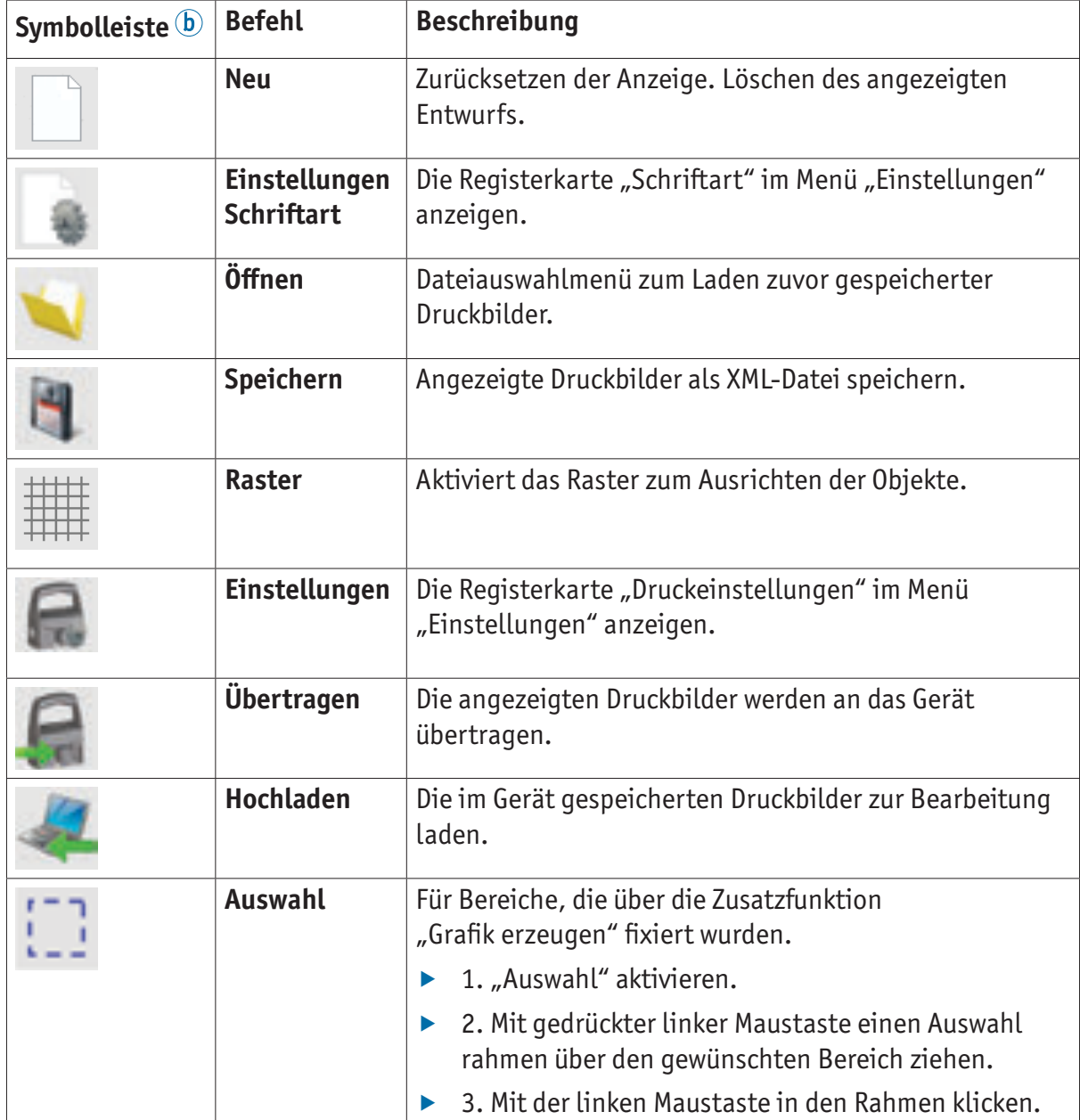

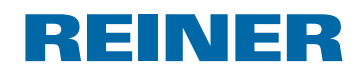

### **2.3.2. Objekte**

Druckbilder werden aus Objekten der fünf nachfolgend beschriebenen Objektgruppen zusammengestellt. Objekte lassen sich per Drag & Drop frei platzieren (siehe "Beispiel-Workflow: Druckbild erzeugen", Seite 20).

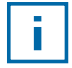

Das Format jeder Objektgruppe ist individuell konfigurierbar. Menüs für Formateinstellungen werden durch Klick mit der rechten Maustaste auf das jeweilige Objekt, oder im Register "Format" in der Menüleiste  $\circledast$  aufgerufen. Detaillierte Informationen (siehe "Online-Hilfe", Seite 15.).

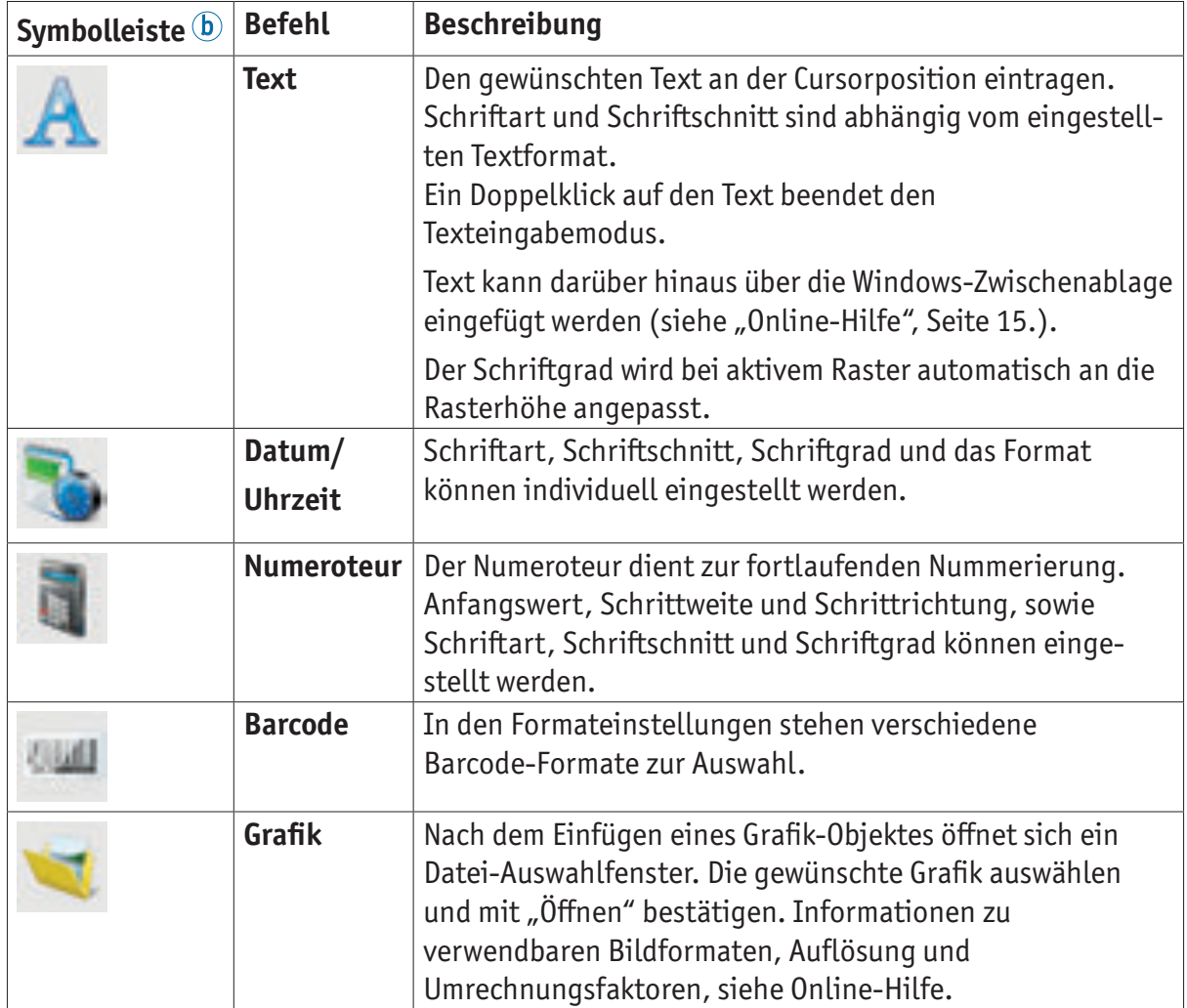

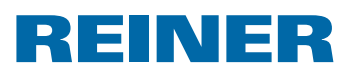

#### **2.3.3. Menüleiste**

Zusätzlich zu den Funktionen in der Symbolleiste finden Sie in der PCset graphic-Applikation auch noch eine Menüleiste.

**R** Dokument - REINER PCset graphic Datei Bearbeiten Ansicht Format Extras Hilfe

In der Menüleiste finden Sie sowohl allgemein übliche, selbsterklärende Standardbefehle, als auch PCset graphic-spezifische Menübefehle. Letztere sind in der Regel auch über die Symbole der Symbolleiste aufrufbar.

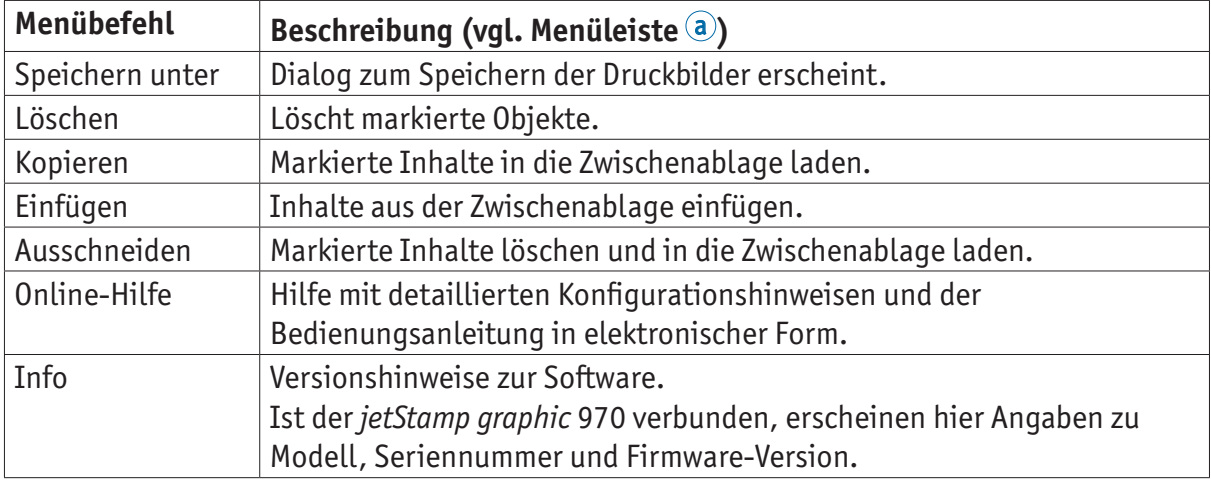

#### **2.3.4. Zusatzbefehle**

Text- und Barcode-Objekte können in Grafiken umgewandelt werden. Grafiken sind fixiert und können nicht mehr verschoben werden. Eingeschränkte Bearbeitung ist über die Zusatzfunktion "Auswahl" möglich.

#### **Grafik erzeugen**

-i l

- $\triangleright$  Objekt mit der rechten Maustaste anklicken.
- $\blacktriangleright$  "Grafik erzeugen" wählen. Das Objekt wird in Grafik umgewandelt.

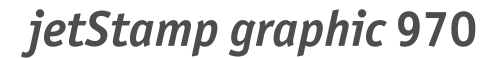

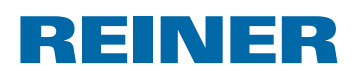

### **2.4. Beispiel-Workflow: Druckbild erzeugen**

Durch das Einspielen eigener Druckbilder werden jeweils alle 4 im Gerät gespeicherten i. Druckbilder überschrieben. Die werkseitig vorinstallierten Druckbilder können vorab in die Software hochgeladen und als XML-Datei gespeichert werden (siehe "Menübefehle", Seite 17).

#### **2.4.1. Druckbild konfigurieren**

#### **Text und Datum/Uhrzeit einfügen**

- ► Um ein Textobjekt zu erzeugen, mit der linken Maustaste das Text-Symbol A in Zeile 1 (Druckbild 1) ziehen und an der gewünschten Position loslassen.
- $\blacktriangleright$  Gewünschten Text in das Textfeld schreiben.
- $\blacktriangleright$  Um das Textobjekt zu platzieren in das Textfeld doppelklicken.
- ▶ Um ein Datum/Uhrzeit Objekt zu erzeugen, mit der linken Maustaste das Datum/Uhrzeit-Symbol in Zeile 1 (Druckbild 1) ziehen.
- An gewünschter Position loslassen.

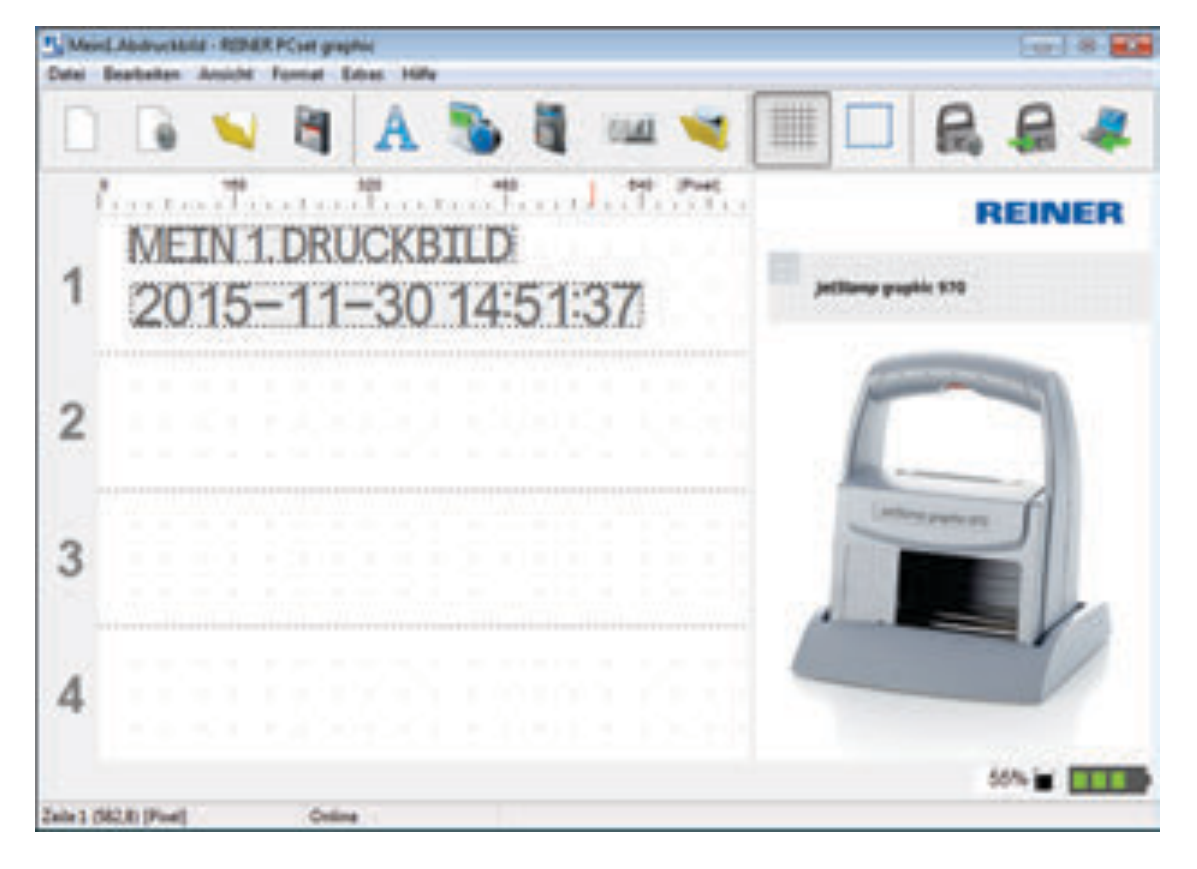

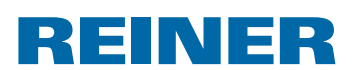

#### **2.4.2. Druckbild an den** *jetStamp graphic* **970 übertragen**

- **Auf das Übertragen-Symbol Reicken.**
- **Folgendes Dialogfenster mit Ja bestätigen.**

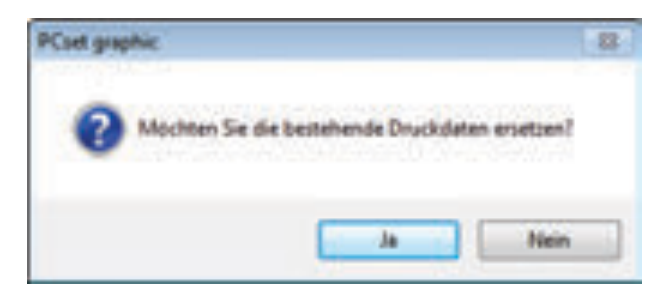

Bei erfolgreicher Übertragung erscheint nach einigen Sekunden folgende Meldung.

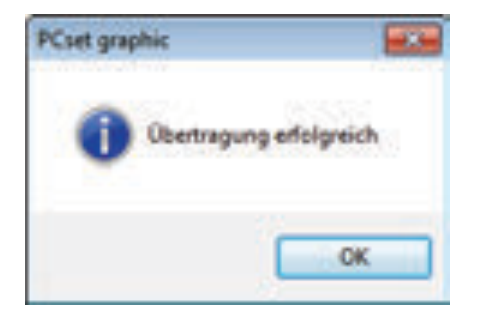

**F** Meldung mit OK bestätigen. Druckbild ist im *jetStamp graphic* 970 gespeichert und kann gedruckt werden.

#### **2.4.3. Druckbild drucken**

#### **A** WARNUNG

Gefahr der Erblindung bei Kontakt der Tinte mit den Augen.

**▶** *jetStamp graphic* 970 nicht mit den Düsen <sup>15</sup> gegen das Gesicht von Personen halten!

### **Druckbild drucken**  $\Rightarrow$  Abb.  $\mathbf{A} + \mathbf{C}$

- $\blacktriangleright$  Einstellrad  $\widehat{O}$  auf die Position **1** stellen.
- **Das Gerät auf eine zu bedruckende ebene Fläche stellen.**
- Auslösetaste  $\overline{1}$  drücken. Das Beispiel-Druckbild 1 wird gedruckt.

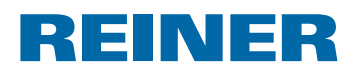

### **2.5. Datum/Uhrzeit**

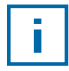

Es können maximal fünf Datum/Uhrzeit-Objekte platziert werden (siehe "Objekte", Seite 18).

Schriftart, Schriftschnitt, Schriftgrad (siehe "Schriftart", Seite 23) und das Format können eingestellt werden .

Das Format der Datum/Uhrzeit-Objekte ist global voreinstellbar.

Zusätzlich können für jedes einzelne Datum/Uhrzeit-Objekt abweichende Einstellungen vorgenommen werden (siehe "Kontextmenü Datum/Uhrzeit-Objekt", Seite 24).

#### **2.5.1. Voreinstellungen**

Geänderte Voreinstellungen wirken sich auf alle zukünftigen Datum/Uhrzeit-Objekte aus.

**F** In der Menüleiste  $\overline{a}$  die Registerkarte Format wählen und "Datum/Uhrzeit" anklicken. Das Konfigurationsfenster für Datum und Uhrzeit erscheint.

Das Register "Datum und Uhrzeit" ist in zwei Bereiche eingeteilt:

- Format für Datum und Uhrzeit
- Schriftart

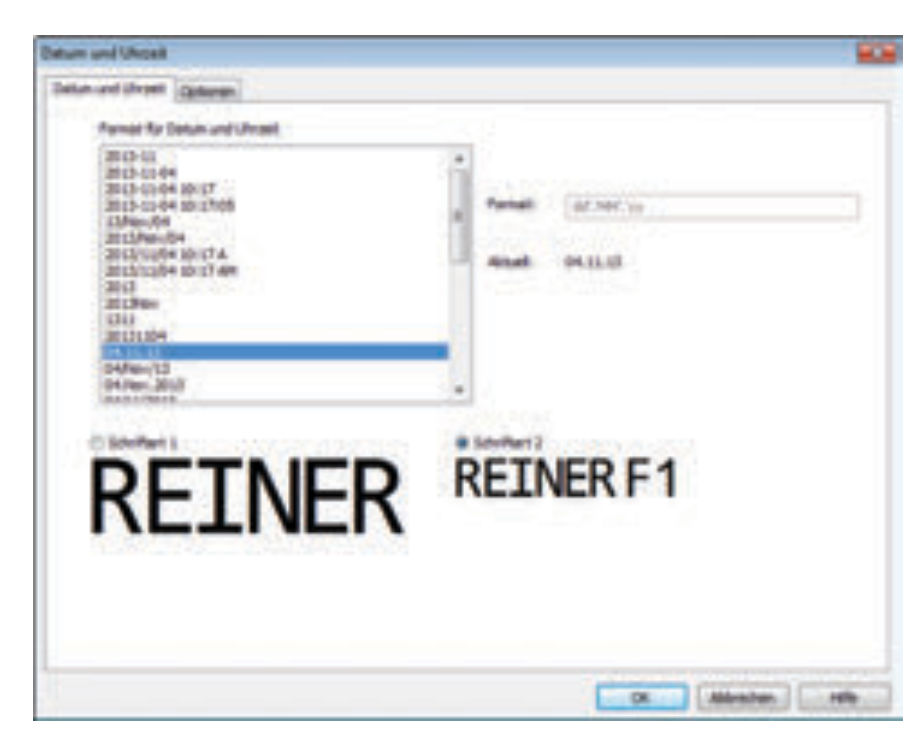

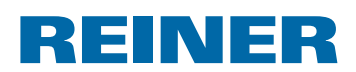

### **2.5.1.1. Registerkarte Datum und Uhrzeit**

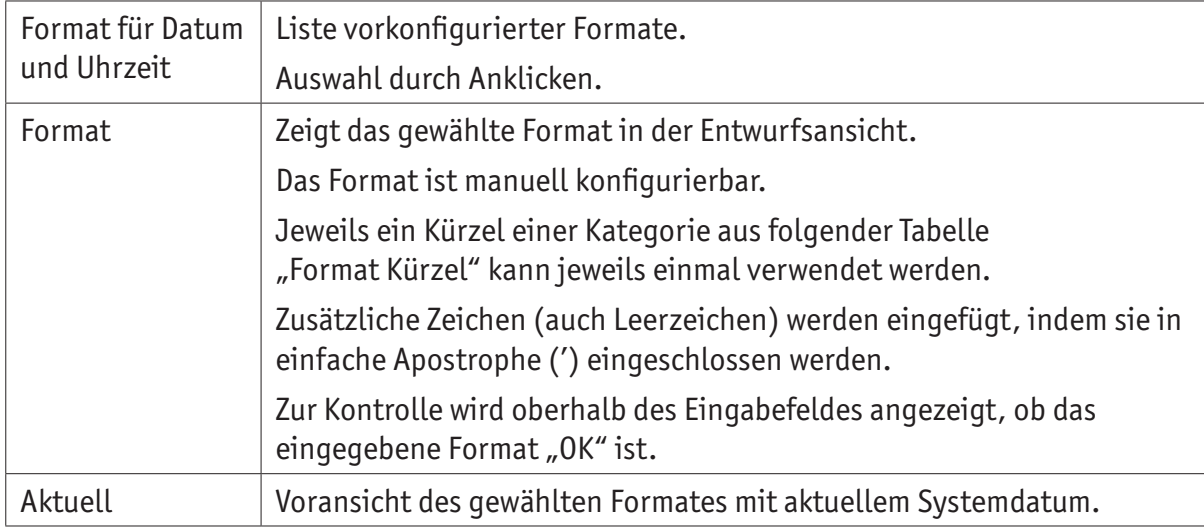

<u> 1999 - Jan Jawa</u>

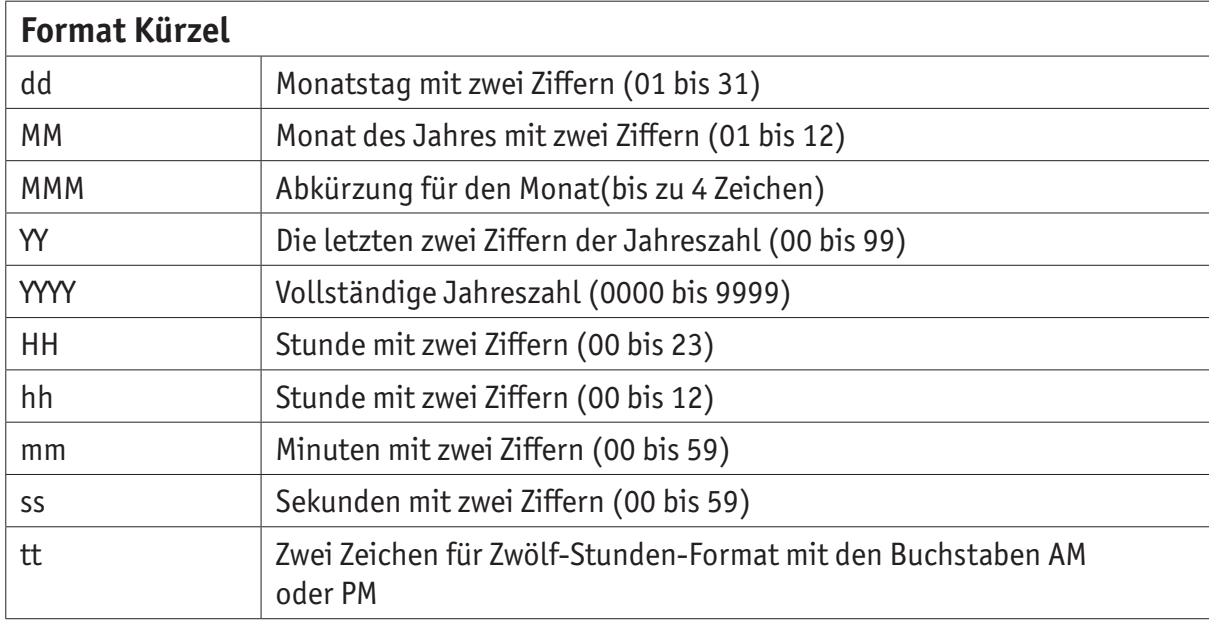

#### **2.5.1.2. Schriftart**

Auswahlmöglichkeit zwischen "Schriftart 1" und "Schriftart 2".

"Schriftart 1" und "Schriftart 2" sind in der Registerkarte "Schriftart" im Menü "Einstellungen" konfigurierbar (siehe "Menübefehle", Seite 17).

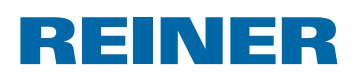

#### **2.5.1.3. Registerkarte Optionen**

Die Konfiguration eines Offset für Datum und Uhrzeit erfolgt im Register "Optionen". Der Offset kann verwendet werden, um z.B. Verfallsdaten automatisch berechnen zu lassen.

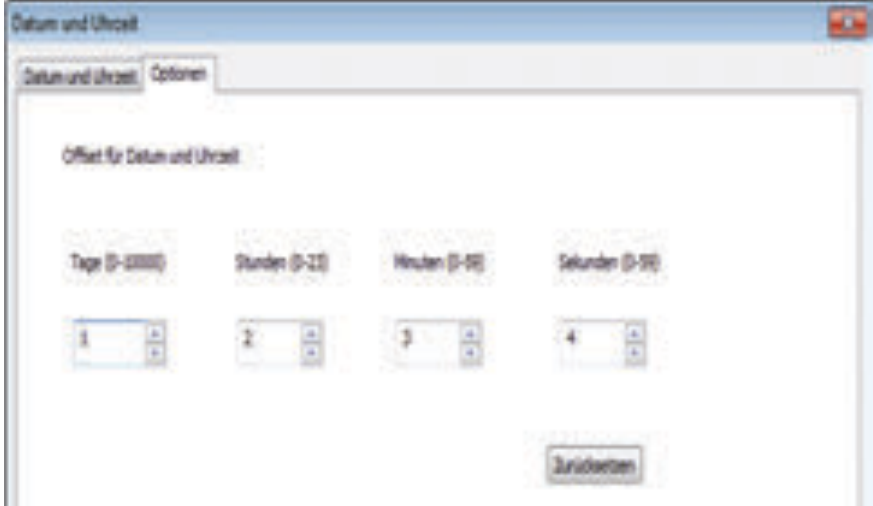

In das jeweilige Textfeld klicken.

- $\triangleright$  Offset eingeben oder auswählen.
- $\blacktriangleright$  Mit OK bestätigen.

Die eingestellten Werte werden dem aktuellen Systemdatum hinzugerechnet. Das Ergebnis erscheint in der Konfigurationsansicht der Druckbilder  $\mathbb{C}$ .

#### **2.5.2. Kontextmenü Datum/Uhrzeit-Objekt**

Wird ein Datum/Uhrzeit-Objekt eingefügt (siehe "Objekte", Seite 18), entspricht die Konfiguration den Voreinstellungen (siehe "Voreinstellungen", Seite 22).

Über das Kontexmenü kann jedes Datum/Uhrzeit-Objekt einzeln davon abweichend eingestellt werden.

► Um das Kontexmenü zu öffnen, mit der rechten Maustaste auf das gewünschte Datum/Uhrzeit-Objekt klicken.

Das Kontextmenü öfnet sich wie in der folgenden Abbildung.

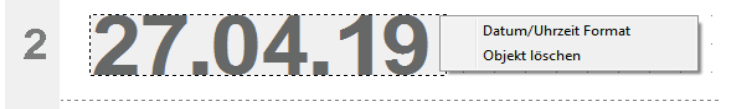

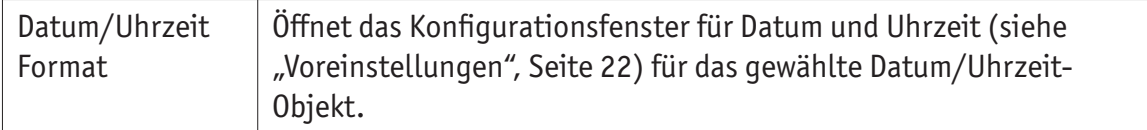

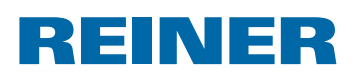

Objekt löschen Löscht das Objekt.

### **2.6. Numeroteur**

Der Numeroteur dient zur fortlaufenden Nummerierung.

ă.

Es können maximal fünf Numeroteur-Objekte platziert werden (siehe "Objekte", Seite 18).

Anfangswert, Wiederholungen, Schrittweite und Schrittrichtung, sowie Schriftart, Schriftschnitt und Schriftgrad (siehe "Schriftart", Seite 26) können eingestellt werden.

Das Format der Numeroteure ist global voreinstellbar.

Zusätzlich können für jedes einzelne Numeroteur-Objekt abweichende Einstellungen vorgenommen werden (siehe "Kontextmenü Numeroteur-Objekt", Seite 27).

#### **2.6.1. Voreinstellungen**

Geänderte Voreinstellungen wirken sich auf alle zukünftigen Numeroteur-Objekte aus.

**F** In der Menüleiste  $\overline{a}$  die Registerkarte Format wählen und "Numeroteur" anklicken. Das Konfigurationsfenster für Numeroteure erscheint.

Das Konfigurationsfenster für Numeroteure ist in drei Bereiche eingeteilt:

- Numeroteurbereich
- Zahlenkreis
- Schriftart

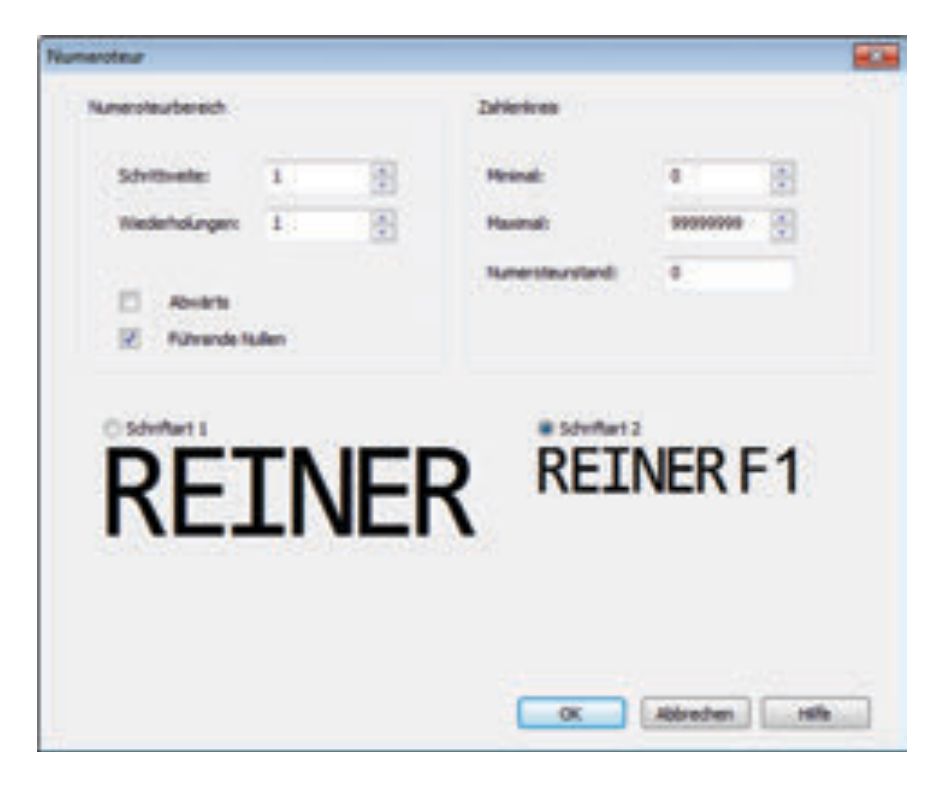

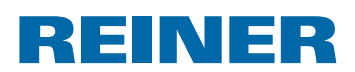

#### **2.6.1.1. Numeroteurbereich**

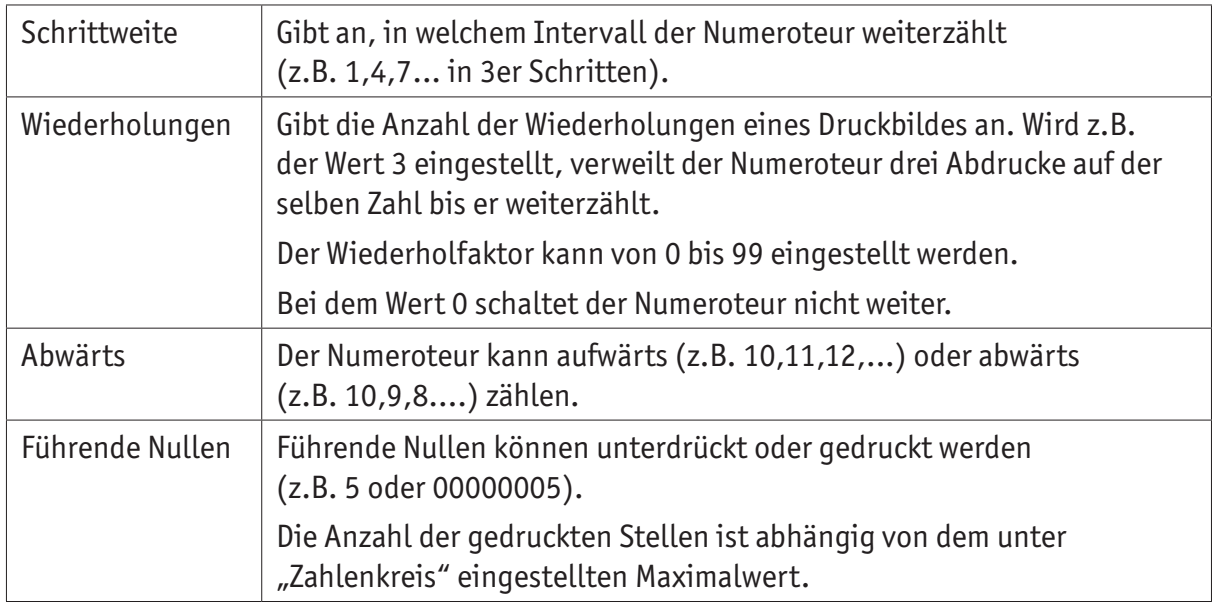

### **2.6.1.2. Zahlenkreis**

Der Zahlenkreis definiert den Wertebereich in dem ein Numeroteur zählt.

Bei Erreichen des Maximal- oder Minimalwertes (bei aufwärts- bzw. abwärts zählendem Numeroteur) wird die Zählung am jeweils anderem Ende der Skala fortgeführt.

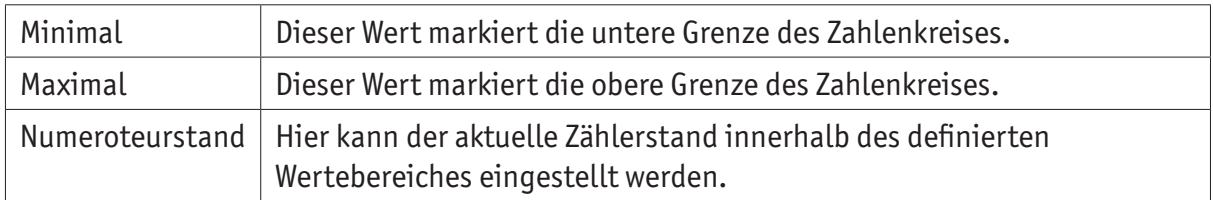

### **2.6.1.3. Schriftart**

Auswahlmöglichkeit zwischen "Schriftart 1" und "Schriftart 2".

"Schriftart 1" und "Schriftart 2" sind in der Registerkarte "Schriftart" im Menü "Einstellungen" konfigurierbar (siehe "Menübefehle", Seite 17).

 $\overline{\phantom{a}}$ 

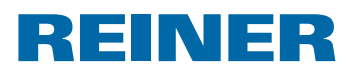

### **2.6.2. Kontextmenü Numeroteur-Objekt**

Wird ein Numeroteur-Objekt eingefügt (siehe "Objekte", Seite 18), entspricht die Konfiguration den Voreinstellungen (siehe "Voreinstellungen", Seite 25).

Über das Kontextmenü kann jedes Numeroteur-Objekt einzeln davon abweichend eingestellt werden.

▶ Um das Kontextmenü zu öffnen, mit der rechten Maustaste auf das gewünschte Numeroteur-Objekt klicken. Das Kontextmenü öfnet sich.

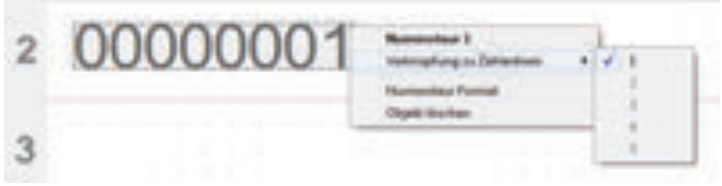

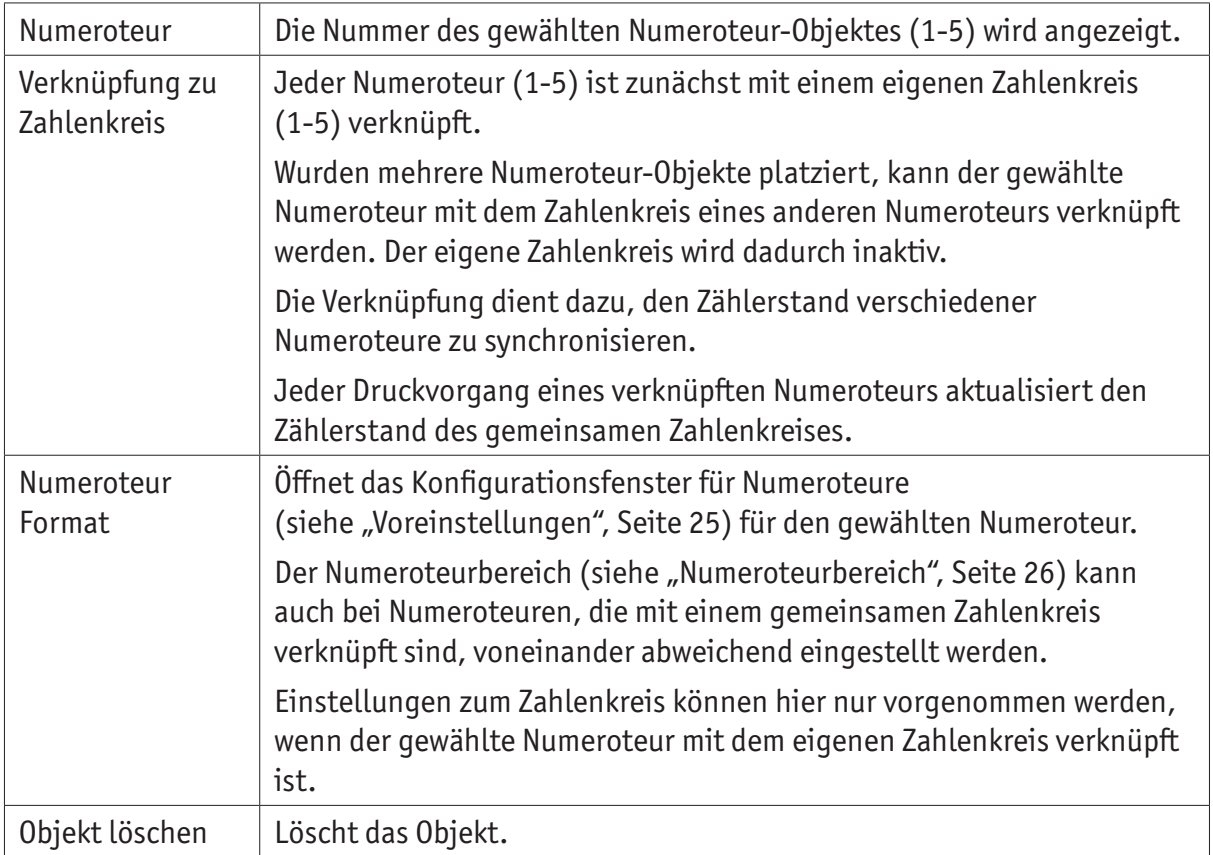

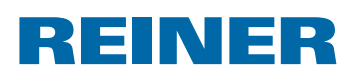

### **2.7. Barcode**

Mit dem PCset graphic lassen sich verschiedene Barcode-Formate erzeugen. Detaillierte Informationen (siehe "Online-Hilfe", Seite 13).

Barcodetyp, Zeichenfolge, Parameter sowie die Barcodegröße können eingestellt werden.

Das Format der Barcode-Objekte ist global voreinstellbar.

#### **2.7.1. Voreinstellungen**

Globale Voreinstellungen können in der Menüleiste a über die Registerkarte Format "Barcode" eingestellt werden.

- ODER -

Einstellungen bereits eingefügter Barcode Objekte können über die rechte Maustaste "Barcode Format" aufgerufen werden.

Das Konfigurationsfenster für Barcode erscheint.

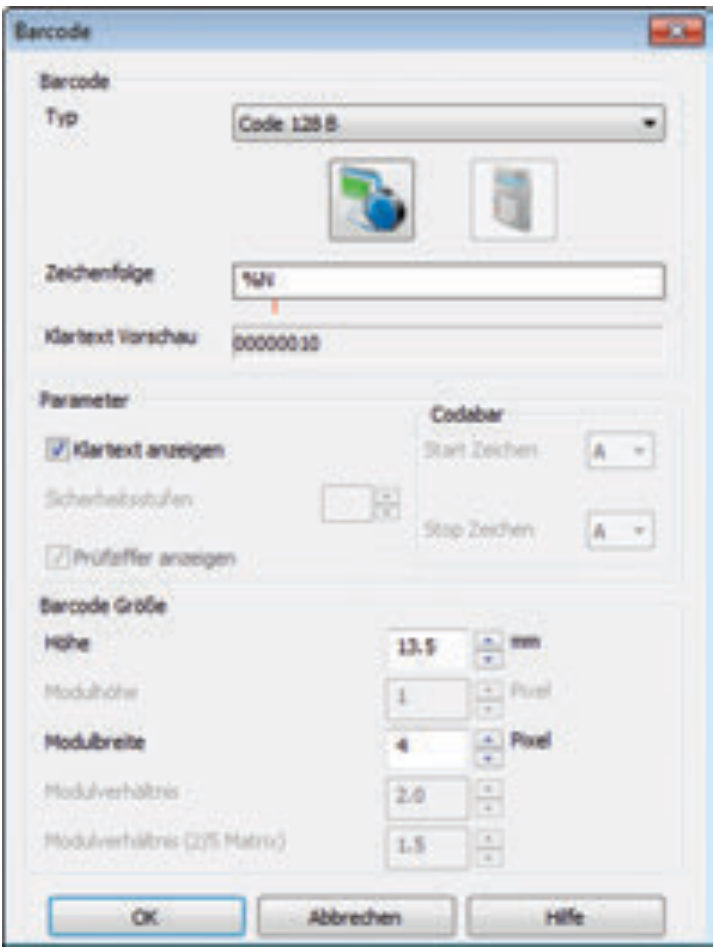

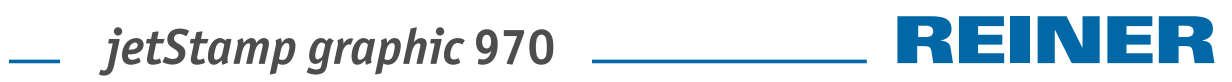

Das Barcode-Fenster ist in 3 Bereiche eingeteilt:

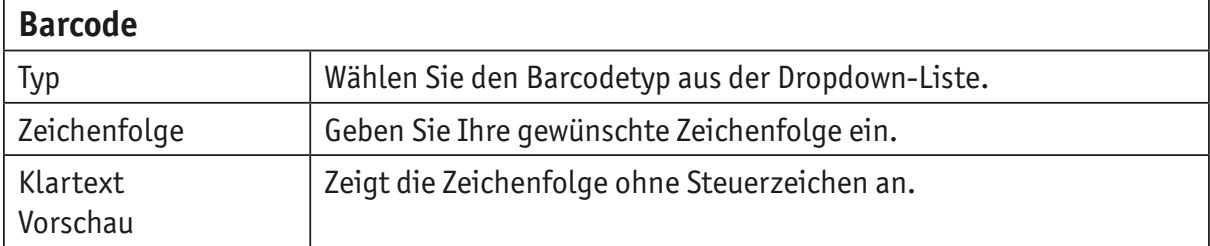

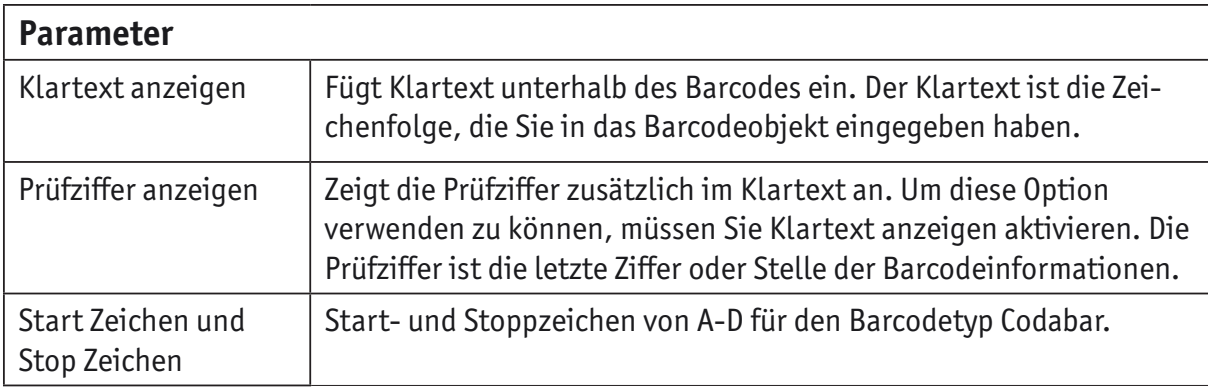

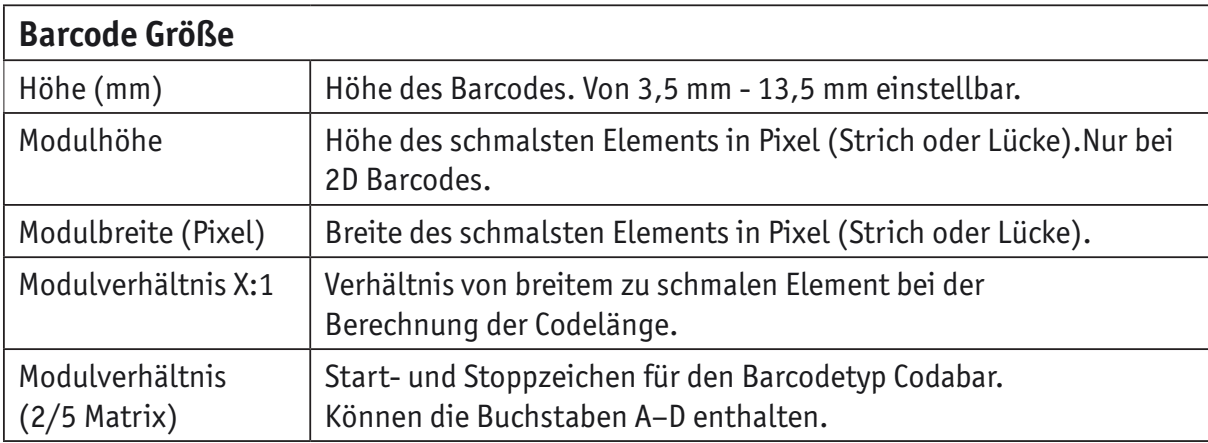

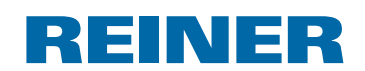

#### **2.7.2. Fortlaufende Nummerierung/Datierung**

Das PCset graphic unterscheidet **fixe** und **variable** Barcodes. Fixe Barcodes verändern ihren Inhalt während des Drucks nicht. Variable Barcodes setzen sich neben dem Text auch aus Datum/Uhrzeit und/oder Numeroteur zusammen, welche sich während des Drucks verändern.

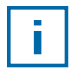

Insgesamt sind die variablen Barcode-Objekte auf vier begrenzt. Fixe Barcode-Objekte können in unbegrenzter Anzahl eingefügt werden.

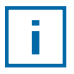

Zu variablen Barcodes zählen die Barcodetypen "2/5 Interleaved", "Code 39" und "Code 128 B".

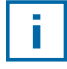

In einen Barcode kann jeweils immer nur **ein** Numeroteur und/oder **ein** Datum/Uhrzeit eingefügt werden.

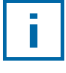

Beim erstmaligen Einfügen eines Numeroteurs oder eines Datum/Uhrzeit Objekts, werden die Voreinstellungen der jeweiligen Objekte geladen.

- ► Um ein Barcode-Objekt zu erzeugen, mit der linken Maustaste das Barcode-Symbol anklicken und in eine Zeile zur gewünschten Position ziehen.
- Rechte Maustaste drücken Kontextmenü "Barcode Format" wählen. Das Konfigurationsfenster für Barcode erscheint.
- ▶ Um den Numeroteur einzufügen, diesen per Drag & Drop in die Zeichenfolge ziehen. In der Zeile "Zeichenfolge" erscheint %N für Numeroteur.
- ► Um die Einstellungen für den Numeroteur vorzunehmen, mit der rechte Maustaste auf %N oder Numeroteur klicken. Das Kontextmenü öffnet sich (siehe "Numeroteur", Seite 25). Gewünschte Einstellungen vornehmen und mit **OK** bestätigen.
- ▶ Um das Datum/Uhrzeit einzufügen, diese per Drag & Drop in die Zeichenfolge ziehen. In der Zeile "Zeichenfolge" erscheint %D für Datum/Uhrzeit.
- ► Um die Einstellungen für Datum/Uhrzeit vorzunehmen, mit der rechte Maustaste auf %D oder Datum/Uhrzeit klicken. Das Kontextmenü öffnet sich (siehe "Datum/Uhrzeit", Seite 22). Gewünschte Einstellungen vornehmen und mit **OK** bestätigen.
- **►** Um die vorgenommenen Einstellungen zu speichern, OK klicken.

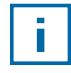

Der rote Strich unterhalb des Editierfelds bestimmt die eingefügte Position des Datum/Uhrzeit oder Numeroteur Objekts.

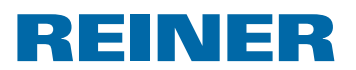

#### **2.7.3. Kontextmenü Barcode-Objekt**

Wird ein Barcode-Objekt eingefügt (siehe "Objekte", Seite 18), entspricht die Konfiguration den Voreinstellungen.

Über das Kontextmenü kann jedes Barcode-Objekt einzeln, davon abweichend eingestellt werden.

▶ Um das Kontextmenü zu öffnen, mit der rechten Maustaste auf das gewünschte Barcode-Objekt klicken.

Das Kontextmenü öffnet sich wie in der folgenden Abbildung.

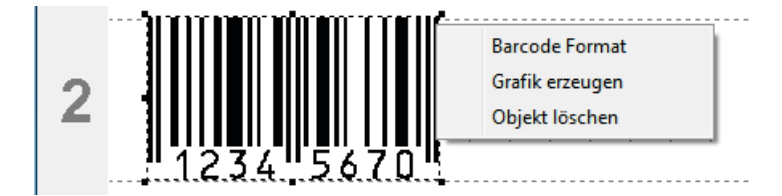

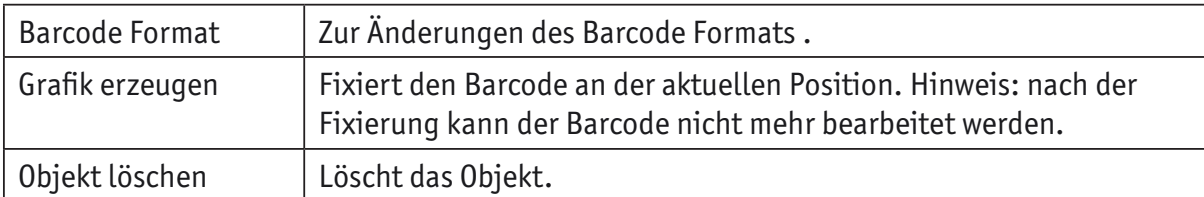

### **2.8. Externe Auslösung**

Ħ

Für externe Auslösearten ist REINER Spezialzubehör erhältlich. Technische Daten siehe Online-Hilfe.

#### **2.8.1. Auslösung über USB Schnittstelle**

- $\triangleright$  REINER USB-Auslösekabel mit der Micro-USB-Buchse  $\odot$  verbinden.
- **Finstellrad**  $\overline{O}$  auf das gewünschte Druckbild einstellen.
- $\blacktriangleright$  Kontakt schließen. Gewünschtes Druckbild wird gedruckt.

#### **2.8.2. Auslösung über externen Schalter**

Die Auslösung über externen Schalter erfolgt über einen galvanisch getrennten Kontakt.

Zur Auslösung ist eine externe Spannungsquelle erforderlich - DC 2,4 - 24 V.

- **FINER Auslösekabel mit der Klinkenbuchse für externe Auslösung**  $10$  **verbinden.**
- Einstellrad  $\overline{O}$  auf das gewünschte Druckbild einstellen.
- $\blacktriangleright$  Kontakt schließen. Gewünschtes Druckbild wird gedruckt.

**D**

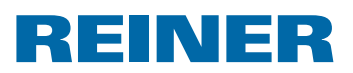

## **3. Wartung**

### **3.1. Druckpatrone wechseln**

Der Tintenstand der Druckpatrone ist in der Statusanzeige der PCset graphic-Software  $\mathbf{\Phi}$ ermittelbar.

### **Druckpatrone wechseln**  $\Rightarrow$  **Abb.**  $\mathbf{A} + \mathbf{B} + \mathbf{D}$

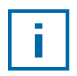

Je nach verwendeter Tintenart sind unterschiedliche Dichtungen notwendig (siehe "Dichtung austauschen", Seite 34).

- $\blacktriangleright$  *jetStamp graphic* 970 in Basisstation  $\widehat{4}$  stellen.
- Finstellrad  $\overline{2}$  auf Position 1 stellen.
- Auslösetaste  $\overline{1}$  gedrückt halten und Gerät aus der Basistation  $\overline{4}$  nehmen. Druckschlitten  $\overline{3}$  fährt in die mittlere Position.
- $\triangleright$  Verriegelung Druckpatrone  $\overline{13}$  leicht nach rechts drücken bis sich die Klappe Druckpatrone 11 öfnen lässt.
- Klappe Druckpatrone  $\overline{11}$  öffnen.
- **Druckpatrone**  $\overline{12}$  **aus dem Gerät herausnehmen.**
- Neue Druckpatrone  $\Omega$  aus der Verpackung nehmen und Schutzfolie von den Düsen 15 entfernen.
- $\blacktriangleright$  Gerät auf einer festen Unterlage abstellen.
- $\triangleright$  Druckpatrone  $\overline{12}$  einsetzen.
- Klappe Druckpatrone  $(1)$  schließen.
- Auslösetaste  $\overline{1}$  drücken. Druckschlitten 3 fährt in die Grundstellung.

## **3.2. Kontakte Druckpatrone reinigen**

### **Kontakte Druckpatrone reinigen**  $\Rightarrow$  **Abb.**  $\blacksquare + \blacksquare + \square$

In seltenen Fällen können Verunreinigungen an den Kontakten-Druckpatrone 14 fehlerhafte Druckergebnisse hervorrufen.

- **F** *jetStamp graphic* 970 in Basisstation 4 stellen.
- **Finstellrad**  $\overline{O}$  auf Position **1** stellen.
- Auslösetaste  $\mathbb D$  gedrückt halten und Gerät aus der Basistation  $\overline{\Phi}$  nehmen. Druckschlitten  $\overline{3}$  fährt in die mittlere Position.
- $\triangleright$  Die Verriegelung Druckpatrone  $\overline{13}$  leicht nach rechts drücken bis sich die Klappe Druckpatrone 11 öffnen lässt.
- Klappe Druckpatrone  $\overline{11}$  öffnen.

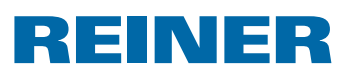

- $\blacktriangleright$  Druckpatrone  $\overline{12}$  entnehmen.
- Kontakte Druckpatrone  $\overline{14}$  an der Druckpatrone  $\overline{12}$  und an der Klappe Druckpatrone  $\overline{11}$ mit einem weichen, eventuell leicht in Ethanol (Spiritus) getränkten Tuch reinigen.
- $\blacktriangleright$  Gerät auf einer festen Unterlage abstellen.
- $\triangleright$  Druckpatrone  $(12)$  einsetzen.
- Klappe Druckpatrone  $\overline{11}$  schließen.
- Auslösetaste  $\overline{1}$  drücken. Druckschlitten 3 fährt in die Grundstellung.

### **3.3. Düsen reinigen**

Wenn es zu Streifenbildung kommt oder Probleme mit der Druckqualität auftreten, kann es sich um getrocknete Tinte an den Düsen 15 handeln.

#### **Abdruck ohne Streifenbildung:**

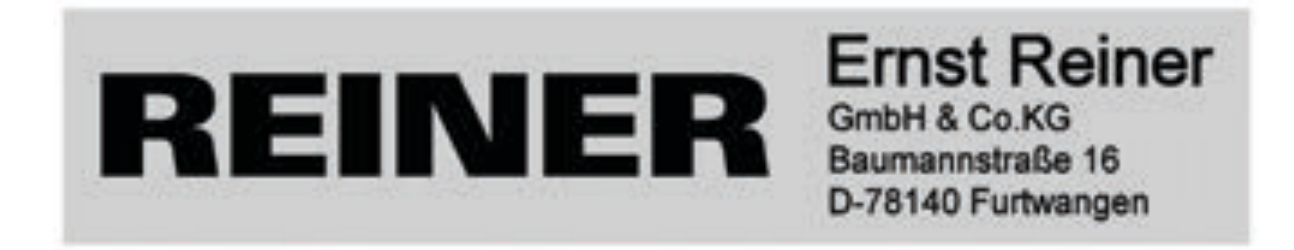

#### **Abdruck mit Streifenbildung:**

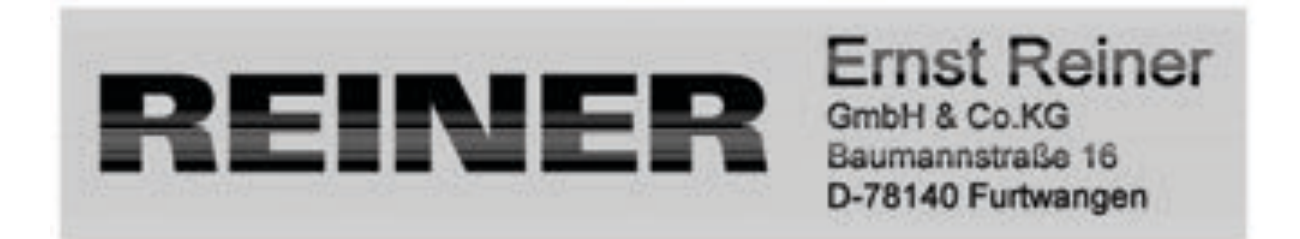

#### **3.3.1. Automatische Düsen-Reinigung**

#### **A**WARNUNG

Gefahr der Erblindung bei Kontakt der Tinte mit den Augen.

**F** *jetStamp graphic* 970 nicht mit den Düsen <sup>15</sup> gegen das Gesicht von Personen halten!

**D**

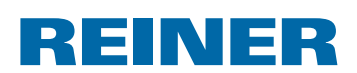

#### **Automatischen Reinigungsmechanismus auslösen**  $\Rightarrow$  **Abb. A + D**

f.

Zur Reinigung der Düsen  $15$  wird eine kleine Menge Tinte ausgestoßen.

- $\blacktriangleright$  Gerät aus der Basisstation nehmen und auf eine ebene Fläche stellen.
- **Finstellrad**  $\overline{2}$  auf Position **C** drehen.
- Auslösetaste  $\overline{1}$  drücken.

#### **3.3.2. Manuelle Düsen-Reinigung**

### **Manuelle Düsen-Reinigung**  $\Rightarrow$  **Abb. <b>D** + **E**

Wenn die automatische Düsen-Reinigung nicht zu dem gewünschten Erfolg führt, empfehlen wir folgende Maßnahme:

- $\blacktriangleright$  Um die getrocknete Tinte zu lösen, ein weiches, eventuell leicht in Ethanol (Spiritus) getränktes Tuch, etwa drei Sekunden gegen die Düsen 15 drücken.
- **F** Gelöste Tinte abtupfen und Düsen  $\overline{15}$  trocken wischen.

## **3.4. Dichtung reinigen**

### **Dichtung reinigen**  $\Rightarrow$  Abb.  $\blacksquare$  +  $\blacksquare$

Die Dichtung  $\overline{5}$  befindet sich in der Basisstation  $\overline{4}$ .

 $\triangleright$  Dichtung  $\overline{5}$  mit einem weichen Tuch sauber tupfen.

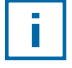

Dichtung 5 in regelmäßigen Abständen reinigen. Bei starker Verschmutzung oder Beschädigung austauschen.

### **3.5. Dichtung austauschen**

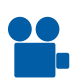

Einen Film finden Sie auf unserer Homepage unter www.reiner.de oder youtube.

### **Dichtung austauschen ⇒ Abb. A + D**

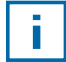

Je nach verwendeter Tintenart sind unterschiedliche Dichtungen notwendig.

- $\triangleright$  Dichtung  $\overline{5}$  am vorderen Rand leicht herunterdrücken.
- An der Dichtungspitze  $16$  herauslösen.
- $\blacktriangleright$  Neue Dichtung in den Halter legen.
- $\triangleright$  Dichtung leicht herunterdrücken bis sie im Halter einrastet.
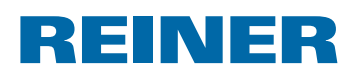

### **3.6. Gehäuse reinigen**

#### *A* VORSICHT

Gefahr durch elektrischen Schlag wenn Flüssigkeiten in das Innere des Gerätes gelangen.

- **Das Netzteil aus der Steckdose ziehen.**
- **Fachhändler oder den REINER Service verständigen.**

#### *ACHTUNG*

Zu aggressive Reinigungsmittel können die Gehäuseoberfläche beschädigen.

- Für die Reinigung kein Scheuerpulver und keine kunststofflösenden Reinigungsmittel verwenden.
- f Gehäuseoberfläche des Gerätes bei Bedarf mit einem weichen Tuch reinigen. Bei stärkerer Verschmutzung das Tuch in Wasser mit mildem Spülmittel leicht anfeuchten.

# REINER

<u> 1990 - Jan Barnett, p</u>

# **4. Störungen erkennen und beseitigen**

## **4.1.** *jetStamp graphic* **970 zeigt keine Funktion**

### **Problembehebung**  $\Rightarrow$  **Abb. A + C**

- f USB-Kabel vom *jetStamp graphic* 970 lösen.
- $\blacktriangleright$  Akkufach  $\widehat{2}$  öffnen.
- $\blacktriangleright$  Akkus entnehmen.
- $\blacktriangleright$  Ca. 3 Sekunden warten.
- $\blacktriangleright$  Akkus wieder einsetzen.
- $\blacktriangleright$  Micro-USB-Buchse des Gerätes  $\textcircled{9}$  über das USB-Kabel mit dem PC verbinden.
- **Finstellrad**  $\overline{O}$  auf die Position **1** stellen.
- $\blacktriangleright$  PCset graphic starten.
- $\blacktriangleright$  Ladestandsanzeige  $\bigcirc$  prüfen (siehe "Bedienoberfläche", Seite 16).

### **4.2. Ursachen für nicht geladene Akkus**

- Keine Akkus eingelegt oder Akkus falsch eingelegt.
- Kontaktierung im Akkufach fehlerhaft.
- Akku-Temperatur über 40 Grad Celsius.
- Akkus überaltert.
- Akkus defekt.
- Akkus vollständig entladen (Tiefentladung).

#### **Kapazität und Lebensdauer**

Die volle Kapazität erreichen die Akkus nach mehrmaligem Entladen und Aufladen. Mit zunehmender Alterung der Akkus verkürzt sich die mögliche Betriebszeit.

Akkus unterliegen dem Verschleiß. Eine längere Lebensdauer als sechs Monate kann nicht garantiert werden.

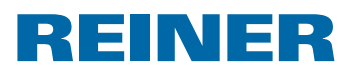

# **4.3. Optische Signale (LED)**

 $\overline{\phantom{a}}$ 

 $\overline{\mathbf{f}}$ 

Bei orange blinkender Anzeige (Warnung) wird in der Statusanzeige @ der PCset graphic-Software eine detaillierte Gerätemeldung <sup>(g)</sup> angezeigt (siehe "Bedienoberfläche", Seite 16).

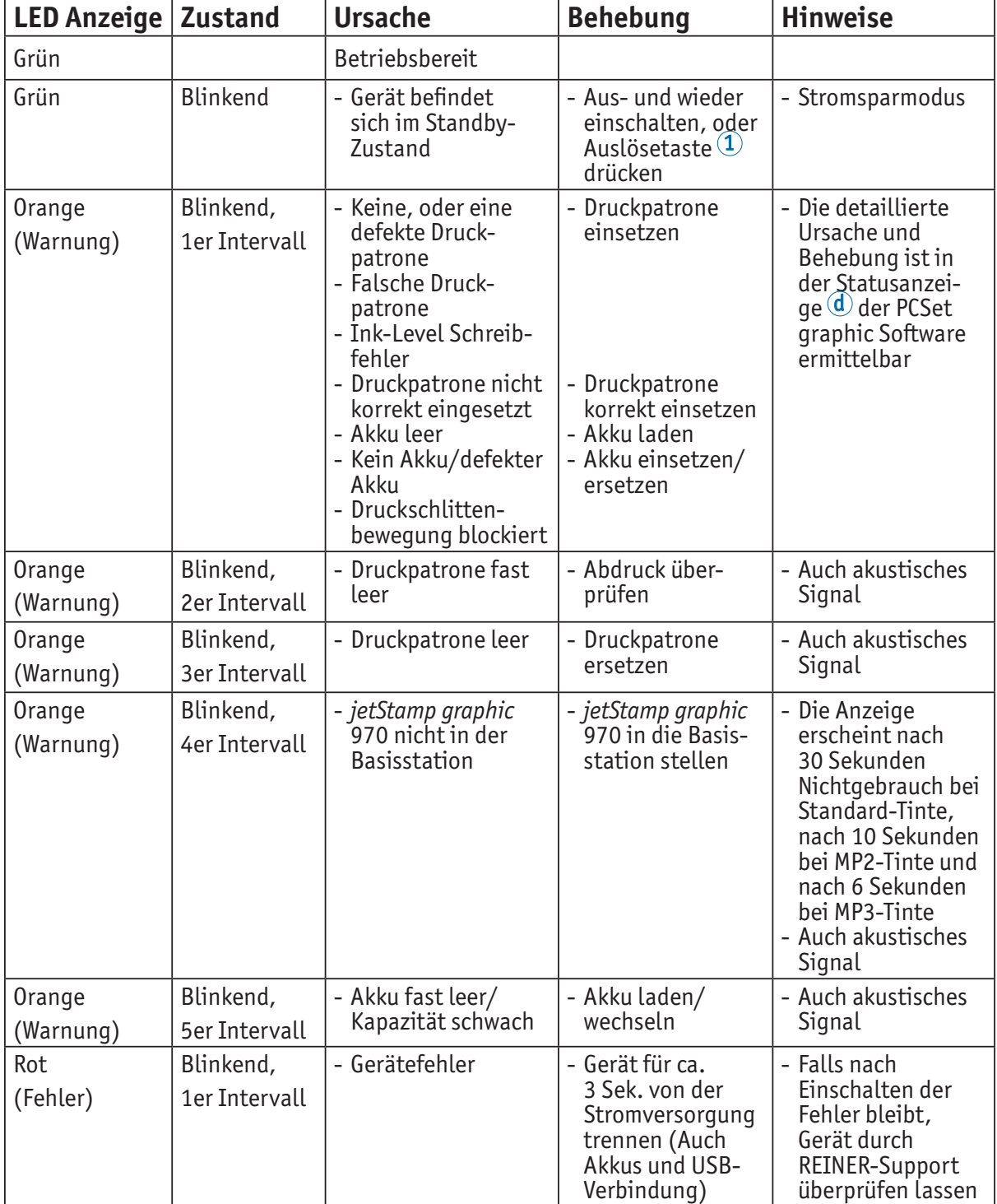

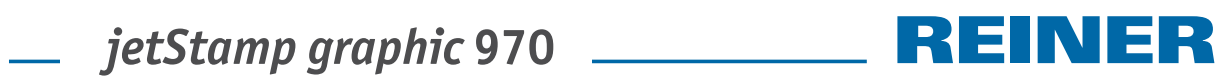

# **4.4. Akustische Signale**

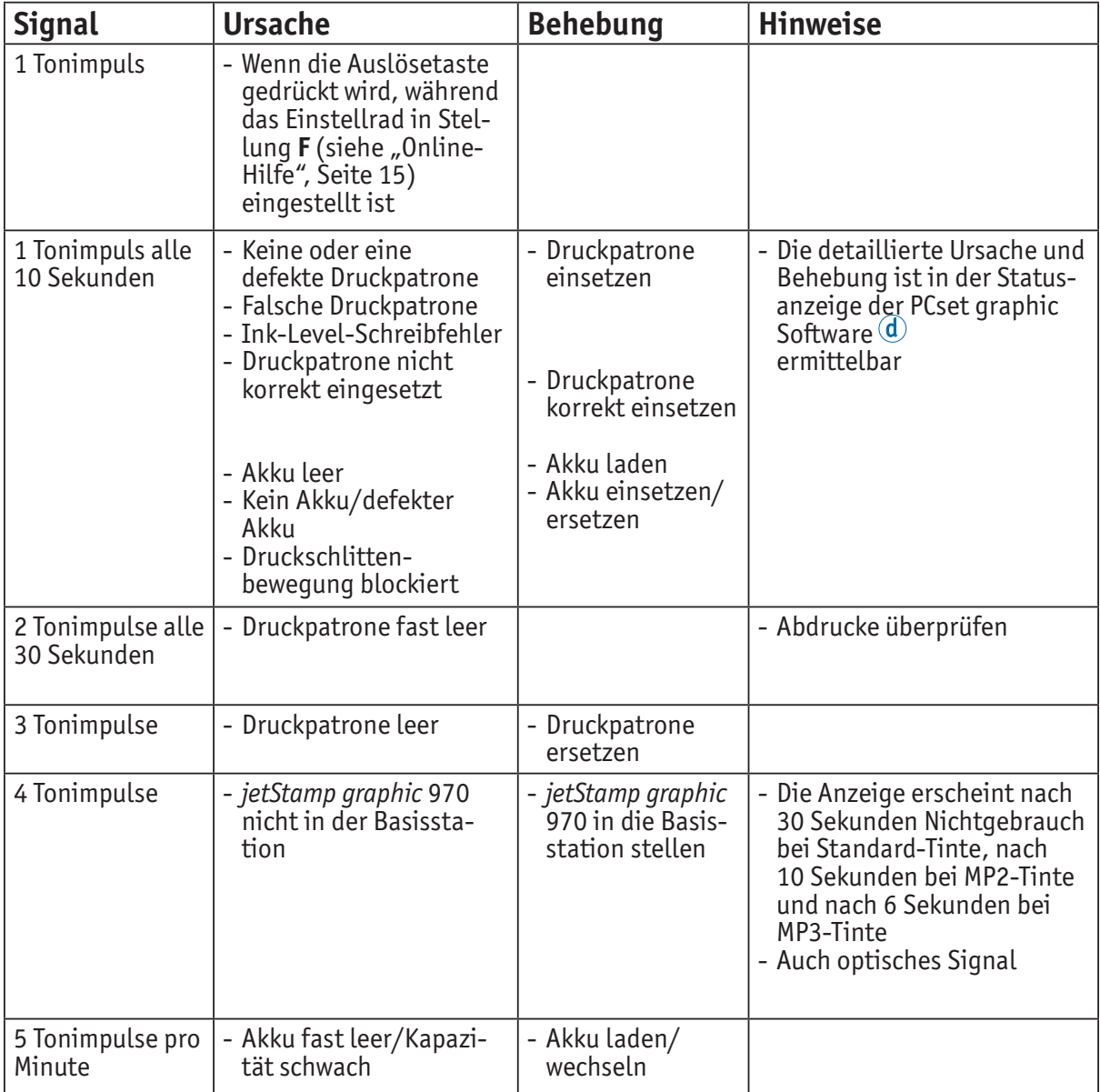

# REINER

# **5. Technische Daten und Zubehör**

## **5.1. Typenschild**

Bevor das Gerät angeschlossen wird, Typenschild beachten.

Das Typenschild befindet sich auf der Unterseite des Gerätes. Darauf bedeuten:

Mod. = Modell (Model)

S/N = Artikelnummer (Serial Number)

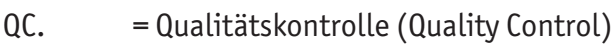

- 
- 
- = *jetStamp graphic* 970 erfüllt die Anforderungen der EG-Richtlinie 2004/108/EG. Hierfür trägt das Gerät die CE-Kennzeichnung.

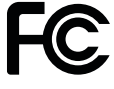

 = *jetStamp graphic 970* is in accordance with the following standards or standardized documents FCC 47 CFR Ch.1 Part 15 Bluetooth: FCC: R7TAMB2300.

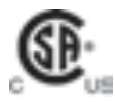

= Safety of Information Technology Equipment

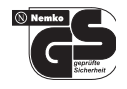

 = *jetStamp graphic* 970 wird nach den Sicherheitsstandards IEC/EN 60950-1 gefertigt.

### **Entsorgung**

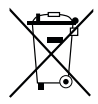

#### **Richtlinie 2006/66/EG:**

Verbraucher sind verpflichtet verbrauchte Batterien und Akkus einer geeigneten Sammelstelle zuzuführen. Batterien und Akkus können unentgeltlich an die dafür vorgesehenen kommunalen Sammelstellen oder an die Verkaufsstelle abgegeben werden.

Das nebenstehende Symbol bedeutet: Batterien oder Akkus nicht mit gewöhnlichem Hausmüll entsorgen.

Folgende Zeichen können unterhalb des Zeichens vorhanden sein:

Cd = Enthält mehr als 0,002 Gewichtsprozent Cadmium

Hg = Enthält mehr als 0,005 Gewichtsprozent Quecksilber

Pb = Enthält mehr als 0,004 Gewichtsprozent Blei

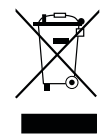

#### **Richtlinie 2002/96/EG WEEE:**

Altgeräte nicht mit dem gewöhnlichen Hausmüll entsorgen, sondern einer dafür vorgesehenen Annahmestelle für das Recycling von elektrischen und elektronischen Geräten zuführen.

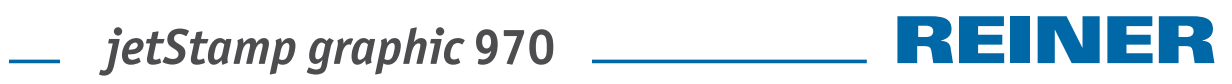

# **5.2. Technische Daten**

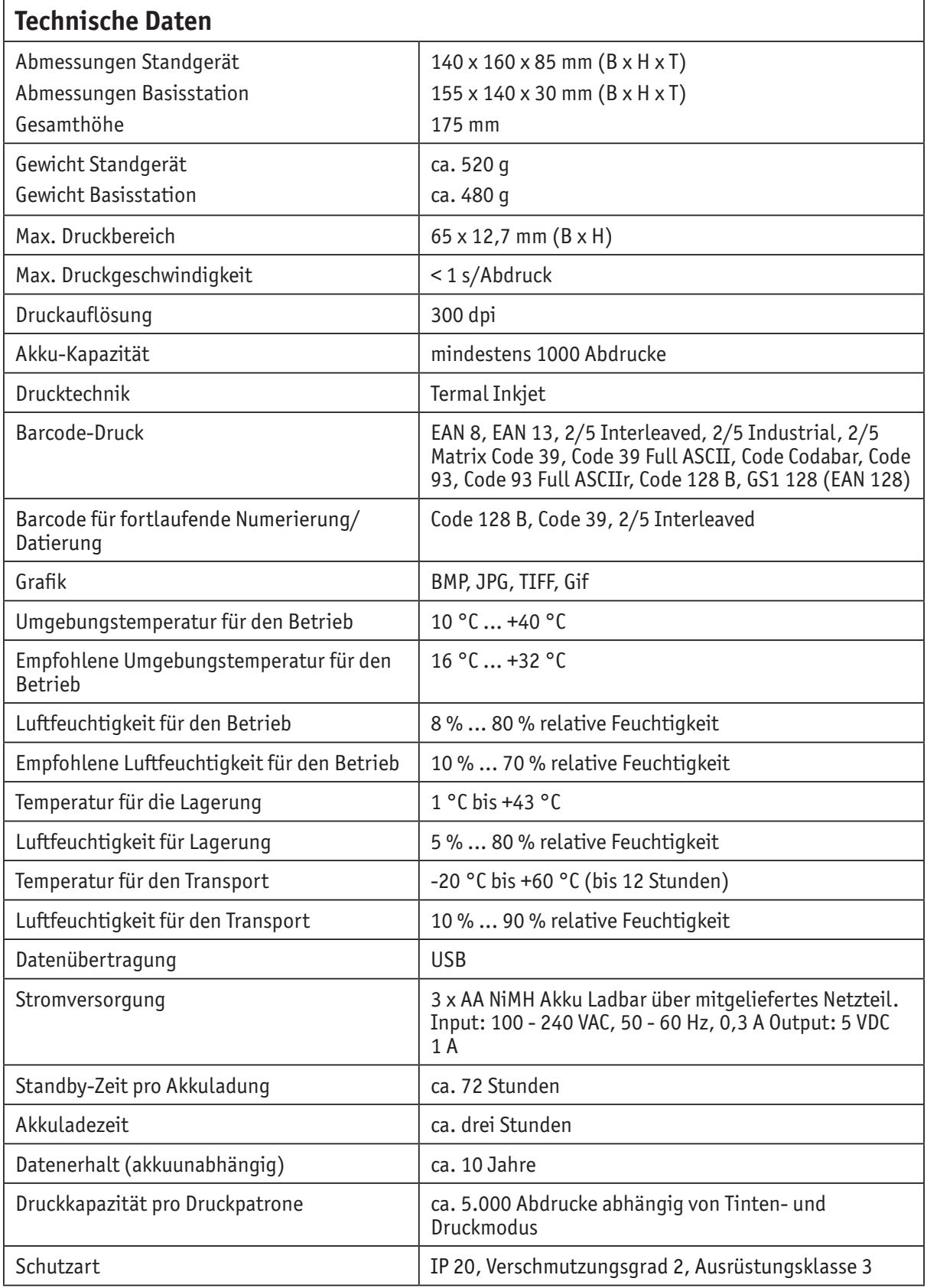

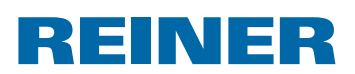

### **5.3. Transport und Entsorgung**

#### **Transport**

#### *ACHTUNG*

Beschädigung des Gerätes bei unsachgemäßem Transport.

▶ Ausschließlich Verpackung verwenden, die dem Gerät Schutz gegen Stöße und Schläge bietet!

#### **Entsorgung**

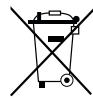

#### **Richtlinie 2006/66/EG:**

Verbraucher sind verpflichtet verbrauchte Batterien und Akkus einer geeigneten Sammelstelle zuzuführen. Batterien und Akkus können unentgeltlich an die dafür vorgesehenen kommunalen Sammelstellen oder an die Verkaufsstelle abgegeben werden.

Das nebenstehende Symbol bedeutet: Batterien oder Akkus nicht mit gewöhnlichem Hausmüll entsorgen.

Folgende Zeichen können unterhalb des Zeichens vorhanden sein:

Cd = Enthält mehr als 0,002 Gewichtsprozent Cadmium

Hg = Enthält mehr als 0,005 Gewichtsprozent Quecksilber

Pb = Enthält mehr als 0,004 Gewichtsprozent Blei

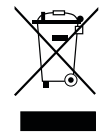

#### **Richtlinie 2002/96/EG WEEE:**

Altgeräte nicht mit dem gewöhnlichen Hausmüll entsorgen, sondern einer dafür vorgesehenen Annahmestelle für das Recycling von elektrischen und elektronischen Geräten zuführen.

### **5.4. Zubehör**

#### **Inkjet Druckpatrone**

- $\bullet$  Rest.-Nr. P3-S-BK: 947 100 000
- Best.-Nr. P3-S-MG: 947 100 002

#### **Inkjet Druckpatrone MP3**

● Best.-Nr. P3-MP3-BK: 947 100 - 120

**D**

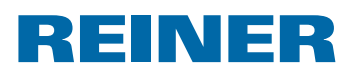

# **6. Kontakt**

### **Ernst Reiner GmbH & Co. KG**

Baumannstr. 16 78120 Furtwangen/Germany Telefon: +49 7723 657-0  $Fax: +497723657-200$ E-Mail: reiner@reiner.de www.reiner.de

© 2014 Ernst Reiner GmbH & Co. KG

Alle Rechte vorbehalten. Übersetzungen, Nachdruck und sonstige Vervielfältigungen dieser Bedienungsanleitung, auch in Teilen und gleichgültig in welcher Form, bedürfen unserer ausdrücklichen schriftlichen Erlaubnis. Inhaltliche Änderungen dieser Bedienungsanleitung behalten wir uns ohne Ankündigung vor. Diese Bedienungsanleitung wurde mit Sorgfalt erstellt, wir können jedoch für etwaige Fehler und Mängel, sowie für daraus sich ergebende Folgeschäden keine Haftung übernehmen.

# **7. Index**

### **A**

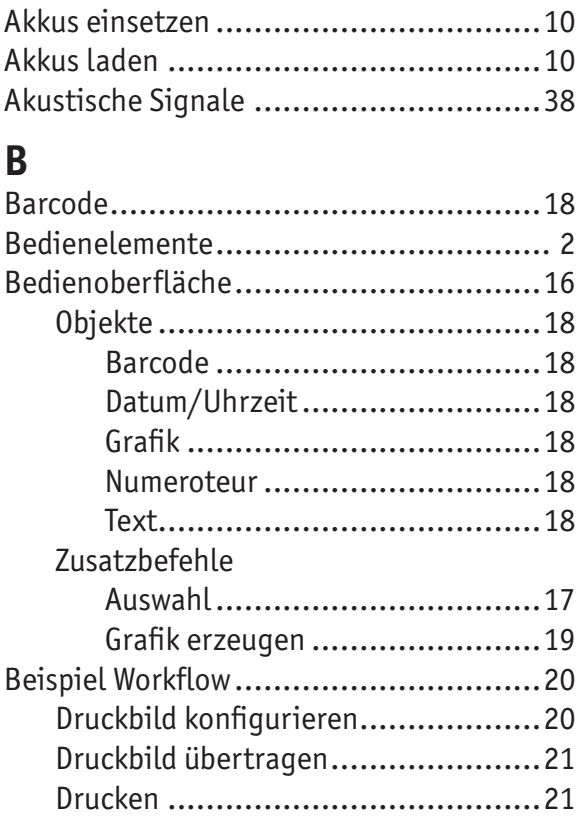

# **D**

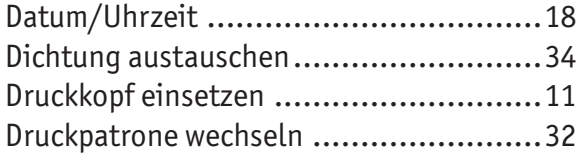

### **E**

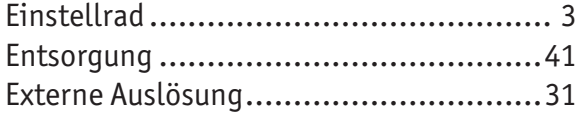

# **G**

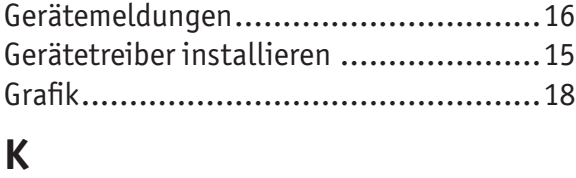

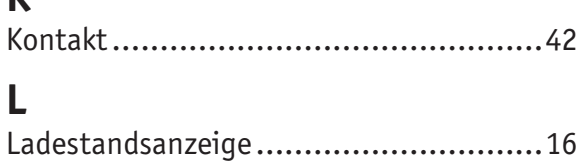

### **M**

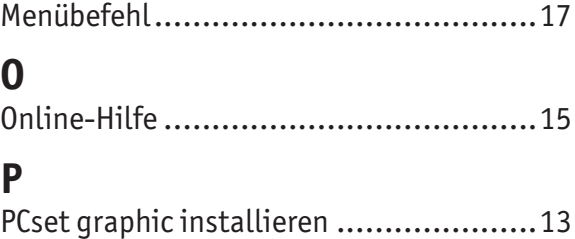

Probedruck ........................................11

### **S**

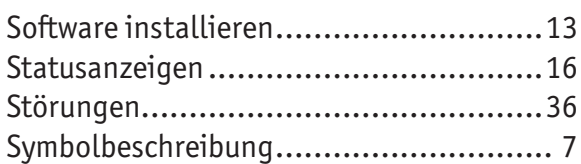

### **T**

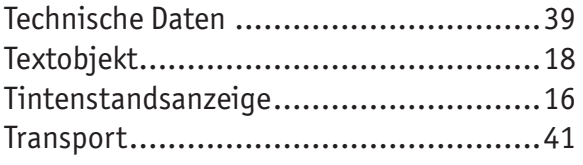

## **W**

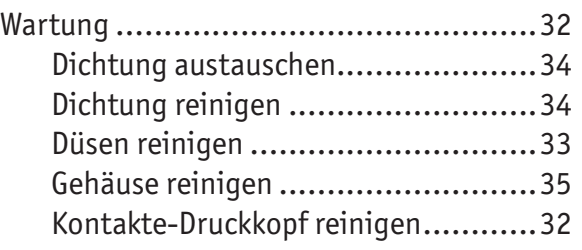

# **Z**

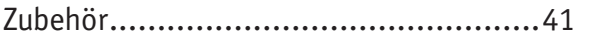

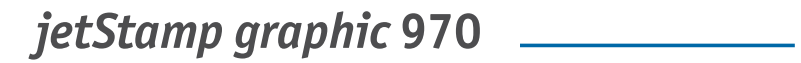

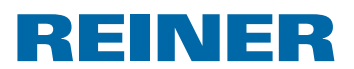

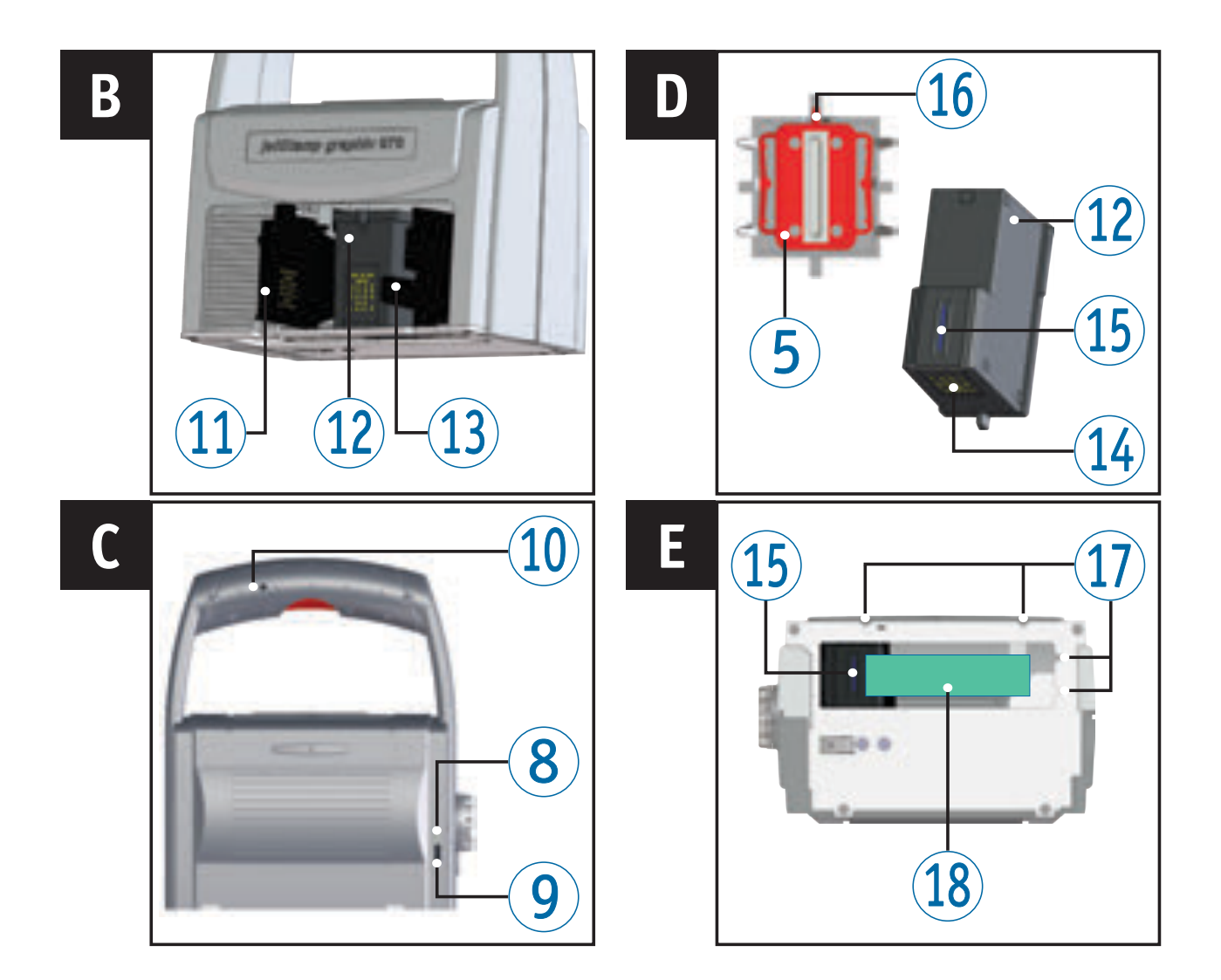

## **Operating Elements**

- Trigger button
- Battery compartment
- Print carriage
- Base station
- Protective Nozzle Seal
- LED indicator
- Set wheel
- Green charge display
- Micro-USB socket
- Plug-in socket for external trigger
- Folding print cartridge
- Print cartridge
- Lock print cartridge
- Contact print cartridge
- Nozzles
- Sealing tip
- Positioning aids
- Print area

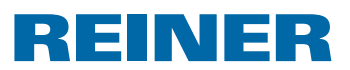

### **Set Wheel**

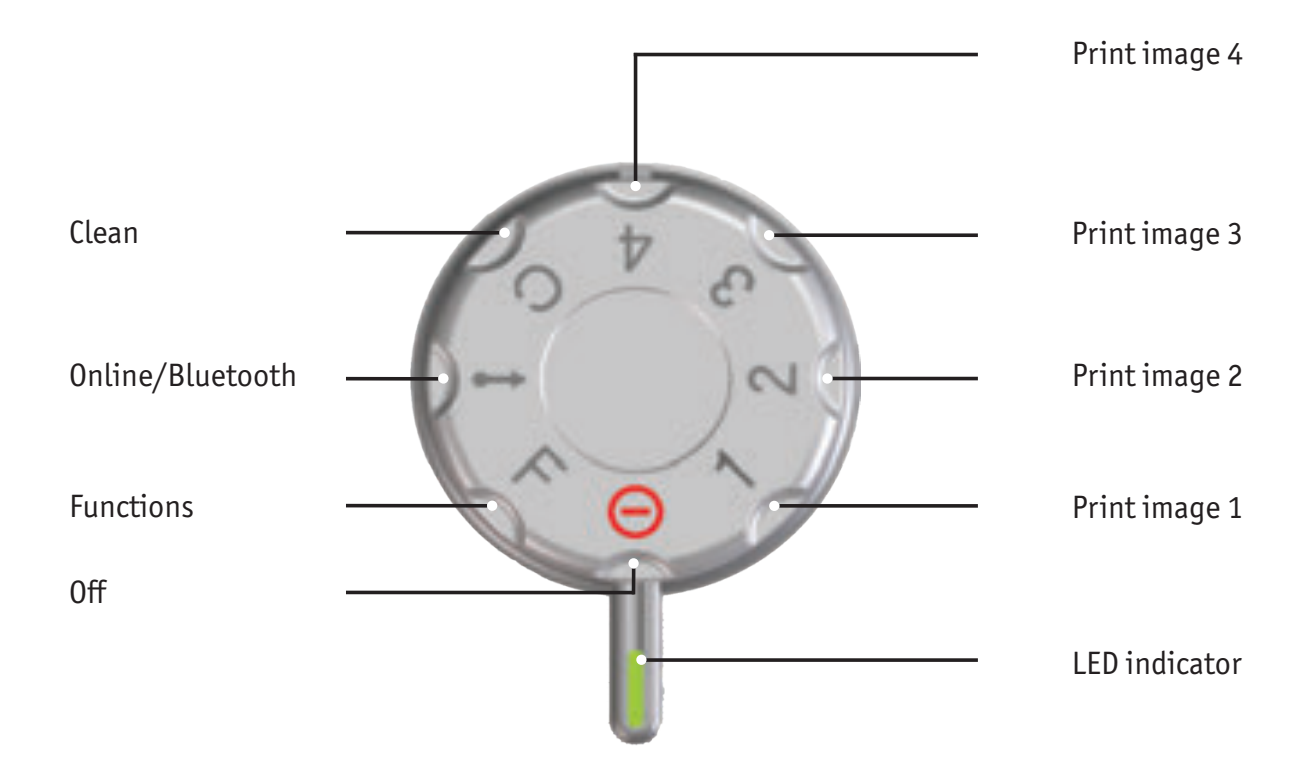

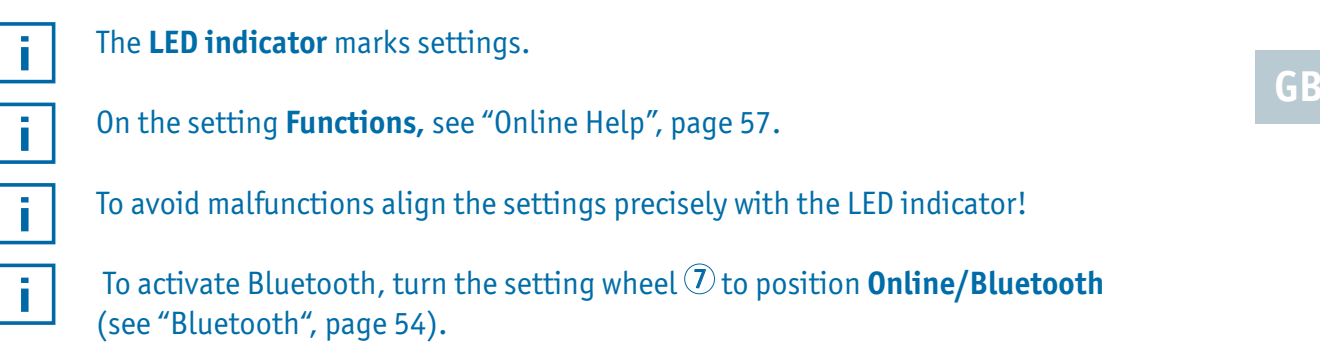

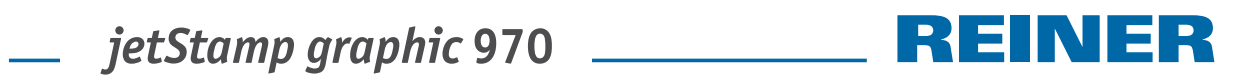

# **Contents**

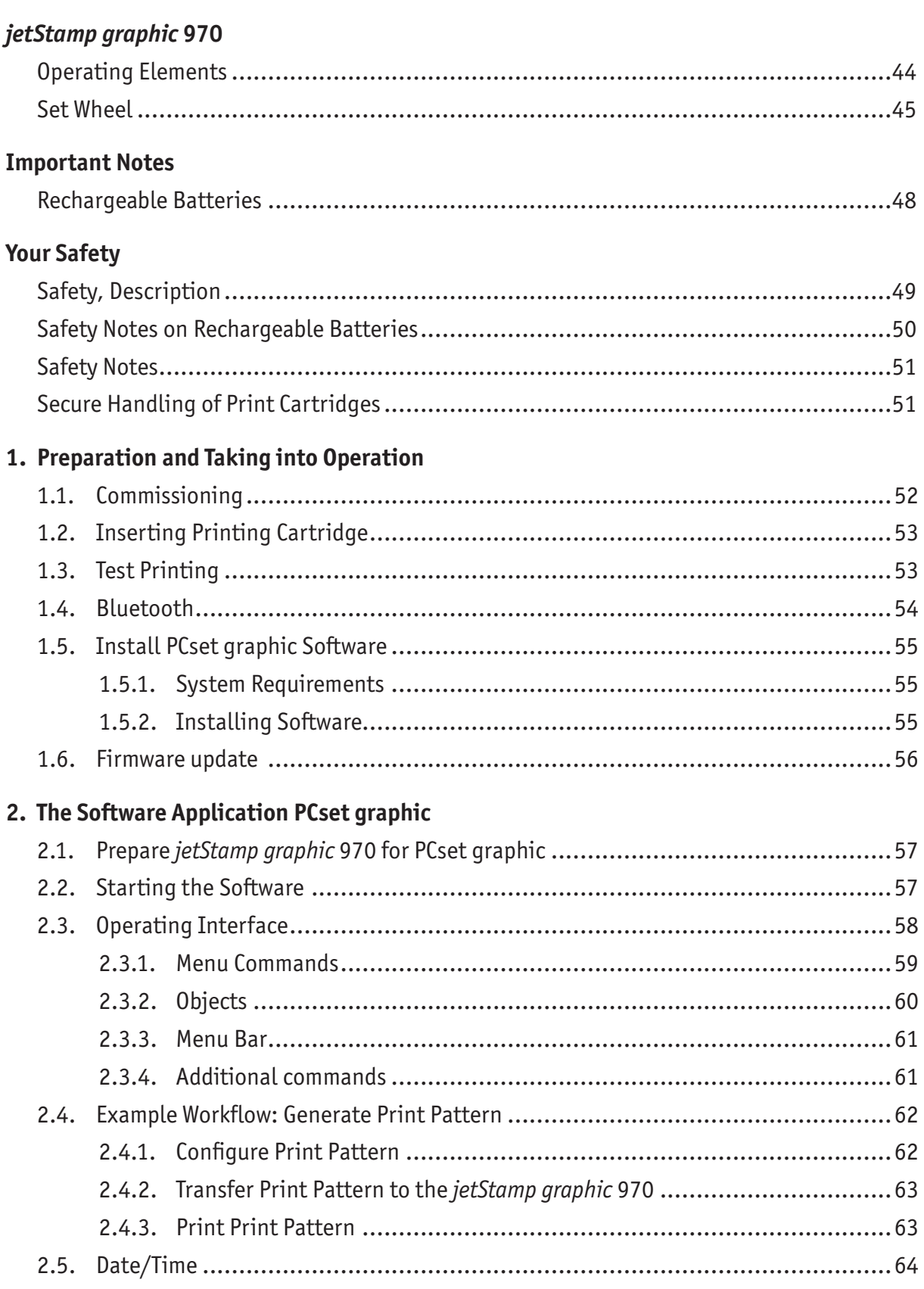

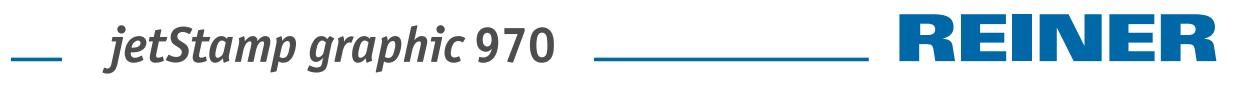

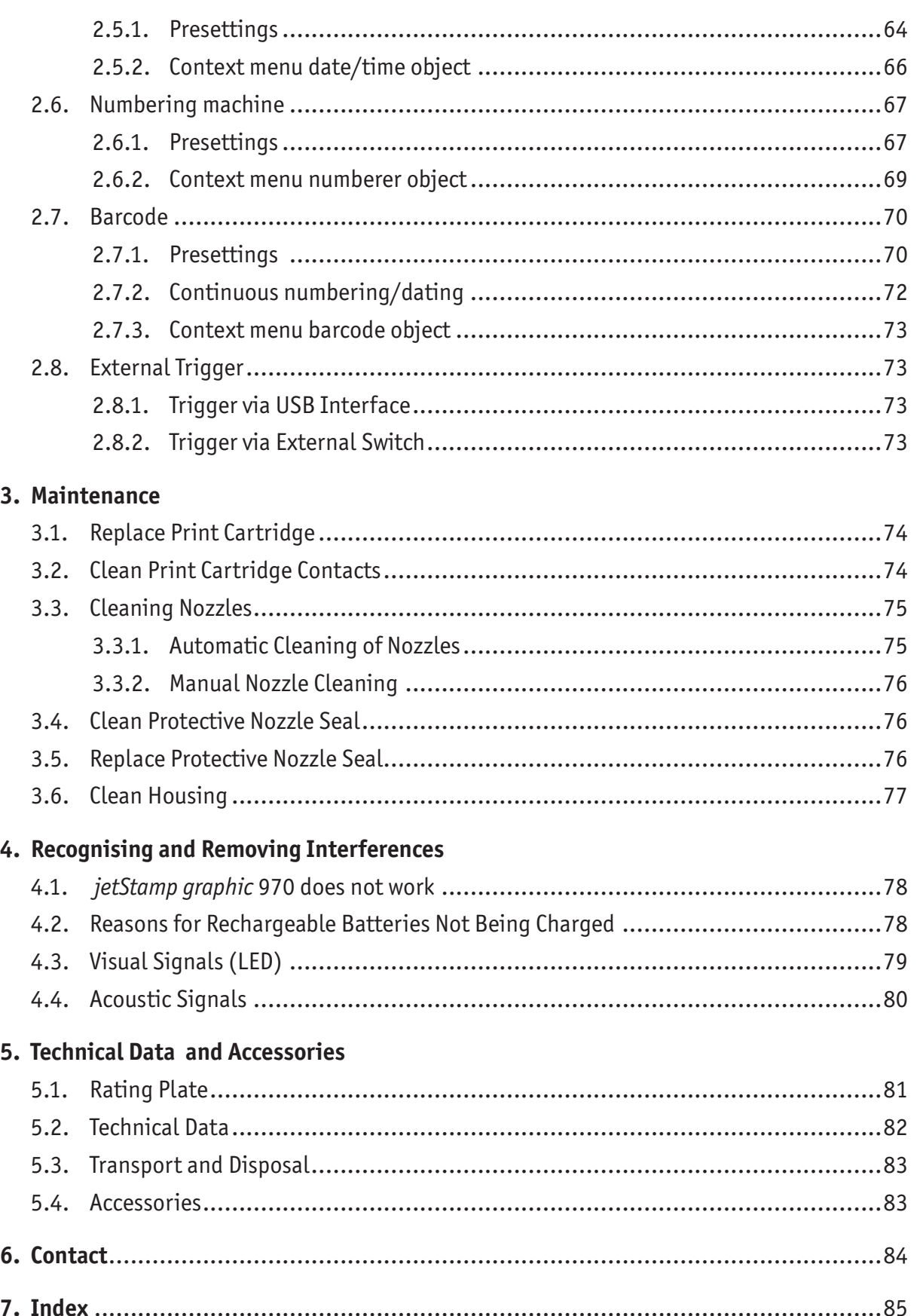

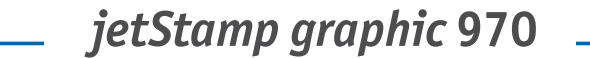

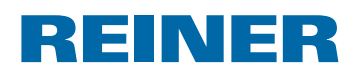

# **Important Notes**

Before commissioning of the *jetStamp graphic* 970, always read the operating instructions and in particular the safety notes with care. This prevents mistakes in handling of the marking device and connected safety risks to keep you safe and avoid damage to the device.

### **Rechargeable Batteries**

Charging of the rechargeable batteries is electronically controlled. This warrants that the battery cells are charged in the best and protective manner.

### **Charging**

 $\blacktriangleright$  Charge rechargeable batteries completely before first use. Duration approx. three hours.

The rechargeable batteries will not reach their full capacity yet after the first complete charge. Expect that the regular operating times are not reached.

### **Reaching full capacity**

The full capacity is reached when the rechargeable batteries are discharged and charged again completely several times.

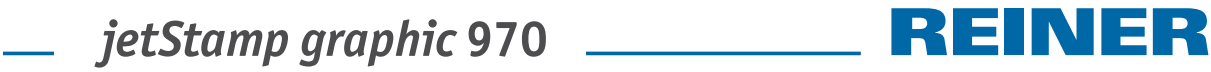

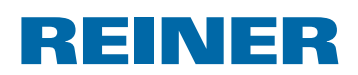

# **Your Safety**

### **Safety, Description**

#### **DANGER**

Warnings of dangers that lead to **death or severe injury directly** if not observed.

**AWARNING** 

Warnings of dangers that may lead to **death or severe injury** if not observed.

#### *CAUTION*

Warnings of dangers that may lead to **injury** if not observed.

#### *NOTICE*

Warnings of dangers that may lead to **property damage** if not observed.

 $\blacktriangleright$  You are asked to perform actions here.

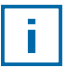

Notes and advice to make handling your *jetStamp graphic* 970 even easier.

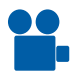

Notes on instruction videos.

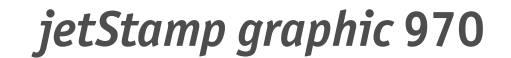

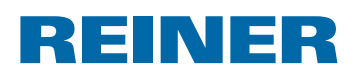

### **Safety Notes on Rechargeable Batteries**

Rechargeable batteries are subject to wear. A longer service life than six months cannot be warranted.

#### **WARNING**

Danger of explosion at contact with fire.

 $\blacktriangleright$  Never throw rechargeable batteries into fire.

#### **ACAUTION**

Danger of injury from destruction of the battery jacket when using unsuitable rechargeable batteries or non-rechargeable batteries.

 $\blacktriangleright$  Use only rechargeable batteries intended for the device!

#### **Type use**

Only use the enclosed plug-in mains adapter or a PC USB connection to charge the batteries.

Only use rechargeable batteries (three each) of the nickel-metal-hydride type (REINER item number: 946 192 - 000), build AA.

Always replace all rechargeable batteries at once.

Non-approved rechargeable batteries may cause damage or functional impairment.

 $\triangleright$  Only use prescribed rechargeable batteries.

#### **Insertion**

Observe the polarity of the rechargeable batteries when inserting it, see icons!

#### **Disposal**

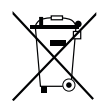

Richtlinie 2006/66/EC:

Consumers are obliged to return flat batteries and rechargeable batteries to a suitable collection site.

Batteries and rechargeable batteries can be returned free of charge to the intended community collection points or the point of sale.

The adjacent symbol means:

Do not dispose of batteries or rechargeable batteries with conventional household waste.

The following symbols may be located below the sign:

Cd = Contains more than 0.002 percent by weight cadmium

Hg = Contains more than 0.005 percent by weight mercury

Pb = Contains more than 0.004 percent by weight lead.

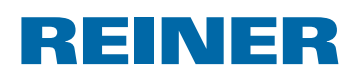

### **Safety Notes**

#### **A** WARNING

Danger of blinding in case of contact between ink and eyes.

**F** Never hold the *jetStamp graphic* 970 with its nozzles pointing at the face of persons!

#### **ACAUTION**

Danger of tripping and damage to the device from device lines placed freely in the room.

 $\blacktriangleright$  Place the device lines so that they do not pose any danger source!

#### *NOTICE*

This product version is a class A device. This device can cause radio interferences in the living area. In this case, the operator may be required to take approximate measures.

#### *NOTICE*

Damage to the device due to improper transport.

 $\triangleright$  Only use packaging that provides protection from impact and shock to the device!

#### *NOTICE*

Damage to the device by moisture.

 $\blacktriangleright$  Before commissioning, wait until the device has reached room temperature and is completely dry!

### **Secure Handling of Print Cartridges**

#### **WARNING**

Damage to health from swallowing the ink.

- $\blacktriangleright$  Do not swallow!
- $\blacktriangleright$  Keep the print cartridge away from children!

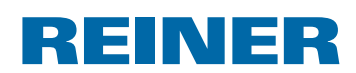

# **1. Preparation and Taking into Operation**

Find a clip on our homepage at www.reiner.de or youtube.

### **1.1. Commissioning**

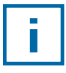

The rechargeable batteries must be charged completely before the first use. The charging time is approx. 3 hours. The rechargeable batteries are charged when the green charge display  $\langle 8 \rangle$  goes out.

### **Inserting rechargeable batteries**  $\Rightarrow$  **Fig.**  $\blacksquare$

Always replace all rechargeable batteries at once. Date, time and counter reading of the numbering machine are retained when the rechargeable batteries are removed.

- $\triangleright$  Open battery compartment  $\ddot{2}$ .
- $\blacktriangleright$  Place the textile ribbon flat across the compartment.
- $\blacktriangleright$  Ensure correct polarity and insert the rechargeable batteries.
- $\triangleright$  Close battery compartment  $\ddot{2}$ .

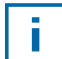

The textile ribbon serves simpler removal of the rechargeable batteries.

### **Charge batteries**  $\Rightarrow$  **Fig. C**

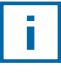

Only connect the device to the PC when the PCset graphic-Software was installed (see "Install PCset graphic Software", page 54).

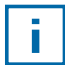

Charging at a USB hub without dedicated power supply is not possible.

F Connect the Micro-USB socket of the device  $\overline{9}$  to the mains unit with the USB cable and connect the mains unit to the mains.

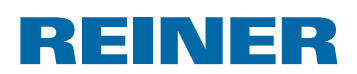

### **1.2. Inserting Printing Cartridge**

#### **Inserting printing cartridge**  $\Rightarrow$  Fig.  $\mathbf{A} + \mathbf{B} + \mathbf{D}$

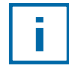

Depending on ink type used, diferent Protective Nozzle Seals are required (see "Replace Protective Nozzle Seal", page 76).

- Put the *jetStamp graphic* 970 in the base station  $\overline{4}$ .
- Furn the setting wheel  $\mathcal{D}$  to position **1**.
- F Keep the trigger button  $\textcircled{1}$  pushed and take the device from the base station  $\textcircled{4}$ . Print carriage  $\overline{3}$  moves to the middle position.
- **F** Gently push the lock of print cartridge  $(13)$  to the right, until the print cartridge flap  $(11)$ can be opened.
- $\triangleright$  Open print cartridge flap  $\overline{11}$ .
- Figure 12 Take new print cartridge  $(12)$  from the packaging and remove protective film from the nozzles $(15)$ .
- **F** Put the *jetStamp graphic* 970 on a fixed flat surface.
- **Fig. 1** Insert printing cartridge  $(12)$ .
- $\blacktriangleright$  Close the print cartridge flap  $(1)$ .
- Push the trigger button  $\overline{1}$ . Print carriage  $\Im$  moves to the home position.

### **1.3. Test Printing**

The *jetStamp graphic* 970 is delivered with 4 factory-pre-set example print patterns.

#### **WARNING**

Danger of blinding in case of contact between ink and eyes.

**F** Never hold the *jetStamp graphic* 970 with its nozzles <sup>15</sup> pointing at the face of persons!

#### **Test printing**  $\Rightarrow$  **Fig.**  $\bf{A}$  **+ C**

- Furn the setting wheel  $\mathcal{D}$  to position **1**.
- $\blacktriangleright$  Put the device on a level surface to be printed on.
- **Press the trigger button 1.** Example print pattern 1 is printed.

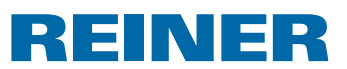

### **1.4. Bluetooth**

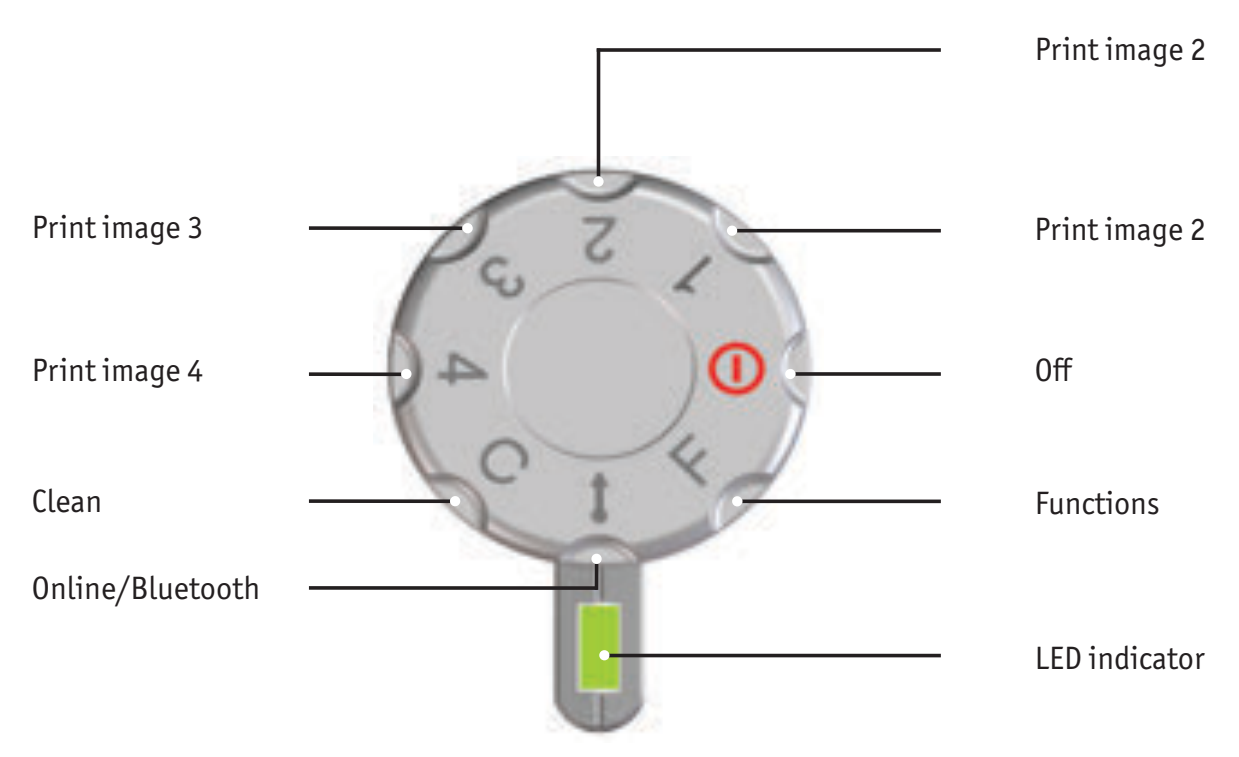

Bluetooth cannot be activated while an a USB connection is active.With an active Ť. Bluetooth connection, a USB connection cannot be established either.

Fo activate Bluetooth at the device, the setting wheel  $\mathcal{D}$  must be turned to position **Online/Bluetooth**.

A *jetStamp graphic* 970 with the serial number 123 then becomes visible under the name 970-000123 for other Bluetooth devices.

To establish a connection, the factory password "0000" is needed.

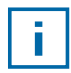

If Bluetooth is active, the battery runtime reduces since Bluetooth is active in standby mode as well.

# REINER

### **1.5. Install PCset graphic Software**

#### **1.5.1. System Requirements**

#### **Supported REINER devices:**

- *jetStamp graphic* 970
- REINER 940

#### **Hardware:**

- PC with Pentium processor (also compatible) or higher
- Graphics adapter with a min. resolution of 800 × 600 pixels (at least 256 colours; optimal: TrueColor, 24 Bit, 16.78 million colours)
- RAM, at least 32 MB
- 10 MB free hard disc memory
- 1 free USB interface

#### **Supported operating systems:**

- Windows 2000, Windows XP, Windows XP 64 Bit
- Windows Vista, Windows Vista 64 Bit, Windows 7, Windows 7 64 Bit, Windows 8, Windows 64 Bit

#### **1.5.2. Installing Software**

Installation is only possible with administrator rights on the computer.

- $\blacktriangleright$  Insert PCset graphic CD into the drive.
- **F** If the installation programme does not start up automatically, start the file "**setup.exe**".
- $\triangleright$  Observe the installation programme instructions.

**GB**

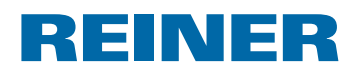

### **1.6. Firmware update**

The most up to date firmware for the *jetStamp graphic* 970 can be downloaded from the REINER website (www.reiner.de).

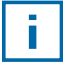

 Before performing a firmware update, transfer and save the print images on the *jetStamp graphic* 970 to the PCset graphic. The print images can be damaged during the Firmware update.

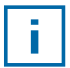

Ensure that the PCset graphic is installed on your PC but **not** opened before the firmware update is started. While the firmware update is being installed, the *jetStamp graphic* 970 must not be switched of.

- **F** Connect Micro USB socket  $\overline{9}$  to the PC via the USB cable.
- Fo activate the device, turn the setting wheel  $\Omega$  to position 1.
- $\blacktriangleright$  Unpack "Firmware update" and start "970 Firmware xxxx.exe". The firmware is installed automatically. After a successful firmware update, the PCset graphic can be opened again.

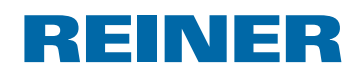

# **2. The Software Application PCset graphic**

The Online Help of the PCset graphic software contains further information on functions and configuration options. To open the online help, select the menu entry Help in the menu Help or push F1.

### **2.1. Prepare** *jetStamp graphic* **970 for PCset graphic**

#### **Prepare** *jetStamp graphic* 970 for PCset graphic  $\Rightarrow$  Fig.  $\blacksquare$  +  $\blacksquare$

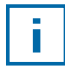

Ħ

For the device to be correctly recognised by the computer, the PCset graphic software must be installed first.

- **F** Connect the micro-USB socket  $\overline{9}$  to the computer via the USB cable.
- Furn the set wheel  $\overline{O}$  to **1** to activate the device. The PC recognises the *jetStamp graphic* 970 as a new USB device. The device driver software is installed automatically.

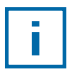

When the device is connected to the PC, the rechargeable batteries are charged via the USB connection.

### **2.2. Starting the Software**

**F** Double-click the REINER PCset graphic icon The PCset graphic software is started.

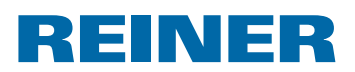

### **2.3. Operating Interface**

The operating interface is structured in four areas:

- Menu bar with Windows-typical and PCset graphic-specific functions  $\mathbf{a}$
- Icon bar  $\begin{picture}(20,20) \put(0,0){\line(1,0){155}} \put(15,0){\line(1,0){155}} \put(15,0){\line(1,0){155}} \put(15,0){\line(1,0){155}} \put(15,0){\line(1,0){155}} \put(15,0){\line(1,0){155}} \put(15,0){\line(1,0){155}} \put(15,0){\line(1,0){155}} \put(15,0){\line(1,0){155}} \put(15,0){\line(1,0){155}} \put(15,0){\line(1,0){155}} \$
- 4 lines for print pattern design  $\odot$
- Bar with diferent status displays  $\mathbf{d}$

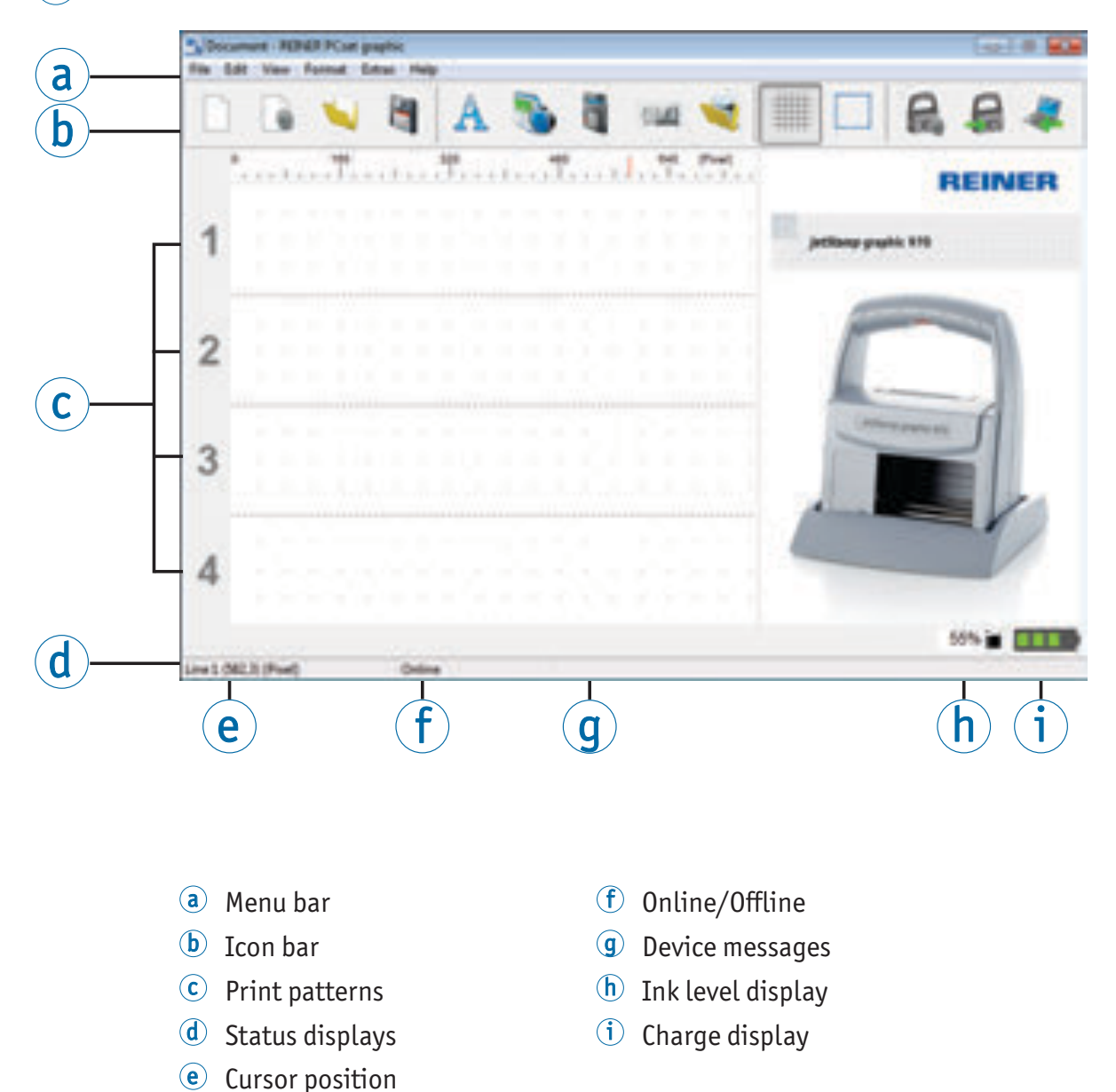

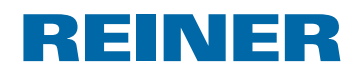

#### **2.3.1. Menu Commands**

 $\lceil \mathsf{i} \rceil$ 

The online help of the PCset graphic application provides further information on the icon bar, the objects and menu bar.

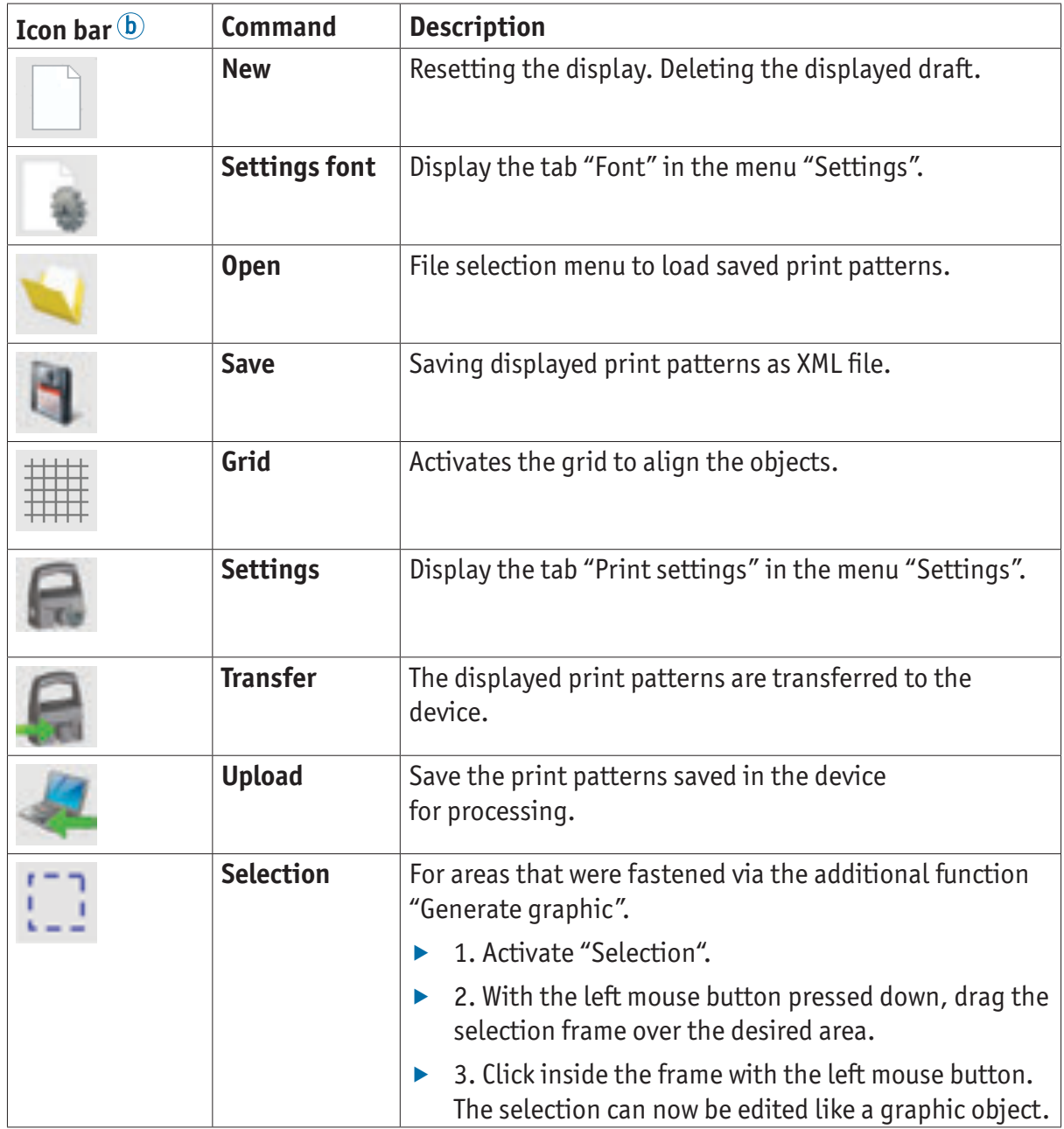

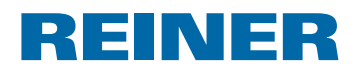

### **2.3.2. Objects**

Print patterns are assembled from objects of the five object groups described below. Objects can be freely placed by Drag & Drop (see "Example Workflow: Generate Print Pattern", page 62).

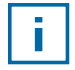

The format of each object group can be individually configured. Menus for format settings are called by right-clicking the respective object or in the tab "Format" in the menu bar  $\circled{a}$ . Detailed information (see "Online Help", page 57).

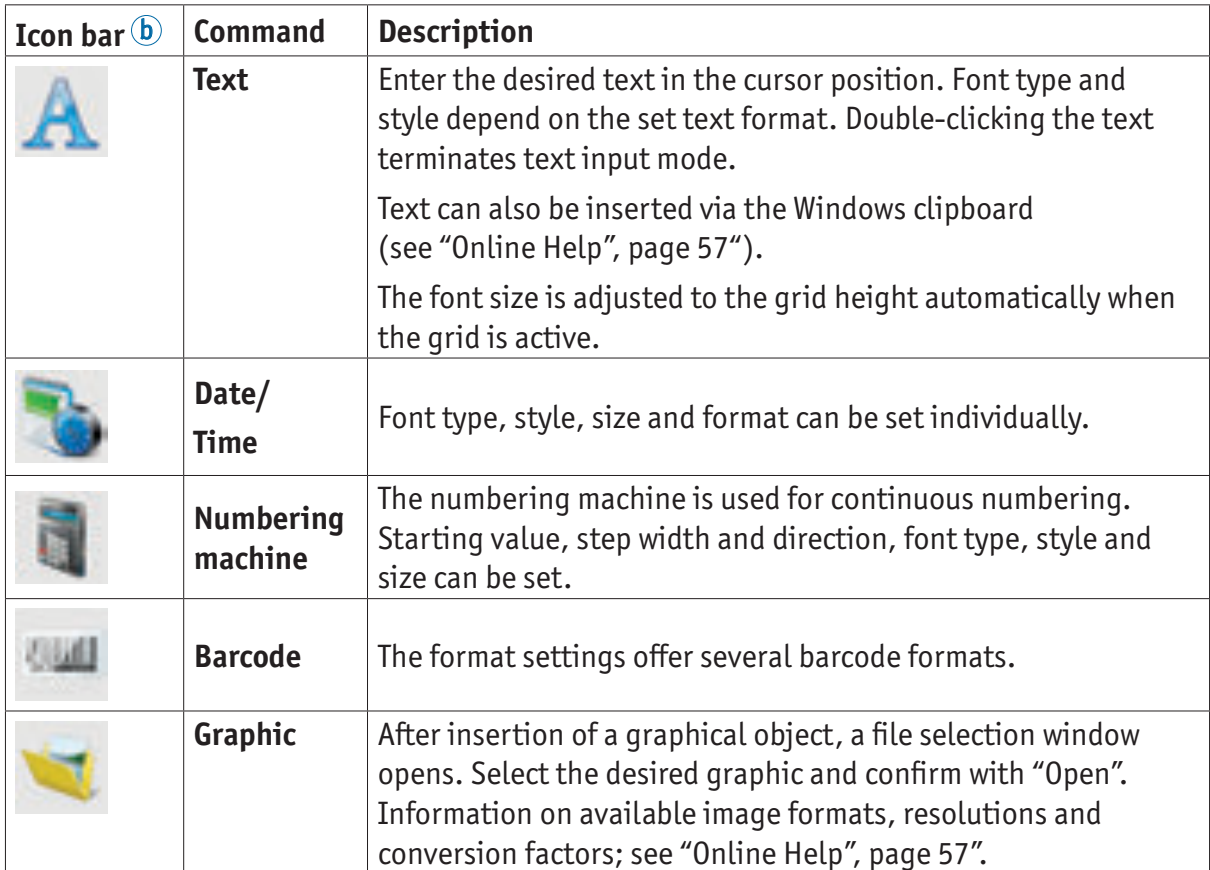

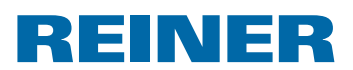

#### **2.3.3. Menu Bar**

 $\equiv$ 

In addition to the functions in the icon bar, the PCset graphic application also has a menu bar.

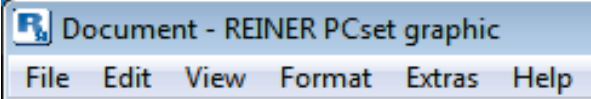

The menu bar contains both common, self-explanatory standard commands and PCset graphic-specific menu commands. The latter usually can also be called via the icons of the icon bar.

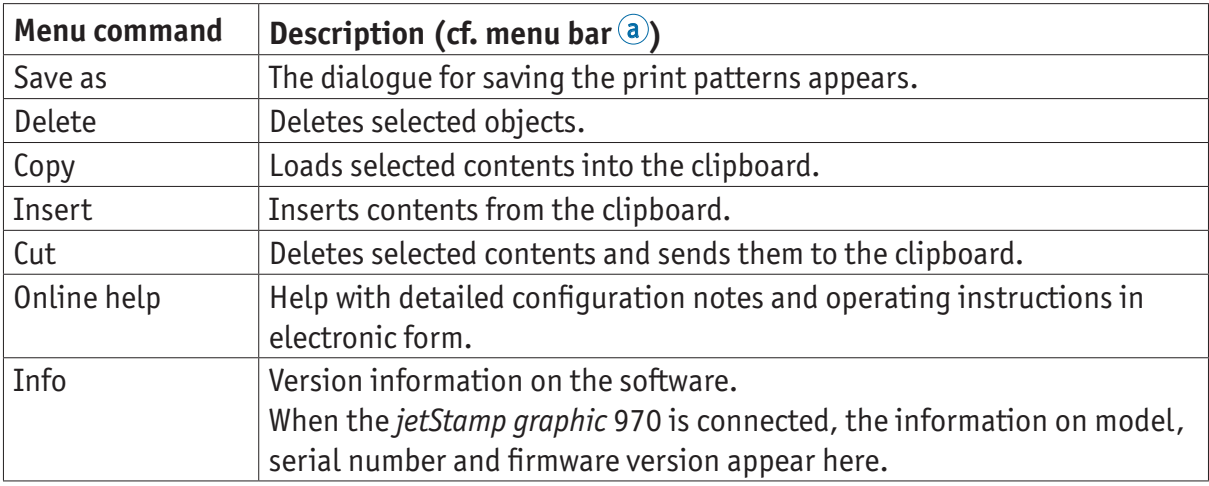

#### **2.3.4. Additional commands**

Text and barcode objects can be converted to graphics. Graphics are fixed and cannot be moved. Limited editing is possible via the additional function "Selection".

#### **Generate graphic**

l i l

- $\blacktriangleright$  Click object with the right mouse button.
- Select "Generate graphic". The object is converted into a graphic.

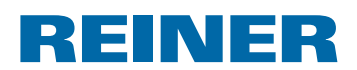

### **2.4. Example Workflow: Generate Print Pattern**

Entering own print patterns overwrites all 4 print patterns saved in the device. i l The factory pre-installed print patterns can be uploaded into the software and saved as XML files before (see "Menu Commands", page 59).

#### **2.4.1. Configure Print Pattern**

#### **Insert Text and Date/Time**

- **F** To generate a text object, pull the **text icon A** in line 1 (print pattern 1) with the mouse and release it in the desired position.
- $\blacktriangleright$  Enter the desired text in the text field.
- $\blacktriangleright$  Doubleclick the text field to place the text object.
- **F** To generate a date/time object, pull the **date/time icon into line 1** (print pattern 1) with the left mouse button.
- $\blacktriangleright$  Release it in the desired position.

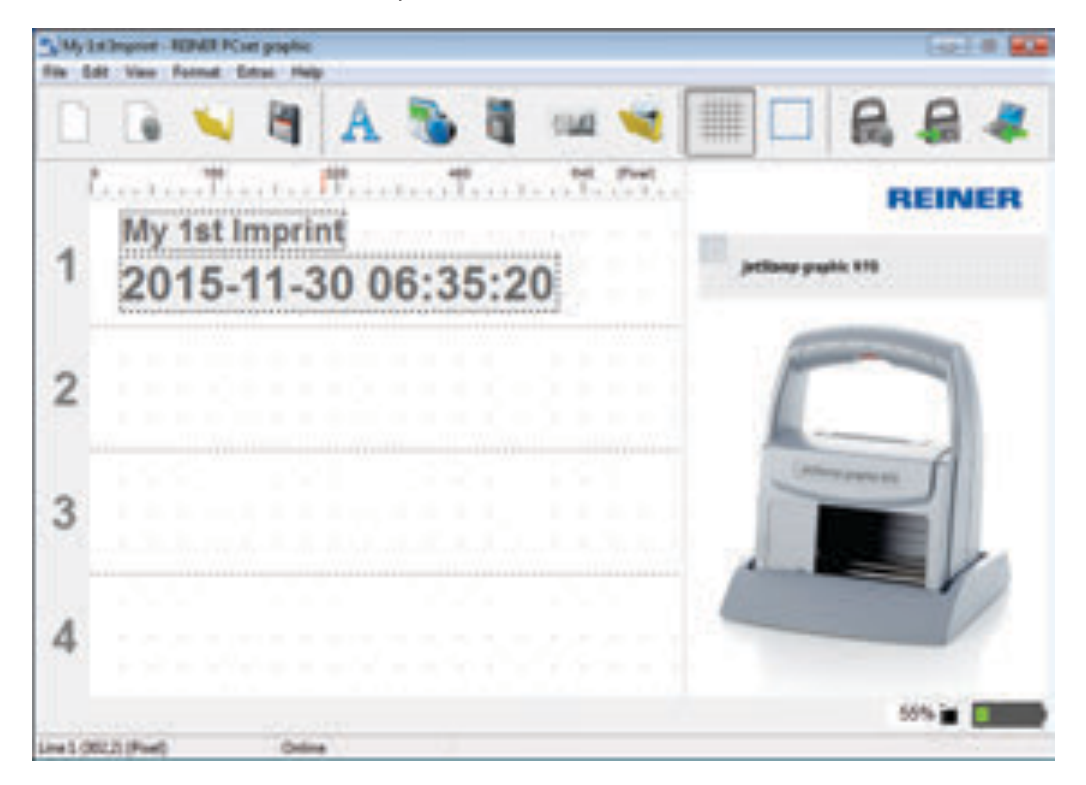

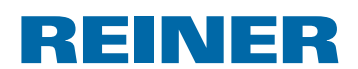

#### **2.4.2. Transfer Print Pattern to the** *jetStamp graphic* **970**

- **F** Click the **icon transfer**  $\mathbf{F}$ .
- **F** Confirm the following dialogue window with Yes.

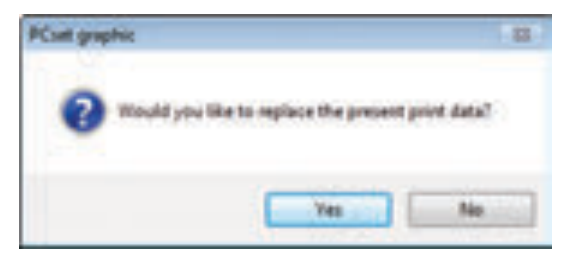

The following message will appear after a few seconds if the transfer is successful.

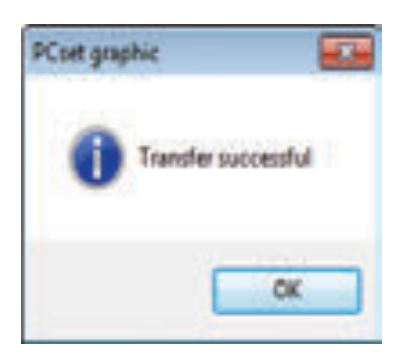

**F** Confirm message with OK. The print pattern is saved in the *jetStamp graphic* 970 now and can be printed.

#### **2.4.3. Print Print Pattern**

#### **A** WARNING

Danger of blinding in case of contact between ink and eyes.

**F** Never hold the *jetStamp graphic* 970 with its nozzles <sup>15</sup> pointing at the face of persons!

### **Print print pattern**  $\Rightarrow$  **Fig.**  $\mathbf{A} + \mathbf{C}$

- Furn the setting wheel  $\overline{O}$  to position **1**.
- $\blacktriangleright$  Put the device on a level surface to be printed on.
- Push the trigger button  $\overline{1}$ . Example print pattern 1 is printed.

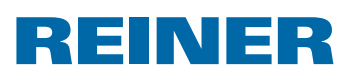

### **2.5. Date/Time**

f.

Up to five date/time objects can be placed (see "Objects", page 60).

Figure style, font style, font size (see "Figure style", page 65) and format can be set.

The date/clock time format can be globally preset.

Additionally, deviating settings can be performed for every single date/clock time object (see "Context menu date/time object", page 66).

### **2.5.1. Presettings**

Changed presettings apply to all future date/time objects.

Select the tab format and click "Date/Time" in the menu bar  $\circledast$ . The configuration window for date and clock time appears.

The tab "Date and time" is structured in two areas:

- Format for date and clock time
- Figure style

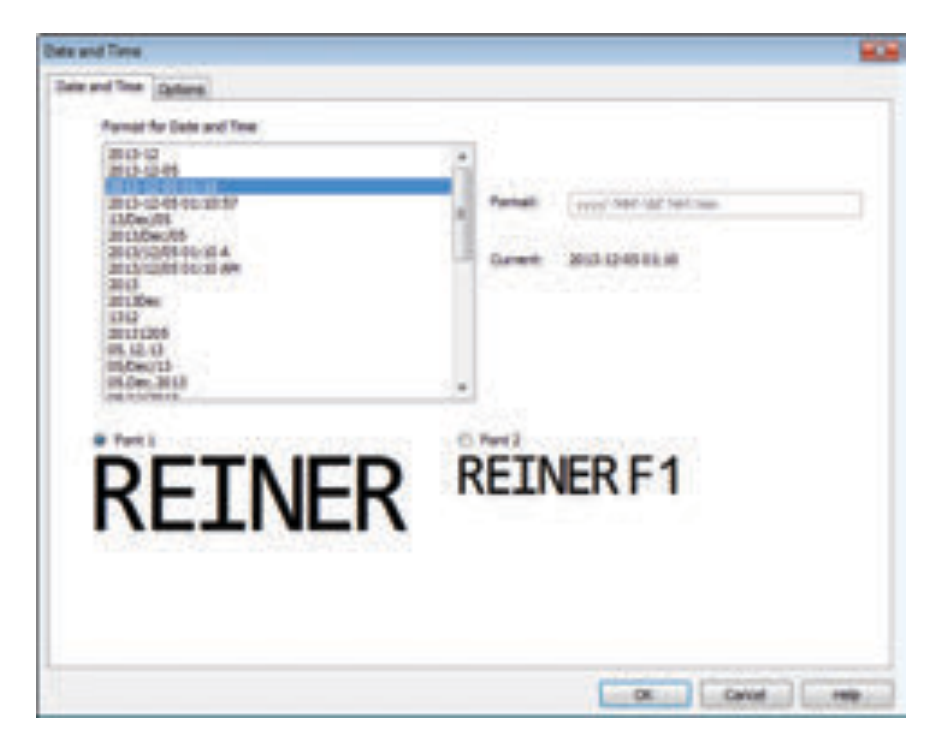

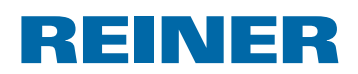

#### **2.5.1.1. Tab date and time**

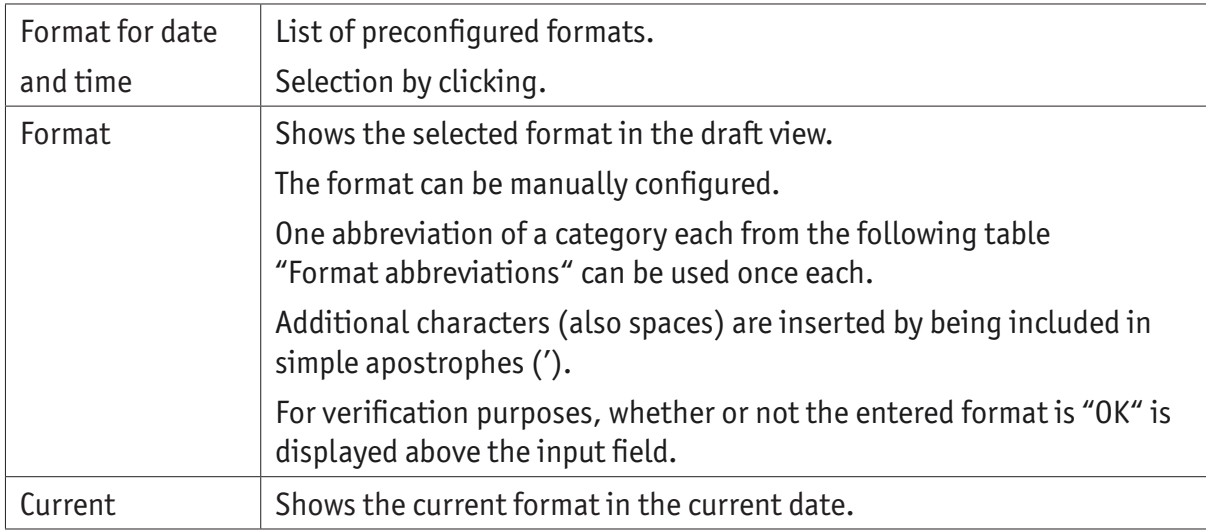

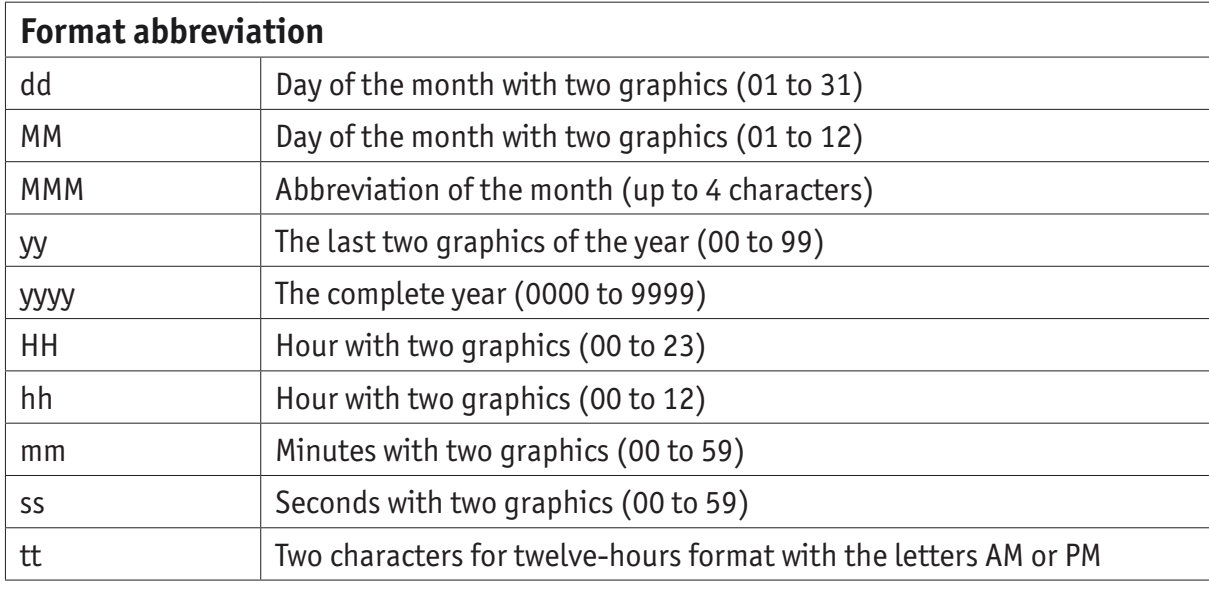

### **2.5.1.2. Figure style**

Selection option between "Figure style1" and "Figure style 2".

"Figure style 1" and "Figure style 2" can be configured in the tab "Figure style" in the menu "Settings" (see "Menu commands", page 59).

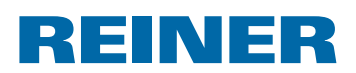

#### **2.5.1.3. Tab options**

An offset for date and time takes is configured in the tab "Options". The offset can be used to, e.g., have best-before dates calculated automatically.

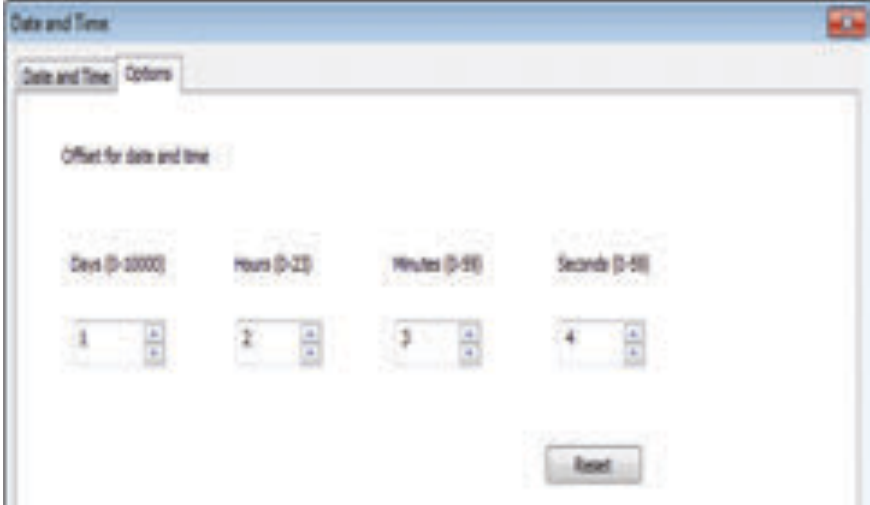

- $\blacktriangleright$  Click into the respective text field.
- $\blacktriangleright$  Enter or select offset.
- ▶ Confirm with OK.

The set values are added to the current system date. The result appears in the configuration view of the imprints  $\mathbb{C}$ .

#### **2.5.2. Context menu date/time object**

If a date/time object is inserted (see "Objects", page 60), the configuration corresponds to the presettings (see "Presettings", page 64).

The context menu can be used to individually set each date/clock time object deviating from this.

 $\triangleright$  To open the context menu, right-click the desired date/time object. The context menu opens as in the following figure.

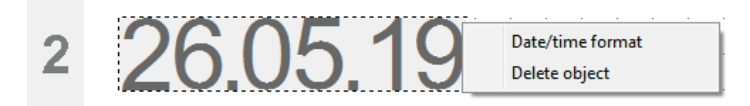

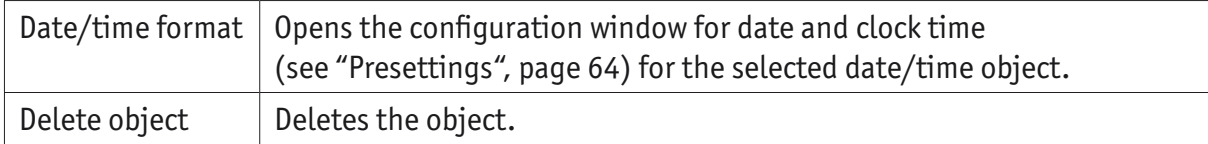

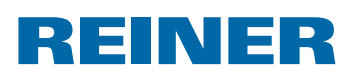

### **2.6. Numbering machine**

The numberer is used for consecutive numbering.

Up to five numbering machine objects can be placed (see "Objects", page 60).

Starting value, repetitions, step width and direction, as well as figure style, font style and font size (see "Figure style", page 68) can be set.

The numbering machine format can be globally preset.

Additionally, deviating settings can be performed for every single numberer object (see "Context menu numbering machine object", page 69).

### **2.6.1. Presettings**

Ī

Changed presettings apply to all future numberer objects.

Select the tab format and click "Numbering machine" in the menu bar  $\circled{a}$ . The configuration window for numberers appears.

The configuration window for numberers is structured in three areas:

- Numbering machine range
- Number circle
- Figure style

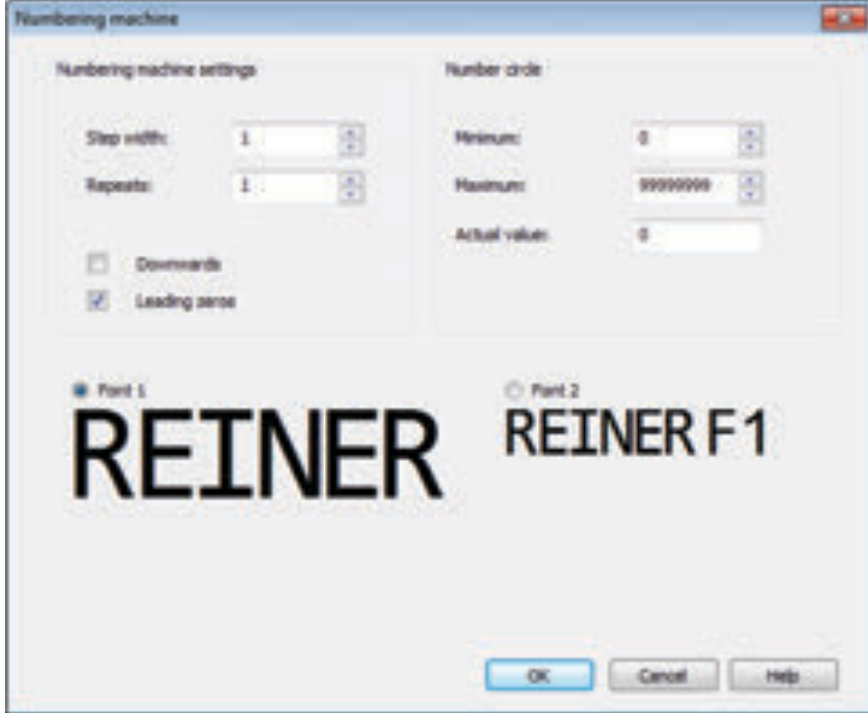

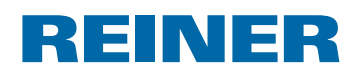

### **2.6.1.1. Numbering machine range**

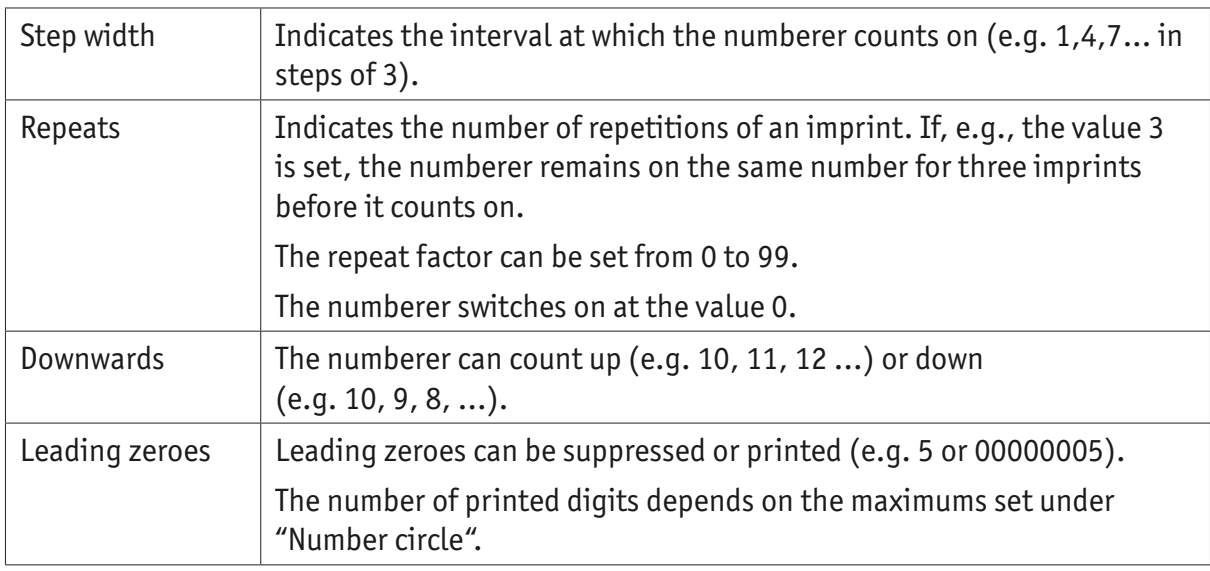

#### **2.6.1.2. Number circle**

The number circle defines the value range in which a numberer counter.

When the maximum or minimum value is reached (when the numberer counts up or down), the count is continued on the respective other end of the scale.

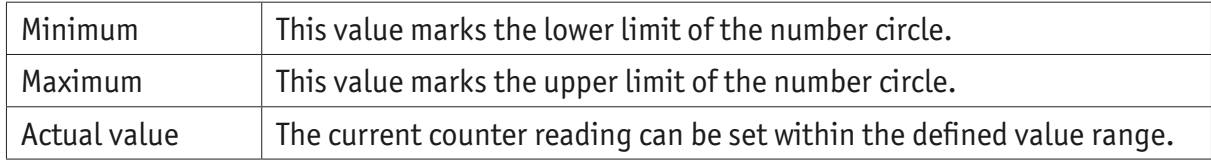

### **2.6.1.3. Figure style**

Selection option between "Figure style1" and "Figure style 2".

"Figure style 1" and "Figure style 2" can be configured in the tab "Figure style" in the menu "Settings" (see "Menu commands", page 59).

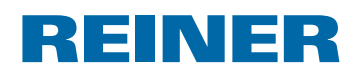

### **2.6.2. Context menu numberer object**

If a numberer object is inserted (see "Objects", page 60), the configuration corresponds to the presettings (see "Presettings", page 67).

The context menu can be used to individually set each numberer object deviating from this.

 $\blacktriangleright$  To open the context menu, right-click the desired numberer object. The context menu opens.

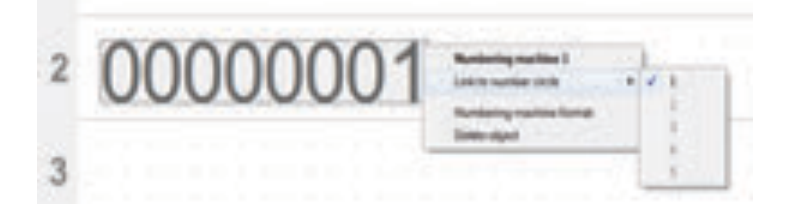

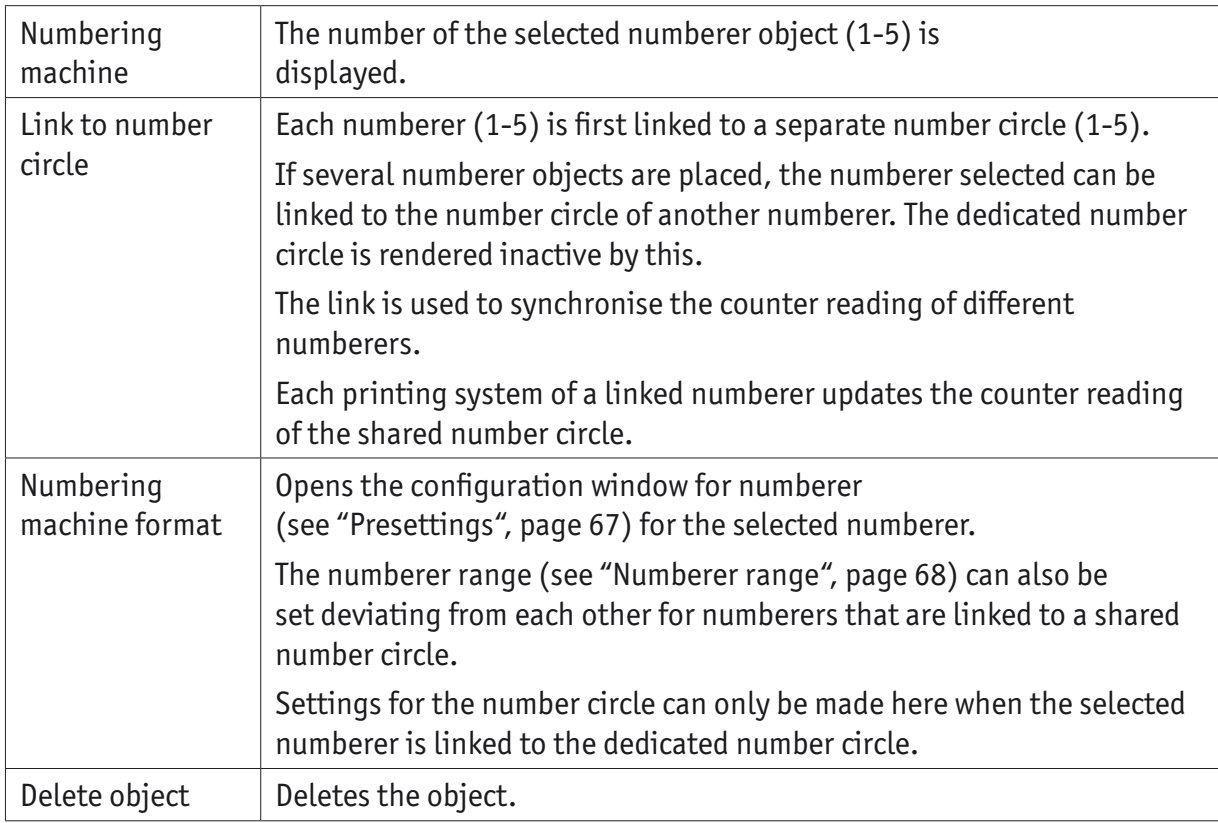

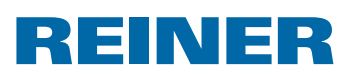

### **2.7. Barcode**

The PCset graphic can be used to generate diferent barcode formats. Detailed information (see "Online Help", page 57).

Barcode type, character sequence, parameters and barcode size can be set.

The barcode object format can be globally preset.

### **2.7.1. Presettings**

Global presettings can be set in the menu bar  $\widehat{a}$  via the tab Format "Barcode".  $- OR -$ 

Settings of already-inserted barcode objects can be called via the right mouse button "Barcode Format".

The configuration window for barcode appears.

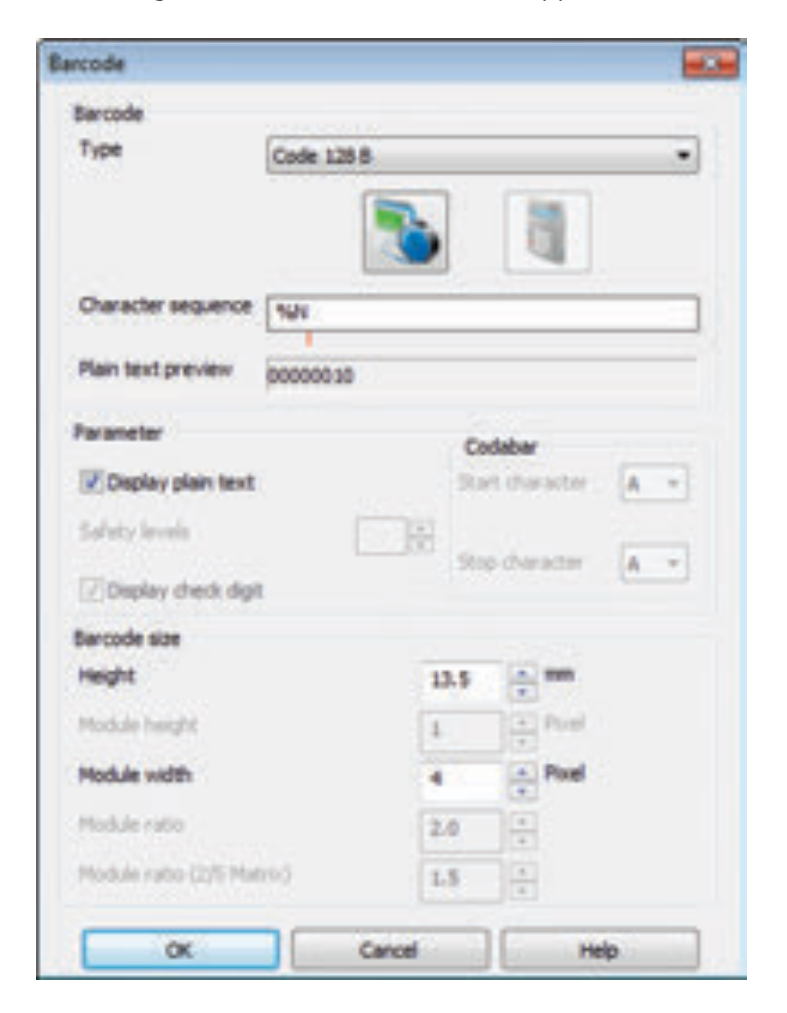
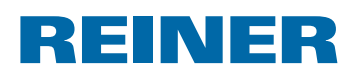

The barcode window is structured in 3 areas:

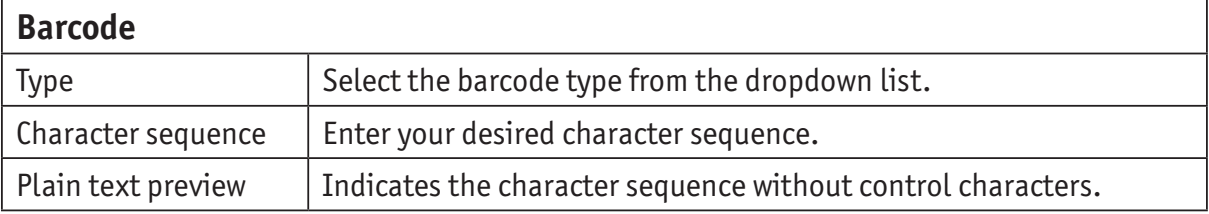

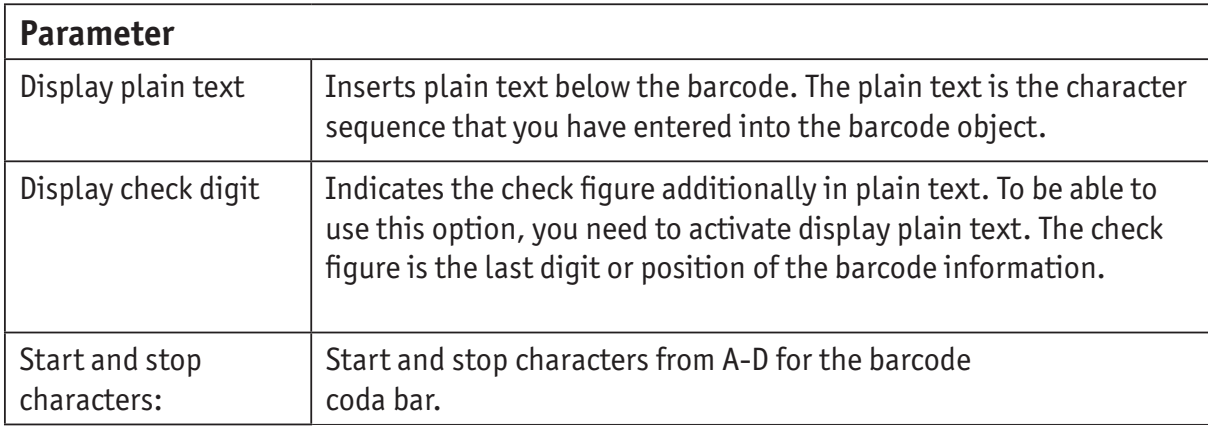

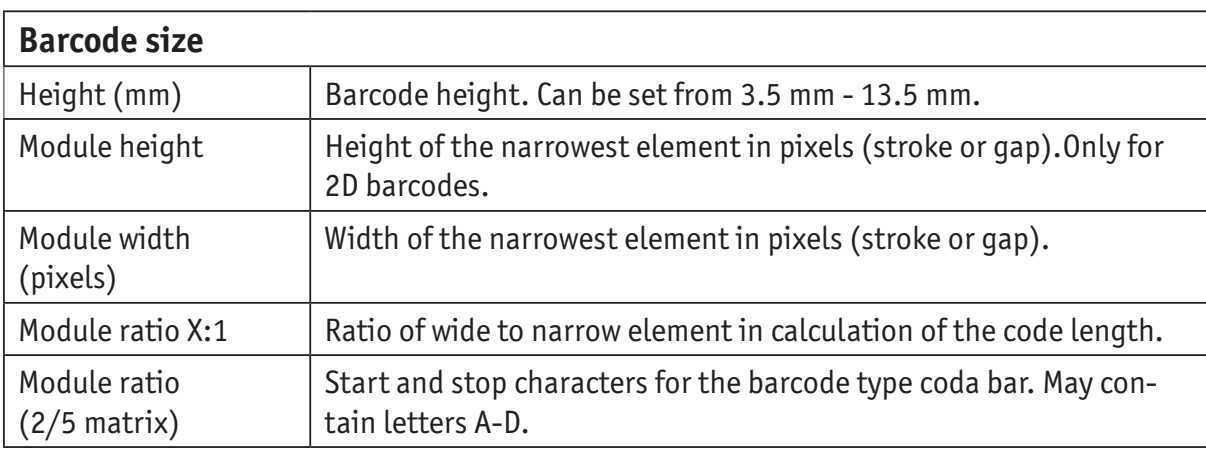

**GB**

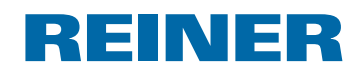

### **2.7.2. Continuous numbering/dating**

The PCset graphic difers between **fixed** and **variable** barcodes. Fixed barcodes do not change their content during printing. Variable barcodes are made up of the text as well as the date/ time and/or numberer, which change during printing.

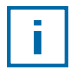

All in all, the variable barcode objects are limited to four. Fixed barcode objects can be inserted in any number.

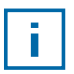

The variable barcodes include the barcode types "2/5 Interleaved", "Code 39" and "Code 128 B".

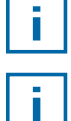

Only **one** numberer and/or **one** date/time can be inserted in each barcode.

At first insertion of a numberer or a date/time object, the presettings of the respective objects are loaded.

- **F** To generate a barcode object, left-click the **barcode icon** and pull it into a line to the desired position.
- Push right mouse button, select context menu "Barcode Format". The configuration window for barcode appears.
- **F** To insert the **numberer**, pull it into the character sequence by Drag & Drop. The line "Character sequence" shows %N for numberer.
- $\triangleright$  To make the settings for the numberer, right-click %N or numberer. The context menu opens (see "Numberer", page 67). Make the desired settings and confirm with **OK**.
- **F** To insert the **date/time**, pull it into the character sequence by Drag & Drop. The line "Character sequence" shows %D for date/time.
- $\triangleright$  To make the settings for the date/time, right-click %D or date/time. The context menu opens (see "Date/time", page 64). Make the desired settings and confirm with **OK**.
- **Fo save the settings made, click OK.**

The red dash below the editing field determines the inserted position of the date/time and numberer object.

Ī.

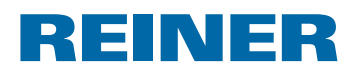

### **2.7.3. Context menu barcode object**

If a barcode object is inserted (see "Objects", page 60), the configuration corresponds to the presettings.

The context menu can be used to individually set each barcode object deviating from this.

 $\triangleright$  To open the context menu, right-click the desired barcode object. The context menu opens as in the following figure.

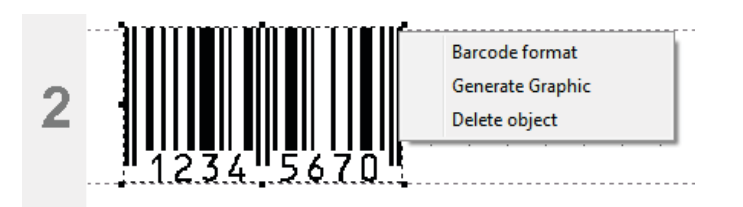

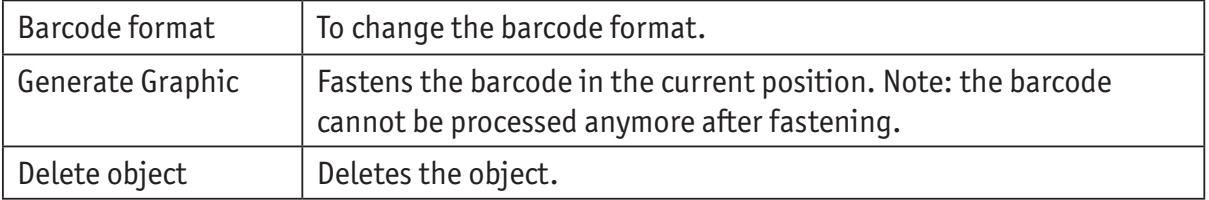

### **2.8. External Trigger**

Ť.

REINER optional accessories are available for external trigger types. See online help for technical data.

#### **2.8.1. Trigger via USB Interface**

- **F** Connect REINER USB trigger cables to Micro-USB socket  $\mathcal{P}$ .
- Set set wheel  $\overline{O}$  to the desired print pattern.
- $\blacktriangleright$  Close contact. Desired print pattern is printed.

#### **2.8.2. Trigger via External Switch**

Triggering via external switch uses a galvanically insulated contact.

An external voltage source is required for triggering - DC 2,4 - 24 V.

- **F** Connect the REINER trigger cable to the plug-in socket for external triggering  $(10)$ .
- $\blacktriangleright$  Set set wheel  $\mathcal D$  to the desired print pattern.
- $\blacktriangleright$  Close contact. The desired print pattern is printed.

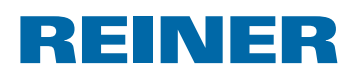

## **3. Maintenance**

### **3.1. Replace Print Cartridge**

The ink level of the print cartridge can be determined in the status display of the PCSet graphic software  $\mathbf{d}$ .

### **Replace print cartridge**  $\Rightarrow$  Fig.  $\bf{A}$  +  $\bf{B}$  +  $\bf{D}$

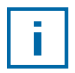

Depending on ink type used, diferent Protective Nozzle Seals are required (see "Replace Protective Nozzle Seal", page 76).

- Put the *jetStamp graphic* 970 in the base station  $\overline{4}$ .
- Furn the setting wheel  $\mathcal{D}$  to position **1**.
- F Keep the trigger button  $\textcircled{1}$  pushed and take the device from the base station  $\textcircled{4}$ . Print carriage  $\circled{3}$  moves to the middle position.
- **Fightly push the lock of print cartridge**  $(13)$  **to the right, until the print cartridge flap**  $(11)$ can be opened.
- **•** Open print cartridge flap  $(1)$ .
- Remove print cartridge  $\overline{12}$  from the device.
- Figure 12 Take new print cartridge  $(12)$  from the packaging and remove protective film from the nozzles  $\overline{15}$ .
- **F** Put the *jetStamp graphic* 970 on a fixed flat surface.
- **Fig. 1** Inserting printing cartridge  $(12)$ .
- $\blacktriangleright$  Closing the print cartridge flap  $\overline{11}$ .
- Push the trigger button  $\mathbb{1}$ . Print carriage  $\Im$  moves to the home position.

### **3.2. Clean Print Cartridge Contacts**

### **Clean print cartridge contacts**  $\Rightarrow$  **Fig.**  $\mathbf{\Omega} + \mathbf{\mathbf{\Omega}} + \mathbf{\mathbf{\Omega}}$

In rare case, contamination of the print cartridge contacts  $\Phi$  may cause defective print results.

- **Put the** *jetStamp graphic* 970 in the base station  $\overline{4}$ .
- Furn the setting wheel  $\mathcal{D}$  to position **1**.
- F Keep the trigger button  $\bigcirc$  pushed and take the device from the base station  $\bigcirc$ . Print carriage  $\circled{3}$  moves to the middle position.
- **F** Gently push the lock of print cartridge  $(13)$  to the right, until the print cartridge flap  $(11)$  can be opened.
- $\triangleright$  Open print cartridge flap  $(1)$ .

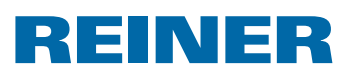

- Remove the print cartridge  $(12)$ .
- Exercise Clean the print cartridge contacts  $\overline{14}$  at the print cartridge  $\overline{12}$  and the print cartridge flap  $\overline{11}$  with a soft cloth possibly moistened slightly with ethanol (spirit).
- $\blacktriangleright$  Put down device on a fixed underground.
- **Fig. 1** Insert printing cartridge  $(12)$ .
- $\triangleright$  Close the print cartridge flap  $(1)$ .
- Push the trigger button  $\mathbb{1}$ . Print carriage  $\Im$  moves to the home position.

### **3.3. Cleaning Nozzles**

If stripes are printed or if there are any problems with print quality, there may be dry ink at the nozzles  $(15)$ .

### **Print without stripes:**

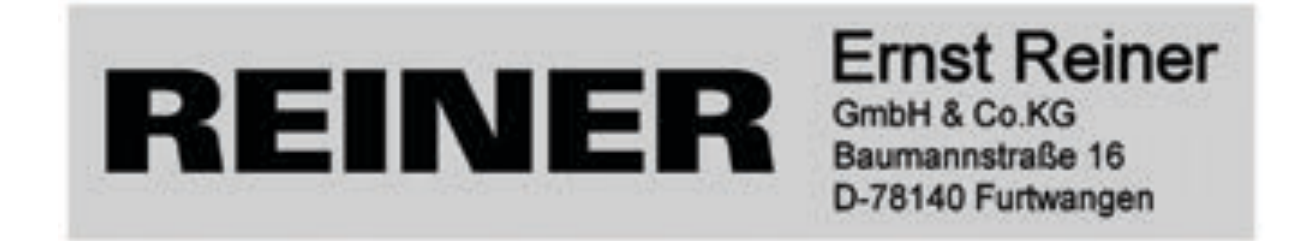

### **Print with stripes:**

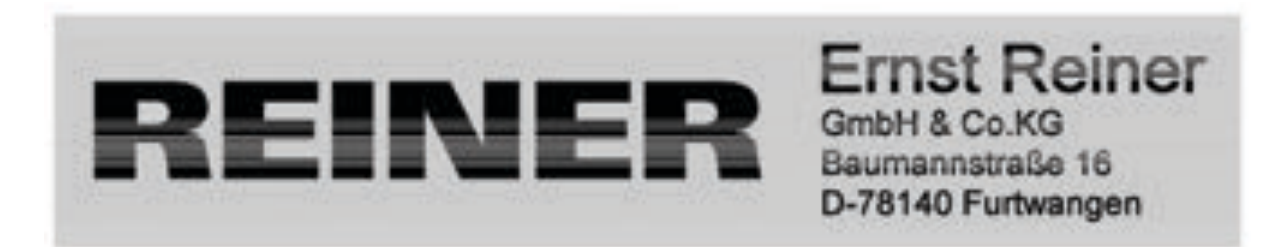

### **3.3.1. Automatic Cleaning of Nozzles**

#### **WARNING**

Danger of blinding in case of contact between ink and eyes.

▶ Never hold the *jetStamp graphic* 970 with its nozzles <sup>15</sup> pointing at the face of persons!

# REINER

### **Trigger automatic cleaning mechanism**  $\Rightarrow$  **Fig.**  $\mathbf{\Omega}$  **+ D**

ī

- A small amount of ink is ejected for cleaning of the nozzles  $(15)$ .
- $\blacktriangleright$  Take the device from the base station and put it on a level surface.
- Furn the setting wheel  $\mathcal{D}$  to position **C**.
- Push the trigger button  $\mathbb{1}$ .

### **3.3.2. Manual Nozzle Cleaning**

### **Manual nozzle cleaning**  $\Rightarrow$  **Fig.**  $\mathbf{D} + \mathbf{E}$

When the automatic nozzle cleaning does not lead to the desired success, we recommend the following measure:

- $\triangleright$  To loosen the dried ink, gently wipe a soft cloth possibly moistened slightly with Ethanol (spirit) against the nozzles  $(15)$  for approx. three seconds.
- $\triangleright$  Dab off dissolved ink and wipe the nozzles  $\overline{15}$  dry.

### **3.4. Clean Protective Nozzle Seal**

### **Clean Protective Nozzle Seal**  $\Rightarrow$  **Fig.**  $\mathbf{A}$  **+ D**

The Protective Nozzle Seal  $(5)$  is located in the base station  $(4)$ .

 $\triangleright$  Dab the Protective Nozzle Seal  $\odot$  clean with a soft cloth.

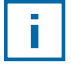

Clean the Protective Nozzle Seal  $\mathfrak{S}$  at regular intervals. Replace at stronger contamination or damage.

### **3.5. Replace Protective Nozzle Seal**

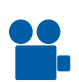

Find a clip on our homepage at www.reiner.de or youtube.

### **Replace Protective Nozzle Seal**  $\Rightarrow$  **Fig.**  $\blacksquare$  **+**  $\blacksquare$

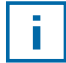

Depending on ink type used, diferent Protective Nozzle Seals are required.

- Push down the Protective Nozzle Seal  $\odot$  slightly at the front edge.
- Fake it out at the Protective Nozzle Seal tip  $\overline{16}$ .
- $\blacktriangleright$  Insert a new Protective Nozzle Seal into the holder.
- $\triangleright$  Slightly push down the Protective Nozzle Seal until it latches in the holder.

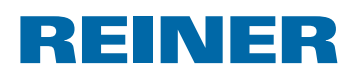

## **3.6. Clean Housing**

#### *CAUTION*

Danger of electric shock when liquids enter the inside of the device.

- $\blacktriangleright$  Pull the mains adapter from the socket.
- $\blacktriangleright$  Inform specialist dealer or REINER service.

#### *NOTICE*

Aggressive cleaning agents may damage the housing surface.

- $\triangleright$  Do not use abrasives and plastic-dissolving detergents for cleaning.
- $\blacktriangleright$  Clean the housing surface of the device with a soft cloth if required. Slightly moisten the cloth in water with mild detergent at stronger contamination.

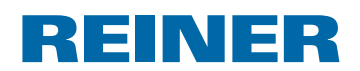

## **4. Recognising and Removing Interferences**

### **4.1.** *jetStamp graphic* **970 does not work**

### **Troubleshooting**  $\Rightarrow$  Fig.  $\mathbf{A} + \mathbf{C}$

- **F** Remove the USB cable from the *jetStamp graphic* 970.
- $\triangleright$  Open battery compartment 2.
- $\blacktriangleright$  Remove the rechargeable batteries.
- $\blacktriangleright$  Wait for approx. 3 seconds.
- $\blacktriangleright$  Replace the rechargeable batteries.
- $\triangleright$  Connect the micro-USB socket of the device  $\odot$  to the computer via the USB cable.
- Furn the setting wheel  $\overline{O}$  to position **1**.
- $\blacktriangleright$  Start the PCset graphic.
- F Check charge status display  $\hat{U}$  (see "Operating Interface", page 58).

### **4.2. Reasons for Rechargeable Batteries Not Being Charged**

- No rechargeable batteries inserted or rechargeable batteries inserted incorrectly.
- Contacts in the battery compartment defective.
- Temperature of rechargeable batteries above 40 degrees Celsius.
- Rechargeable batteries too old.
- Rechargeable batteries defective.
- Rechargeable batteries completely discharged (deep discharge).

### **Capacity and service life**

The rechargeable batteries reach their full capacity after several charge/discharge cycles. With increasing age, the rechargeable batteries' operating time reduces.

Rechargeable batteries are subject to wear. A longer service life than six months cannot be warranted.

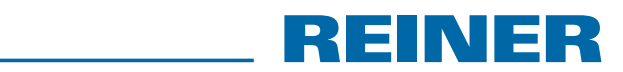

## **4.3. Visual Signals (LED)**

 $\overline{\phantom{a}}$ 

 $\overline{\mathbf{I}}$ 

When the indicator flashes orange (warning), the status display  $\textcircled{d}$ of the PCset graphic software shows a detailed device message  $\circledA$ (see "Operating Interface", page 58).

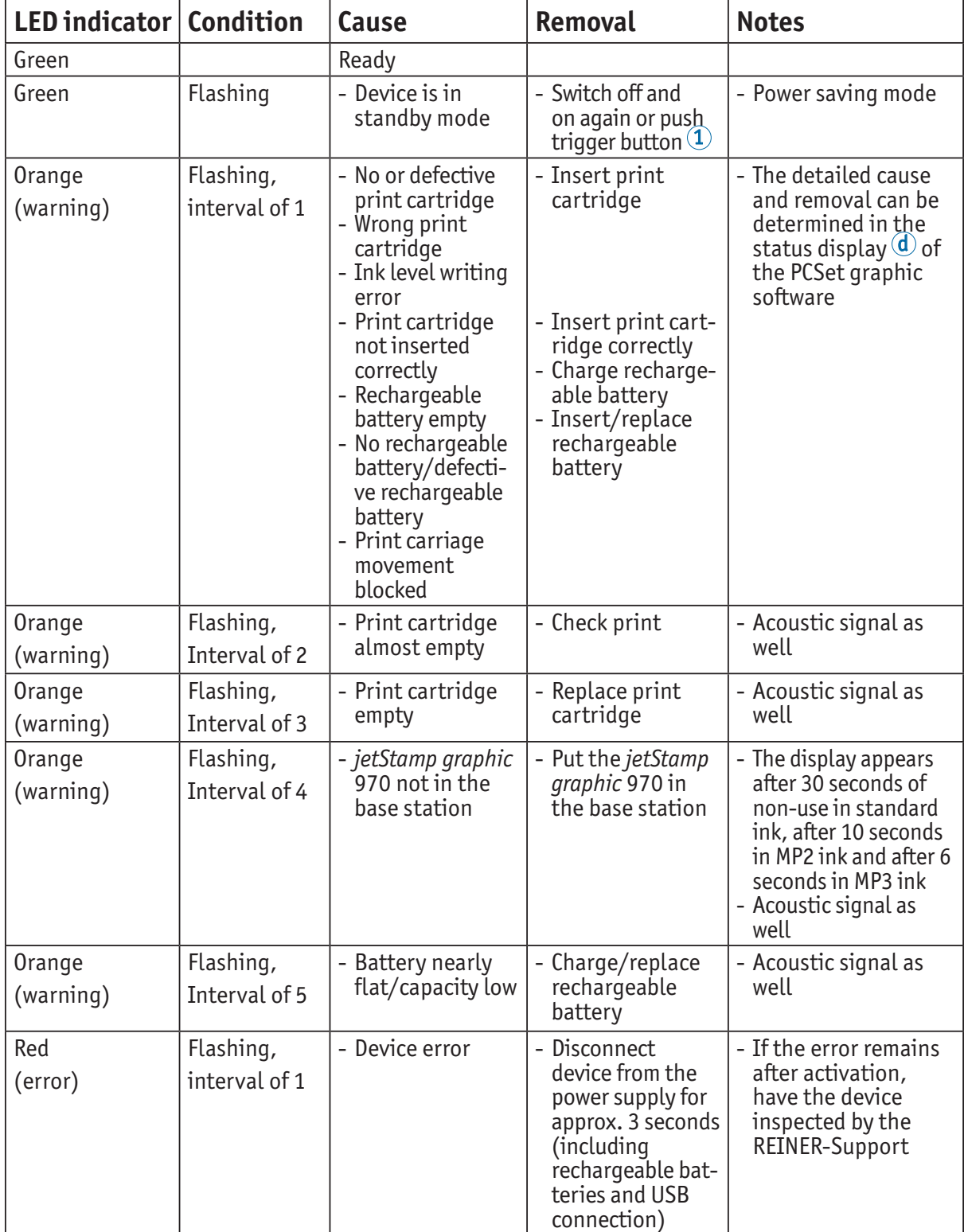

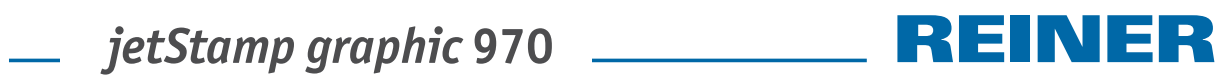

## **4.4. Acoustic Signals**

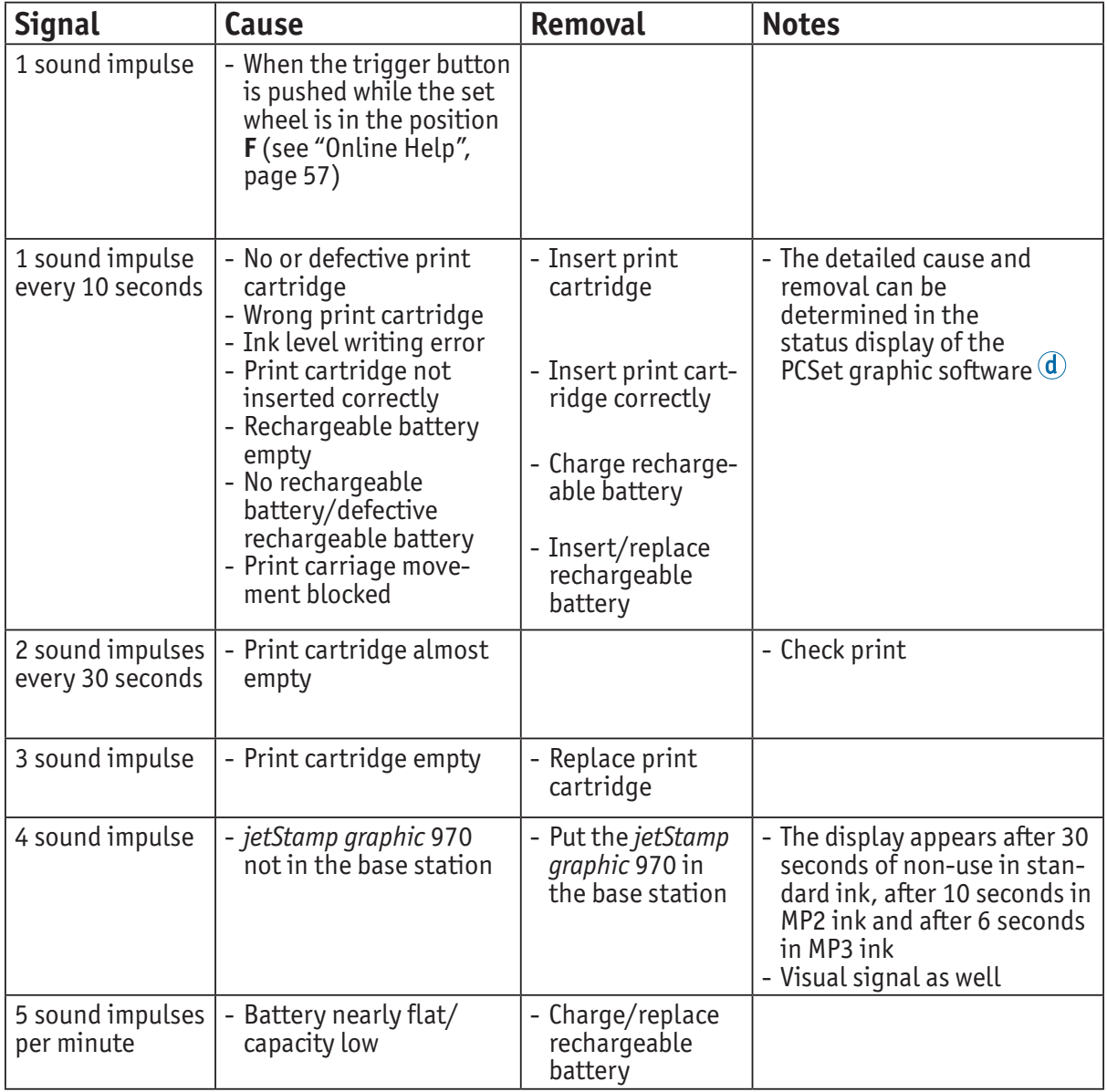

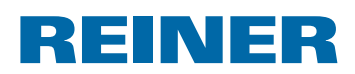

## **5. Technical Data and Accessories**

## **5.1. Rating Plate**

Observe the rating plate before the device is connected.

The rating plate is located on the bottom of the device. The following information has the following meaning:

 $Mod.$  = Model

S/N = Serial Number

- $QC. = Quality Control$
- 
- $\epsilon$  = *jetStamp graphic* 970 meets the requirements of EC directive 2004/108/EC. The device bears the CE marking for this.
- 
- = *jetStamp graphic 970* is in accordance with the following standards or standardized documents FCC 47 CFR Ch.1 Part 15 Bluetooth: FCC: R7TAMB2300.

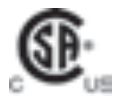

= Safety of Information Technology Equipment

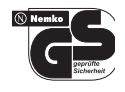

= *jetStamp graphic* 970 is produced according to the safety standards IEC/EN 60950-1.

### **Disposal**

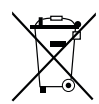

#### **Directive 2006/66/EC:**

Consumers are obliged to return flat batteries and rechargeable batteries to a suitable collection site.

Batteries and rechargeable batteries can be returned free of charge to the intended community collection points or the point of sale.

The adjacent symbol means:

Do not dispose of batteries or rechargeable batteries with conventional household waste.

The following symbols may be located below the sign:

Cd = Contains more than 0.002 percent by weight cadmium

Hg = Contains more than 0.005 percent by weight mercury

Pb = Contains more than 0.004 percent by weight lead

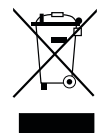

#### **Directive 2002/96/EC (WEEE)**

 Old devices must not be disposed of in the common household waste but in a specified acceptance point for recycling of electrical and electronic devices.

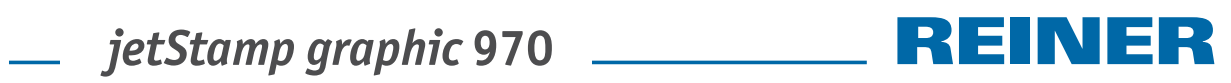

## **5.2. Technical Data**

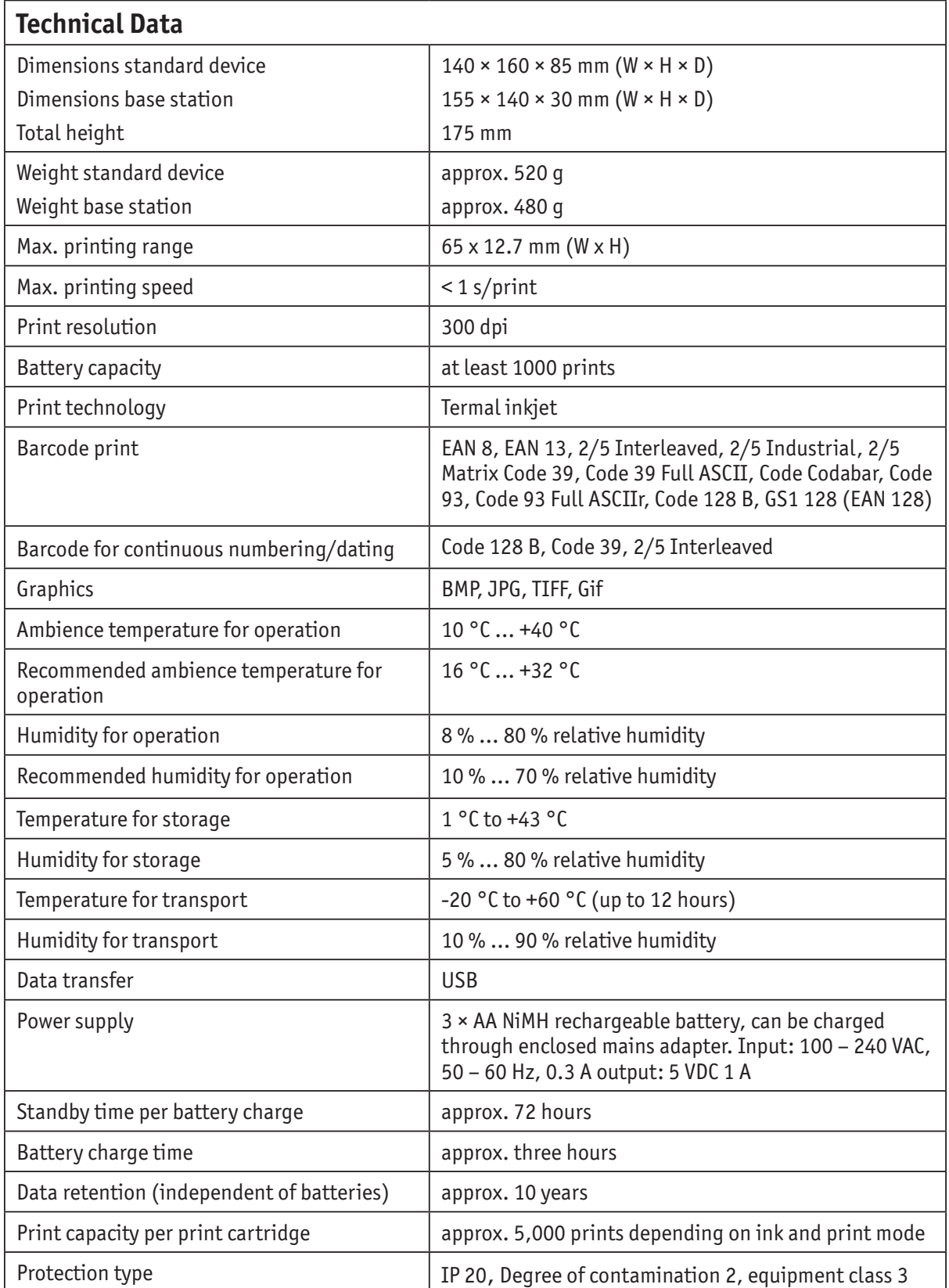

# REINER

## **5.3. Transport and Disposal**

### **Transport**

#### *NOTICE*

Damage to the device at improper transport.

 $\triangleright$  Only use packaging that protects the device from impact and hits!

#### **Disposal**

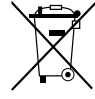

#### **Directive 2006/66/EC:**

Consumers are obliged to return flat batteries and rechargeable batteries to a suitable collection site.

Batteries and rechargeable batteries can be returned free of charge to the intended community collection points or the point of sale.

The adjacent symbol means:

Do not dispose of batteries or rechargeable batteries with conventional household waste.

The following symbols may be located below the sign:

 $Cd =$  Contains more than 0.002 percent by weight cadmium

Hg = Contains more than 0.005 percent by weight mercury

Pb = Contains more than 0.004 percent by weight lead

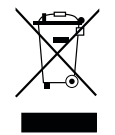

#### **Directive 2002/96/EC WEEE:**

Old devices must not be disposed of in the common household waste but in a specified acceptance point for recycling of electrical and electronic devices.

## **5.4. Accessories**

### **Inkjet cartridges**

- $\bullet$  Order-N° P3-S-BK: 947 100 000
- Order-N° P3-S-MG: 947 100 002

#### **Inkjet cartridges MP3**

● Order-N° P3-MP3-BK: 947 100 - 120

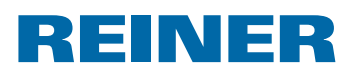

## **6. Contact**

### **Ernst Reiner GmbH & Co. KG**

Baumannstr. 16 78120 Furtwangen/Germany Phone: +49 7723 657-0 Fax: +49 7723 657-200 Email: reiner@reiner.de www.reiner.de

© 2014 Ernst Reiner GmbH & Co. KG

All rights reserved. Translation, reprint and other reproduction of these operating instructions, even in parts and no matter the form, shall require our express written consent. We reserve the right to make content changes to these operating instructions without notice. These operating instructions were drawn up with care; however, we cannot assume any liability for any defects and errors or resulting consequential damage.

## **7. Index**

### **A**

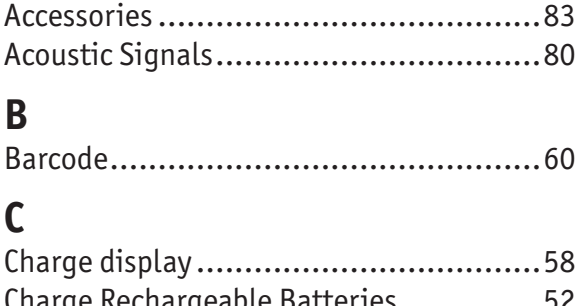

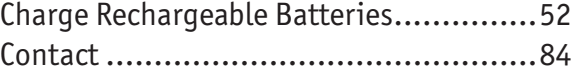

## **D**

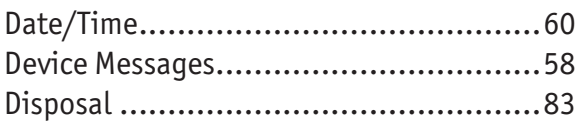

## **E**

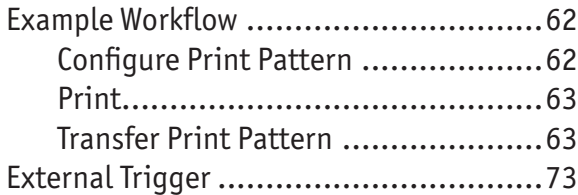

## **G**

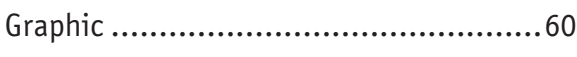

## **I**

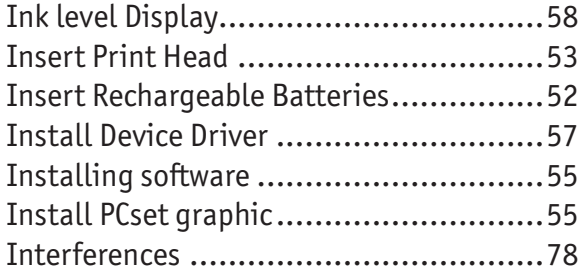

## **M**

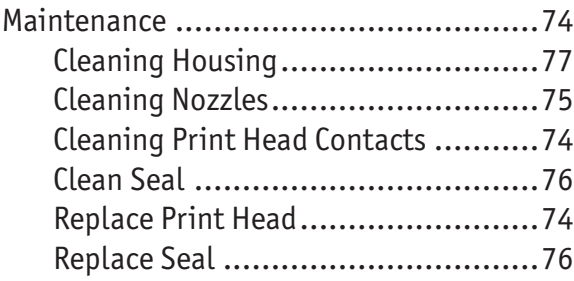

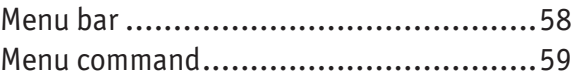

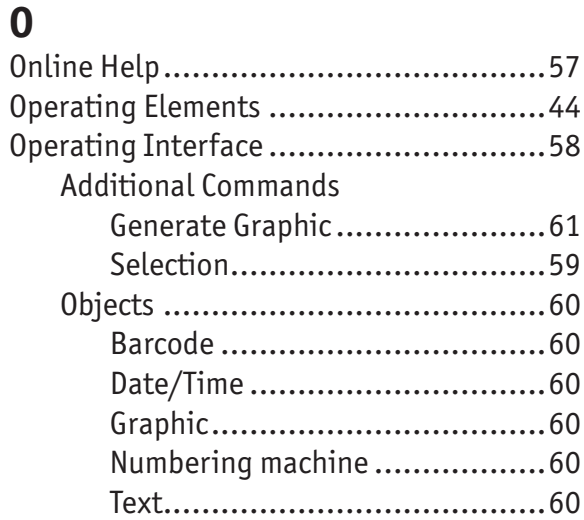

## **R**

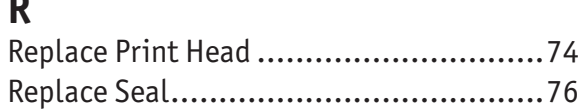

## **S**

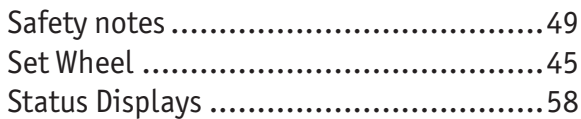

## **T**

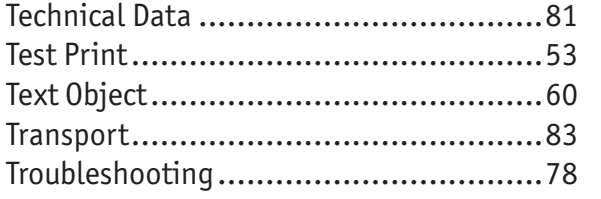

### **V**

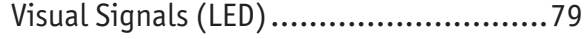

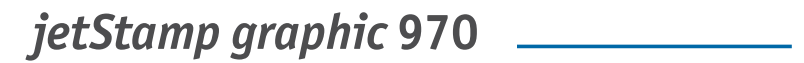

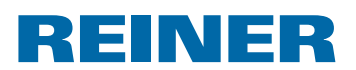

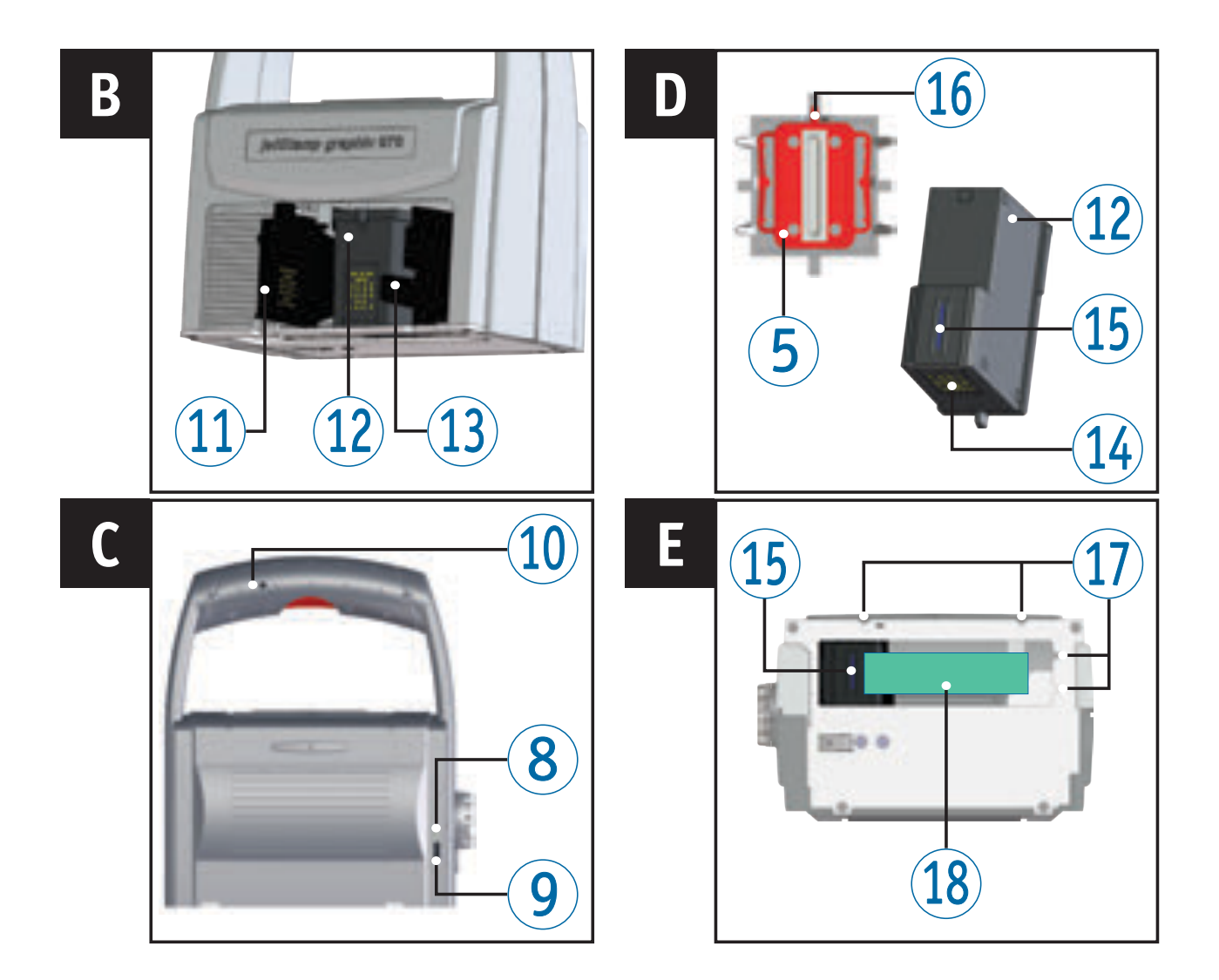

## **Elementos de control**

- Botón del obturador
- Batería
- Carro de impresión
- Estación base
- Junta
- Pantalla LED
- $\overline{O}$  Rueda de ajuste
- Indicador de carga verde
- Conexión de micro USB
- Entrada de jack para activación externa
- Tapa cartucho de impresión
- Cartucho de impresión
- Bloqueo cartucho de impresión
- Contacto cartucho de impresión
- Boquillas
- Extremo de junta
- Auxiliares de posicionamiento
- Área de impresión

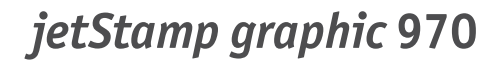

REINER

## **Rueda de ajuste**

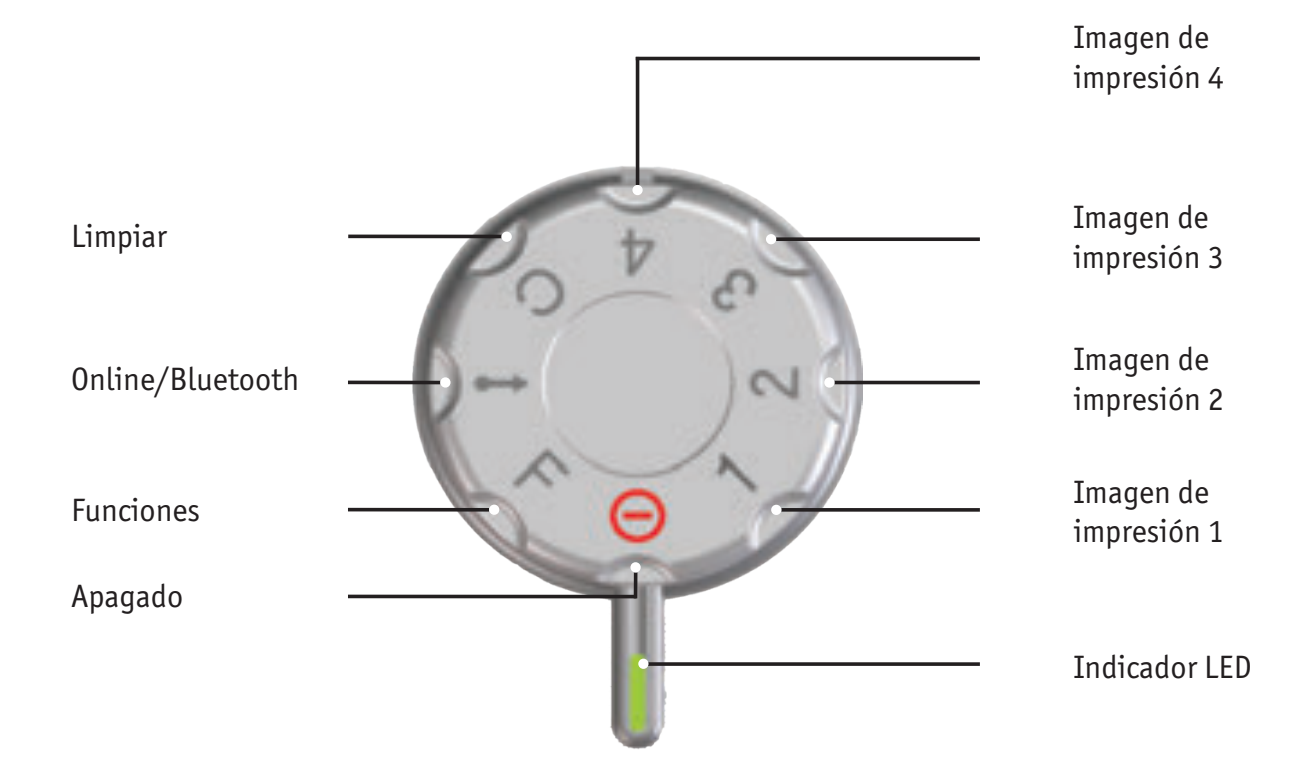

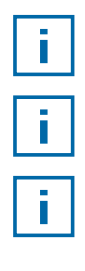

Para definir las **funciones**, véase "Ayuda en línea", página 99.

El **indicador LED** se utiliza como un marcador para la configuración.

 ¡Para evitar errores de funcionamiento, establecer ajustes precisos para el display LED!

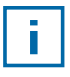

 Para activar el Bluetooth, girar la rueda de ajuste 7 a la posición **Online/Bluetooth** (véase "Bluetooth", página 96).

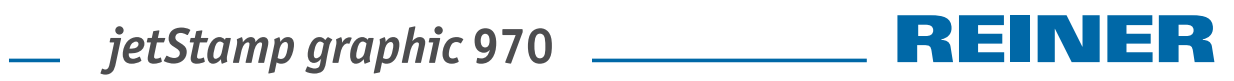

## **Directorio de contenido**

### *jetStamp graphic* **970**

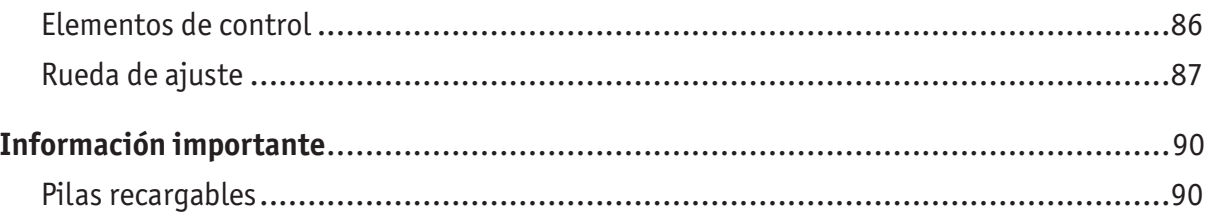

### **Para su seguridad**

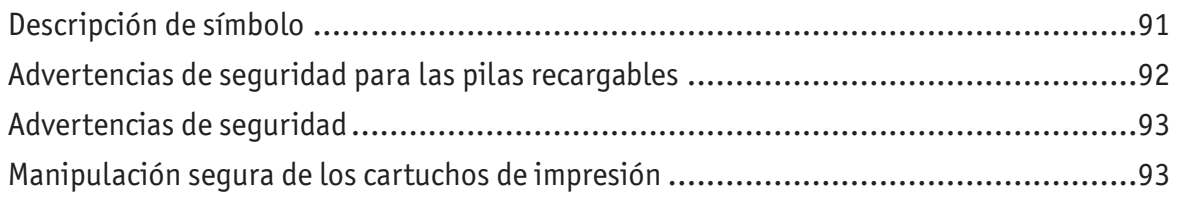

### **1. Preparar y poner en marcha**

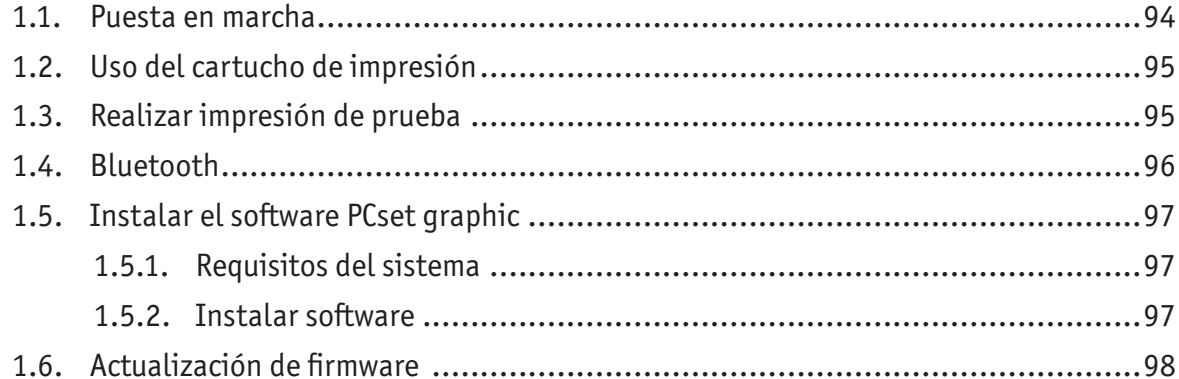

### **2. Aplicación de software PCset graphic**

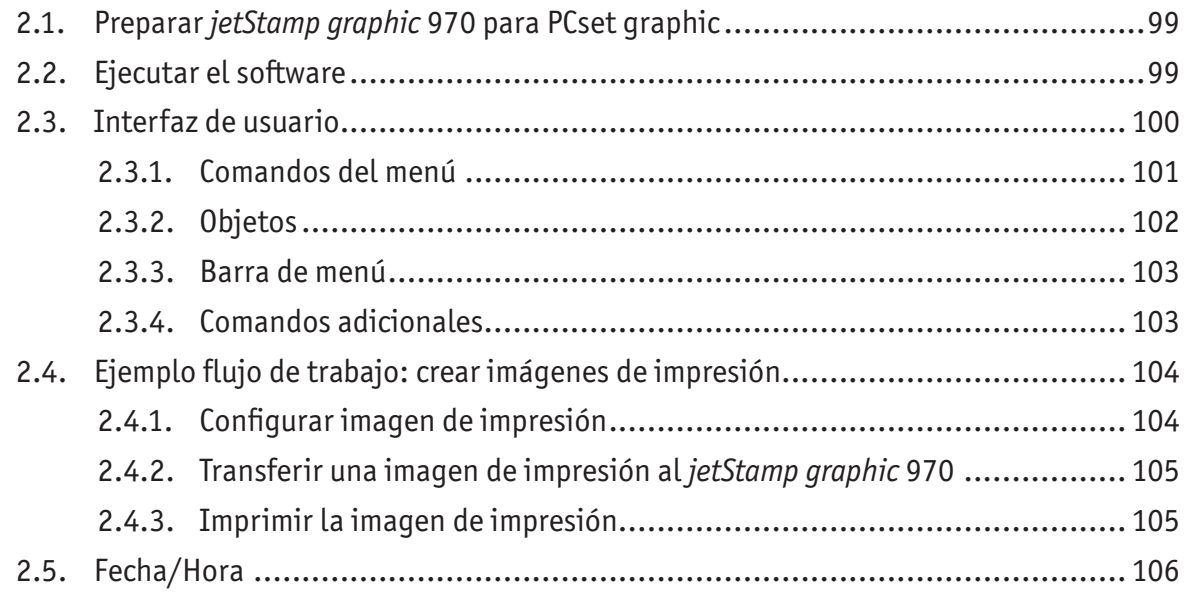

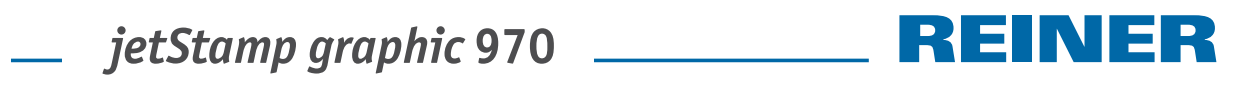

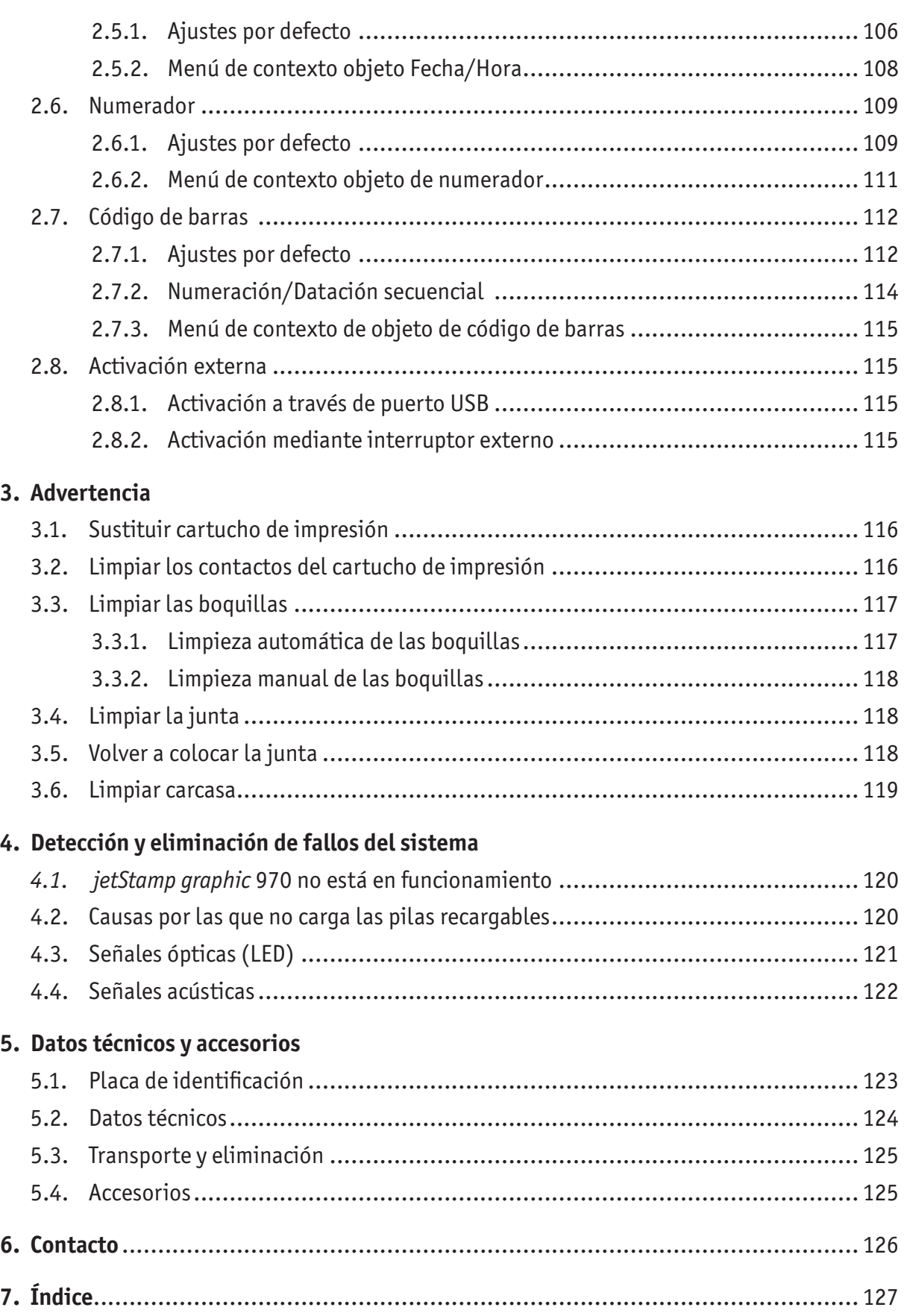

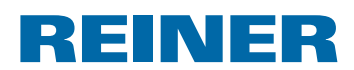

## **Información importante**

Antes de la puesta en marcha del *jetStamp graphic* 970 es imprescindible que usted lea el manual, y en especial, las indicaciones de seguridad. Esto es por su seguridad y evitará daños en el dispositivo, dudas en el trato con los sellos eléctricos y los riesgos de seguridad asociados.

### **Pilas recargables**

La carga de las pilas recargables se controla de forma electrónica. Esto asegura que las células de las pilas recargables se cargan de manera óptima.

### **Cargar**

 $\triangleright$  Carque las pilas recargables completamente antes de su primer uso. La duración es de aprox. tres horas.

Después de la primera carga máxima, las pilas recargables no han alcanzado su capacidad máxima. Debe ser consciente de que los tiempos de funcionamiento normales están por debajo de lo establecido.

### **Alcanzar la capacidad máxima**

La capacidad máxima se alcanza cuando las pilas recargables están completamente descargadas y han sido recargadas varias veces.

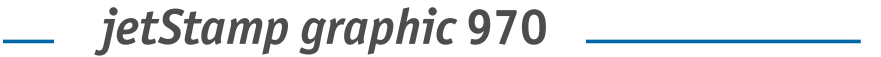

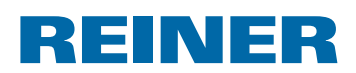

## **Para su seguridad**

### **Descripción de símbolo**

#### **APELIGRO**

Advertencias de peligro que causan **la muerte o lesiones graves de inmediato** en caso de incumplimiento.

#### **ADVERTENCIA**

Advertencias de peligro que causan **la muerte o lesiones graves** en caso de incumplimiento.

#### **ATENCIÓN**

Advertencias de peligro que causan **lesiones** en caso de incumplimiento.

#### *AVISO*

Advertencias de peligro que causan **daños materiales** en caso de incumplimiento.

Aquí se le solicitará las medidas.

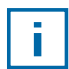

Consejos y sugerencias para que usted se familiarice de forma aún más sencilla con su *jetStamp graphic* 970.

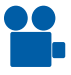

Instrucciones en los tutoriales en vídeo.

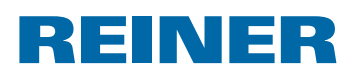

### **Advertencias de seguridad para las pilas recargables**

Las pilas recargables se desgastan. No se puede garantizar que duren más de seis meses.

#### **ADVERTENCIA**

Peligro de explosión por contacto con el fuego.

 $\triangleright$  No tire las pilas recargables al fuego.

#### **ATENCIÓN**

Peligro de lesiones debido a la destrucción de la cubierta de la batería si utiliza pilas recargables no adecuadas o pilas recargables no recargables.

 $\blacktriangleright$  ; Utilice únicamente las pilas recargables especificadas para el dispositivo!

#### **Tipo de uso**

Utilice sólo el adaptador de CA o el puerto USB del PC para cargar las pilas recargables.

Usar sólo pilas recargables (tres unidades) del modelo níquel-hidruro metálico (número de artículo REINER: 946 192 - 000) de AA.

Cambie siempre todas las pilas recargables usadas a la vez.

Las pilas recargables no autorizadas pueden provocar daños o fallos de funcionamiento.

 $\blacktriangleright$  Utilice sólo pilas recargables recargables autorizadas.

#### **Empezar**

¡Tenga en cuenta la polaridad de las pilas recargables cuando se inserta, véanse los símbolos!

### **Eliminación**

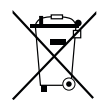

#### **Directiva 2006/66/CE:**

Los consumidores están obligados a entregar las pilas usadas en un punto de recogida adecuado.

Las pilas y acumuladores pueden entregarse gratuitamente en los puntos de recogida municipales designados o en el punto de venta. Este símbolo significa:

No tire las pilas o acumuladores con la basura doméstica.

Los siguientes signos pueden aparecer debajo del símbolo:

Cd = Contiene más de 0,002 por ciento de peso de cadmio

Hg = Contiene más de 0,005 por ciento de peso de mercurio

Pb = Contiene más de 0,004 por ciento de peso de plomo

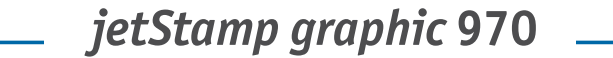

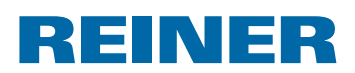

### **Advertencias de seguridad**

#### **ADVERTENCIA**

Peligro de ceguera por el contacto de la tinta con los ojos.

**►** ¡No acercar la boquilla del *jetStamp graphic* a la cara de las personas!

#### **ATENCIÓN**

Peligro de tropiezo y daños en el dispositivo si los cables del dispositivo se encuentran dispersos por la habitación.

 $\triangleright$  ; Colocar los cables del dispositivo de manera que no supongan una fuente de peligro!

#### *AVISO*

Daños en el dispositivo en caso de transporte inadecuado.

 $\rightarrow$  ; Utilizar sólo el embalaje que proporciona protección contra choques y golpes al dispositivo!

#### *AVISO*

Daño en el dispositivo debido a la condensación.

▶ Antes de empezar, ¡esperar hasta que el aparato haya alcanzado la temperatura ambiente y esté totalmente seco!

### **Manipulación segura de los cartuchos de impresión**

#### **ADVERTENCIA**

La ingestión de tinta provoca daños a la salud.

- $\blacktriangleright$  ; No ingerir!
- ▶ ¡Mantener el cartucho de impresión alejado de los niños!

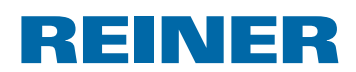

## **1. Preparar y poner en marcha**

Podrá encontrar un vídeo en nuestra página internet www.reiner.de o en youtube.

### **1.1. Puesta en marcha**

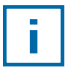

Las pilas recargables deben estar completamente cargadas antes de su primer uso. El tiempo de carga es de aprox. 3 horas. Las pilas recargables están cargadas cuando el indicador verde  $\circled{8}$  se apaga.

### **Insertar las pilas recargables**  $\Rightarrow$  **Fig. A**

Cambie siempre todas las pilas recargables usadas a la vez. Al quitar las pilas recargables sigue apareciendo la fecha, la hora y la lectura del numerador.

- Abrir el compartimento de la batería  $\overline{2}$ .
- $\triangleright$  Colocar la banda textil por completo en el compartimento.
- $\blacktriangleright$  Respetar la polaridad correcta y utilizar pilas recargables.
- **F** Cerrar el compartimento de la batería  $(2)$ .

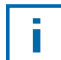

La banda textil se utiliza para facilitar la extracción de las pilas recargables.

### **Cargar las pilas recargables**  $\Rightarrow$  **Fig.** C

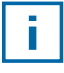

Conectar el dispositivo al PC sólo una vez que el software PCset graphic esté instalado (véase "Instalar el software PCset graphic", página 96).

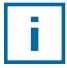

No es posible la carga de un conector USB sin una fuente de alimentación externa.

▶ Conectar el cable USB con el adaptador de CA a la red eléctrica desde la conexión de Micro USB del dispositivo  $9$ .

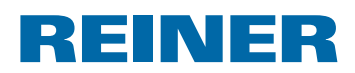

### **1.2. Uso del cartucho de impresión**

### **Uso del cartucho de impresión**  $\Rightarrow$  **Fig.**  $\mathbf{\Omega} + \mathbf{B} + \mathbf{D}$

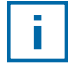

Dependiendo del tipo de tinta, se requieren juntas diferentes (véase "Volver a colocar la junta", página 118).

- ► Colocación del *jetStamp graphic* 970 en la estación base 4.
- $\triangleright$  Colocar la rueda de ajuste  $\widehat{\mathcal{D}}$  en la posición 1.
- $\blacktriangleright$  Mantener el botón del obturador  $\mathcal D$  activado llevar el dispositivo a la estación base  $(4)$ .

El carro de impresión  $\Im$  se desplaza a la posición central.

- **Bloqueo del cartucho de impresión**  $(3)$  **ligeramente a la derecha para poder abrir la tapa** del cartucho de impresión  $(1)$ .
- $\blacktriangleright$  Tapa del cartucho de impresión  $\Omega$  abierta.
- F Retire el embalaje de su nuevo cartucho de impresión  $\Omega$  y quite la cubierta protectora de las boquillas  $(15)$ .
- $\blacktriangleright$  El dispositivo ha de instalarse en una superficie estable.
- $\blacktriangleright$  Utilizar cartucho de impresión  $\Omega$ .
- **F** Cerrar tapa del cartucho de impresión  $(1)$ .
- **Presionar botón de obturador 1.** El carro de impresión  $\overline{3}$  se mueve a la posición básica.

### **1.3. Realizar impresión de prueba**

#### El *jetStamp graphic* 970 viene de fábrica con 4 imágenes de impresión de muestra.

#### **ADVERTENCIA**

Peligro de ceguera por el contacto de la tinta con los ojos.

**►** ;No acercar la boquilla <sup>15</sup> del *jetStamp graphic* 970 a la cara de las personas!

#### **Realizar impresión de prueba**  $\Rightarrow$  Fig.  $\blacksquare$  +  $\blacksquare$

- $\triangleright$  Colocar la rueda de ajuste  $\mathcal{D}$  en la posición **1**.
- $\triangleright$  Colocar el dispositivo sobre una superficie plana para imprimir.
- **Presionar botón de obturador 1.** La imagen de impresión de muestra 1 se imprime.

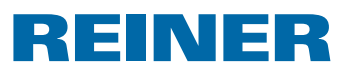

### **1.4. Bluetooth**

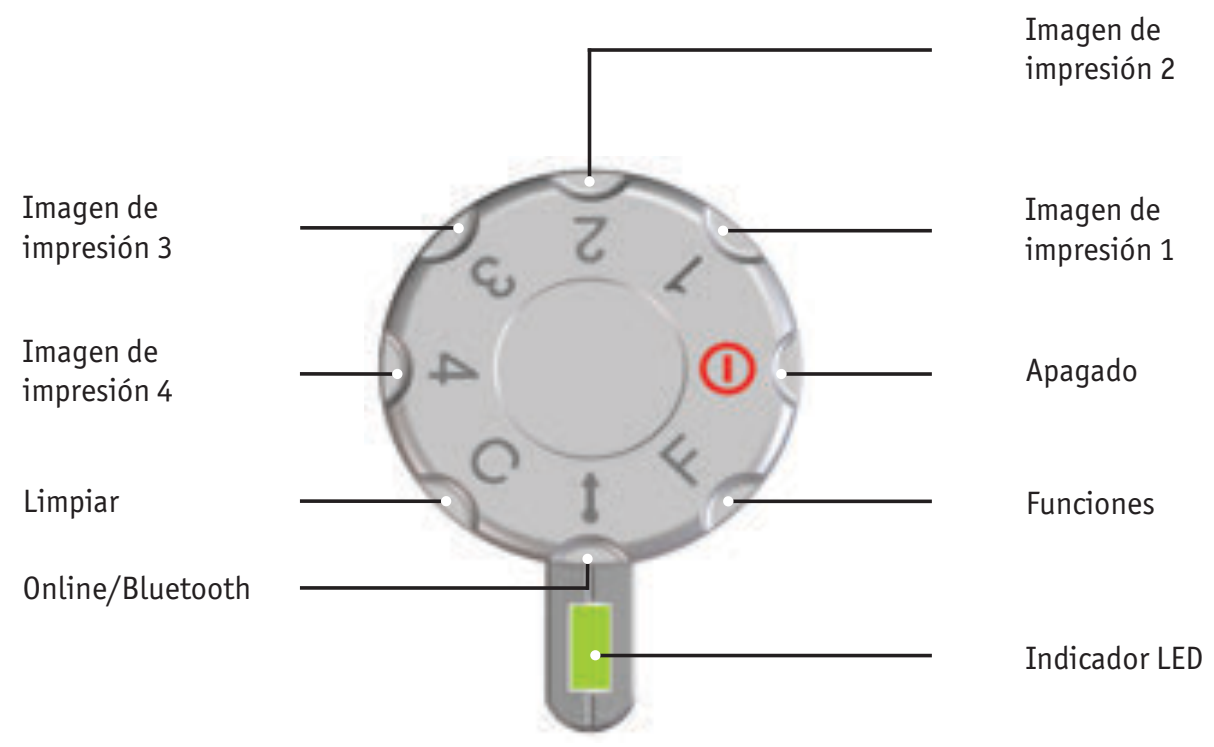

El Bluetooth no puede activarse mientras que haya una conexión USB activa.  $\mathbf{L}$ Con la conexión Bluetooth activa, tampoco puede establecerse una conexión USB.

**Para activar el Bluetooth del dispositivo, girar la rueda de ajuste**  $\mathcal{D}$  **a la posición Online/Bluetooth**.

Entonces, una *jetStamp graphic* 970 con el número de serie 123 es visible con el nombre 970-000123 en el Bluetooth de otro dispositivo.

Para la producción de una conexión, es necesaria la contraseña establecida de la empresa "0000".

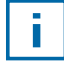

Cuando el Bluetooth está activo, disminuye la autonomía, ya que el Bluetooth también está activo en modo Standby.

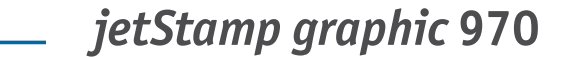

# **REINER**

### **1.5. Instalar el software PCset graphic**

### **1.5.1. Requisitos del sistema**

#### **Dispositivos de REINER compatibles:**

- *jetStamp graphic* 970
- REINER 940

#### **Hardware:**

- PC con procesador Pentium (también compatible) o superior
- Adaptador gráfico con una resolución mínima de 800 x 600 píxeles (mín. 256 colores; óptima: TrueColor, 24 Bit, 16,78 millones de colores)
- Memoria principal mín. 32 MB
- 10 MB de espacio libre en el disco duro
- 1 puerto USB libre

#### **Sistemas operativos compatibles:**

- Windows 2000, Windows XP, Windows XP 64 Bit
- Windows Vista, Windows Vista 64 Bit, Windows 7, Windows 7 64 Bit, Windows 8, Windows 8 64 Bit

#### **1.5.2. Instalar software**

Para la instalación, se necesitan permisos de administrador en el PC.

- **FILT** Introducir CD de PCset graphic en la unidad.
- $\triangleright$  Si el programa de instalación no se inicia automáticamente, ejecute el archivo "**setup.exe**".
- $\blacktriangleright$  Siga las instrucciones del programa de instalación.

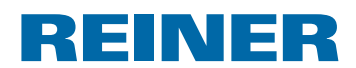

### **1.6. Actualización de firmware**

Se puede descargar el firmware más actual para la *jetStamp graphic* 970 desde la página web de REINER (www.reiner.de).

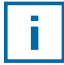

Antes de una actualización del firmware, las imágenes de impresión que se encuentran en la *jetStamp graphic* 970, deben transmitirse al PCset graphic y guardarse. Las imágenes de impresión pueden dañarse durante la actualización del firmware.

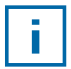

Asegurarse de que el PCset graphic esté instalado en el PC, aunque **no** esté abierto, antes de iniciar la actualización del firmware. Durante la instalación de la actualización del firmware, la *jetStamp graphic* 970 no debe apagarse.

- $\blacktriangleright$  Unir la conexión micro USB  $\circledcirc$  con el PC mediante el cable USB.
- **F** Para encender el dispositivo, girar la rueda de ajuste  $\mathcal{D}$  a la posición 1.
- ▶ Descomprimir "Firmware update" y ejecutar "970 Firmware xxxx.exe". El firmware se instalará automáticamente. Después de haber actualizado con éxito el firmware, el PCset graphic puede abrirse de nuevo.

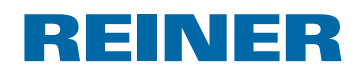

## **2. Aplicación de software PCset graphic**

La ayuda en línea del software PCset graphic contiene más información sobre las características y opciones de configuración. Para abrir la ayuda en línea, seleccione en el menú Ayuda la opción de menú Ayuda o pulse F1.

## **2.1. Preparar** *jetStamp graphic* **970 para PCset graphic**

### **Preparar** *jetStamp graphic* 970 para PCset graphic  $\Rightarrow$  Fig. **A** + **C**

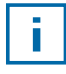

-i l

Para que el dispositivo pueda ser reconocido por el PC de forma correcta debe instalarse primero el software del PCset graphic.

- $\triangleright$  Conectar el cable USB al PC mediante la conexión de micro USB  $\circledcirc$ .
- **F** Gire la rueda de ajuste  $\overline{O}$  a la posición **1** para encender el dispositivo. El PC detecta el *jetStamp graphic* 970 como un nuevo dispositivo USB. El software de controlador del dispositivo se instala automáticamente.

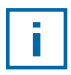

Cuando el dispositivo está conectado al PC, las pilas recargables se cargan a través del puerto USB.

### **2.2. Ejecutar el software**

**F** Haga doble clic en el icono **REINER PCset graphic <b>FL**. El software PCset graphic se inicia.

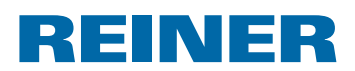

### **2.3. Interfaz de usuario**

La interfaz de usuario se divide en cuatro áreas:

- Barra de menús con las funciones típicas de Windows y  $\mathbf{a}$ las funciones específicas del PCset graphic  $\mathbf{b}$ Barra de herramientass  $\odot$ 4 líneas para el diseño de las impresiones  $\mathbf{d}$ Barra con indicadores de estado diferentes  $\left(a\right)$ b ................... **REINER** ny grahic XFB  $\overline{2}$ c 3 d  $\begin{array}{ccc} \textbf{e} & \textbf{f} & \textbf{g} \end{array}$  (h) i  $\alpha$  Barra de menú f En línea/desconectado g Mensajes del dispositivo  $\overline{b}$  Barra de herramientas
	- c Imágenes de impresión
	- $\overline{d}$  Indicadores de estado
	- $(e)$  Posición del cursor
- - $(h)$  Indicador del nivel de tinta
	- $(i)$  Indicador del nivel de las pilas recargables

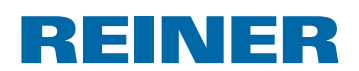

### **2.3.1. Comandos del menú**

 $\overline{\mathbf{I}}$ 

En la ayuda en línea de la aplicación PCset graphic, puede encontrar más información sobre la barra de herramientas, los objetos y la barra de menú.

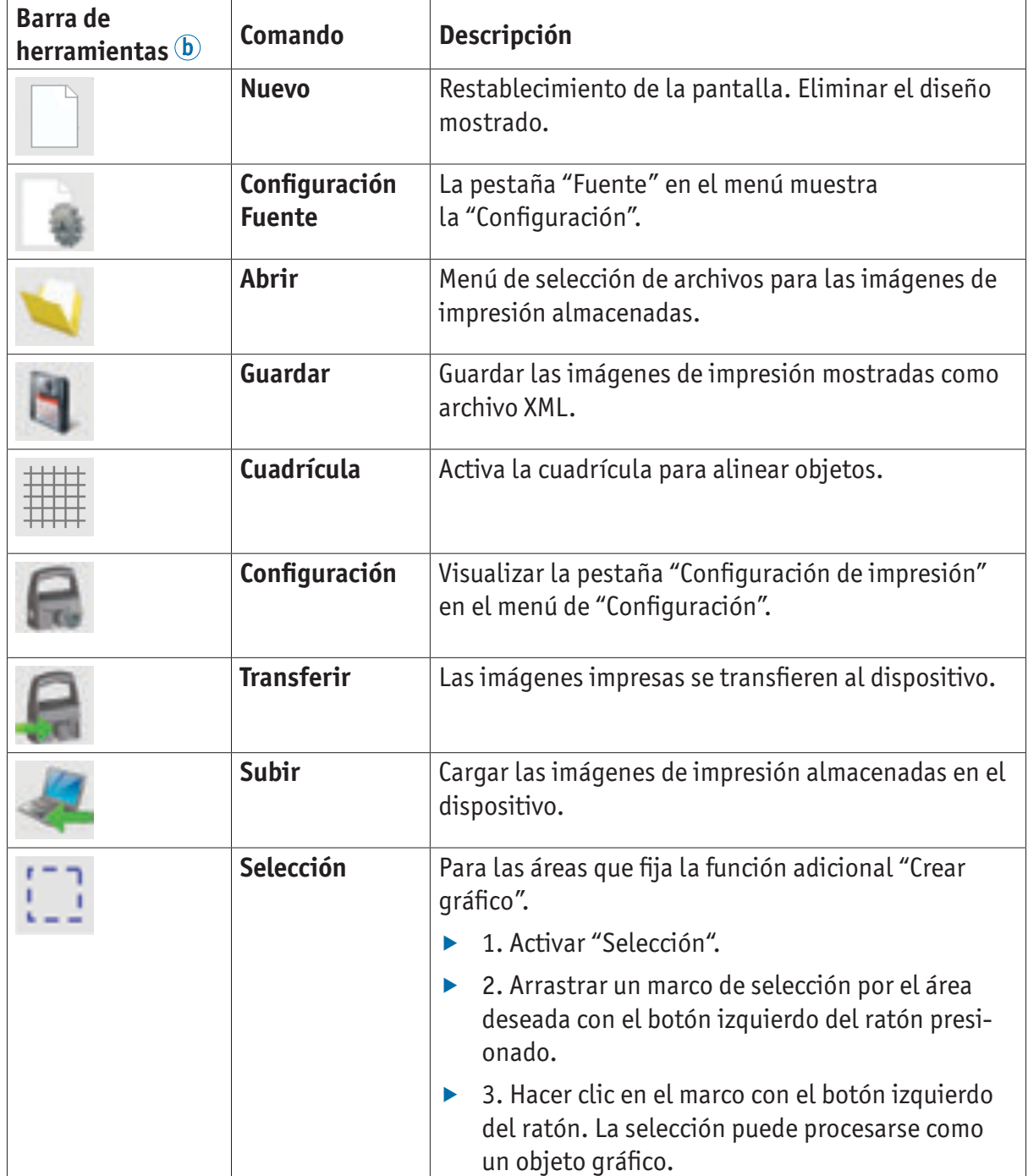

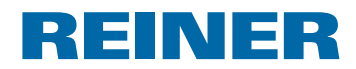

### **2.3.2. Objetos**

Las imágenes de impresión se compilan en objetos a partir de los cinco grupos de objetos. Los objetos se pueden colocar, arrastrar y soltar en cualquier lugar (véase "Ejemplo flujo de trabajo: crear imágenes de impresión", página 104).

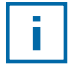

El formato de cada grupo de objetos se puede configurar individualmente. Al menú de configuración de formato se accede haciendo clic en el botón derecho del ratón sobre un objeto, o en la pestaña "Formato" en la barra de menú a. Para más detalles (véase "Ayuda en línea", página 99).

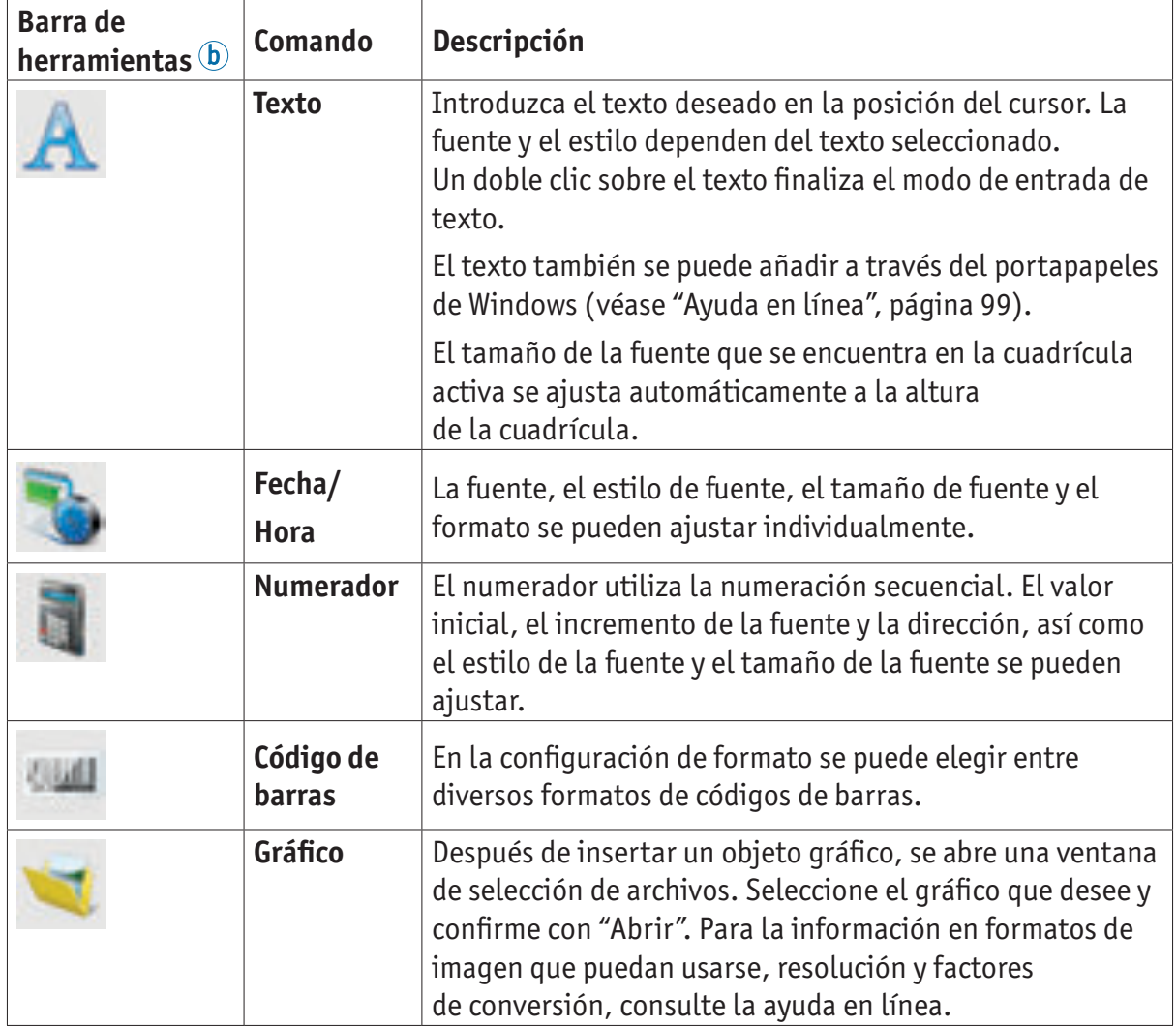

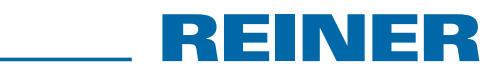

### **2.3.3. Barra de menú**

Además de las funciones de la barra de herramientas, puede encontrar también una aplicación de PCset graphic en la barra de menú.

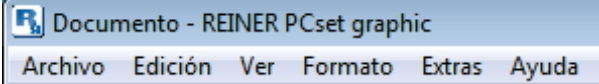

En la barra de menú encontrará tanto los comandos estándar auto-explicativos, como los comandos de menú específicos de PCset graphic. A estos últimos se accede a través de los iconos de la barra de herramientas.

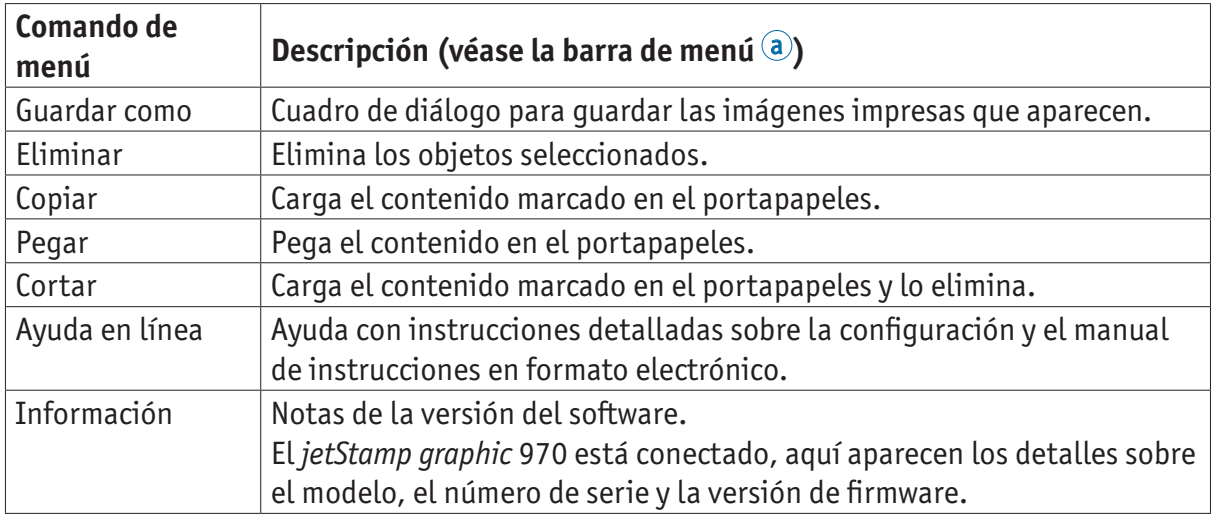

### **2.3.4. Comandos adicionales**

Los objetos de texto y de código de barras se pueden convertir en gráficos. Los gráficos son fijos y no se pueden mover. La edición es limitada y es posible mediante la función adicional de "Selección".

#### **Crear gráfico**

H

- $\blacktriangleright$  Hacer clic en el objeto con el botón derecho del ratón.
- ▶ Seleccionar "Crear gráfico". El objeto se convierte en gráfico.

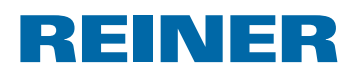

### **2.4. Ejemplo flujo de trabajo: crear imágenes de impresión**

Mediante la instalación de sus propias imágenes de impresión, se sobrescribirán i. las 4 imágenes de impresión almacenadas en el dispositivo. Mediante los ajustes predeterminados de fábrica, las imágenes de impresión se pueden cargar en el software y guardarse como un archivo XML (véase "Comandos del menú", página 101).

### **2.4.1. Configurar imagen de impresión**

#### **Insertar texto y fecha/hora**

- $\blacktriangleright$  Para crear un objeto de texto, seleccione con el botón izquierdo del ratón el **icono de texto en** la línea 1 (imagen de impresión 1) y suelte en la posición deseada.
- $\blacktriangleright$  Escriba el texto en el cuadro de texto.
- $\blacktriangleright$  Para colocar el objeto de texto, haga doble clic en el cuadro de texto.
- ▶ Para crear un objeto de Fecha/Hora, arrastre con el botón izquierdo del ratón el **icono de fecha/hora en la línea 1 (imagen de impresión 1).**
- Soltar en la posición deseada.

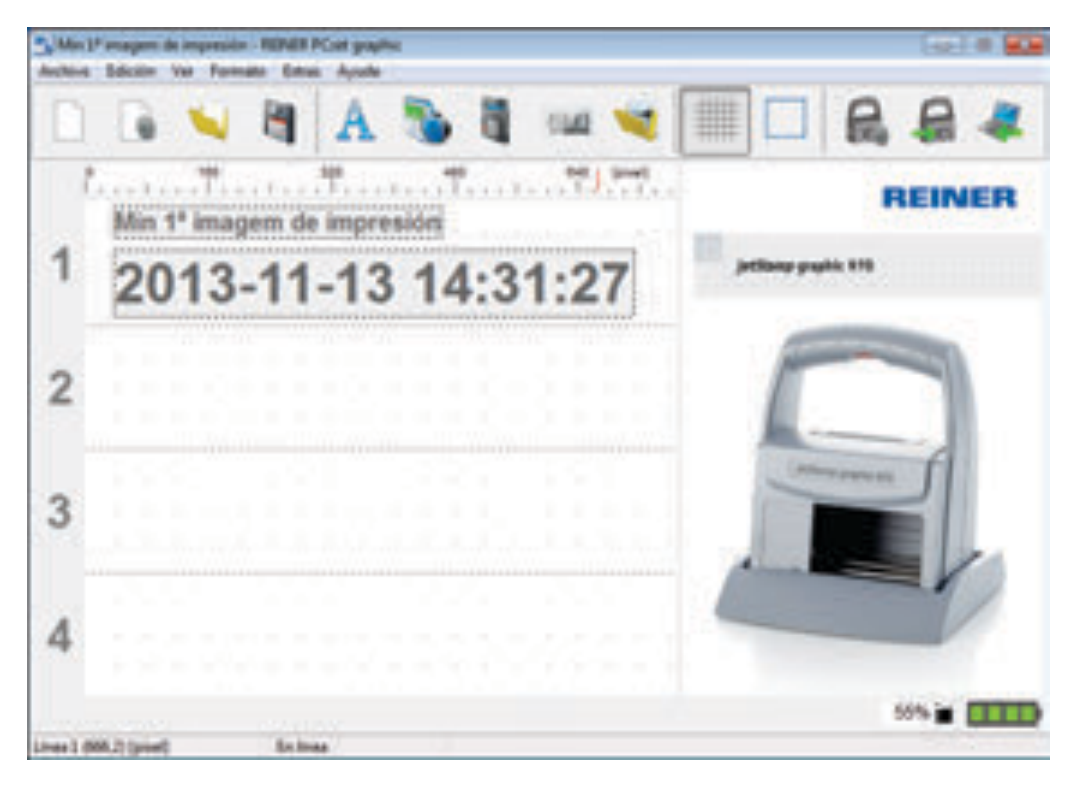

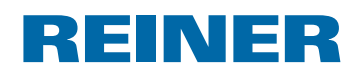

### **2.4.2. Transferir una imagen de impresión al** *jetStamp graphic* **970**

- **F** Haga clic en el **icono subir e**.
- **F** Confirme con Sí en el siguiente cuadro de diálogo.

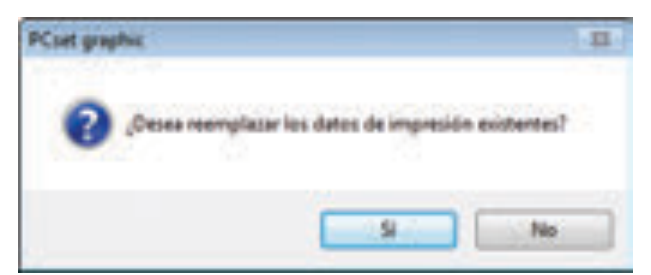

Tras la transmisión con éxito y después de unos segundos, aparecerá el siguiente mensaje.

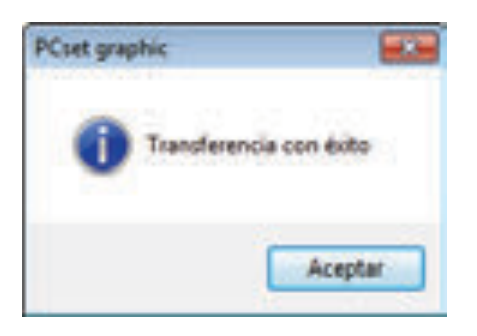

**F** Confirmar el mensaje con OK. La imagen impresa se guarda en el *jetStamp graphic* 970 y se puede imprimir.

#### **2.4.3. Imprimir la imagen de impresión**

#### **ADVERTENCIA**

Peligro de ceguera por el contacto de la tinta con los ojos.

**►** ¡No acercar la boquilla <sup>15</sup> del *jetStamp graphic* 970 a la cara de las personas!

### **Imprimir la imagen de impresión**  $\Rightarrow$  **Fig.**  $\mathbf{A}$  **+ C**

- $\triangleright$  Colocar la rueda de ajuste  $\widehat{\mathcal{D}}$  en la posición 1.
- $\triangleright$  Colocar el dispositivo sobre una superficie plana para imprimir.
- **Presionar botón de obturador 1.** La imagen de impresión de muestra 1 se imprime.

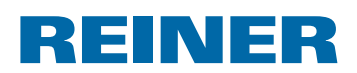

### **2.5. Fecha/Hora**

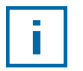

Se puede colocar un máximo de cinco objetos Fecha/Hora (véase "Objetos", página 102).

La fuente, el estilo de fuente, el tamaño de la fuente (véase "Fuente", página 107) y el formato se pueden ajustar.

El formato de los objetos Fecha/Hora se pueden ajustar de una manera global.

Además, para cada objeto de Fecha/Hora se pueden hacer ajustes diferentes (véase "Menú de contexto objeto Fecha/Hora", página 108).

### **2.5.1. Ajustes por defecto**

Los ajustes por defecto modificados afectan a todos los futuros objetos de Fecha/Hora.

**Fig. 2** En la barra de menú  $\overline{a}$ , seleccionar la pestaña Formato y hacer clic en "Fecha/Hora". Se abre la ventana de configuración de la fecha y de la hora.

La ventana de "Fecha y Hora" se divide en dos áreas:

- Formato de fecha y hora
- Fuente

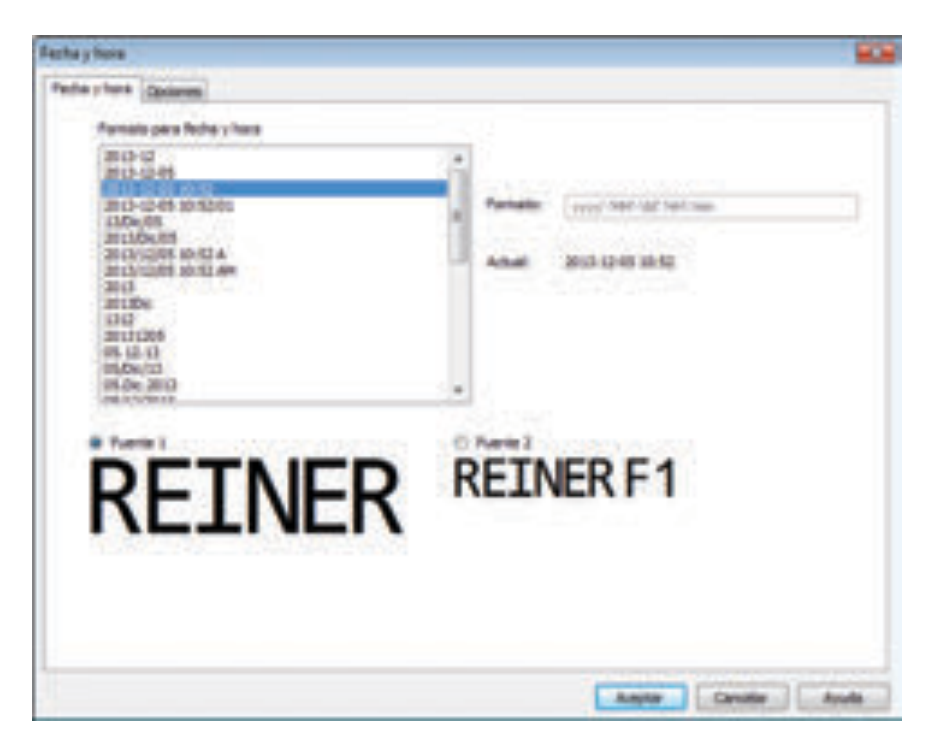
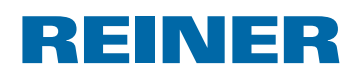

### **2.5.1.1. Pestaña de fecha y hora**

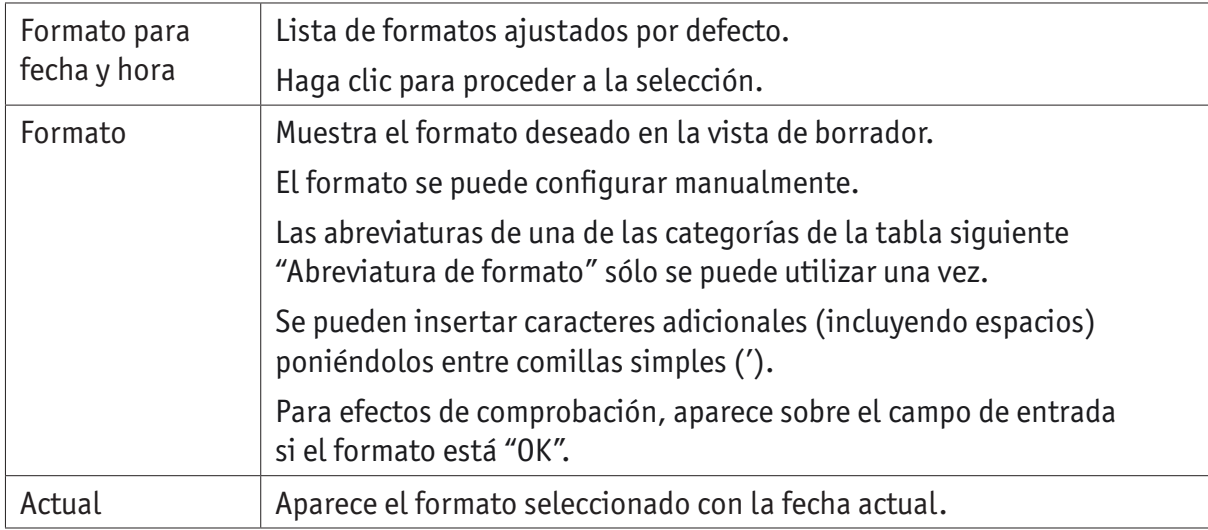

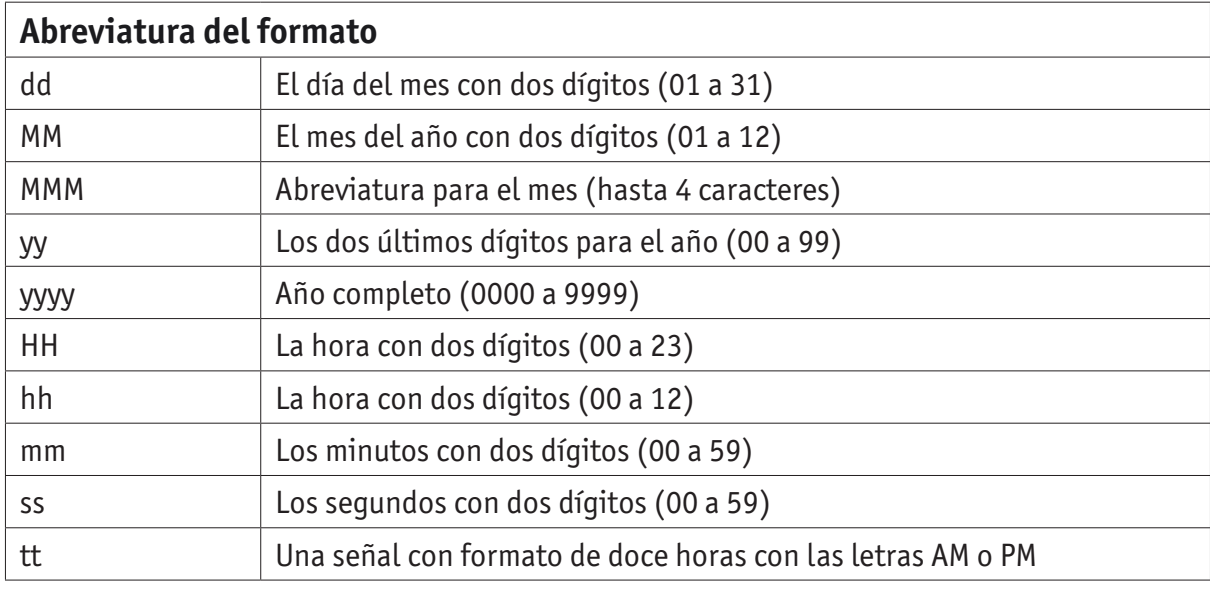

### **2.5.1.2. Fuente**

Se puede elegir entre "Fuente 1" y "Fuente 2".

Las "Fuente 1" y "Fuente 2" se pueden configurar en la pestaña "Fuente" en el menú "Ajustes" (véase "Comandos del menú", página 101).

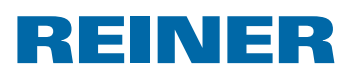

### **2.5.1.3. Pestaña de opciones**

Para configurar un desplazamiento de la fecha y de la hora se usa la pestaña "Opciones".

El desplazamiento se puede utilizar, por ejemplo, para calcular automáticamente las fechas de caducidad.

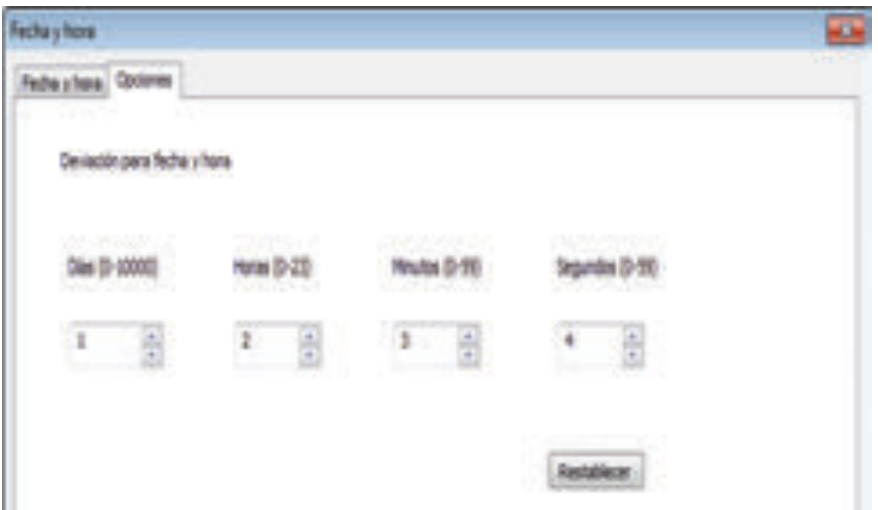

- $\blacktriangleright$  Hacer clic en el respectivo campo.
- $\blacktriangleright$  Introducir el desplazamiento y seleccionar.
- ► Confirmar con **OK**.

Los valores ajustados se añaden a la fecha actual del sistema. El resultado aparece en la vista de configuración de los textos a imprimir  $\mathbb{C}$ .

### **2.5.2. Menú de contexto objeto Fecha/Hora**

Si se inserta un objeto de Fecha/Hora (véase "Objetos", página 102), la configuración se corresponde a los ajustes por defecto (véase "Ajustes por defecto", página 106).

El menú de contexto de cada objeto de Fecha/Hora se puede ajustar individualmente de forma diferente.

▶ Para abrir el menú de contexto hacer clic con el botón derecho del ratón sobre el objeto de Fecha/Hora deseado.

El menú de contexto se abre según lo ilustrado en la figura siguiente.

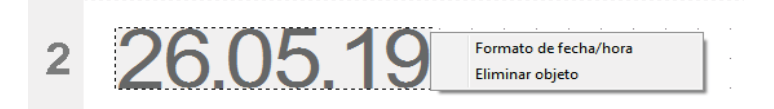

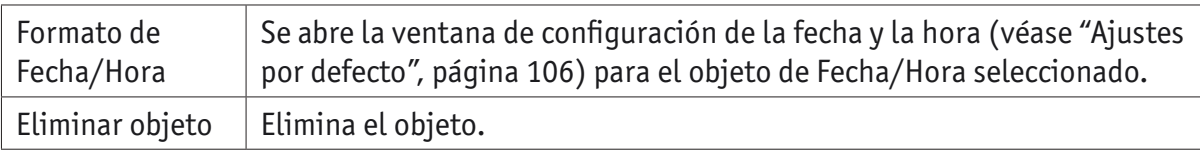

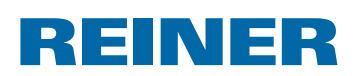

### **2.6. Numerador**

El numerador se utiliza para la numeración secuencial.

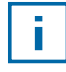

Se puede colocar un máximo de cinco objetos de numerador (véase "Objetos", página 102).

El valor inicial, las repeticiones, el paso y la dirección del paso, así como la fuente, el estilo de la fuente y el tamaño de la fuente (véase "Fuente", página 110) se pueden ajustar.

El formato de los numeradores se pueden ajustar de una manera global.

Además, para cada objeto de numerador se pueden hacer ajustes diferentes (véase "Menú de contexto objeto de numerador", página 111).

### **2.6.1. Ajustes por defecto**

Los ajustes por defecto modificados afectan a todos los futuros objetos de numerador.

**Figure 1.5 En la barra de menú**  $\overline{a}$  dseleccione la pestaña Formato y haga clic en "Numerador". Se abre la ventana de configuración de los numeradores.

La ventada de configuración de los numeradores se divide en tres áreas:

- Rango de numerador
- Círculo numérico
- Fuente

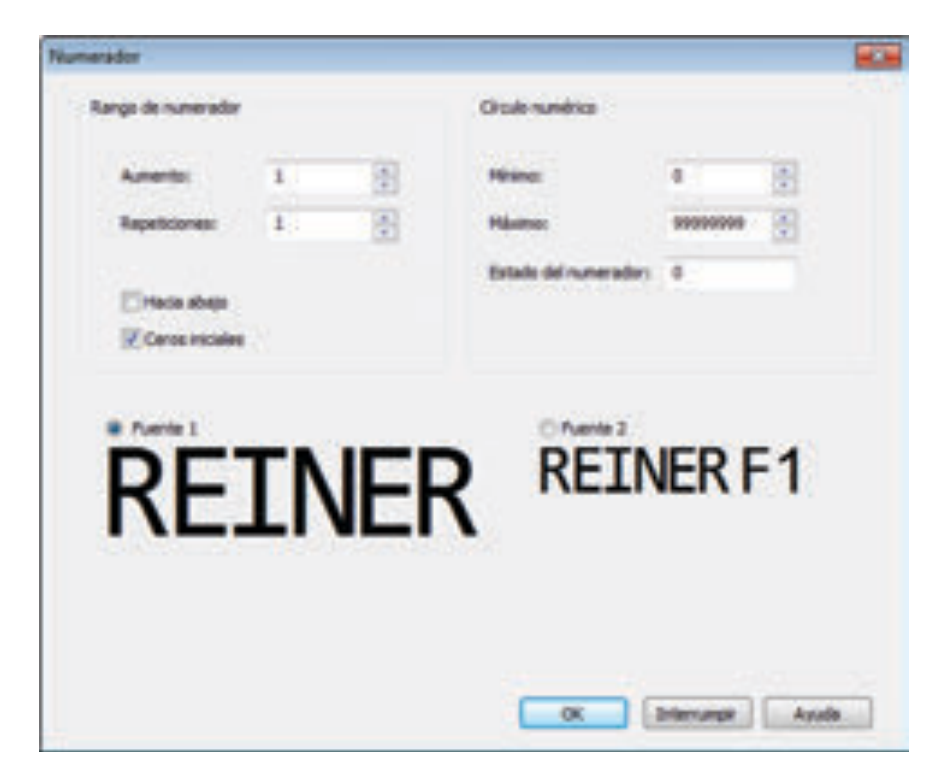

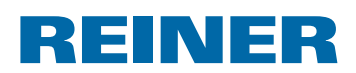

### **2.6.1.1. Rango de numerador**

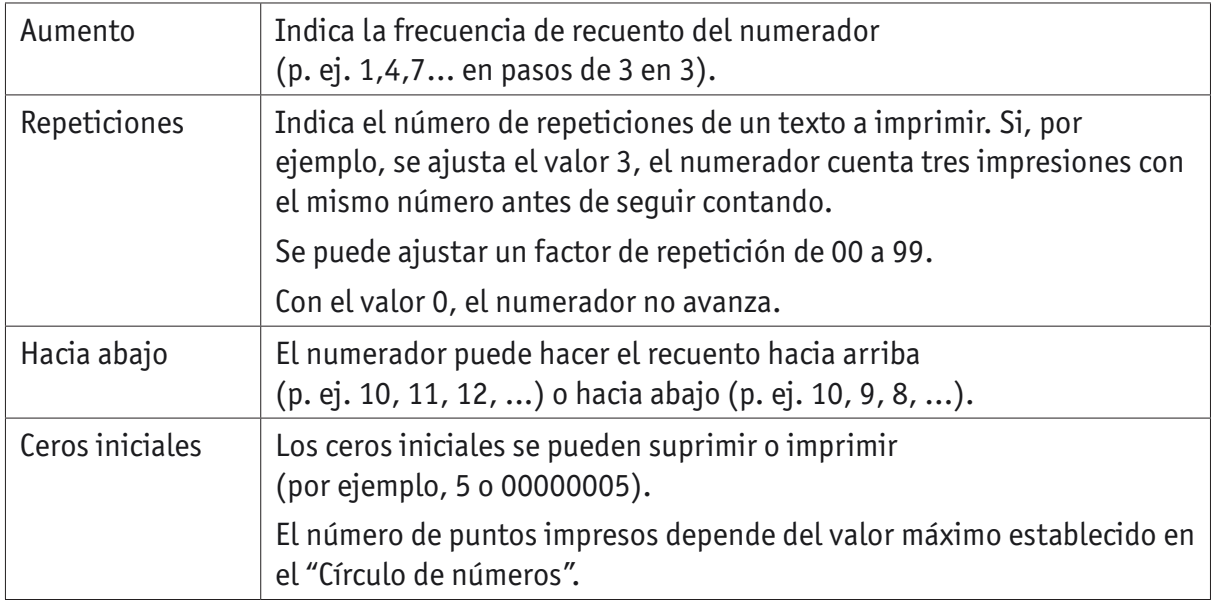

### **2.6.1.2. Círculo numérico**

El círculo de números define el rango de valores en el que un numerador hace el recuento.

Cuando se alcanza el valor máximo o el valor mínimo (en el caso de numeradores con recuento hacia arriba o hacia abajo) el recuento continua en cada extremo de la escala.

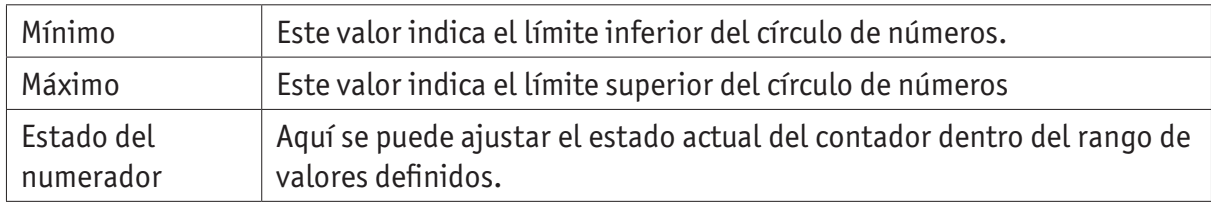

### **2.6.1.3. Fuente**

Se puede elegir entre "Fuente 1" y "Fuente 2".

Las "Fuente 1" y "Fuente 2" se pueden configurar en la pestaña "Fuente" en el menú "Ajustes" (véase "Comandos del menú", página 101).

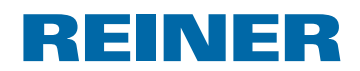

### **2.6.2. Menú de contexto objeto de numerador**

Si se inserta un objeto de numerador (véase "Objetos", página 102), la configuración se corresponde a los ajustes por defecto (véase "Ajustes por defecto", página 109).

El menú de contexto de cada objeto de numerador se puede ajustar individualmente de forma diferente.

**Fara abrir el menú de contexto hacer clic con el botón derecho del ratón sobre el objeto** de numerador deseado.

Se abre el menú de contexto.

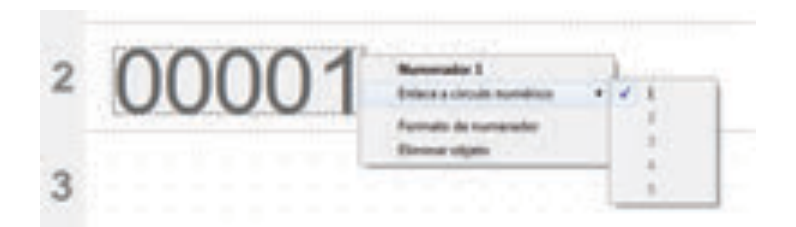

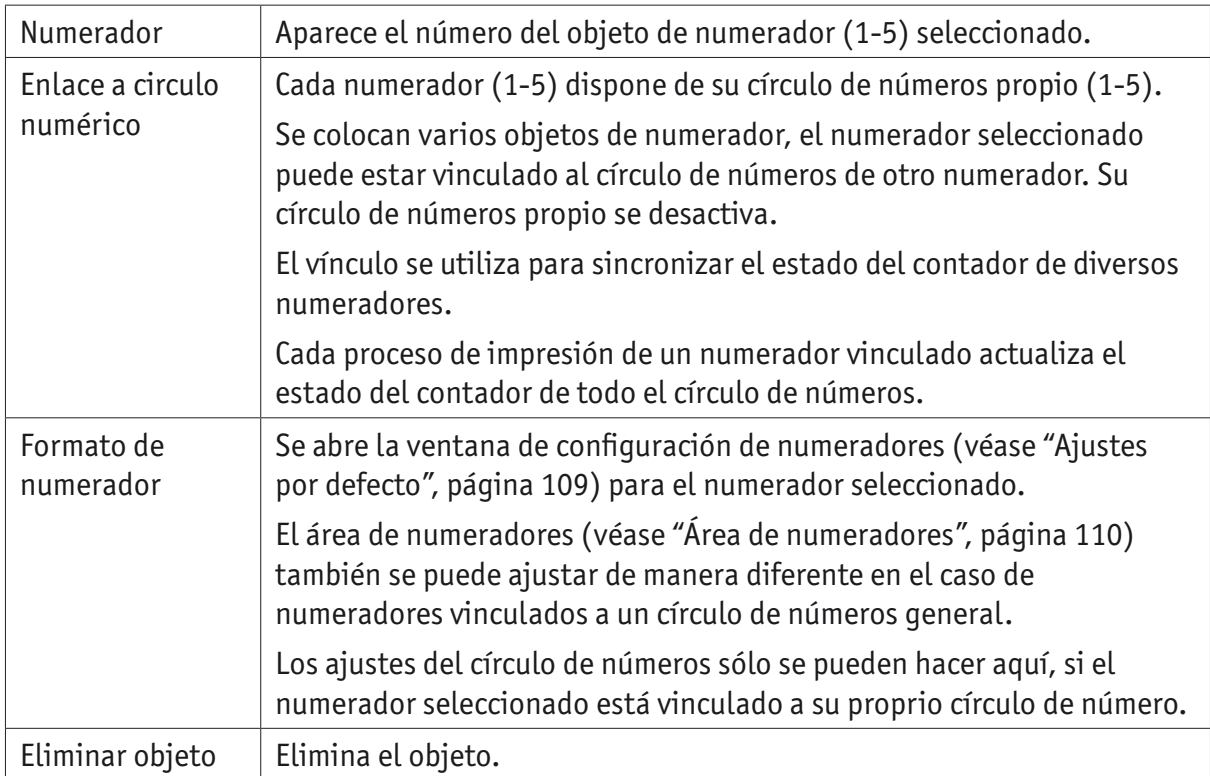

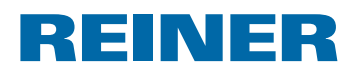

### **2.7. Código de barras**

Con el PCset graphic se pueden crear varios formatos de código de barras. Información detallada (véase "Ayuda en línea", página 99).

Se puede establecer el tipo de código de barras, la secuencia de caracteres, los parámetros, así como el tamaño del código de barras.

El formato del objeto de código de barras se puede predeterminar de una manera global.

### **2.7.1. Ajustes por defecto**

Se pueden establecer ajustes por defecto globales en la barra de menús  $\circled{a}$  mediante la pestaña "Código de barras".

 $- 0 -$ 

Puede accederse a los ajustes ya establecidos del objeto de código de barras mediante el botón derecho del ratón "Formato de código de barras".

Se abre la ventana de configuración de código de barras.

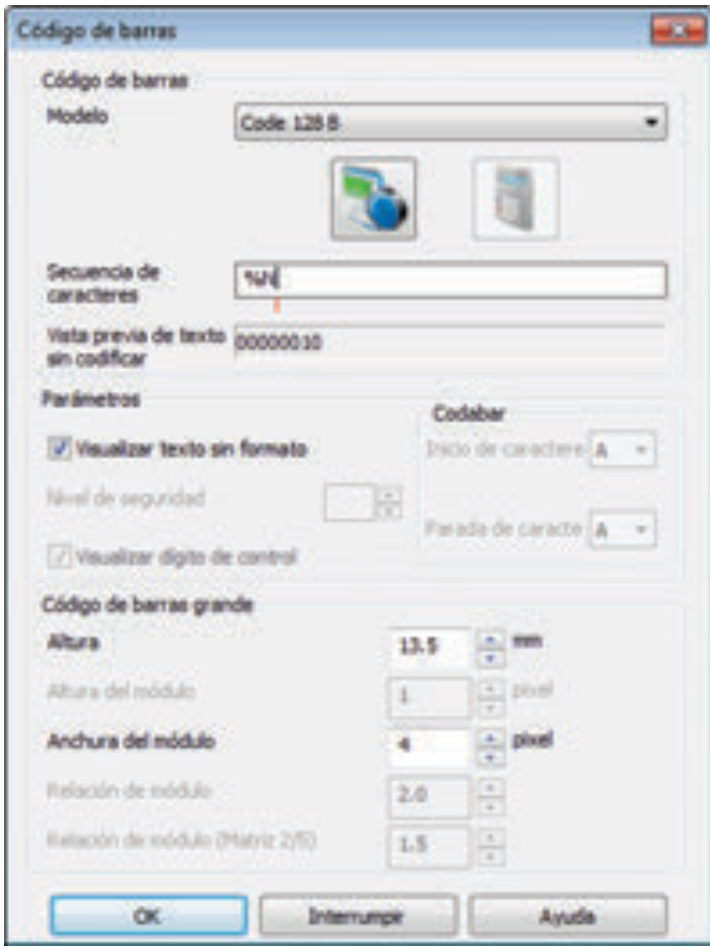

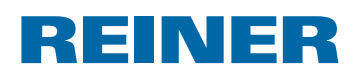

La ventana de código de barras se divide en 3 partes:

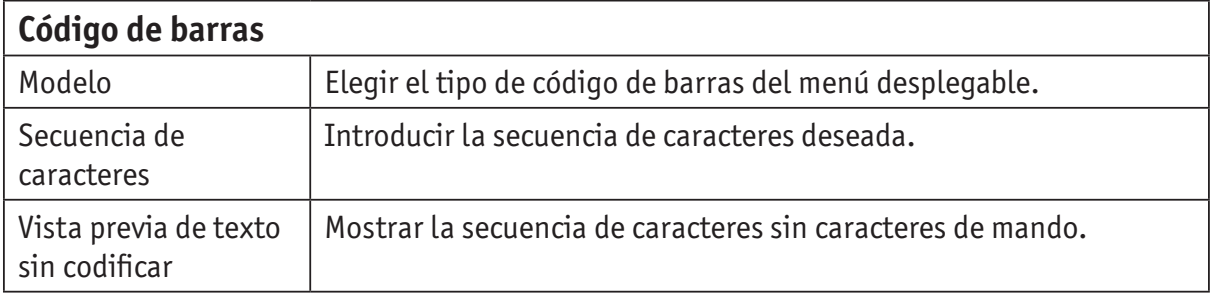

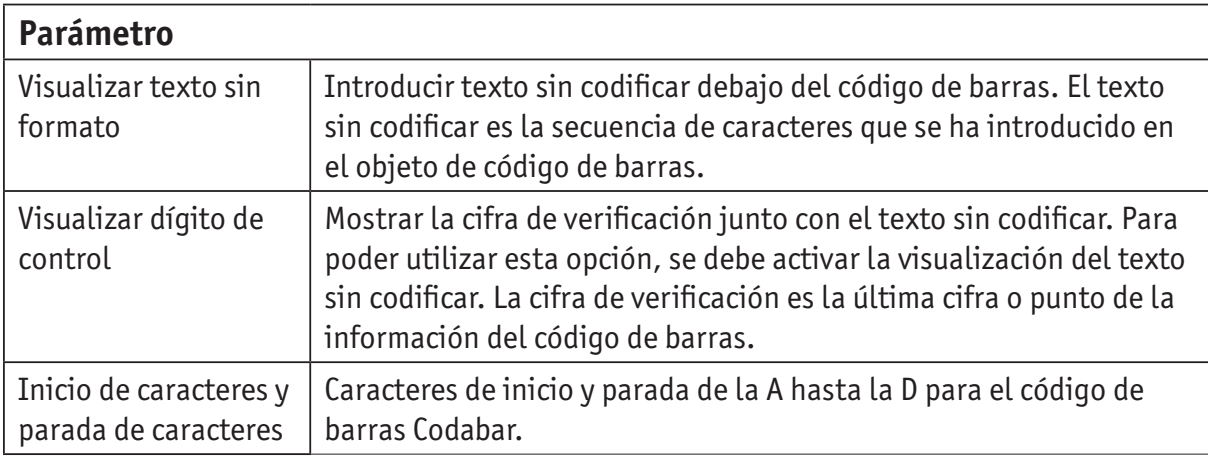

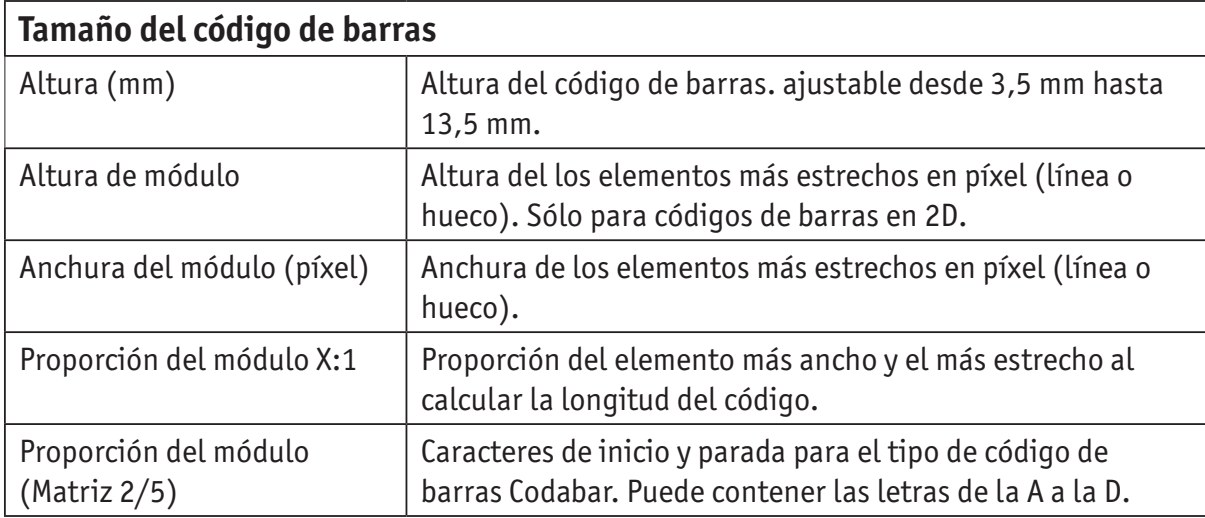

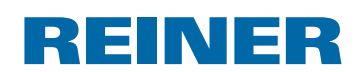

### **2.7.2. Numeración/Datación secuencial**

El PCset graphic diferencia códigos de barras **fijos** y **variables**. Los códigos de barras fijos no varían su contenido durante la impresión. Los códigos de barras variables se establecen junto al texto también desde la fecha/hora y/o numerador juntos, que varían durante la impresión.

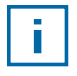

En total, los objetos de códigos de barras variables se limitan a cuatro. Los objetos de códigos de barras fijos pueden añadirse un número ilimitado de veces.

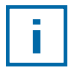

Entre los códigos de barras variables, se encuentra los tipos de código de barras "2/5 Interleaved", "Code 39", "Code 128 B".

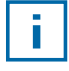

En un código de barras sólo se pueden introducir **un** numerador y/o **una** fecha/hora a la vez.

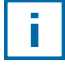

En la primera introducción de un objeto numerador o de fecha/hora, se cargan los ajustes por defecto de cada objeto.

- **Fara producir un objeto de código de barras, hacer clic con el botón izquierdo del ratón en icono de código de barras** y arrastrar a la posición deseada en una linea.
- ► Elegir "Formato de código de barras" del menú de contexto al pulsar el botón derecho del ratón.

Se abre la ventana de configuración de código de barras.

**F** Para introducir el **numerador**, arrastrarlo mediante Drag & Drop a la secuencia de caracteres.

En la línea "Secuencia de caracteres" aparece %N para el numerador.

▶ Para establecer los ajustes del numerador, hacer clic con el botón derecho del ratón en %N o numerador. Se abre el menú de contexto (véase "Numerador", página 109).

Establecer los ajustes deseados y con **OK** confirmar.

**►** Para introducir la **Fecha/Hora**, arrastrarla mediante Drag & Drop en la secuencia de caracteres.

En la línea "Secuencia de caracteres" aparece %D para fecha/hora.

▶ Para establecer los ajustes de la fecha/hora, hacer clic con el botón derecho del ratón en %D o fecha/hora.

El menú de contexto se abre (véase "Fecha/hora", página 106). Establecer los ajustes deseados y con **OK** confirmar.

**F** Para guardar los ajustes realizados, hacer clic en OK.

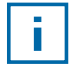

La línea rota debajo del campo de edición determina la posición introducida de los objetos fecha/hora o numerador.

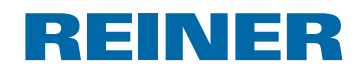

### **2.7.3. Menú de contexto de objeto de código de barras**

Si se inserta un objeto de código de barras (véase "Objetos", página 102), la configuración corresponde a los ajustes por defecto.

Con el menú de contexto puede de cada objeto de código de barras se puede ajustar individualmente de forma diferente.

**F** Para abrir el menú de contexto, hacer clic con el botón derecho del ratón sobre el objeto de código de barras deseado.

El menú de contexto se abre según lo ilustrado en la siguiente figura.

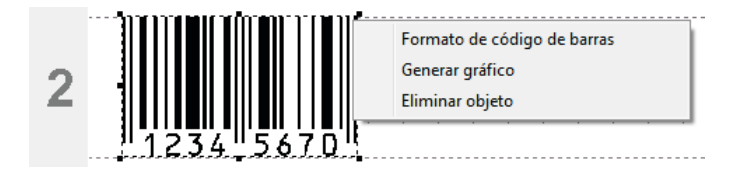

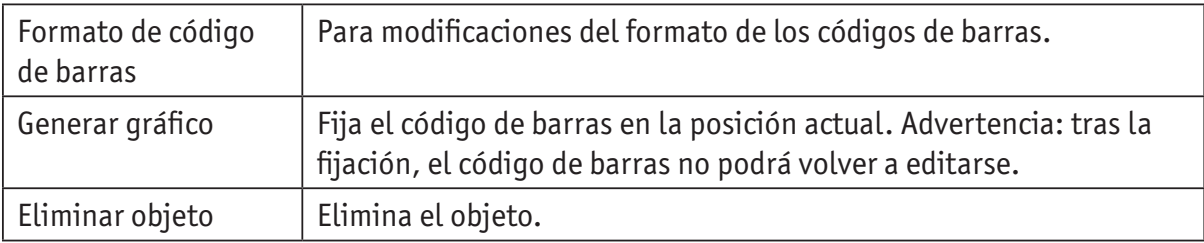

### **2.8. Activación externa**

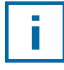

Para la activación externa, REINER cuenta con accesorios especiales disponibles. Para los datos técnicos, véase ayuda en línea.

#### **2.8.1. Activación a través de puerto USB**

- **F** Conectar el cable de activación por USB de REINER con la conexión de micro USB  $\circled{9}$ .
- Rueda de ajuste  $\overline{\mathcal{O}}$  para configurar la imagen de impresión deseada.
- $\blacktriangleright$  Cerrar contacto. La imagen de impresión se imprimirá.

#### **2.8.2. Activación mediante interruptor externo**

La activación mediante un interruptor externo se realiza a través de un contacto separado galvanizado.

Para la activación es necesaria una fuente de alimentación externa - DC 2,4 - 24 V.

- $\triangleright$  Conectar el cable activación de REINER con la entrada de jack para la activación  $externa$  $(10)$
- **EXECUTE:** Rueda de ajuste  $\overline{O}$  para configurar la imagen de impresión deseada.
- $\blacktriangleright$  Cerrar contacto. La imagen de impresión deseada se imprimirá.

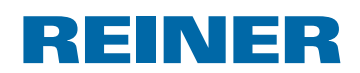

# **3. Advertencia**

# **3.1. Sustituir cartucho de impresión**

El nivel de la tinta del cartucho de impresión puede venir determinado en el indicador de estado d del software PCSet graphic.

### **Sustituir cartucho de impresión**  $\Rightarrow$  **Fig.**  $\mathbf{\Omega} + \mathbf{\mathbf{\Omega}} + \mathbf{\mathbf{\mathbf{\Omega}}}$

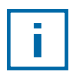

Dependiendo del tipo de tinta, se requieren juntas diferentes (véase "Sustituir junta", página 118).

- **F** Colocación del *jetStamp graphic* 970 en la estación base  $\overline{4}$ .
- $\triangleright$  Colocar la rueda de ajuste  $\mathcal{D}$  en la posición **1**.
- **Mantener el botón del obturador**  $\Omega$  presionado y llevar el dispositivo a la estación base  $\overline{4}$ . El carro de impresión  $\overline{3}$  se mueve a la posición central.
- Bloqueo del cartucho de impresión  $(13)$  ligeramente a la derecha para poder abrir la tapa del cartucho de impresión  $(1)$ .
- $\blacktriangleright$  Tapa del cartucho de impresión  $\Omega$  abierta.
- Extraer el cartucho de impresión  $\overline{12}$  del dispositivo.
- Retire el embalaje  $(12)$  de su nuevo cartucho de impresión y quite la cubierta protectora de las boquillas  $\overline{15}$ .
- $\blacktriangleright$  El dispositivo ha de instalarse en una superficie estable.
- $\blacktriangleright$  Utilizar cartucho de impresión  $(12)$ .
- **F** Cerrar tapa del cartucho de impresión  $(1)$ .
- **Presionar botón de obturador 1.** El carro de impresión  $\overline{3}$  se mueve a la posición básica.

### **3.2. Limpiar los contactos del cartucho de impresión**

# **Limpiar los contactos del cartucho de impresión → Fig. A + B + D**

En algunas ocasiones, la suciedad en los contactos del cartucho de impresión  $\overline{4}$  produce resultados de impresión erróneos.

- $\triangleright$  Colocación del *jetStamp graphic* 970 en la estación base 4.
- $\triangleright$  Colocar la rueda de ajuste  $\mathcal{D}$  en la posición **1**.
- **Mantener el botón del obturador**  $\overline{1}$  **presionado y llevar el dispositivo a la** estación base $(4)$ .

El carro de impresión  $\mathcal{F}$  se mueve a la posición central.

Bloqueo del cartucho de impresión  $13$  ligeramente a la derecha para poder abrir la tapa del cartucho de impresión  $(1)$ .

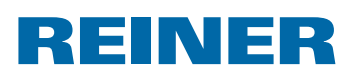

- $\blacktriangleright$  Tapa del cartucho de impresión  $\mathfrak{B}$  abierta.
- Extraer cartucho de impresión  $(12)$ .
- **F** Limpiar los contactos  $\overline{14}$  del cartucho de impresión  $\overline{12}$  y las tapas del cartucho de impresión  $\Omega$  con un paño suave y ligeramente humedecido con etanol (alcohol).
- $\blacktriangleright$  El dispositivo ha de instalarse en una superficie estable.
- $\blacktriangleright$  Utilizar cartucho de impresión  $(12)$ .
- **F** Cerrar tapa del cartucho de impresión  $(1)$ .
- **Presionar botón de obturador 1.** El carro de impresión  $\overline{3}$  se mueve a la posición básica.

# **3.3. Limpiar las boquillas**

Cuando se forman líneas o se tienen problemas con la calidad de impresión, puede deberse a tinta seca en las boquillas  $\mathfrak{B}.$ 

### **Impresión sin formación de líneas:**

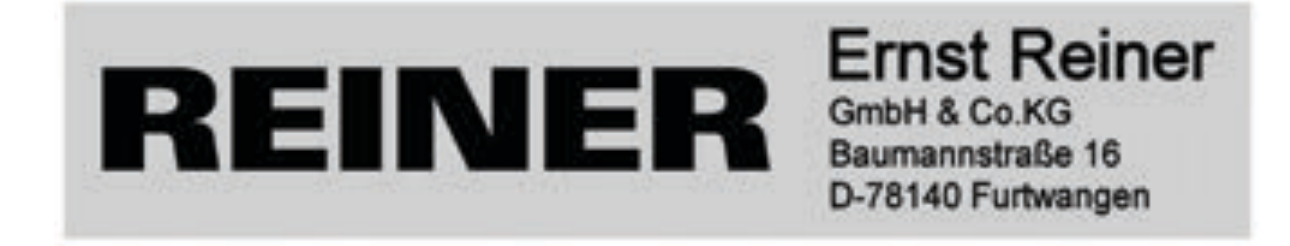

### **Impresión con formación de líneas:**

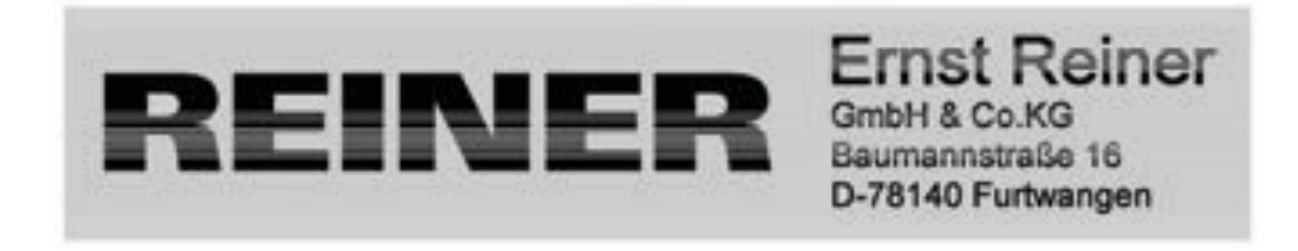

### **3.3.1. Limpieza automática de las boquillas**

#### **ADVERTENCIA**

Peligro de ceguera por el contacto de la tinta con los ojos.

**►** ¡No acercar la boquilla <sup>15</sup> del *jetStamp graphic* 970 a la cara de las personas!

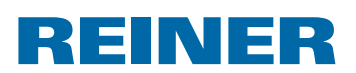

### **Activar mecanismo de activación automática ⇒ Fig. A + D**

f.

Para la limpieza de las boquillas  $(15)$ , se expulsa una pequeña cantidad de tinta.

- $\blacktriangleright$  Extraiga el dispositivo de la estación base y colóquelo en una superficie plana.
- **F** Girar la rueda de ajuste  $\overline{\mathcal{D}}$  hasta la posición **C**.
- **Presionar botón de obturador 1.**

### **3.3.2. Limpieza manual de las boquillas**

### **Limpieza manual de las boquillas**  $\Rightarrow$  **Fig.**  $\mathbf{D}$  **+ E**

Cuando la limpieza automática de las boquillas no proporciona los resultados esperados, se recomienda adoptar las siguientes medidas:

- $\blacktriangleright$  Para limpiar la tinta seca, presionar con un paño suave y ligeramente humedecido con etanol (alcohol) alrededor de tres segundos contra la boquilla <sup>15</sup>.
- $\blacktriangleright$  Quitar las manchas de tinta y limpiar la boquilla  $\boxed{15}$  seca.

# **3.4. Limpiar la junta**

### **Limpiar la junta**  $\Rightarrow$  **Fig.**  $\mathbf{A} + \mathbf{D}$

La junta  $\overline{5}$  se encuentra en la estación base  $\overline{4}$ .

Aplicar unas gotas en la junta  $\overline{5}$  con un paño suave.

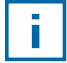

Limpiar la junta  $\overline{9}$  a intervalos regulares. Reemplazar si está dañada o muy sucia.

# **3.5. Volver a colocar la junta**

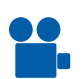

Podrá encontrar un vídeo en nuestra página internet www.reiner.de o en youtube.

### **Volver a colocar la junta ⇒ Fig. A + D**

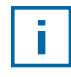

Dependiendo del tipo de tinta, se requieren juntas diferentes.

- **Presionar**  $\overline{5}$  **ligeramente el borde delantero hacia abajo.**
- Sacar la punta de la junta  $16$ .
- $\blacktriangleright$  Instalar una nueva junta en el soporte.
- $\blacktriangleright$  Presione hacia abajo ligeramente para que la junta encaje en su lugar.

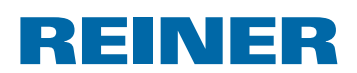

# **3.6. Limpiar carcasa**

#### **ATENCIÓN**

Peligro de descarga eléctrica si el agua se introduce en el interior del dispositivo.

- $\blacktriangleright$  Quitar la fuente de alimentación de la toma de pared.
- $\triangleright$  Notificar al distribuidor o al Servicio REINER.

#### *AVISO*

Los agentes de limpieza agresivos pueden dañar la superficie de la carcasa.

- $\blacktriangleright$  A la hora de limpiar, no usar polvos para fregar ni agentes de limpieza que disuelvan el plástico.
- $\blacktriangleright$  Limpiar la superficie de la carcasa del dispositivo con un paño suave cuando sea necesario. Si está muy sucio, humedezca ligeramente el paño con agua y use un detergente suave.

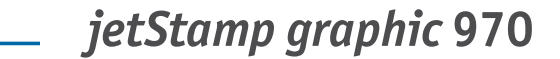

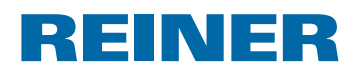

# **4. Detección y eliminación de fallos del sistema**

### **4.1.** *jetStamp graphic* **970 no está en funcionamiento**

### **Solución de problemas**  $\Rightarrow$  **Fig.**  $\blacksquare$  **+ C**

- f Cable USB de *jetStamp graphic* 970 suelto.
- Abrir el compartimento de la batería  $(2)$ .
- $\blacktriangleright$  Extraer las pilas recargables.
- $\blacktriangleright$  Esperar aprox. 3 segundos.
- $\blacktriangleright$  Reemplazar las pilas recargables.
- $\blacktriangleright$  Conectar el cable USB al PC mediante la conexión de micro USB del dispositivo  $\mathcal{P}$ .
- $\triangleright$  Colocar la rueda de ajuste  $\mathcal{D}$  en la posición **1**.
- $\blacktriangleright$  Ejecutar PCset graphic.
- **•** Compruebe el indicador de las pilas recargables  $\hat{J}$ (véase "Interfaz de usuario", página 100).

# **4.2. Causas por las que no carga las pilas recargables**

- Las pilas recargables no se han insertado correctamente o no son adecuadas.
- El contacto con la batería es incorrecto.
- La temperatura de las pilas recargables supera los 40 grados centígrados.
- Las pilas recargables están obsoletas.
- Las pilas recargables están defectuosas.
- Las pilas recargables están totalmente descargadas (descarga total).

### **Capacidad y vida útil**

La capacidad total de las pilas recargables se alcanza después de repetidas cargas y descargas. Con el paso del tiempo, las pilas recargables reducirá el tiempo de operación posible.

Las pilas recargables se desgastan. No se puede garantizar que duren más de seis meses.

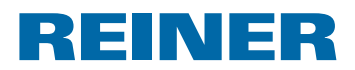

# **4.3. Señales ópticas (LED)**

 $\overline{\phantom{a}}$ 

 $\vert \bm{\mathsf{f}} \vert$ 

Cuando el indicador naranja parpadea (advertencia) en el indicador de estado  $\overline{\Phi}$ el software PCset graphic proporciona un mensaje detallado del dispositivo g (véase "Interfaz de usuario", página 100).

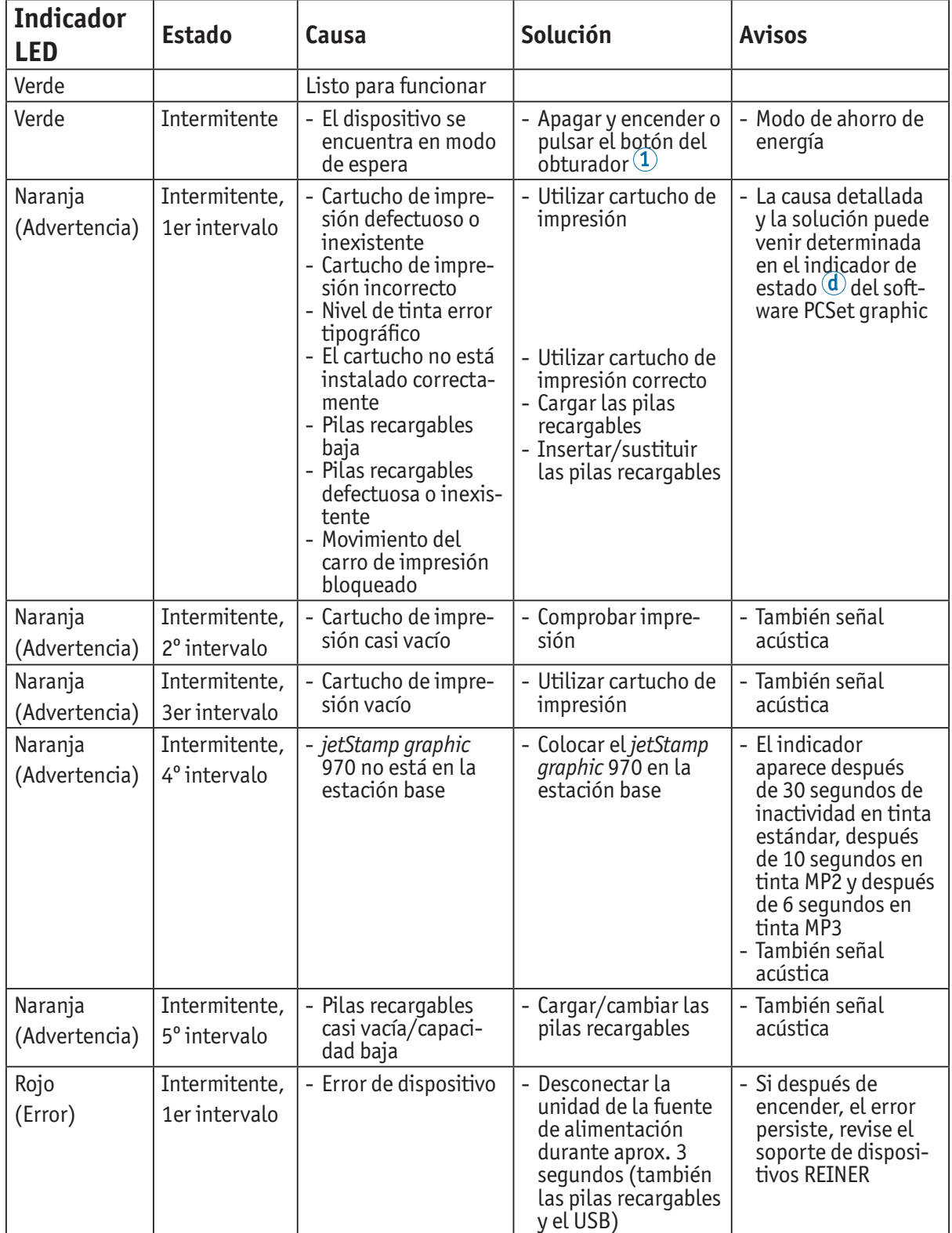

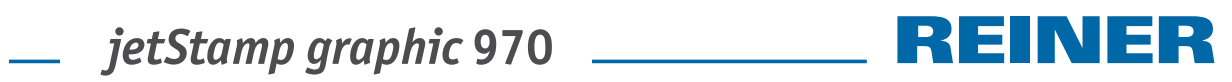

# **4.4. Señales acústicas**

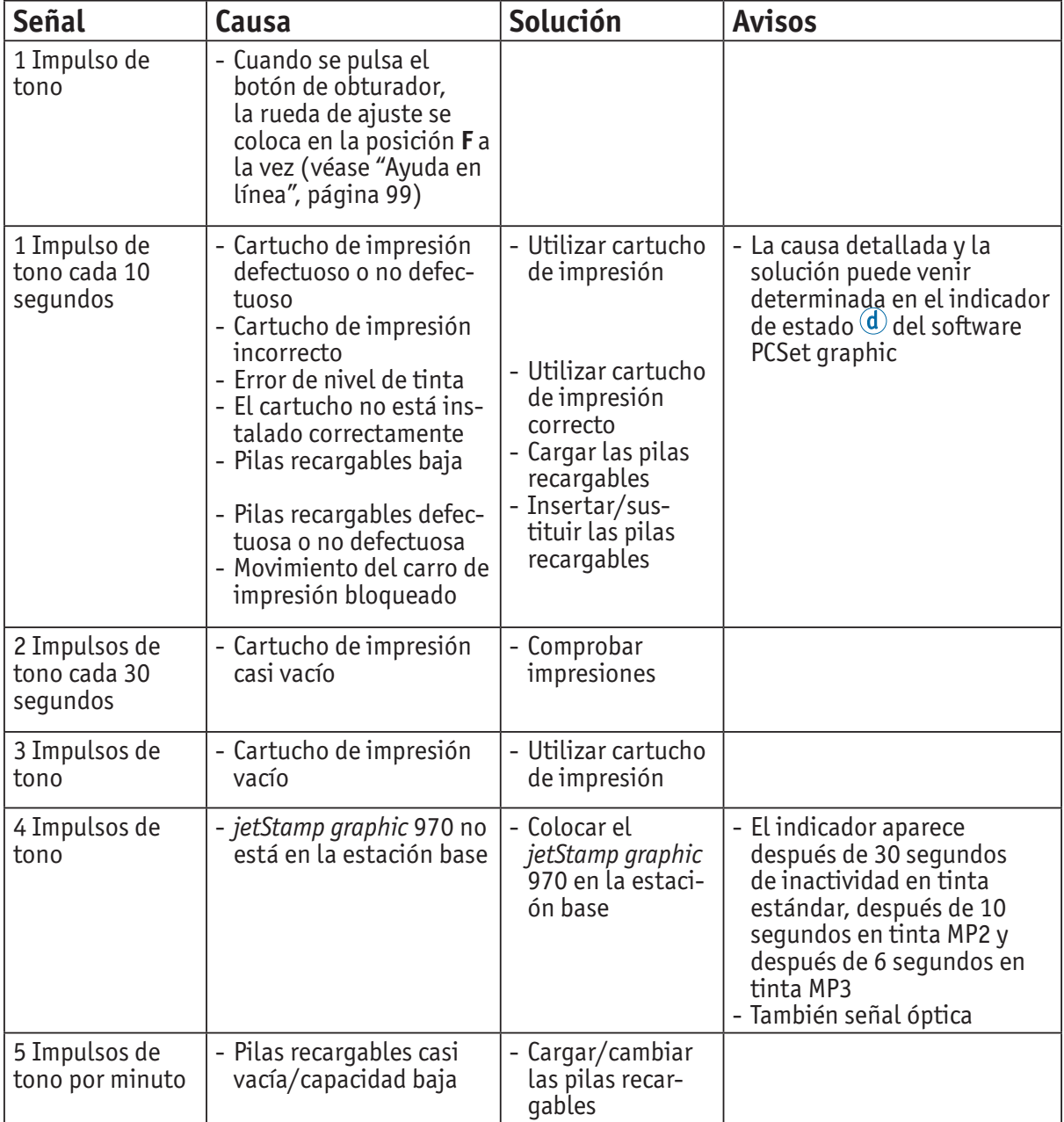

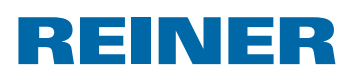

# **5. Datos técnicos y accesorios**

# **5.1. Placa de identificación**

Antes de conectar el dispositivo, tenga en cuenta la placa de identificación.

La placa de identificación se encuentra en la parte inferior del dispositivo. En ella se especifica:

Mod. = Modelo (Model)

S/N = Número de artículo (Serial Number)

QC. = Control de calidad (Quality Control)

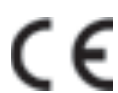

 = El *jetStamp grapic* 970 cumple con los requisitos de la Directiva 2004/108CE. Por lo tanto, el dispositivo lleva la marca CE.

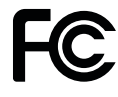

 = *jetStamp graphic* 970 is in accordance with the following standards or standardized documents FCC 47 CFR Ch.1 Part 15 Bluetooth: FCC: R7TAMB2300

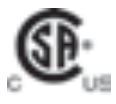

= Safety of Information Technology Equipment

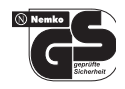

 = *jetStamp graphic* 970 está fabricado de acuerdo con las normas de seguridad IEC/EN 60950-1.

### **Eliminación**

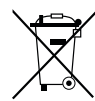

#### **Directiva 2006/66/CE:**

Los consumidores están obligados a entregar las pilas usadas en un punto de recogida adecuado.

Las pilas y acumuladores pueden entregarse gratuitamente en los puntos de recogida municipales designados o en el punto de venta. Este símbolo significa:

No tire las pilas o acumuladores con la basura doméstica.

Los siguientes signos pueden aparecer debajo del símbolo:

Cd = Contiene más de 0,002 por ciento de peso de cadmio

Hg = Contiene más de 0,005 por ciento de peso de mercurio

Pb = Contiene más de 0,004 por ciento de peso de plomo

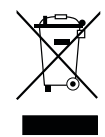

#### **Directiva 2002/96/CE - Directiva de Residuos de Aparatos Eléctricos y Electrónicos:**

Los aparatos viejos no deben tirarse en la basura doméstica. Deben entregarse en un punto de recogida designado para el reciclaje de equipos eléctricos y electrónicos.

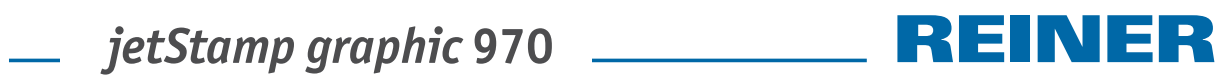

# **5.2. Datos técnicos**

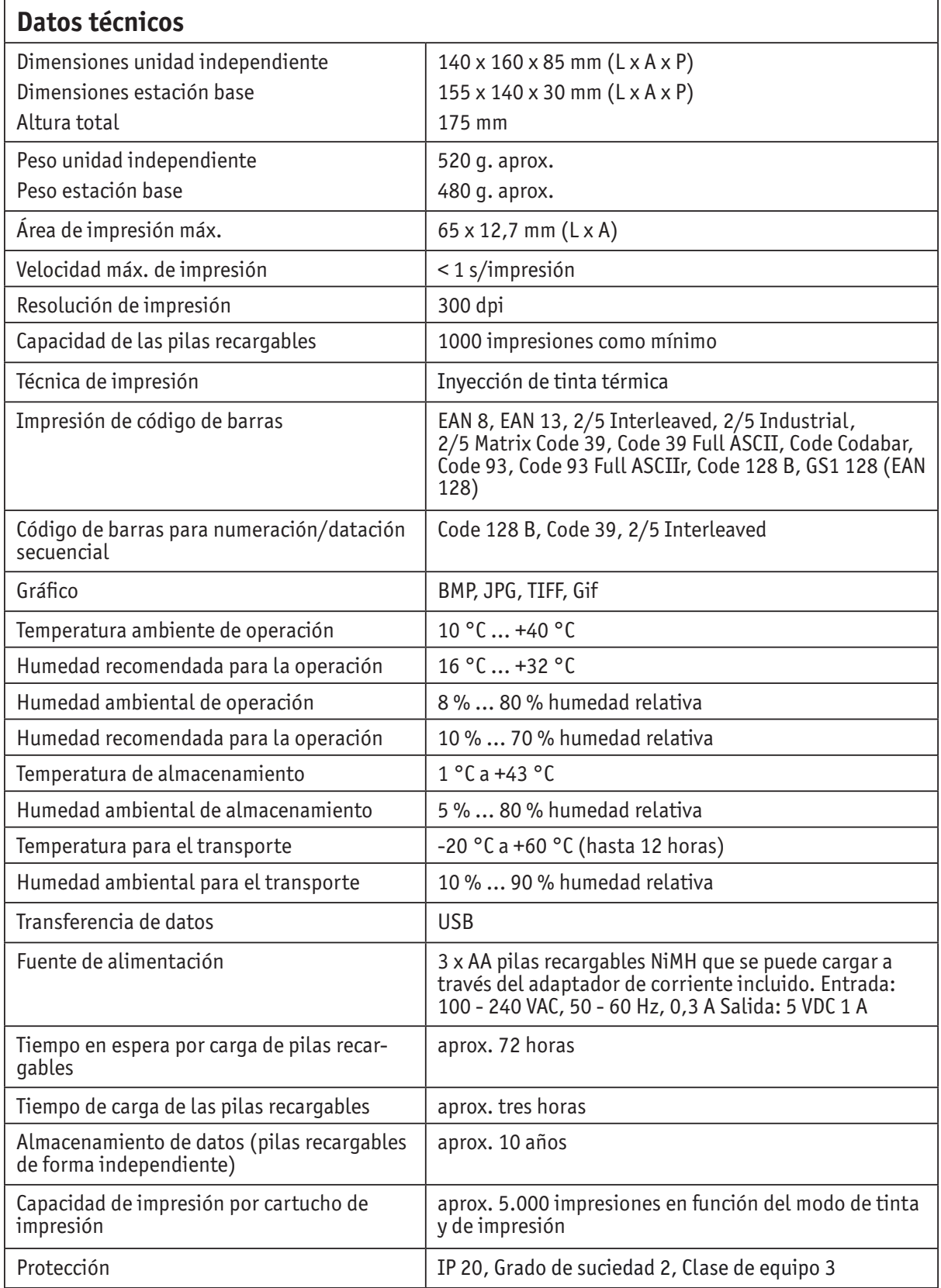

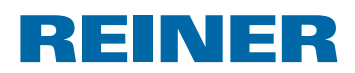

# **5.3. Transporte y eliminación**

#### **Transporte**

#### *AVISO*

Un transporte inadecuado puede provocar daños a la unidad.

 $\blacktriangleright$  Excluyendo el uso,  $\mathbf{r}$ el embalaje de la unidad proporciona protección contra golpes y arañazos!

### **Eliminación**

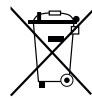

#### **Directiva 2006/66/CE:**

Los consumidores están obligados a entregar las pilas usadas en un punto de recogida adecuado.

Las pilas y acumuladores pueden entregarse gratuitamente en los puntos de recogida municipales designados o en el punto de venta.

Este símbolo significa:

No tire las pilas o acumuladores con la basura doméstica. Los siguientes signos pueden aparecer debajo del símbolo: Cd = Contiene más de 0,002 por ciento de peso de cadmio Hg = Contiene más de 0,005 por ciento de peso de mercurio

Pb = Contiene más de 0,004 por ciento de peso de plomo.

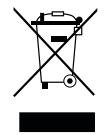

#### **Directiva 2002/96/CE - Directiva de Residuos de Aparatos Eléctricos y Electrónicos:**

Los aparatos viejos no deben tirarse en la basura doméstica. Deben entregarse en un punto de recogida designado para el reciclaje de equipos eléctricos y electrónicos.

### **5.4. Accesorios**

#### **Cartuchos de impresión**

- $\bullet$  Referencia N° P3-S-BK: 947 100 000
- Referencia Nº P3-S-MG: 947 100 002

#### **Cartuchos de impresión MP3**

 $\bullet$  Referencia N° P3-MP3-BK: 947 100 - 120

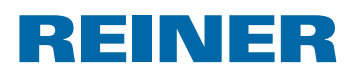

# **6. Contacto**

### **Ernst Reiner GmbH & Co. KG**

Baumannstr. 16 78120 Furtwangen/Germany Phone: +49 7723 657-0  $Fax: +497723657-200$ Email: reiner@reiner.de www.reiner.de

© 2014 Ernst Reiner GmbH & Co. KG

Todos los derechos reservados. Para la traducción, reimpresión o reproducción de este manual, ya sea por partes o de cualquier forma, deberán contar con nuestro permiso expreso por escrito. Los cambios en el contenido de este manual están sujetos a cambios sin previo aviso. Este manual ha sido cuidadosamente preparado, no podemos aceptar ninguna responsabilidad de algún error u omisión o por cualquier daño, y asumir la responsabilidad por cualquier daño adicional resultante.

# **7. Índice**

# **A**

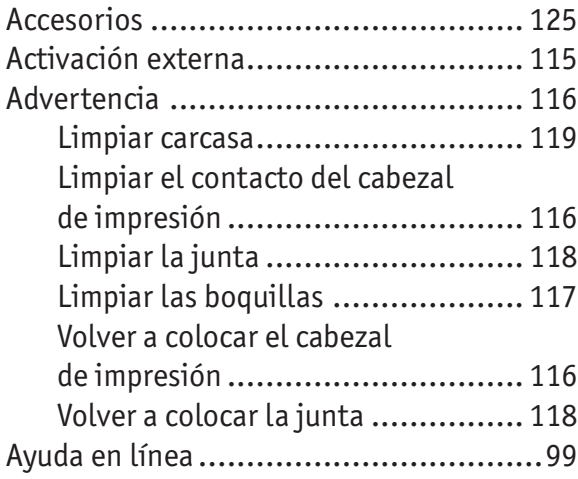

# **B**

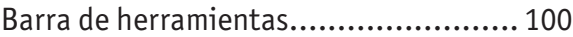

# **C**

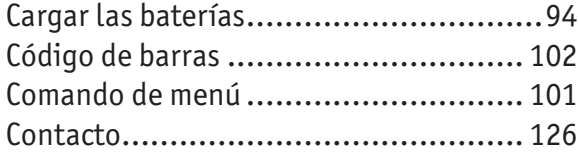

# **D**

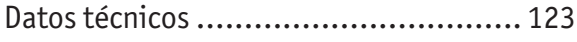

# **E**

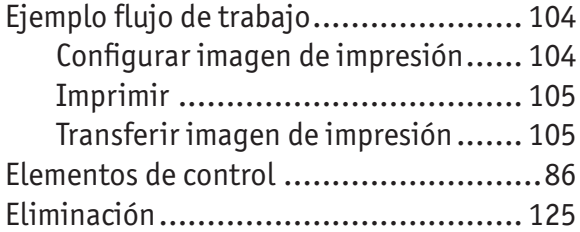

# **F**

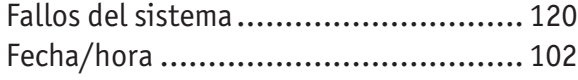

# **G**

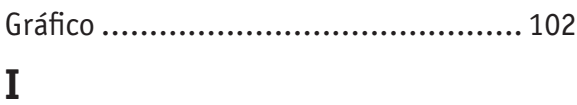

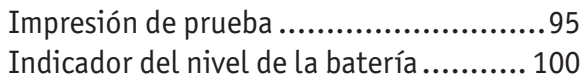

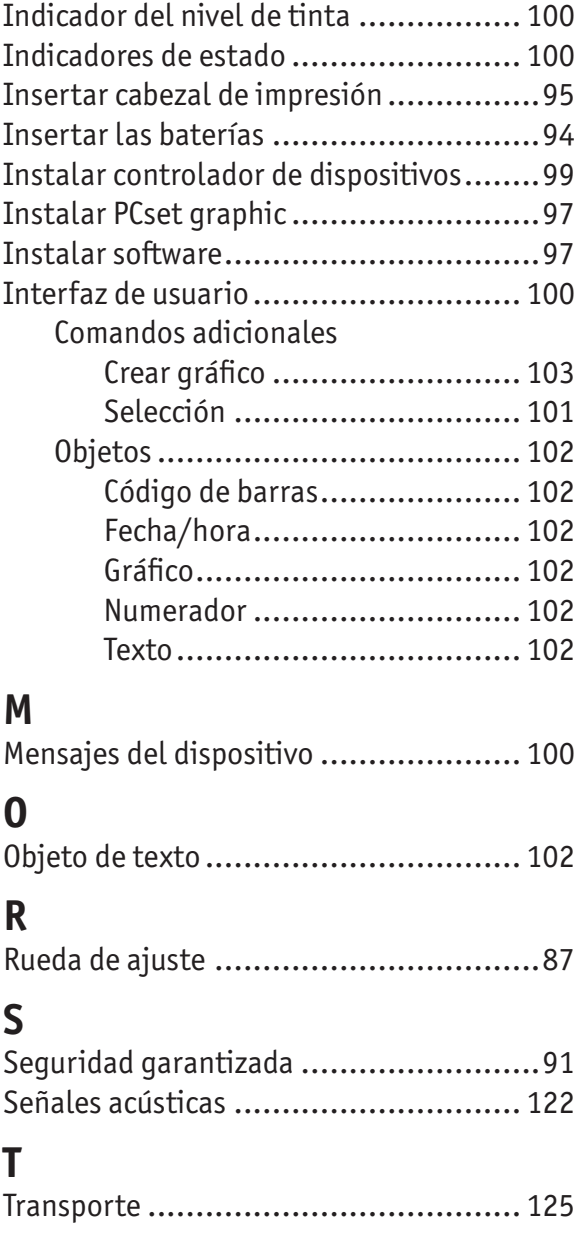

# **V**

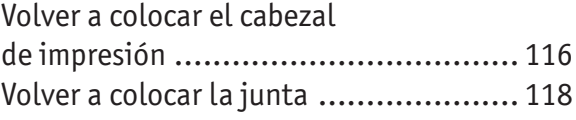

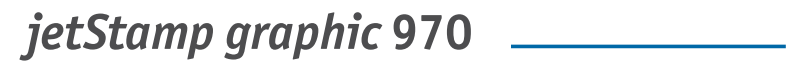

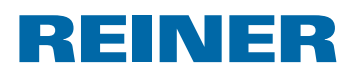

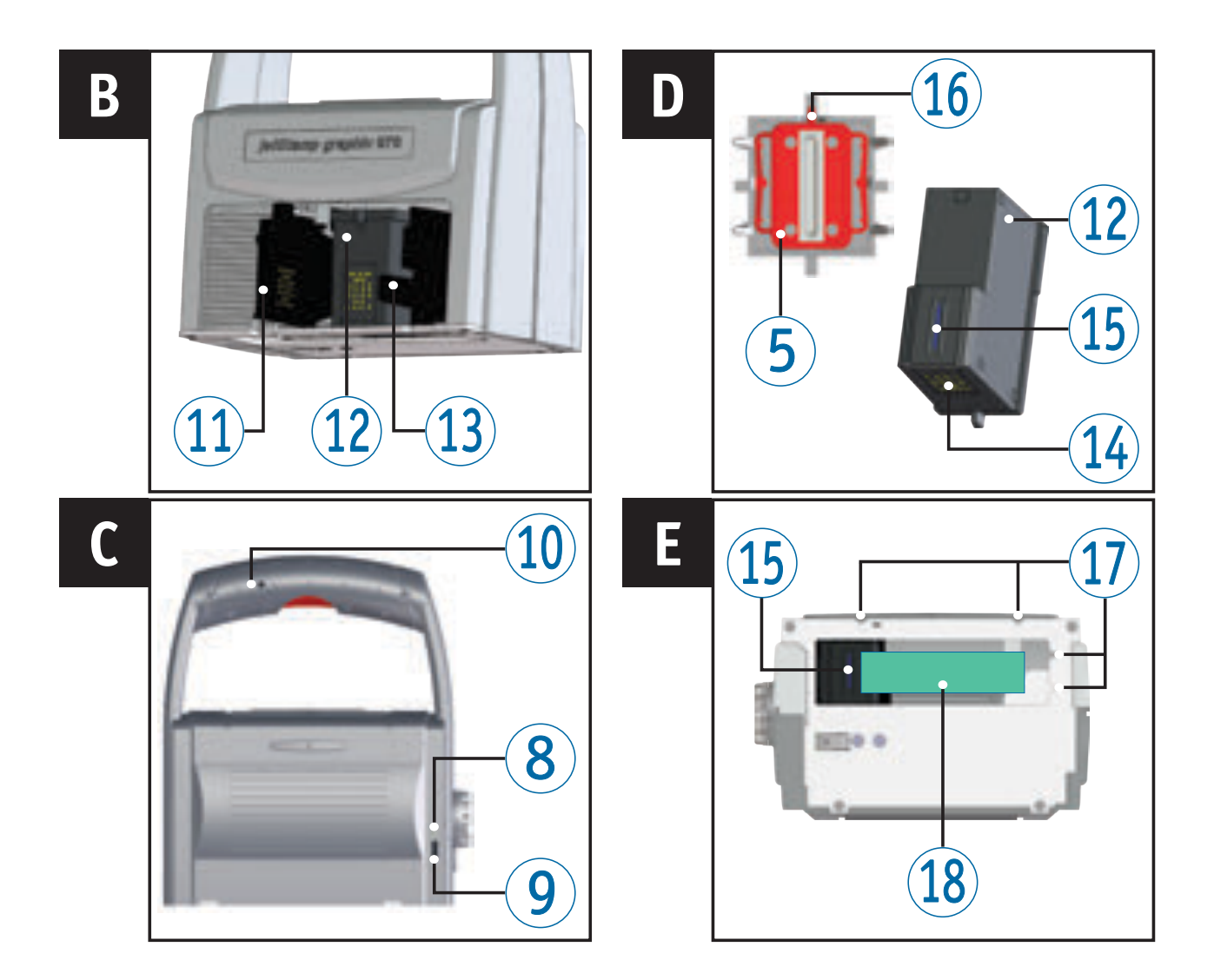

# **Éléments de commande**

- Déclencheur d'impression
- Compartiment à piles rechargeables
- Chariot d'impression
- Base
- Joint
- Affichage LED
- Molette de réglage
- Témoin de charge vert
- Prise Micro-USB
- Prise jack pour déclenchement externe
- Clapet de la cartouche d'encre
- Cartouche d'encre
- Verrouillage de la cartouche d'encre
- Contacts de la cartouche d'encre
- Buses
- Languette du joint
- Aide au positionnement
- Zone d'impression

**REINER** 

# **Molette de réglage**

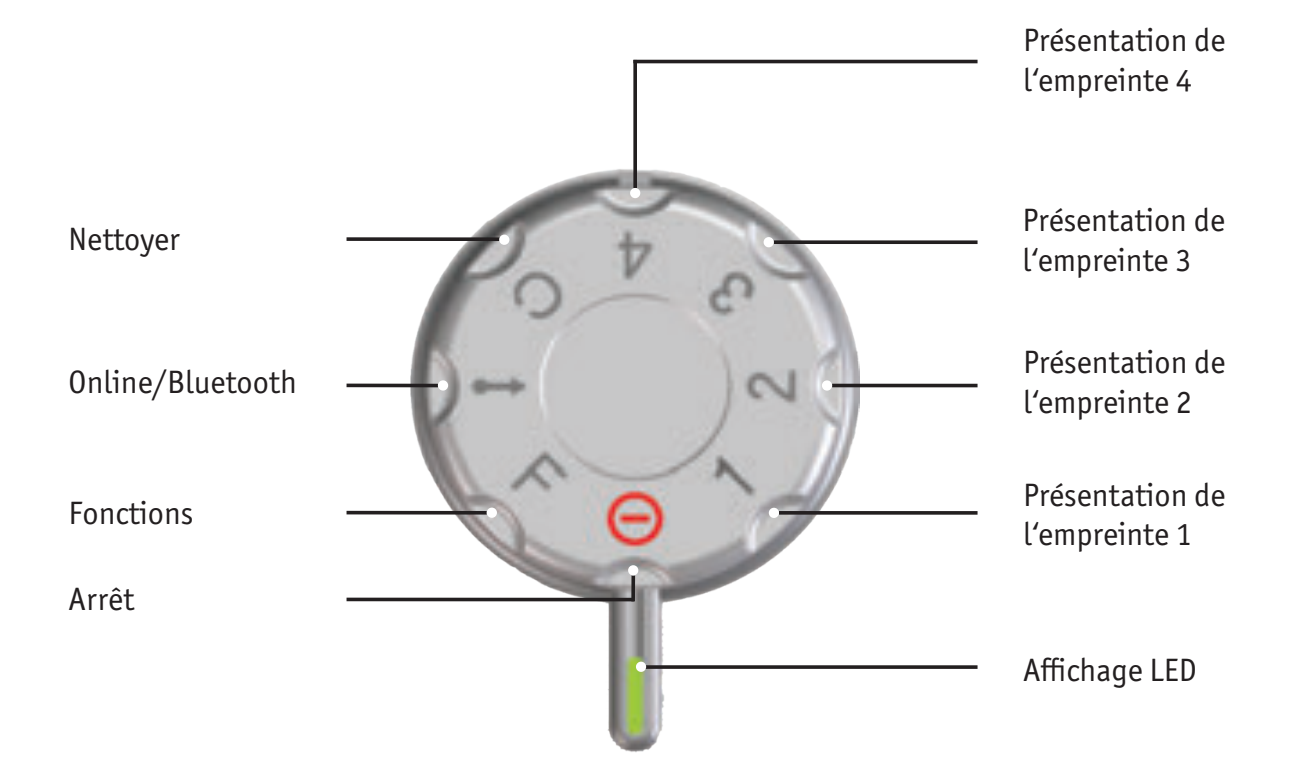

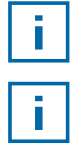

**L'afchage LED** sert de repère à la fonction active.

En ce qui concerne le paramétrage des **Fonctions,**  voir « Aide en ligne », page 141.

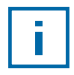

Afin d'éviter les dysfonctionnements, exactement orienter la fonction active par rapport à l'affichage LED !

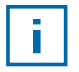

Pour activer Bluetooth, tourner la molette de réglage  $\mathcal D$  en position **Online/Bluetooth** (voir « Bluetooth », page 138)

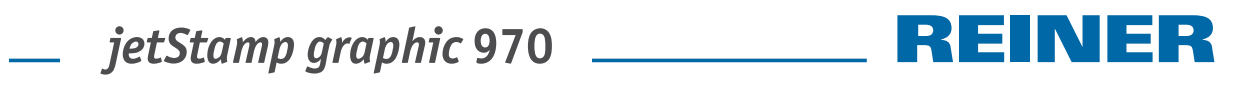

# **Sommaire**

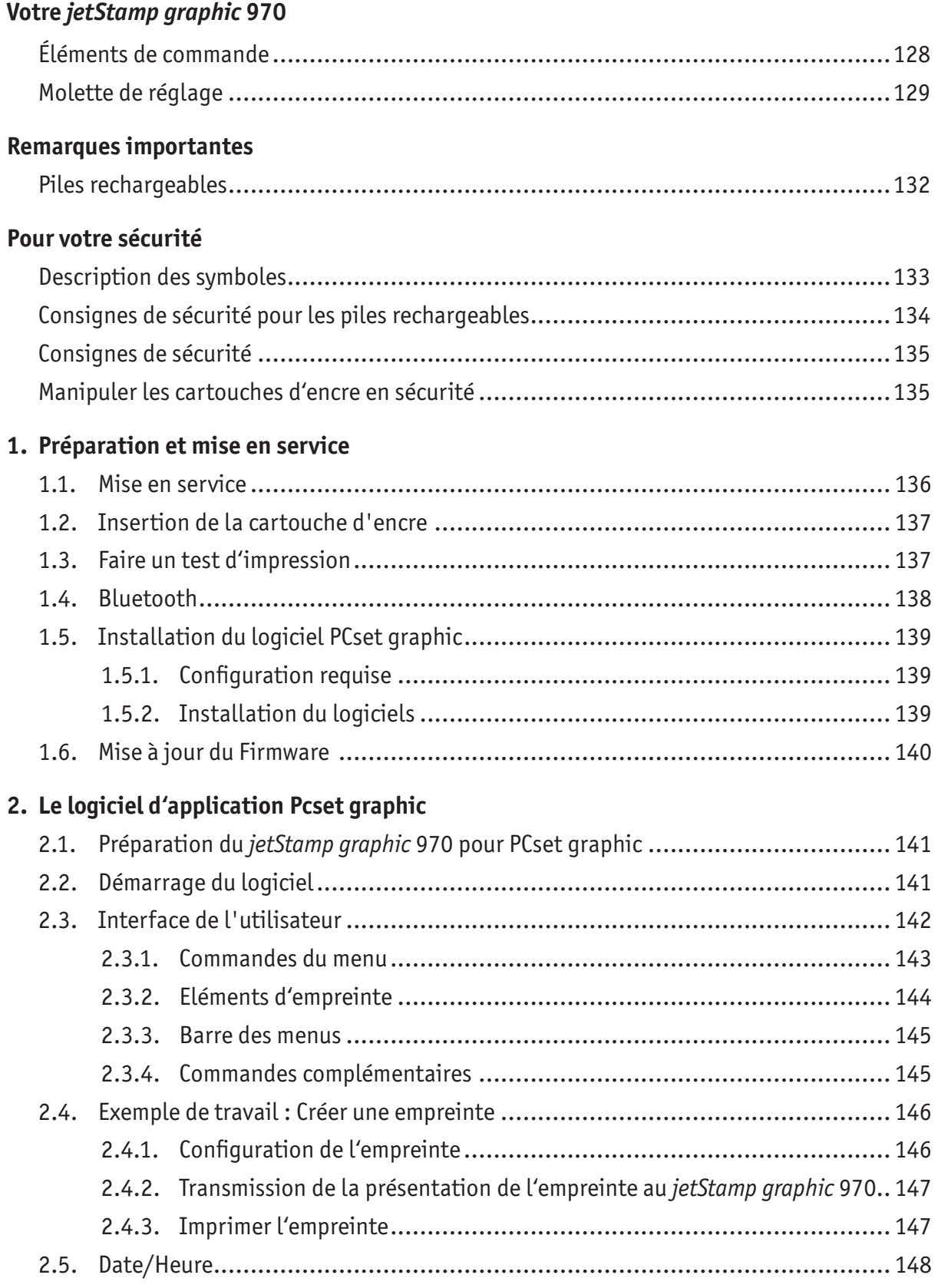

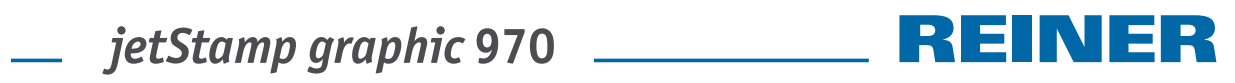

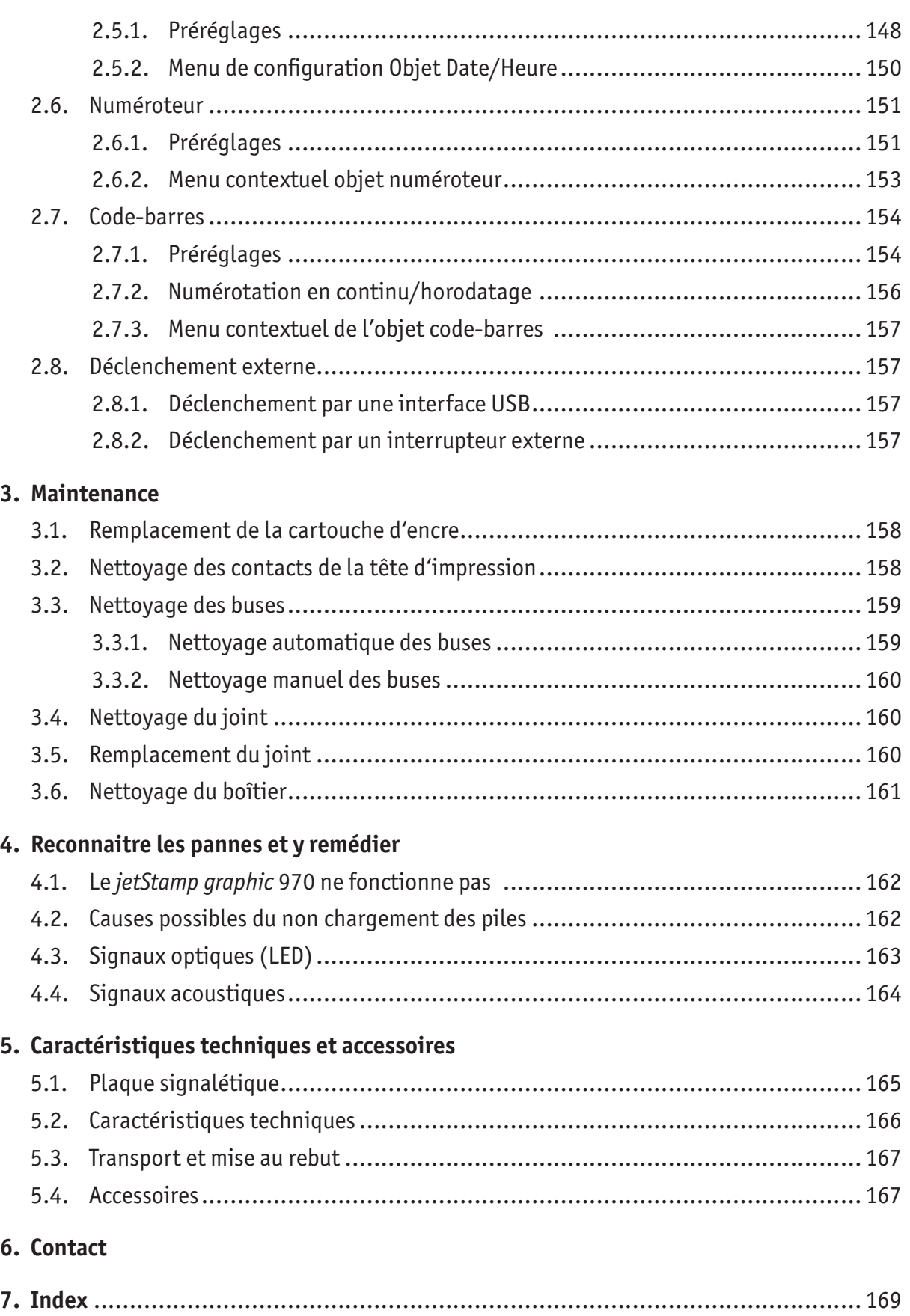

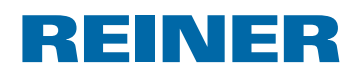

# **Remarques importantes**

Avant de mettre en marche le *jetStamp graphic* 970, merci de lire attentivement le mode d'emploi et les consignes de sécurité. En procédant ainsi vous éviterez les incertitudes de manipulation de l'appareil électrique avec les risques de sécurité inhérents et ceci pour votre sécurité pour éviter d'endommager l'appareil.

# **Piles rechargeables**

Le chargement des piles rechargeables est contrôlé électroniquement. Ceci garantit un chargement optimal des piles tout en les ménageant.

### **Chargement**

 $\blacktriangleright$  Recharger les piles rechargeables complètement avant la première utilisation. Durée : trois heures env.

Après le premier chargement complet, les piles rechargeables n'atteignent pas encore leur capacité maximale. Vous devez vous attendre à ce que la durée opérationnelle normale ne soit pas atteinte.

### **Atteindre la capacité maximale**

La capacité maximale est atteinte après plusieurs chargements et déchargements.

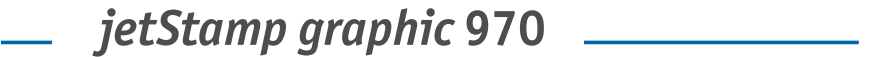

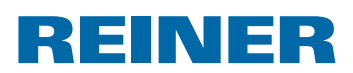

# **Pour votre sécurité**

### **Description des symboles**

#### **ADANGER**

Avertissement de dangers pouvant, en cas de non respect des mesures, mener **immédiatement à la mort ou à des blessures graves**.

#### **AVERTISSEMENT**

Avertissement de dangers pouvant, en cas de non respect des mesures, mener **à la mort ou à des blessures graves**.

#### **ATTENTION**

Avertissement de dangers pouvant, en cas de non respect des mesures, mener **à des blessures graves**.

#### *AVIS*

Avertissement de dangers pouvant, en cas de non respect des mesures, mener **à des dommages matériels**.

 $\blacktriangleright$  Vous êtes invité à agir.

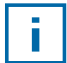

Remarques et conseils facilitant la manipulation de votre *jetStamp graphic* 970.

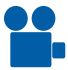

Remarques sur les vidéos du mode d'emploi.

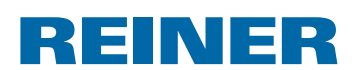

### **Consignes de sécurité pour les piles rechargeables**

Les piles rechargeables sont soumis à une usure : Une durée de vie supêrieure à six mois est improbable.

#### **AVERTISSEMENT**

Il y a un risque d'explosion au contact du feu.

 $\blacktriangleright$  Ne jetez jamais des piles rechargeables dans du feu.

#### **AT TENTION**

Risque de blessures en cas de destruction de l'enveloppe des piles lors d'une utilisation de piles rechargeables non conformes ou de piles non rechargeables.

 $\blacktriangleright$  N'utilisez que les piles préconisées pour l'appareil !

#### **Type de matériel à utiliser**

Utilisez exclusivement l'adaptateur secteur fourni ou un raccord USB pour PC pour le chargement des piles rechargeables.

N'utilisez que des piles rechargeables (respectivement trois pièces) de type AA, hydrure de métal de nickel (Article REINER No: 946 192 - 000).

Changez toujours toutes les piles en même temps.

Des piles rechargeables non conformes peuvent entrainer des dommages ou des défauts de fonctionnement.

 $\blacktriangleright$  N'utilisez que les piles rechargeables préconisées.

#### **Insertion**

Veillez à la polarité des piles rechargeables en les insérant, voir symboles !

#### **Mise au rebut**

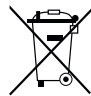

#### **Directive CE 2006/66/CE :**

Les consommateurs sont tenus de rapporter les piles et batteries usées dans un point de collecte adéquat.

Les piles et les batteries peuvent être rapportées gratuitement aux points de collecte prévus à cet effet ou dans les points de vente.

Le symbole ci-contre signifie :

ne pas jeter les piles ou batteries avec les ordures ménagères.

Les symboles suivants peuvent être imprimés au-dessous du symbole :

Cd = Contient plus de 0,002 % en poids de cadmium

Hg = Contient plus de 0,005 % en poids de mercure

Pb = Contient plus de 0,004 % en poids de plomb.

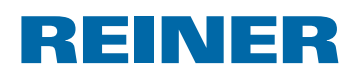

### **Consignes de sécurité**

#### **AVERTISSEMENT**

Risques de cécité en cas de contact de l'encre avec les yeux.

**►** Ne dirigez pas les buses du *jetStamp graphic* 970 vers le visage de personnes !

#### **ATTENTION**

Risque de trébuchement et de dommages pour l'appareil si le câble traîne.

Foser le câble de l'appareil de manière à ce qu'il ne représente pas de source de danger !

#### *AVIS*

Détérioration de l'appareil lors d'un transport non approprié.

 $\blacktriangleright$  Utilisez exclusivement un emballage qui protège l'appareil des impacts et des chocs !

#### *AVIS*

Détérioration de l'appareil par la condensation.

► Laisser l'appareil atteindre la température ambiante et être complètement sec avant de le mettre en service !

# **Manipuler les cartouches d'encre en sécurité**

#### **AVERTISSEMENT**

L'encre est nocive en cas d'ingestion.

- $\blacktriangleright$  Ne pas avaler !
- Fenir les cartouches d'encre hors de portée des enfants !

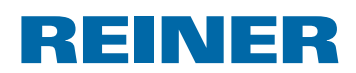

# **1. Préparation et mise en service**

Un clip vidéo est disponible sur notre site web www.reiner.de ou sur youtube.

### **1.1. Mise en service**

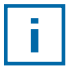

Les piles rechargeables doivent être rechargés entièrement avant la première utilisation. Le temps de chargement est d'environ 3 heures. Les piles rechargeables sont chargés quand le témoin de charge vert  $\langle 8 \rangle$  s'éteint.

### **Insertion des piles rechargeables**  $\Rightarrow$  **Fig.**  $\blacksquare$

Changez toujours toutes les piles en même temps. Les données de date, heure, numéro restent en mémoire lors du retrait des piles.

- $\triangleright$  Ouvrez le compartiment des piles rechargeables  $(2)$ .
- $\blacktriangleright$  Posez la bande textile à plat dans le compartiment.
- $\triangleright$  Veillez à la bonne polarité et insérez les piles rechargeables.
- Fermez le compartiment des piles rechargeables  $(2)$ .

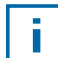

La bande textile facilite l'enlèvement des piles rechargeables.

### **Chargement des piles rechargeables**  $\Rightarrow$  **Fig. C**

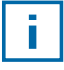

Ne branchez l'appareil au PC qu'après installation du logiciel (voir « Installation du logiciel PCset graphic », page 139).

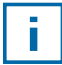

Le chargement par un port USB sans alimentation électrique autonome est impossible.

**F** Branchez l'appareil sur le secteur en connectant la prise Micro-USB de l'appareil  $\left(9\right)$  à l'adaptateur électrique à l'aide d'un câble USB.

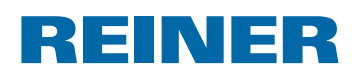

### **1.2. Insertion de la cartouche d'encre**

### **Insertion de la cartouche d'encre ⇒ Fig. A + B + D**

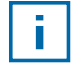

Des joints diférents sont nécessaires selon le type d'encre utilisée (voir « Remplacement du joint », page 160).

- **Finstallez le** *jetStamp graphic* 970 sur la base  $\overline{4}$ .
- **Positionnez la molette de réglage**  $\widehat{\mathcal{D}}$  **sur 1.**
- $\blacktriangleright$  Maintenez le déclencheur d'impression  $\bigcirc$  et enlevez l'appareil de la base  $\bigcirc$ . Le chariot d'impression  $\mathcal{F}$  se déplace en position centrale.
- Appliquez une légère pression vers la droite sur le verrouillage de la cartouche d'encre  $(13)$ jusqu'à ce que le clapet de la cartouche  $(1)$  puisse être ouvert.
- $\triangleright$  Ouvrez le clapet de la cartouche  $(1)$ .
- Sortez la nouvelle cartouche  $\Omega$  de son emballage et retirez le film de protection des buses <sup>15</sup>.
- $\blacktriangleright$  Posez l'appareil sur un emplacement stable.
- $\blacktriangleright$  Insérez la cartouche d'encre  $(12)$ .
- Fermez le clapet de la cartouche  $(1)$ .
- Appuyez sur le déclencheur d'impression  $\mathcal{D}$ . Le chariot d'impression  $\Im$  revient à la position de base.

### **1.3. Faire un test d'impression**

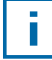

Le *jetstamp graphic* 970 est livré d'usine avec 4 exemples d'empreintes pré programmées.

#### **AVERTISSEMENT**

Risques de cécité en cas de contact de l'encre avec les yeux.

**►** Ne dirigez pas les buses <sup>15</sup> du *jetStamp graphic* 970 vers le visage de personnes !

### **Faire un test d'impression**  $\Rightarrow$  **Fig.**  $\Delta$  **+ C**

- **Positionnez la molette de réglage**  $\overline{\mathcal{D}}$  **sur 1.**
- $\blacktriangleright$  Posez l'appareil sur une surface plane à imprimer.
- Appuyez sur le déclencheur d'impression  $\mathbf{1}$ . L'exemple d'empreinte 1 est imprimé.

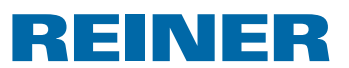

### **1.4. Bluetooth**

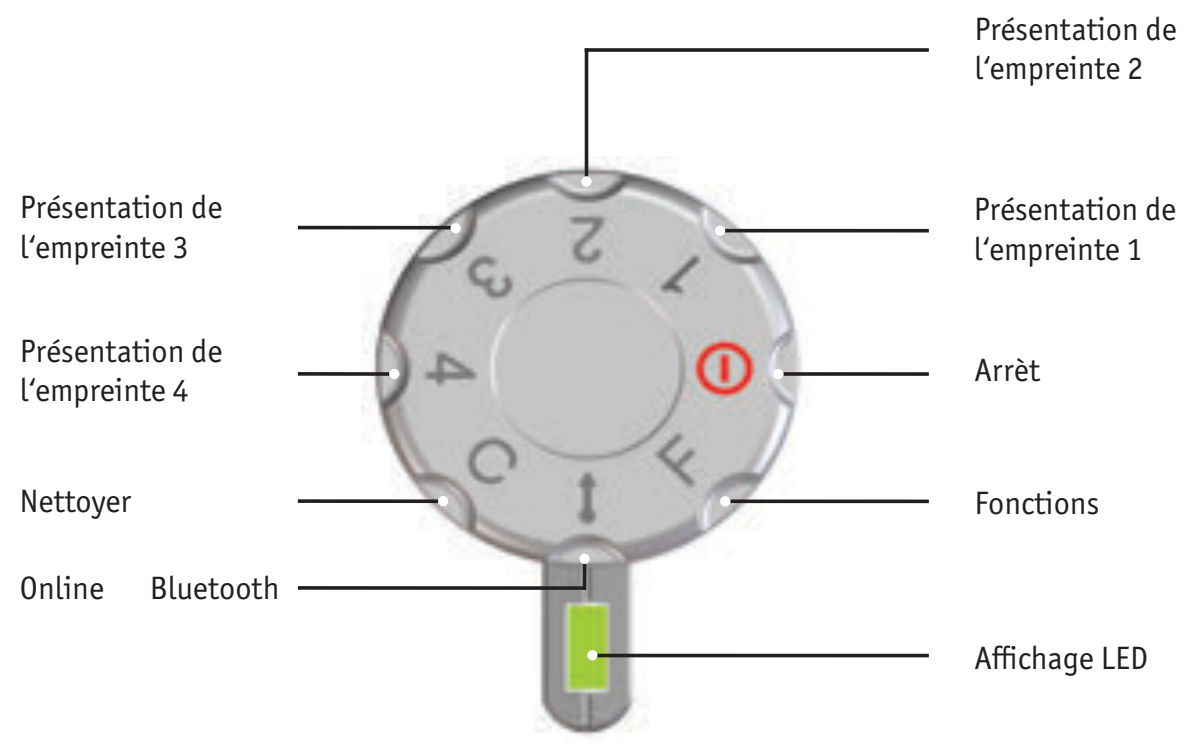

La fonction Bluetooth ne peut pas être activée tant qu'une connexion USB est active. i. Tant qu'une connexion Bluetooth est active, il n'est pas non plus possible d'établir une connexion USB.

**Pour activer la fonction Bluetooth sur l'appareil, tourner la molette de réglage**  $\mathcal{D}$  **en** position **Online/Bluetooth**.

Un *jetStamp graphic* 970 avec le numéro de série 123 est alors visible avec la dénomination 970-000123 pour d'autres appareils Bluetooth.

Pour la connexion, vous devez saisir le mot de passe défini en usine « 0000 ».

Lorsque la fonction Bluetooth est activée, l'autonomie des piles diminue car la fonction Bluetooth reste également activée en mode veille.

ĩ.

# REINER

### **1.5. Installation du logiciel PCset graphic**

### **1.5.1. Configuration requise**

#### **Appareil REINER compatibles :**

- *jetStamp graphic* 970
- REINER 940

#### **Matériel :**

- PC avec un processeur Pentium (ou compatible) ou supérieur.
- Carte graphique avec une résolution de 800 × 600 Pixels
- (au moins 256 couleurs ; optimal : TrueColor, 24 Bit, 16,78 Millions de couleurs)
- Mémoire vive au moins 32 MB
- Espace disponible sur le disque dur 10 MB
- 1 branchement USB disponible

### **Systèmes d'exploitation compatibles :**

- Windows 2000, Windows XP, Windows XP 64 Bit
- Windows Vista, Windows Vista 64 Bit, Windows 7, Windows 7 64 Bit, Windows 8, Windows 8 64 Bit

### **1.5.2. Installation du logiciels**

Les droits d'administrateur informatique sont nécessaires pour procéder à l'installation.

- **Following Insérez le CD PCset graphic dans le lecteur.**
- $\triangleright$  Si le programme d'installation ne démarrait pas automatiquement, lancez le programme « **setup.exe** ».
- $\blacktriangleright$  Suivez les instructions du programme d'installation.

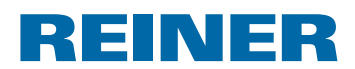

# **1.6. Mise à jour du Firmware**

Vous pouvez télécharger le Firmware actuel pour le *jetStamp graphic* 970 sur le site web de l'entreprise REINER (www.reiner.de).

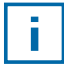

 Avant la mise à jour du Firmware, il est recommandé de copier et d'enregistrer les empreintes disponibles sur le *jetStamp graphic* 970 dans le logiciel PCset graphic. Les empreintes peuvent être endommagées durant la mise à jour du Firmware.

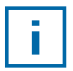

Avant de démarrer la mise à jour du Firmware, assurez-vous que le logiciel PCset graphic est installé, mais qu'il n'est **pas** ouvert sur votre ordinateur. Ne pas éteindre le *jetStamp graphic* 970 pendant la mise à jour du Firmware.

- Raccorder la prise Micro-USB  $\textcircled{9}$  à l'ordinateur à l'aide du câble USB.
- **F** Pour allumer l'appareil, tourner la molette de réglage  $\mathcal{D}$  en position 1.
- $\triangleright$  Décompresser l'archive « Firmware update » puis lancer l'application « 970 Firmware xxxx.exe ». Le Firmware est automatiquement installé. Après la mise à jour du Firmware, vous pouvez à nouveau ouvrir le logiciel PCset graphic.

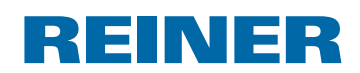

# **2. Le logiciel d'application Pcset graphic**

L'aide en ligne du logiciel PCset graphic contient de plus amples informations sur les fonctions et les possibilités de configuration. Pour ouvrir l'aide en ligne, sélectionnez le point de menu Aide dans le menu Aide ou appuyez sur F1.

# **2.1. Préparation du** *jetStamp graphic* **970 pour PCset graphic**

### **Préparation du** *jetStamp graphic* 970 pour PCset graphic  $\Rightarrow$  Fig.  $\blacksquare$  +  $\blacksquare$

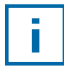

-i l

Pour que l'appareil soit correctement reconnu par le PC, le logiciel PCset graphic doit être installé d'abord.

- $\triangleright$  Connectez la prise USB  $\bigcirc$  au PC à l'aide du câble USB.
- **F** Positionnez la molette de réglage  $\mathcal{D}$  sur **1**, pour mettre l'appareil en service. Le PC reconnait le *jetStamp graphic* 970 comme nouveau périphérique USB. Les pilotes de l'appareil sont installés automatiquement.

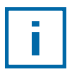

Quand l'appareil est relié au PC, les piles rechargeables sont rechargés via le branchement USB.

# **2.2. Démarrage du logiciel**

**Faites un double clic sur le symbole REINER PCset graphic <b>R**. Le logiciel PCset graphic démarre.

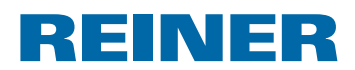

# **2.3. Interface de l'utilisateur**

L'interface de l'utilisateur est divisé en quatre parties :

- $(a)$ Barre des menus avec des fonctions typiques de Windows et des fonctions spécifiques au PCset graphic  $\mathbf{b}$ Barre des symboles  $\odot$ 4 lignes servant à la configuration de l'empreinte  $\overline{d}$ Barre d'êtat a b  $4 + 1 + 1$ ............... **REINER And graphic VIII**  $\overline{2}$ c 3 Δ d  $\begin{array}{ccc} \textbf{e} & \textbf{f} & \textbf{g} \end{array}$  (h) i e Position du pointeur  $\alpha$  Barre des menus  $\circled{f}$  En ligne/hors ligne b Barre d'outils g Messages de l'appareil c Présentation de l'empreinte  $(h)$  Affichage du niveau d'encre
	- d Barre d'êtat

*i* Temoin de charge de piles
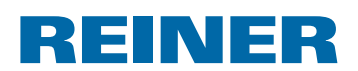

# **2.3.1. Commandes du menu**

Vous trouverez dans l'aide en ligne de l'application PCset graphic de plus amples infor- $\vert \bar{\textbf{f}} \vert$ mations concernant la barre d'outils, les objets et la barre des menus.

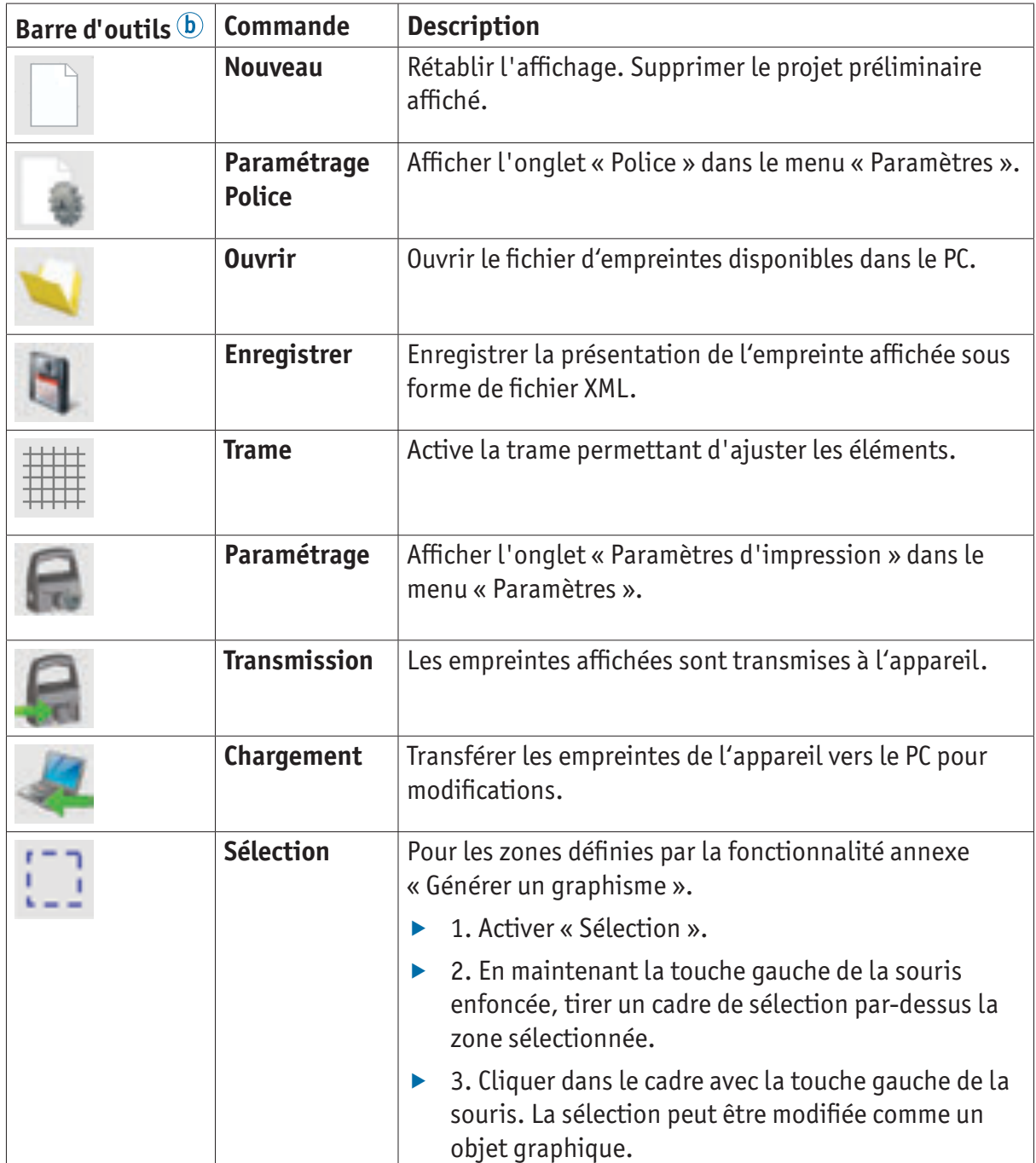

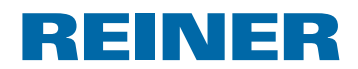

# **2.3.2. Eléments d'empreinte**

Les empreintes sont composées à partir d'éléments des cinq rubriques décrits ci-dessous. Les éléments peuvent être librement placés grâce à la technique Drag & Drop (voir « Exemple de travail: Créer une empreinte », page 146).

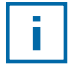

 $\overline{\phantom{a}}$ 

Il est possible de configurer individuellement le format de chaque groupe d'élément. Paramétrer le format avec un clic droit de la souris sur l'élément correspondant ou dans l'onglet « Format » de la barre des menus a. Informations détaillées (voir « Aide en ligne », page 141).

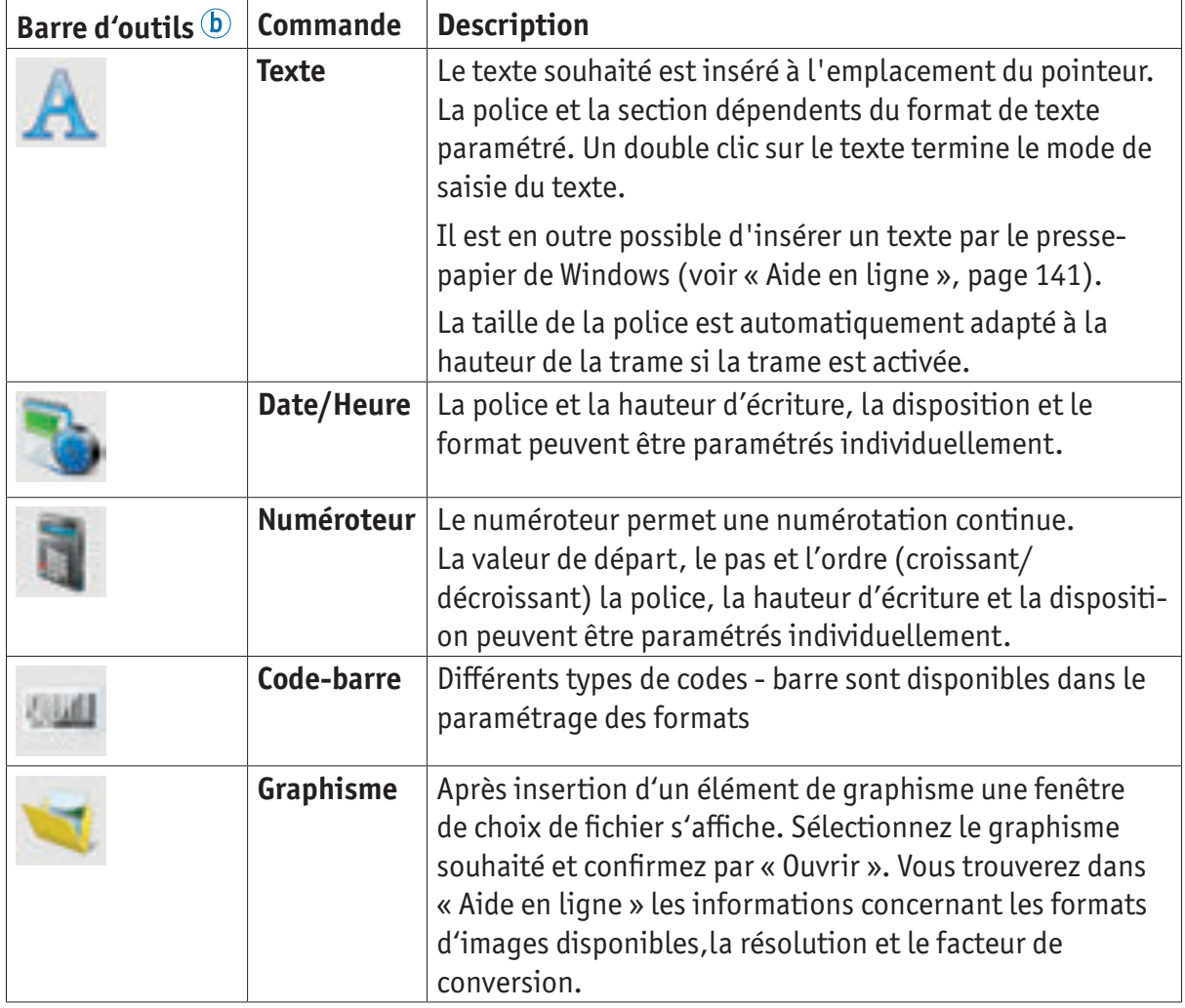

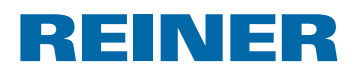

#### **2.3.3. Barre des menus**

En plus des fonctions que vous trouvez dans la barre d'outils, il y a également une barre des menus dans le logiciel PCset graphic.

**R** Document - REINER PCset graphic Fichier Edition Affichage Format Options Aide

Celle-ci contient les rubriques Standard, dont le fonctionnement est evident et d'autres rubriques spécifiques au PCset graphic. En règle générale, ces dernières sont également accessibles via les icônes de la barre d'outils.

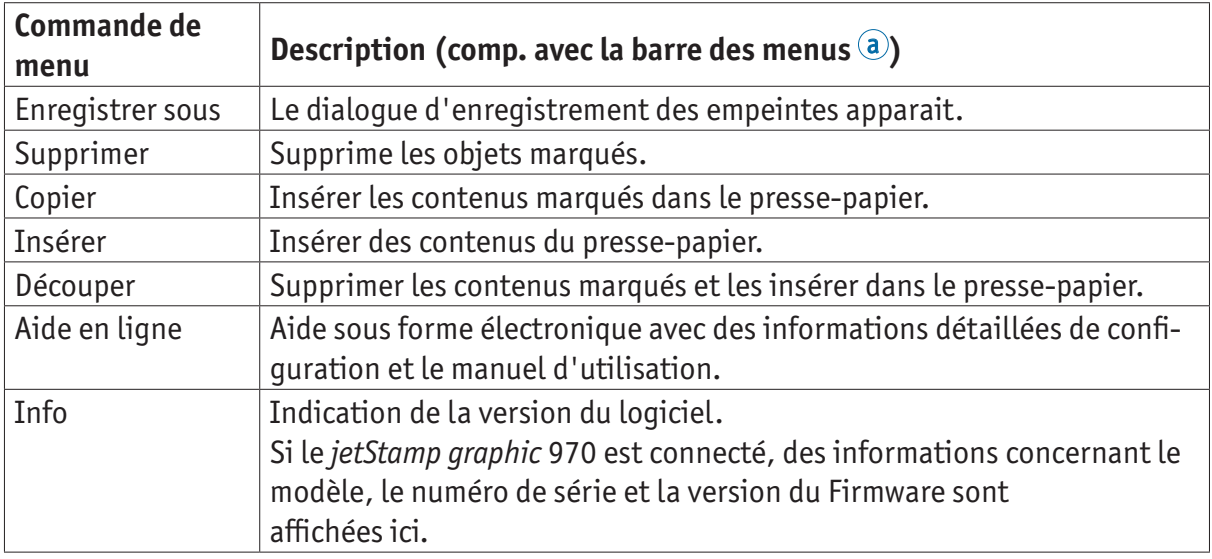

#### **2.3.4. Commandes complémentaires**

Les éléments de textes et les éléments de codes-barre peuvent être transformés en graphismes. Les graphismes sont fixés et ne peuvent plus être déplacés. Un reformatage limité est possible avec la fonctionnalité complémentaire « Choix ».

#### **Création de graphisme**

-i l

- $\blacktriangleright$  Faites un clic droit de la souris sur l'élément.
- ▶ Sélectionnez « Créer un graphisme ». L'élément est transformé en graphisme.

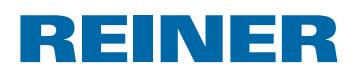

# **2.4. Exemple de travail : Créer une empreinte**

Le transfert de nouvelles empreintes efface chacune des 4 empreintes exemples i. pré - programmées en usine. Les empreintes pré - installées en usine peuvent d'abord être transférées dans le logiciel et enregistrées comme fichier XML (voir « Commandes du menu », page 143).

#### **2.4.1. Configuration de l'empreinte**

#### **Insertion de texte et de la date/heure**

- **F** Pour générer un élément texte, glissez avec la touche gauche de la souris l'icône texte dans la ligne 1 (présentation de l'empreinte 1) et lâcher la touche de la souris à l'emplacement voulu.
- $\blacktriangleright$  Saisissez le texte souhaité dans le champ de texte.
- Faites un double clic dans le champ de texte pour placer l'élément texte.
- $\triangleright$  Pour générer un élément de date/heure, glissez à l'aide de la touche gauche de la souris l'icône de date/heure **dans la ligne 1** (Empreinte 1).
- $\blacktriangleright$  Lâchez la touche de la souris à l'emplacement souhaité.

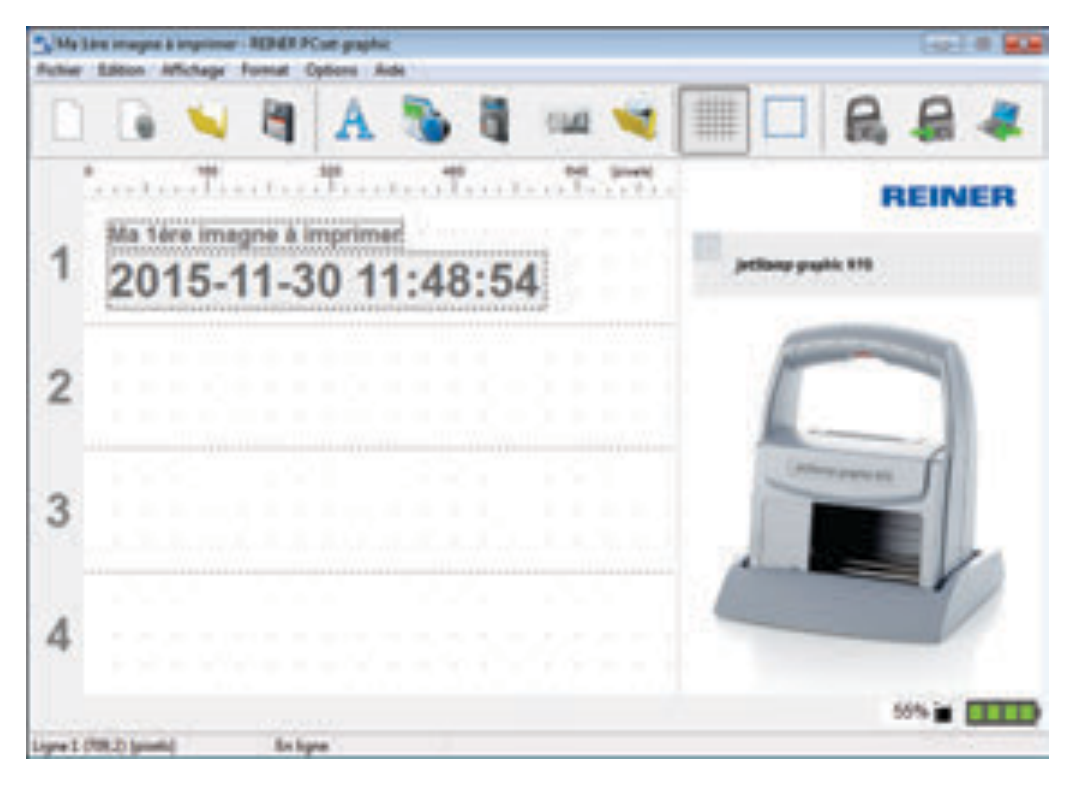

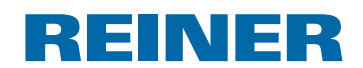

### **2.4.2. Transmission de la présentation de l'empreinte au** *jetStamp graphic* **970**

- f Cliquez sur l'**icône transmettre** .
- **F** Confirmez par **Oui** le dialoque suivant.

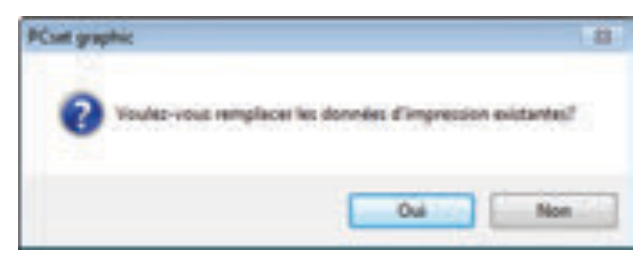

Si le transfert est réussi vous pourrez lire le message suivant après quelques secondes.

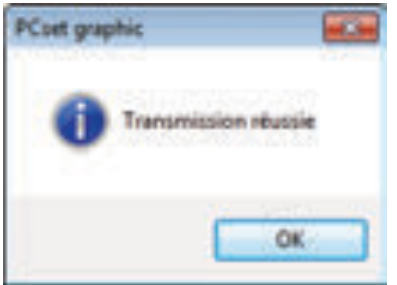

**F** Confirmez le message par OK. L'empreinte est enregistrée dans le *jetStamp graphic* 970 et peut être imprimée.

#### **2.4.3. Imprimer l'empreinte**

#### **AVERTISSEMENT**

Risques de cécité en cas de contact de l'encre avec les yeux.

**►** Ne dirigez pas les buses <sup>15</sup> du *jetStamp graphic* 970 vers le visage de personnes !

# **Impression de L'empreinte → Fig.**  $\blacksquare$  **+ C**

- **Positionnez la molette de réglage**  $\overline{\mathcal{D}}$  **sur 1.**
- $\blacktriangleright$  Posez l'appareil sur une surface plane à imprimer.
- Appuyez sur le déclencheur d'impression  $\mathbb D$ . L'empreinte 1 est imprimé.

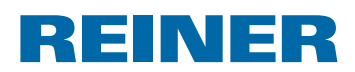

# **2.5. Date/Heure**

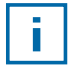

Il est possible de disposer jusqu'à cinq objets Date/Heure (voir « Objets », page 144).

La police, le style de police, le corps (voir « Caractère », page 149) et le format peuvent être configurés.

Le format des objets Date/Heure peut être prédéfini de manière globale.

De plus, il est possible de définir des réglages individuels pour chaque objet Date/Heure (voir « Menu contextuel objet Date/Heure », page 150).

### **2.5.1. Préréglages**

Une modification des préréglages se répercute sur tous les nouveaux objets Date/Heure.

**• Dans la barre de menu a**, sélectionner l'onglet Format puis cliquer sur « Date/Heure ». La fenêtre de configuration pour la date et l'heure s'affiche sur l'écran.

L'onglet « Date et heure » est divisé en deux zones :

- Format pour la date et l'heure
- Caractère

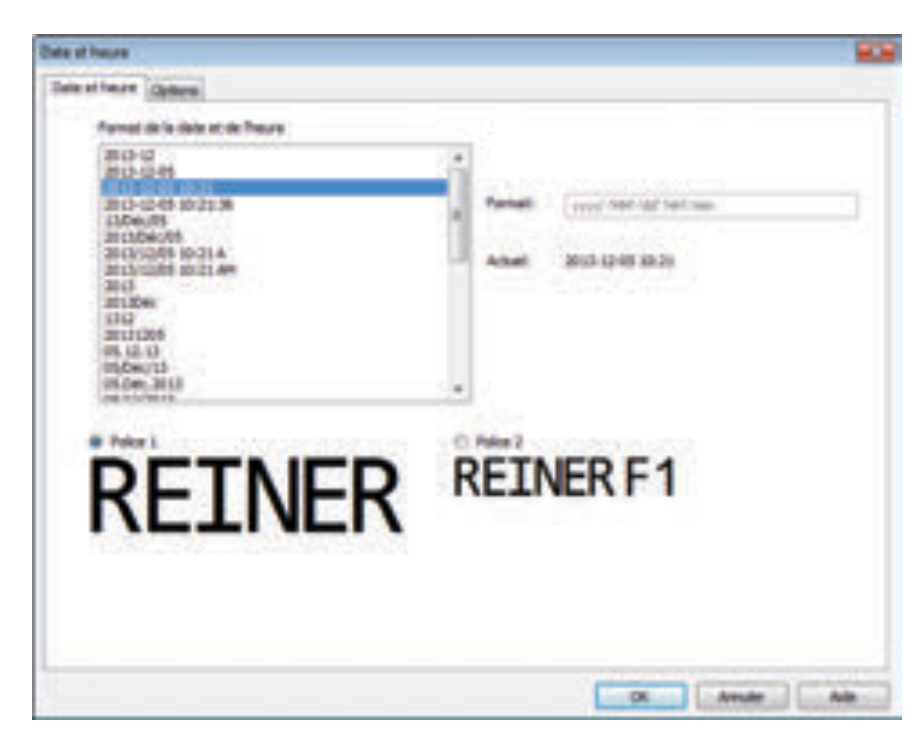

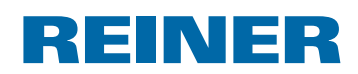

# **2.5.1.1. Onglet Date et heure**

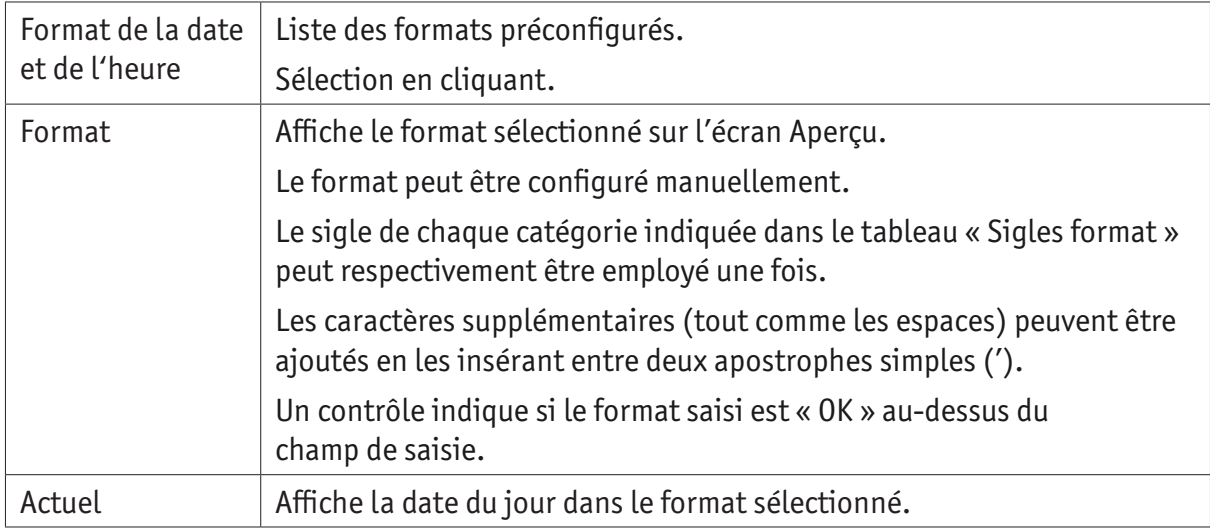

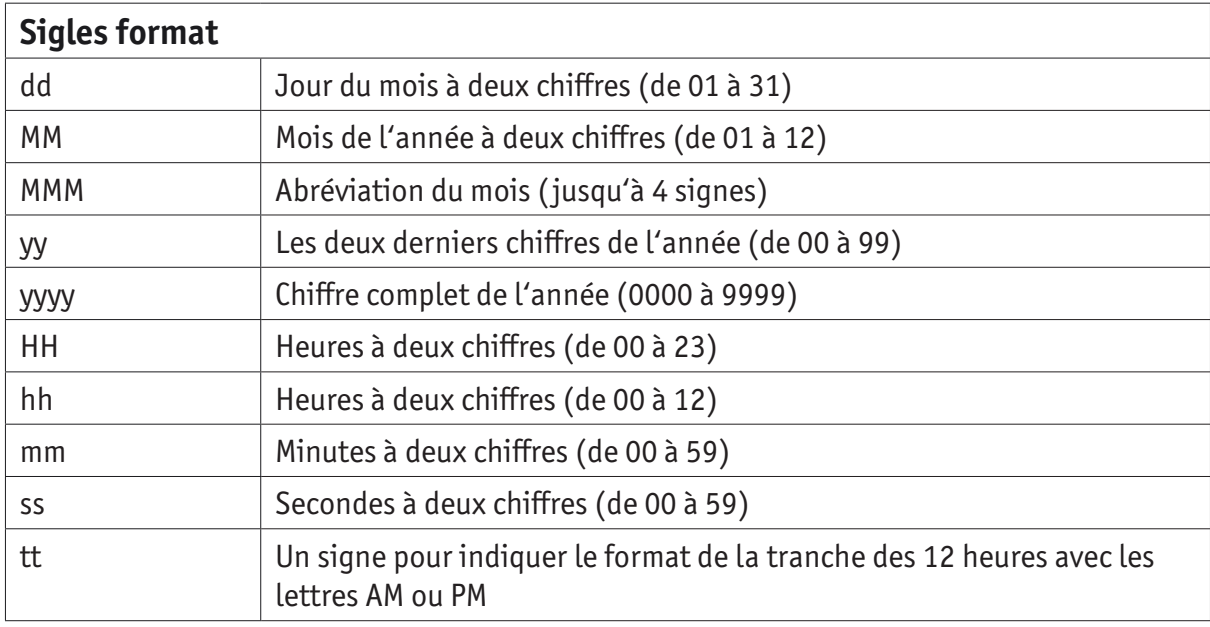

### **2.5.1.2. Caractère**

Possibilité de sélection entre « Caractère 1 » et « Caractère 2 ».

« Caractère 1 » et « Caractère 2 » peuvent être configurés dans l'onglet « Caractère » dans le menu « Configuration » (voir « Commandes dans le menu », page 143).

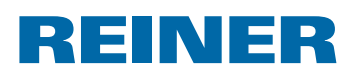

### **2.5.1.3. Onglet Options**

Un offset peut être configuré pour la date et l'heure dans l'onglet « Options ». L'offset peut par ex. être employé pour le calcul automatique de dates d'expiration.

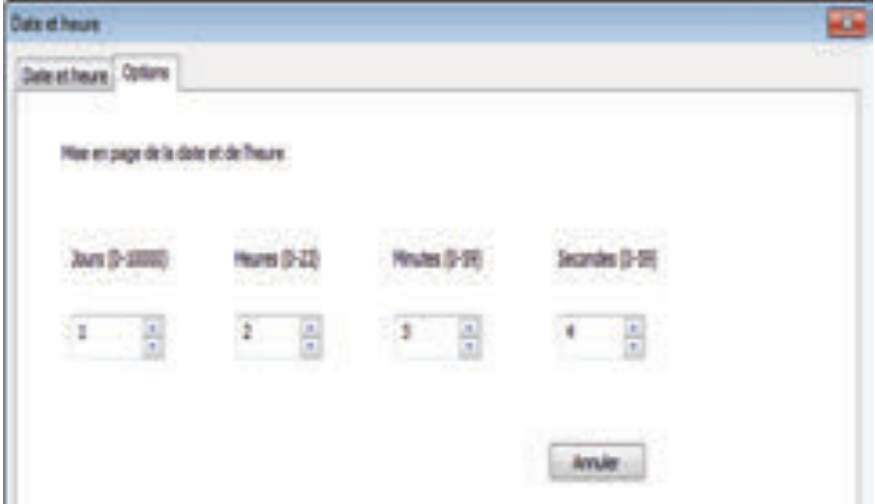

- $\blacktriangleright$  Cliquer dans la zone de texte correspondante.
- $\blacktriangleright$  Saisir ou sélectionner un offset.
- **F** Valider avec OK.

Les valeurs définies sont ajoutées à la date actuelle du système. Le résultat s'affiche dans l'écran de configuration des empreintes  $\mathbb{C}$ .

### **2.5.2. Menu de configuration Objet Date/Heure**

En cas d'insertion d'un objet Date/Heure (voir « Objets », page 144), la configuration correspond aux préréglages (voir « Préréglages », page 148).

Le menu contextuel permet de définir individuellement chaque objet Date/Heure de manière divergente.

Pour ouvrir le menu contextuel, cliquer avec la touche droite de la souris sur l'objet Date/Heure correspondant.

Le menu contextuel s'affiche de la manière indiquée sur l'illustration ci-après.

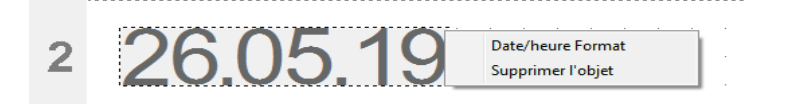

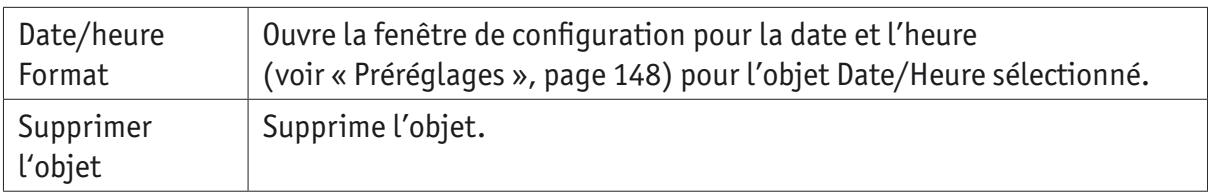

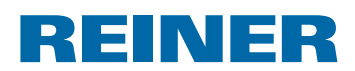

# **2.6. Numéroteur**

Le numéroteur a été conçu en vue de la numérotation continue.

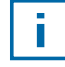

Il est possible de disposer jusqu'à cinq objets numéroteur (voir « Objets », page 144).

La valeur initiale, les répétitions, l'unité et le sens de progression ainsi que la police, le type de police et le corps (voir « Caractère », page 152) peuvent être configurés.

Le format des numéroteurs peut être prédéfini de manière globale.

De plus, il est possible de définir des réglages individuels pour chaque objet numéroteur (voir « Menu contextuel objet numéroteur », page 153).

# **2.6.1. Préréglages**

Une modification des préréglages se répercute sur tous les nouveaux objets Numéroteur.

**•** Dans la barre de menu  $\overline{a}$ , sélectionner l'onglet Format puis cliquer sur « Numéroteur ». La fenêtre de configuration pour les numéroteurs s'affiche sur l'écran.

La fenêtre de configuration pour les numéroteurs est divisée en trois zones :

- Plage du numéroteur
- Plage de nombres
- Caractère

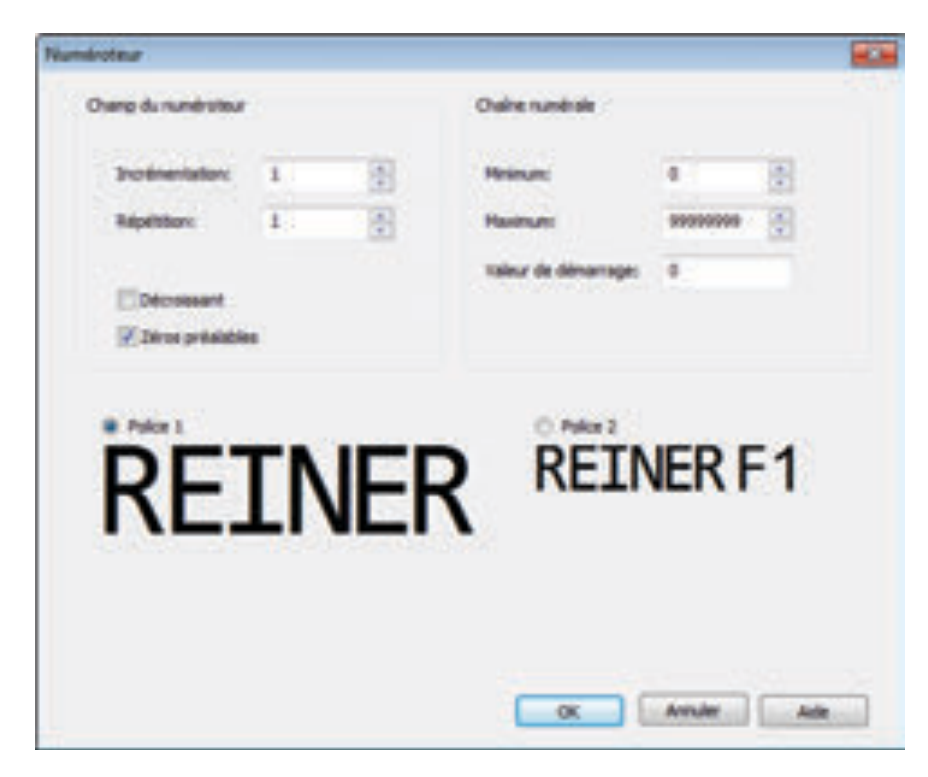

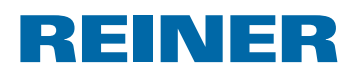

### **2.6.1.1. Champ du numéroteur**

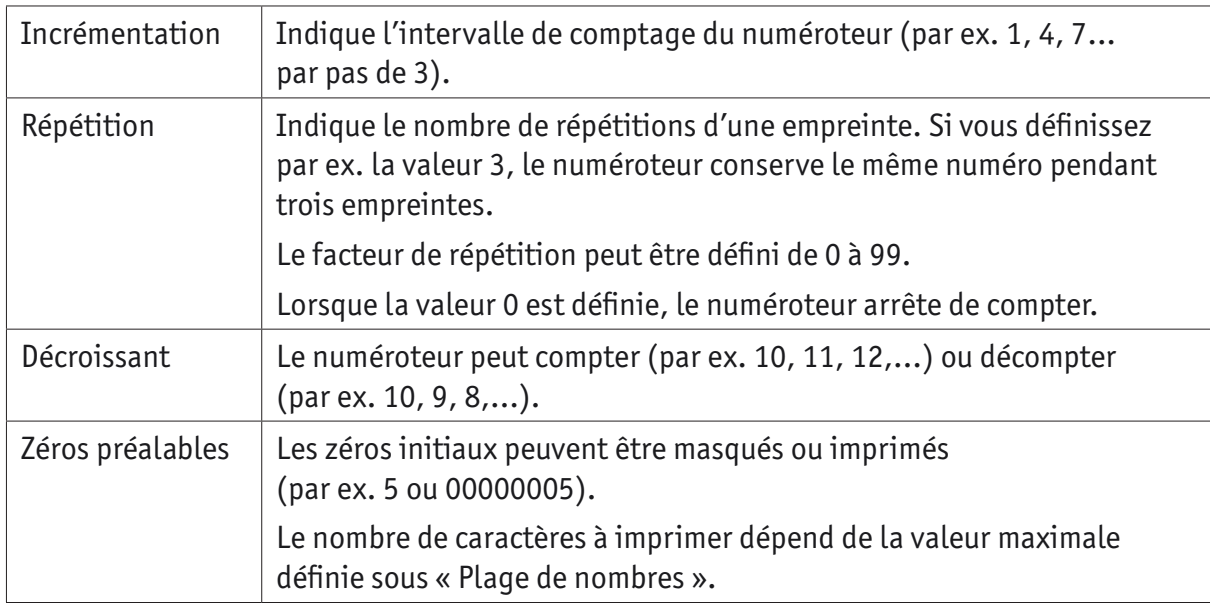

#### **2.6.1.2. Chaîne numérale**

La plage de nombres définit la plage de valeurs au sein de laquelle un numéroteur compte.

Lorsque la valeur maximale ou minimale est atteinte (respectivement avec un numéroteur compteur ou décompteur), le comptage se poursuit respectivement à l'autre bout de l'échelle.

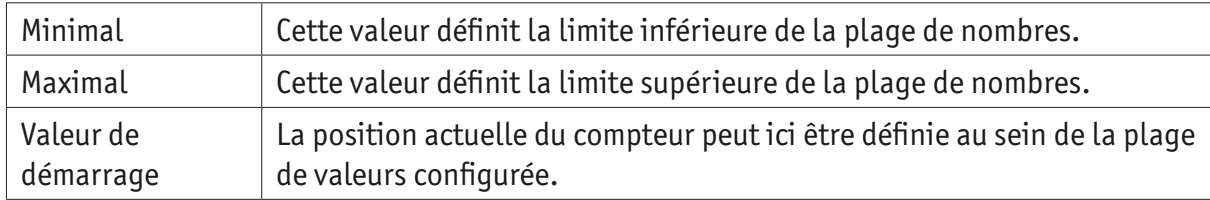

### **2.6.1.3. Caractère**

Possibilité de sélection entre « Caractère 1 » et « Caractère 2 ».

« Caractère 1 » et « Caractère 2 » peuvent être configurés dans l'onglet « Caractère » dans le menu « Configuration » (voir « Commandes dans le menu », page 143).

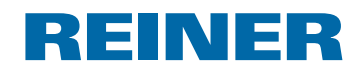

### **2.6.2. Menu contextuel objet numéroteur**

En cas d'insertion d'un objet numéroteur (voir « Objets », page 144), la configuration correspond aux préréglages (voir « Préréglages », page 151).

Le menu contextuel permet de définir individuellement chaque objet numéroteur de manière divergente.

**Pour ouvrir le menu contextuel, cliquer avec la touche droite de la souris sur l'objet** numéroteur correspondant.

Le menu contextuel s'affiche sur l'écran.

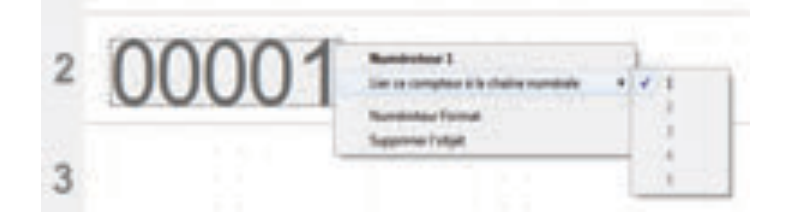

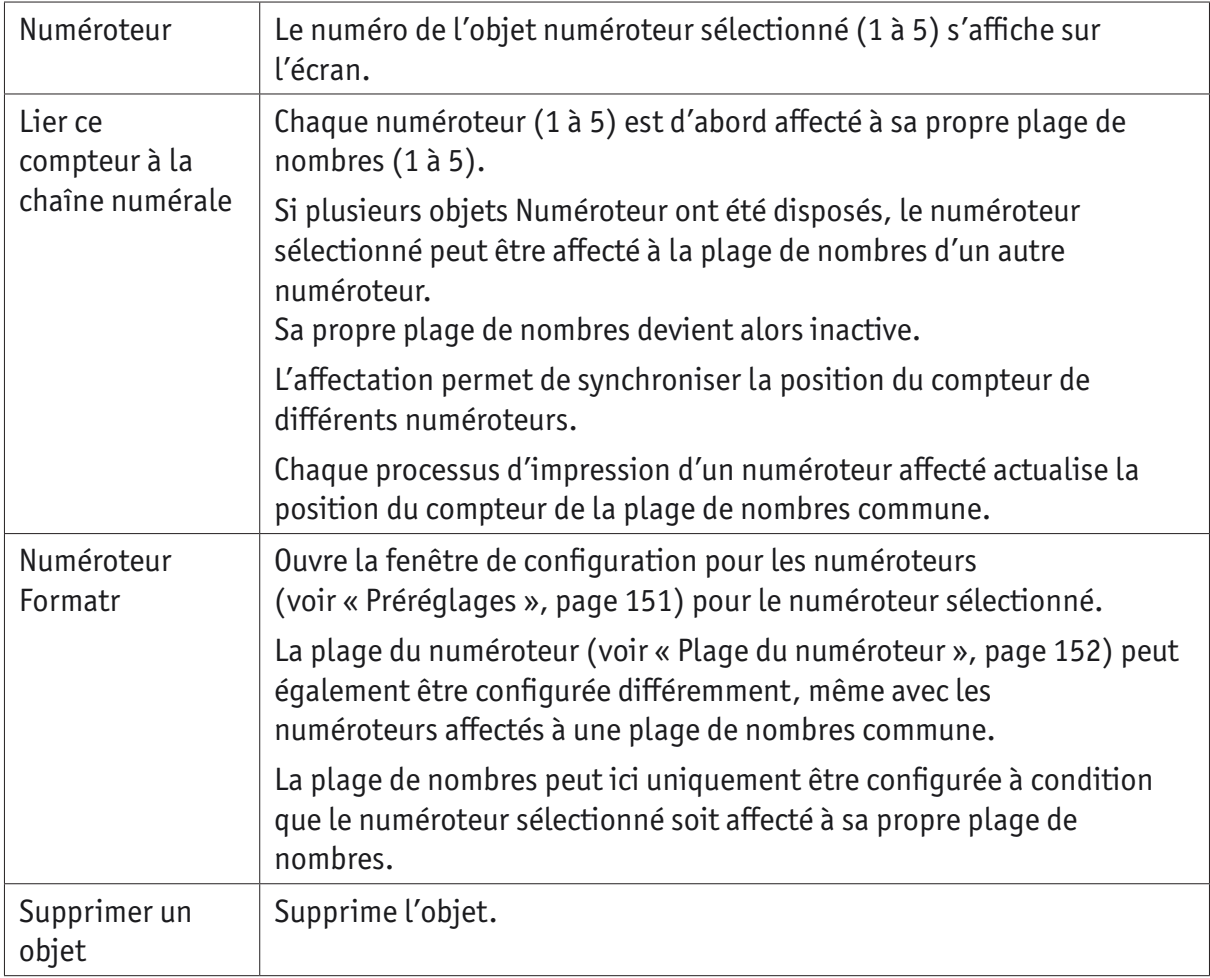

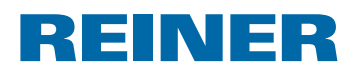

# **2.7. Code-barres**

Le logiciel PCset graphic permet de générer des codes-barres avec diférents formats. Informations détaillées (voir « Aide en ligne », page 141).

Le type de code-barres, la chaîne de caractères, les paramètres ainsi que la taille du code-barres peuvent être définis.

Le format des objets Code-barres peut être prédéfini de manière globale.

### **2.7.1. Préréglages**

Les préréglages globaux peuvent être définis dans la barre des menus a à partir de l'onglet Format « Code-barres ».

 $-$  0U  $-$ 

Les réglages d'objets Code-barres déjà insérés peuvent être ouverts avec la touche droite de la souris en sélectionnant « Format code-barres ».

La fenêtre de configuration pour le code-barres s'affiche sur l'écran.

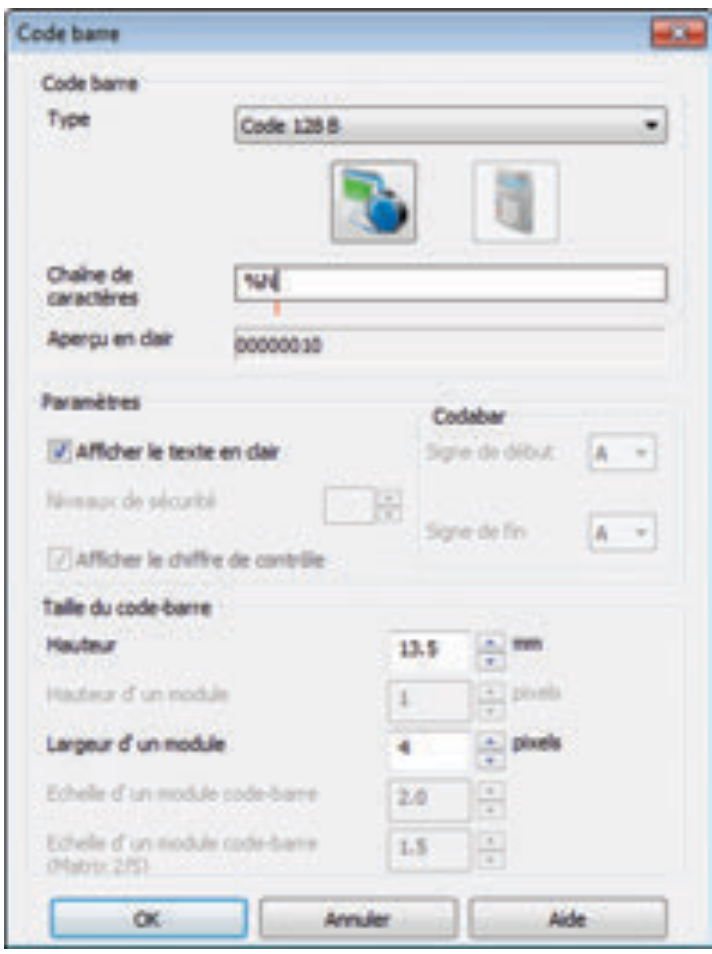

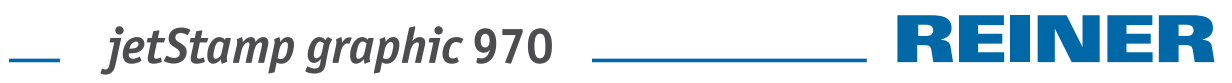

La fenêtre du code-barres est divisée en 3 zones :

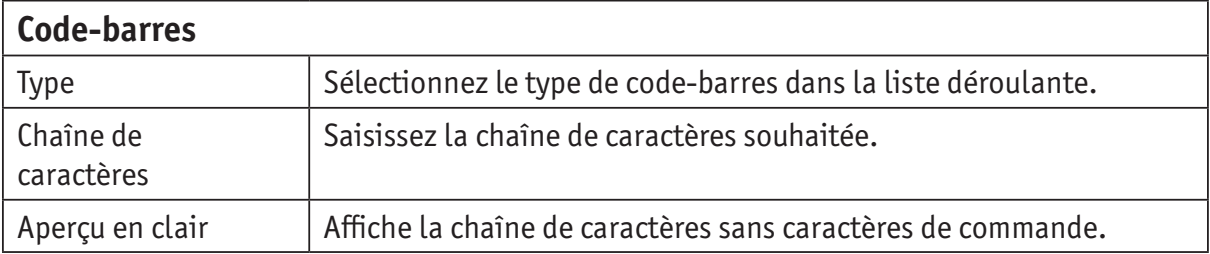

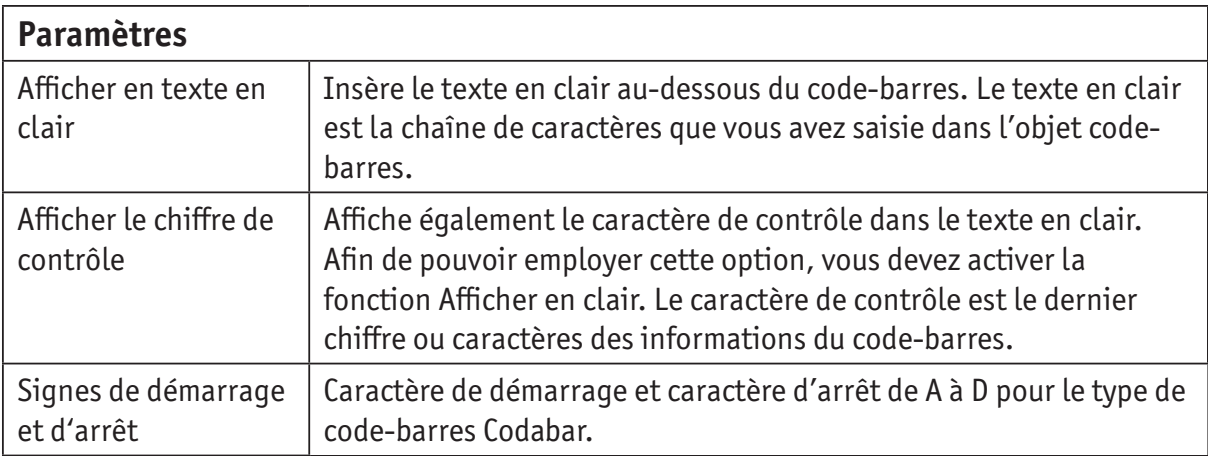

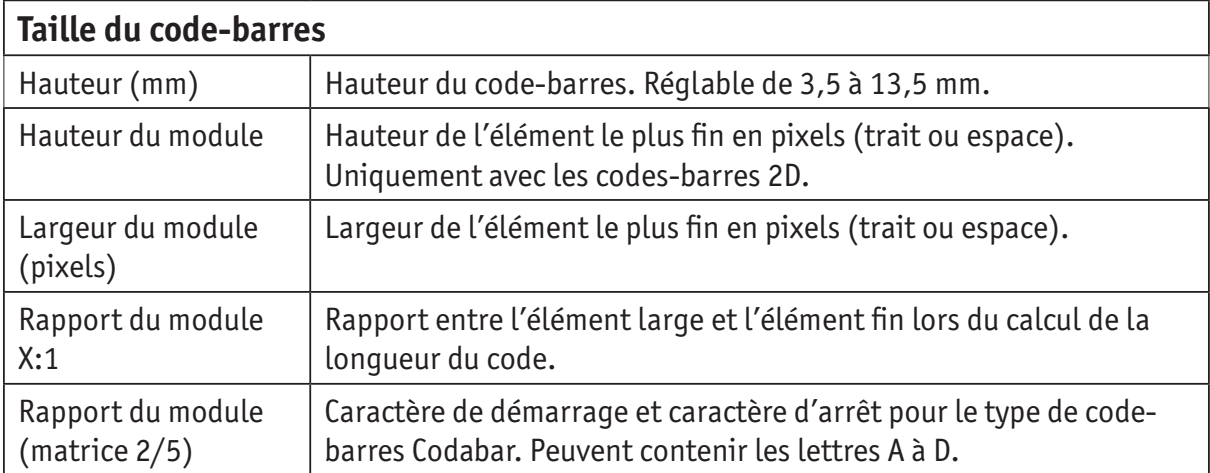

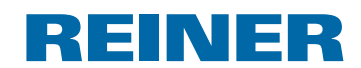

### **2.7.2. Numérotation en continu/horodatage**

Le logiciel PCset graphic distingue entre les codes-barres **fixes** et **variables**. Le contenu des codes-barres fixes n'est pas modifié durant l'impression. Les codes-barres variables contiennent, en plus du texte, la date et l'heure et/ou le numéroteur, qui varient durant l'impression.

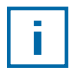

Au total, le nombre d'objets Code-barres variable est limité à quatre. Le nombre d'objets code-barres fixe pouvant être insérés est illimité.

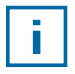

Les types de code-barres « 2/5 Interleaved », « Code 39 » et « Code 128 B » sont des codes-barres variables.

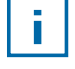

Chaque code-barres peut uniquement comporter **un** numéroteur et/ou **une** date et heure.

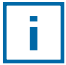

Lors de la première insertion d'un numéroteur ou d'un objet Date et heure, les préréglages des objets correspondants sont chargés.

- **F** Pour générer un objet, cliquer avec la touche gauche de la souris sur le **symbole** code-barres puis le tirer dans une ligne à l'emplacement souhaité.
- $\triangleright$  Cliquer avec la touche droite de la souris puis sélectionner « Format code-barres » dans le menu contextuel.

La fenêtre de configuration pour le code-barres s'affiche sur l'écran.

**EX Pour insérer le numéroteur, il suffit de le tirer par Drag & Drop dans la chaîne de** caractères.

La variable %N pour numéroteur s'affiche dans la ligne « Chaîne de caractères ».

**Pour définir les réglages du numéroteur, cliquer avec la touche droite de la souris sur %N** ou Numéroteur. Le menu contextuel s'affiche sur l'écran (voir « Numéroteur », page 151).

Définir les réglages souhaités puis valider avec **OK**.

**Pour insérer la date et l'heure**, il suffit de la tirer par Drag & Drop dans la chaîne de caractères.

La variable %D pour la date et l'heure s'affiche dans la ligne « Chaîne de caractères ».

▶ Pour définir les réglages de la date et de l'heure, cliquer avec la touche droite de la souris sur %D ou Date et heure.

Le menu contextuel s'affiche sur l'écran (voir « Date/Heure », page 148). Définir les réglages souhaités puis valider avec **OK**.

**F** Pour enregistrer les réglages définis, cliquer sur OK.

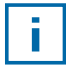

Le trait rouge au-dessous du champ d'édition définit la position insérée de l'objet Date et heure ou Numéroteur.

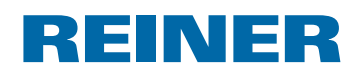

### **2.7.3. Menu contextuel de l'objet code-barres**

En cas d'insertion d'un objet code-barres (voir « Objets », page 144), la configuration correspond aux préréglages.

Le menu contextuel permet de définir individuellement chaque objet Code-barres de manière divergente.

**Pour ouvrir le menu contextuel, cliquer avec la touche droite de la souris sur l'objet Code**barres correspondant.

Le menu contextuel s'affiche de la manière indiquée sur l'illustration ci-après.

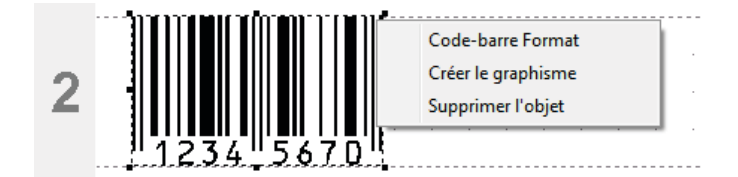

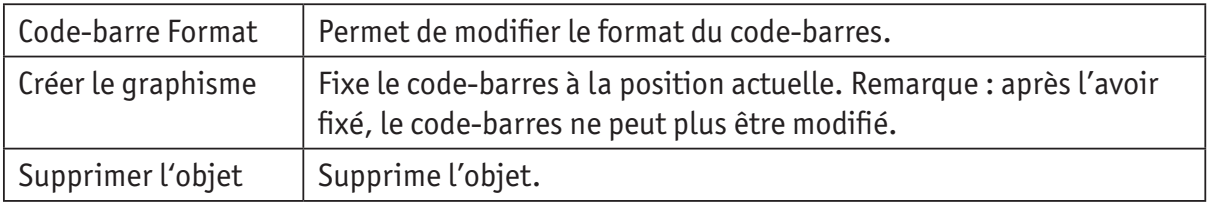

# **2.8. Déclenchement externe**

f.

Des accessoires spéciaux REINER sont disponibles pour des types de déclenchements externes. Voir l'aide en ligne pour obtenir des caractéristiques techniques.

# **2.8.1. Déclenchement par une interface USB**

- **F** Branchez le câble USB de REINER à la prise Micro-USB  $(9)$ .
- **Positionnez la molette de réglage**  $\overline{O}$  **sur le numéro d'empreinte souhaité.**
- ▶ Déclenchez le contact. L'empreinte souhaitée est imprimée.

#### **2.8.2. Déclenchement par un interrupteur externe**

Le déclenchement par un interrupteur externe se fait par un contact avec séparation galvanique.

Une source d'alimentation externe est nécessaire pour le déclenchement - DC 2,4 - 24 V.

- ▶ Connectez le câble de déclenchement REINER à la prise jack pour un déclenchement  $externe$  $(10)$
- **Positionnez la molette de réglage**  $\overline{O}$  **sur le numéro d'empreinte souhaité.**
- **F** Déclenchez le contact. La présentation de l'empreinte souhaitée est imprimée.

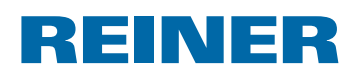

# **3. Maintenance**

# **3.1. Remplacement de la cartouche d'encre**

Le niveau d'encre de la cartouche est visible dans la barre d'êtat du logiciel PCSet graphic  $\mathbb{d}$ .

# **Remplacement de la cartouche d'encre**  $\Rightarrow$  **Fig.**  $\mathbf{A} + \mathbf{B} + \mathbf{D}$

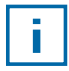

Des joints diférents sont nécessaires selon le type d'encre utiliser. (voir « Remplacement du joint », page 160).

- **Find Installez le** *jetStamp graphic* 970 sur la base 4.
- **Positionnez la molette de réglage**  $\mathcal{D}$  **sur 1.**
- $\blacktriangleright$  Maintenez le déclencheur d'impression  $\textcircled{1}$  et enlevez l'appareil de la base  $\textcircled{4}$ . Le chariot d'impression  $\circled{3}$  se déplace en position centrale.
- Exercez une légère pression vers la droite sur le verrouillage de la cartouche d'encre  $(13)$ jusqu'à ce que le clapet de la cartouche  $11$  puisse être ouvert.
- $\triangleright$  Ouvrez le clapet de la cartouche  $(1)$ .
- Sortez la cartouche d'encre  $\overline{12}$  de l'appareil.
- Sortez la nouvelle cartouche  $\Omega$  de son emballage et retirez le film de protection des buses <sup>15</sup>.
- $\blacktriangleright$  Posez l'appareil sur un emplacement stable.
- $\blacktriangleright$  Insérez la cartouche d'encre  $(12)$ .
- Fermez le clapet de la cartouche  $(1)$ .
- Appuyez sur le déclencheur d'impression  $\mathbb D$ . Le chariot d'impression  $\overline{3}$  revient à la position de base.

# **3.2. Nettoyage des contacts de la tête d'impression**

### **Nettoyage des contacts de la tête d'impression**  $\Rightarrow$  **Fig.**  $\mathbf{\Omega} + \mathbf{B} + \mathbf{D}$

Dans des cas rares, des salissures sur les contacts  $\overline{14}$  peuvent occasionner une mauvaise qualitê d'impression.

- **Finstallez le** *jetStamp graphic* 970 sur la base 4.
- **Positionnez la molette de réglage**  $\mathcal{D}$  **sur 1.**
- $\blacktriangleright$  Maintenez la déclencheur d'impression  $\textcircled{1}$  et enlevez l'appareil de la base  $\textcircled{4}$ . Le chariot d'impression  $\mathcal{F}$  se déplace en position centrale.
- Exercez une légère pression vers la droite sur le verrouillage de la cartouche d'encre  $(13)$ jusqu'à ce que le clapet de la cartouche  $11$  puisse être ouvert.
- $\triangleright$  Ouvrez le clapet de la cartouche  $(1)$ .
- $\blacktriangleright$  Enlevez la cartouche d'encre  $(12)$ .

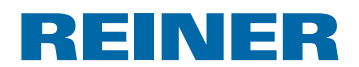

- $\blacktriangleright$  Nettoyer avec un chiffon doux éventuellement légèrement trempé dans de l'éthanol (alcool) les contacts  $\overline{14}$  de la cartouche d'encre  $\overline{12}$  et du clapet de la cartouche d'encre  $\overline{11}$ .
- $\blacktriangleright$  Posez l'appareil sur un emplacement stable.
- **Finsérez la cartouche d'encre**  $(12)$ **.**
- Fermez le clapet de la cartouche  $(1)$ .
- Appuyez sur le déclencheur d'impression  $\mathcal{D}$ . Le chariot d'impression  $\overline{3}$  revient à la position de base.

# **3.3. Nettoyage des buses**

Si l'on constate la formation de traits ou si il y a des problèmes de qualité d'impression il peut s'agir d'encre séchée dans les buses 15.

#### **Empreinte sans traits :**

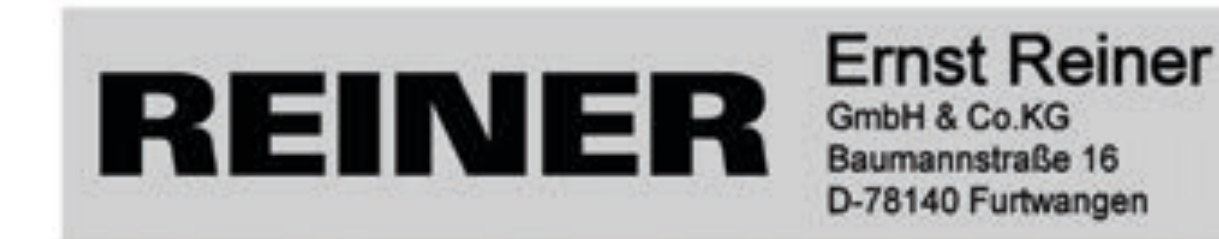

#### **Empreinte avec traits :**

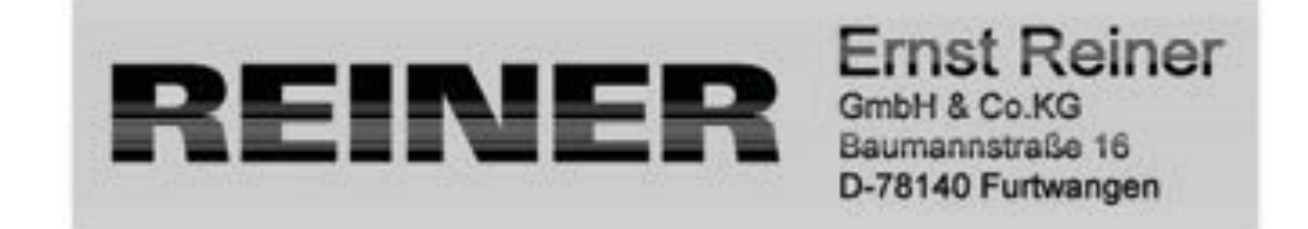

### **3.3.1. Nettoyage automatique des buses**

#### **AVERTISSEMENT**

Risques de cécité en cas de contact de l'encre avec les yeux.

**►** Ne dirigez pas les buses <sup>(15)</sup> du *jetStamp graphic* 970 vers le visage de personnes !

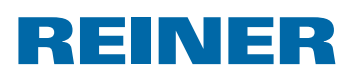

# **Déclenchement automatique du processus de nettoyage**  $\Rightarrow$  **Fig.**  $\blacksquare$  **+**  $\blacksquare$

- Pour nettoyer les buses  $15$  une petite quantité d'encre est éjectée.
- $\blacktriangleright$  Enlevez l'appareil de la base et posez-le sur une surface plane.
- **F** Positionnez la molette de réglage  $\mathcal{D}$  sur **C**.
- Appuyez sur le déclencheur d'impression  $\mathbb D$ .

#### **3.3.2. Nettoyage manuel des buses**

### **Nettoyage manuel des buses**  $\Rightarrow$  **Fig.**  $\mathbf{D}$  **+ E**

Si le nettoyage automatique des buses n'apporte pas le résultat escompté,

nous recommandons de procéder ainsi :

- ▶ Pour dissoudre l'encre séchée, appuyez un chiffon doux, éventuellement légèrement trempé dans de l'éthanol (alcool) pendant trois secondes environ contre les buses 15.
- $\blacktriangleright$  Tamponnez l'encre dissoute et essuyez les buses  $15$  pour les sécher.

# **3.4. Nettoyage du joint**

# **Nettoyage du joint**  $\Rightarrow$  **Fig.**  $\mathbf{A} + \mathbf{D}$

Le joint  $\overline{5}$  se trouve sur la base  $\overline{4}$ .

 $\blacktriangleright$  Nettovez le joint  $\odot$  en tamponnant avec un chiffon doux.

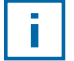

Nettoyez à intervalles réguliers le joint  $\overline{6}$ . Si il est très sale ou endommagé, remplacez le.

# **3.5. Remplacement du joint**

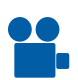

Un clip vidéo est disponible sur notre site web www.reiner.de ou sur youtube.

# **Remplacement du joint**  $\Rightarrow$  **Fig.**  $\mathbf{\Omega} + \mathbf{D}$

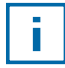

Des joints diférents sont nécessaires selon le type d'encre utiliser.

- Appuyez légèrement sur le bord avant du joint  $\mathfrak{S}.$
- Enlevez le joint au moyen de la languette  $\overline{16}$ .
- $\blacktriangleright$  Insérez un nouveau joint dans le support.
- $\blacktriangleright$  Appuyez légèrement sur le joint jusqu'à ce qu'il s'enclenche dans le support.

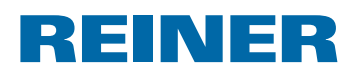

# **3.6. Nettoyage du boîtier**

#### **ATTENTION**

Attention aux décharges électriques si des liquides pénètrent à l'intérieur de l'appareil.

- **Débranchez l'appareil.**
- $\blacktriangleright$  Informez le revendeur ou le SAV REINER.

#### *AVIS*

 $\overline{\phantom{0}}$ 

Les produits de nettoyage trop agressifs peuvent endommager la surface du boîtier.

- **N'utiliser pour le nettoyage ni poudre à récurer, ni de nettoyant dissolvant le plastique.**
- $\blacktriangleright$  Nettoyer au besoin la surface du boitier de l'appareil avec un chiffon doux. En cas de salissures plus importantes imbibez légèrement le chifon dans de l'eau avec du détergent doux.

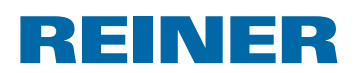

# **4. Reconnaitre les pannes et y remédier**

# **4.1. Le** *jetStamp graphic* **970 ne fonctionne pas**

# **Solution**  $\Rightarrow$  Fig.  $\bf{A}$  + C

- f Débranchez le câble USB du *jetStamp graphic* 970.
- $\triangleright$  Ouvrez le compartiment des piles rechargeables  $(2)$ .
- $\blacktriangleright$  Enlever les piles rechargeables.
- $\blacktriangleright$  Attendre environ 3 secondes.
- $\blacktriangleright$  Remettez les piles rechargeables.
- **F** Connectez la prise Micro-USB de l'appareil  $\overline{9}$  au PC avec le câble USB.
- **Positionnez la molette de réglage**  $\mathcal{D}$  **sur 1.**
- **•** Démarrez le PCset graphic.
- $\blacktriangleright$  Vérifiez le témoin de l'état de chargement  $\hat{U}$ (voir « Interface de l'utilisateur », page 142).

# **4.2. Causes possibles du non chargement des piles**

- Absence de piles rechargeables ou piles mal insérées.
- Contacts du compartiment des piles rechargeables défectueux.
- Température des piles rechargeables supérieure à 40 degrés Celsius.
- Piles rechargeables trop anciens.
- Piles rechargeables défectueux.
- Piles rechargeables totalement déchargées (déchargement profond).

# **Capacité et durée de vie**

Les piles rechargeables atteignent leur capacité intégrale après plusieurs déchargements et chargements. Plus les piles rechargeables vieillissent, plus leur temps de fonctionnement potentiel se réduit.

Les piles rechargeables sont soumises à usure : Une durée de vie supêrieure à six mois est improbable.

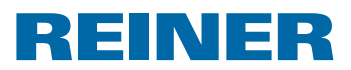

# **4.3. Signaux optiques (LED)**

-i l

Si le signal LED clignote en orange (avertissement) vous trouverez un message d'information  $\overline{Q}$  de l'appareil dans la barre d'êtat $\overline{d}$ . (voir « Interface de l'utilisateur », page 142).

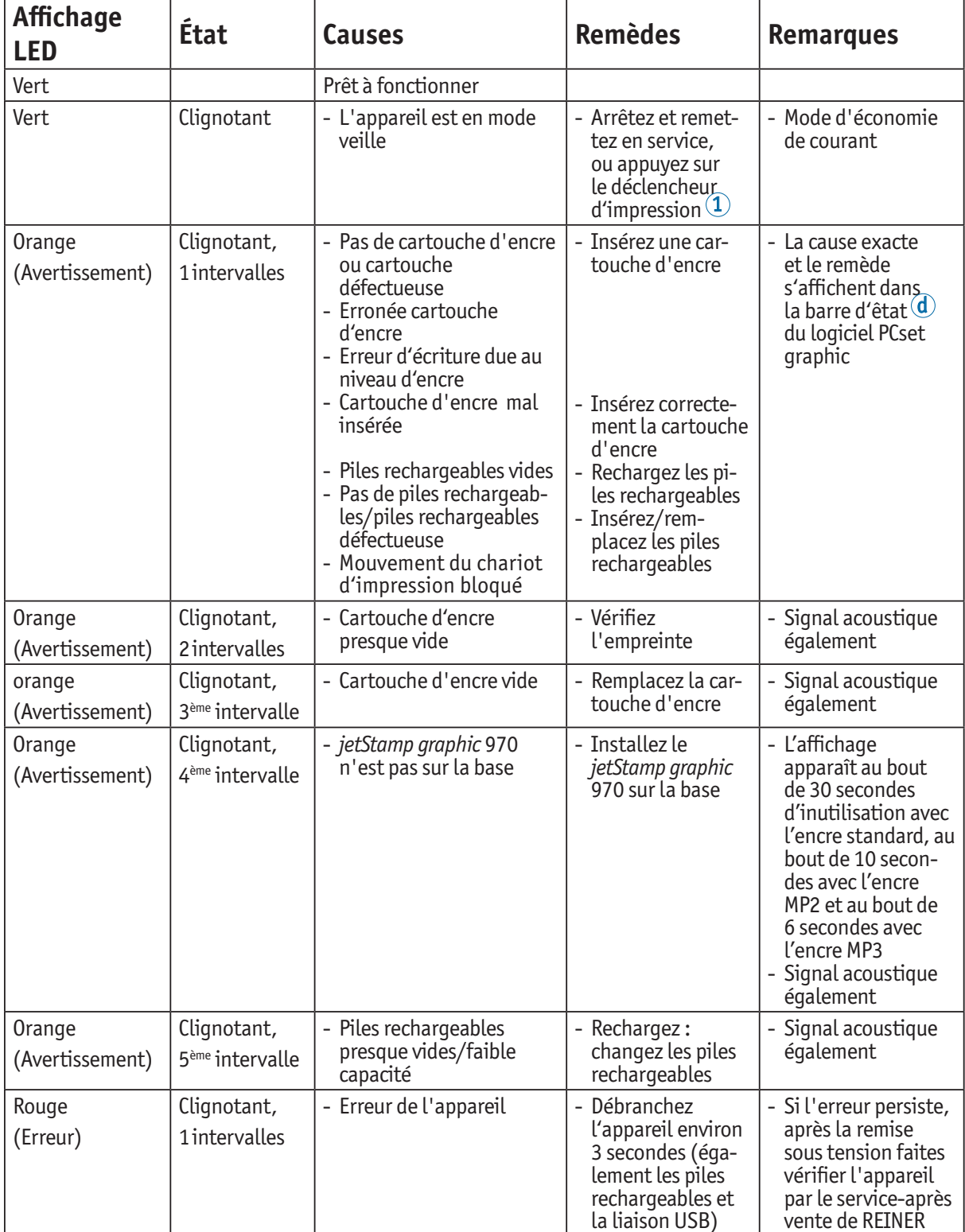

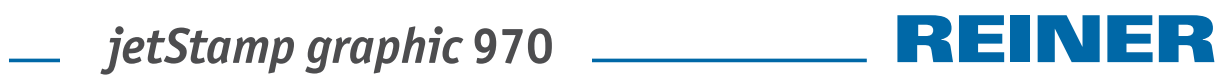

# **4.4. Signaux acoustiques**

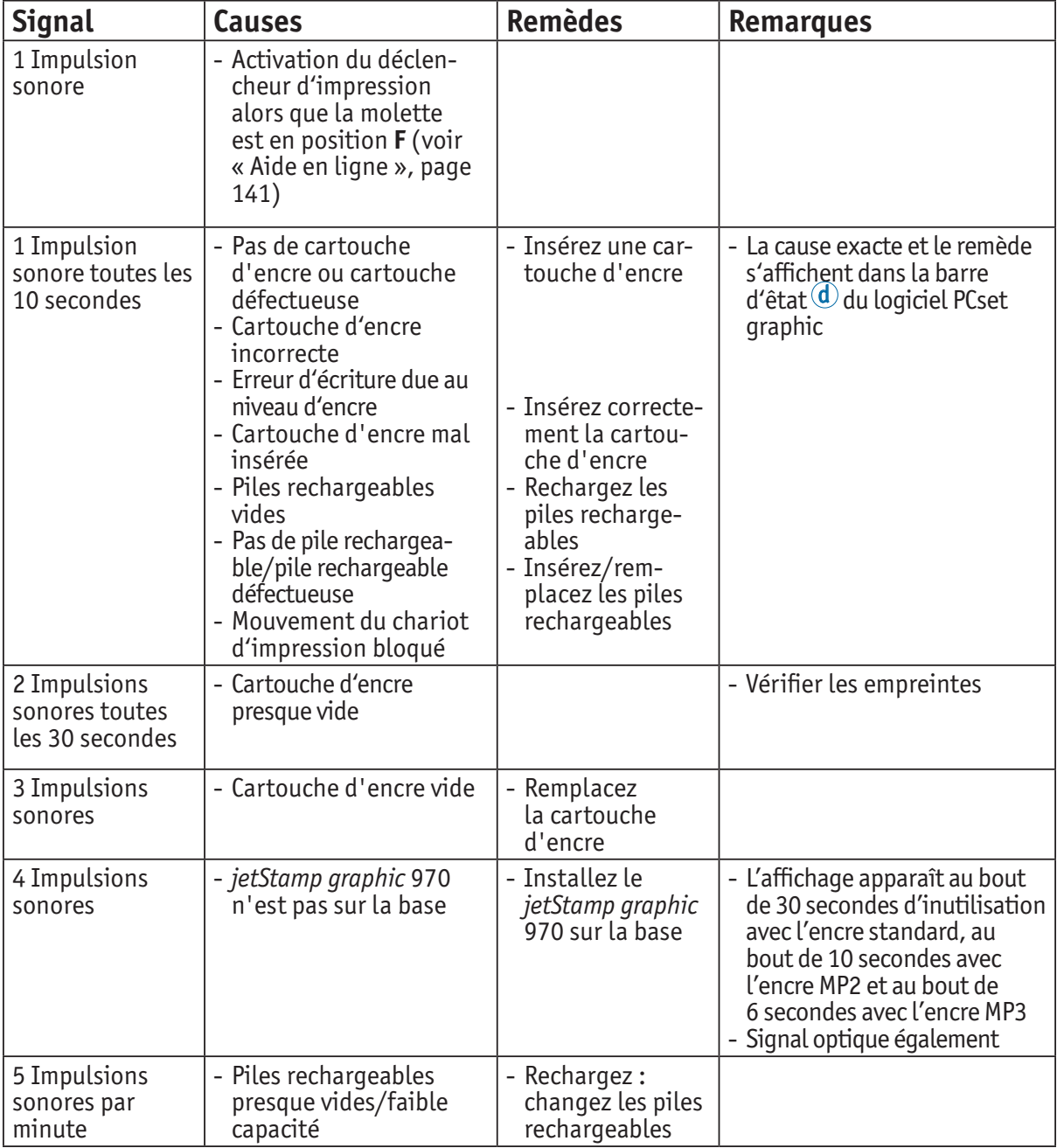

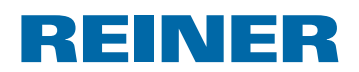

# **5. Caractéristiques techniques et accessoires**

# **5.1. Plaque signalétique**

Prenez connaissance des indications de la plaque signalétique avant de brancher l'appareil.

La plaque signalétique se trouve sur la face inférieure de l'appareil.

Signification des symboles :

Mod. = Modèle (Model)

S/N = Numéro de série de l'appareil (Serial Number)

QC. = Qualitätskontrolle (Quality Control)

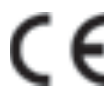

 = *jetStamp graphic* 970 erfüllt die Anforderungen der EG-Richtlinie 2004/108/EG. Hierfür trägt das Gerät die CE-Kennzeichnung.

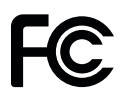

 = *jetStamp graphic* 970 is in accordance with the following standards or standardized documents.  *FCC 47 CFR Ch.1 Part 15 Bluetooth: FCC: R7TAMB2300.*

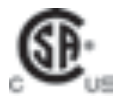

= Safety of Information Technology Equipment

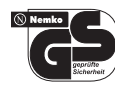

= *jetStamp graphic* 970 est fabriqué suivant les normes de sécurité IEC/EN 60950-1.

# **Élimination**

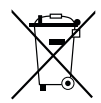

#### **Directive CE 2006/66/CE :**

Les consommateurs sont tenus de rapporter les piles et batteries usées dans un point de collecte adéquat.

Les piles et les batteries peuvent être rapportées gratuitement aux points de collecte prévus à cet effet ou dans les points de vente.

Le symbole ci-contre signifie :

ne pas jeter les piles ou batteries avec les ordures ménagères.

Les symboles suivants peuvent être imprimés au-dessous du symbole :

Cd = Contient plus de 0,002 % en poids de cadmium

Hg = Contient plus de 0,005 % en poids de mercure

Pb = Contient plus de 0,004 % en poids de plomb

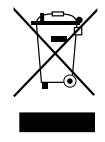

#### **Directive CE 2002/96/CE (DEEE) :**

Ne pas jeter les appareils usagés avec les ordures ménagères, mais les confier à un point de collecte prévu à cet effet en vue du recyclage d'appareils électriques et électroniques.

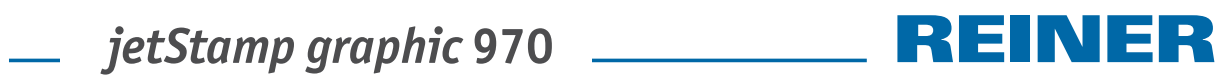

# **5.2. Caractéristiques techniques**

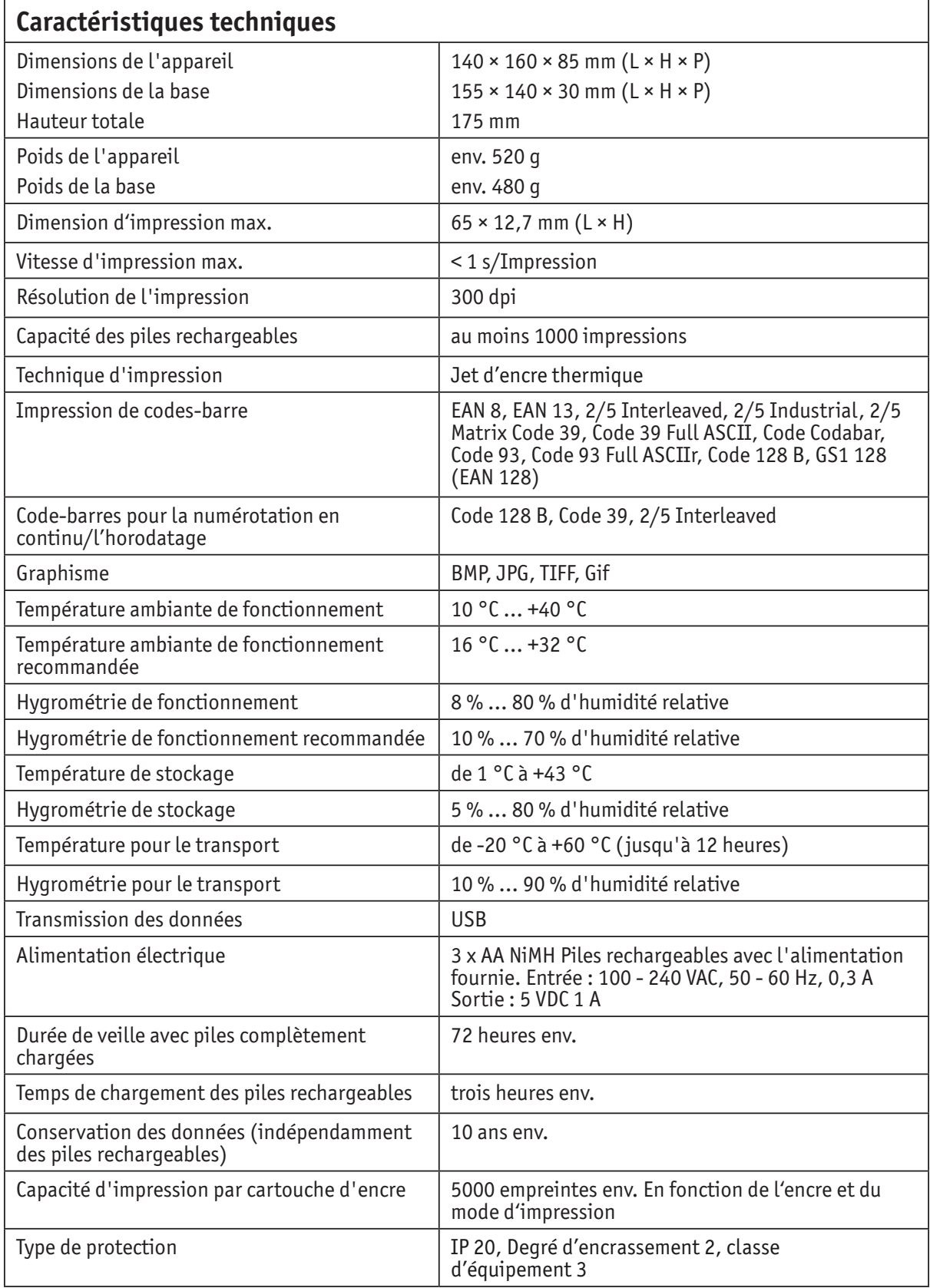

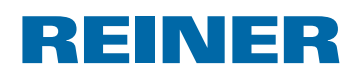

# **5.3. Transport et mise au rebut**

#### **Transport**

#### *AVIS*

Endommagement de l'appareil lors d'un transport inadéquat.

 $\blacktriangleright$  Utilisez exclusivement un emballage qui protège l'appareil des impacts et des chocs!

#### **Élimination**

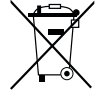

### **Directive CE 2006/66/CE :**

Les consommateurs sont tenus de rapporter les piles et batteries usées dans un point de collecte adéquat.

Les piles et les batteries peuvent être rapportées gratuitement aux points de collecte prévus à cet effet ou dans les points de vente.

Le symbole ci-contre signifie :

ne pas jeter les piles ou batteries avec les ordures ménagères.

Les symboles suivants peuvent être imprimés au-dessous du symbole :

Cd = Contient plus de 0,002 % en poids de cadmium

Hg = Contient plus de 0,005 % en poids de mercure

Pb = Contient plus de 0,004 % en poids de plomb

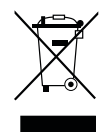

#### **Directive CE 2002/96/CE (DEEE) :**

Ne pas jeter les appareils usagés avec les ordures ménagères, mais les confier à un point de collecte prévu à cet efet en vue du recyclage d'appareils électriques et électroniques.

# **5.4. Accessoires**

#### **Cartouche d'encre**

- Article nº P3-S-BK : 947 100 000
- Article nº P3-S-MG : 947 100 002

### **Cartouche d'encre MP3**

l Article nº P3-MP3-BK : 947 100 - 120

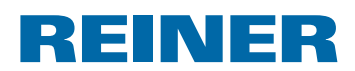

# **6. Contact**

# **Ernst Reiner GmbH & Co. KG**

Baumannstr. 16 78120 Furtwangen/Germany Phone: +49 7723 657-0 Fax: +49 7723 657-200 Email: reiner@reiner.de www.reiner.de

© 2014 Ernst Reiner GmbH & Co. KG

Tous droits réservés. La traduction, la reproduction ou toute copie partielle ou complète du présent document sous quelque forme que ce soit requiert expressément notre accord écrit. Nous nous réservons le droit de procéder à des modifications de contenu sans préavis. Le présent document a été rédigé avec le plus grand soin, nous ne pouvons toutefois être tenus pour responsables de éventuelles erreurs ou lacunes qu'il pourrait contenir ni des dommages qui pourraient en résulter.

# **7. Index**

# **A**

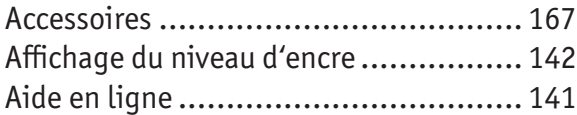

# **C**

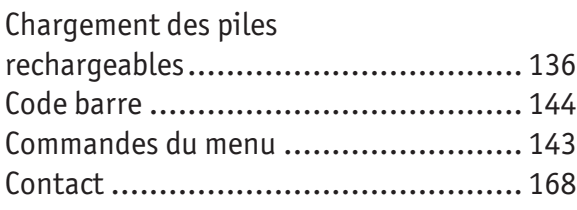

# **D**

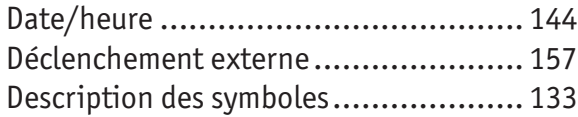

# **E**

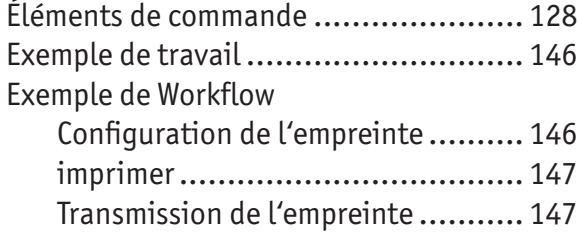

# **G**

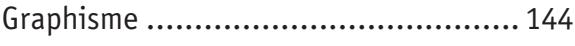

# **I**

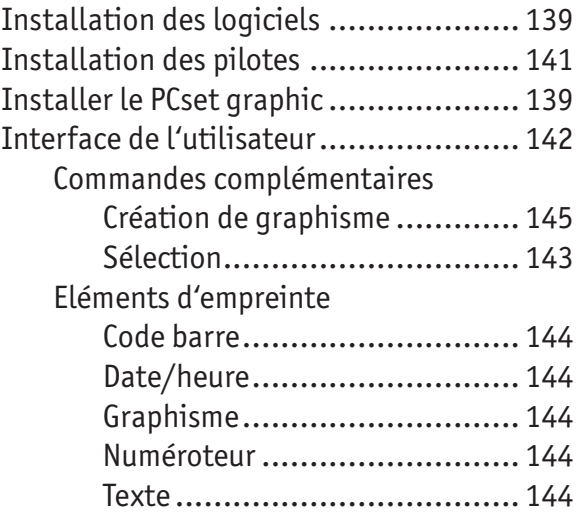

# **M**

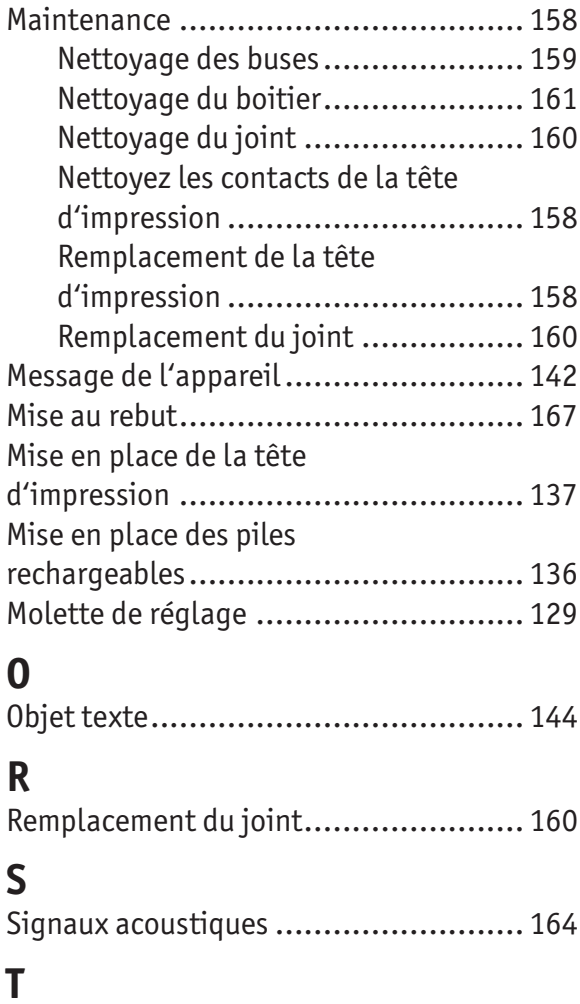

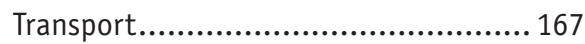

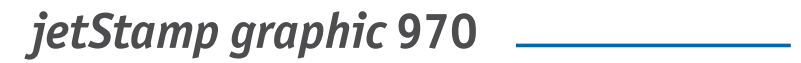

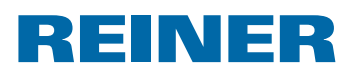

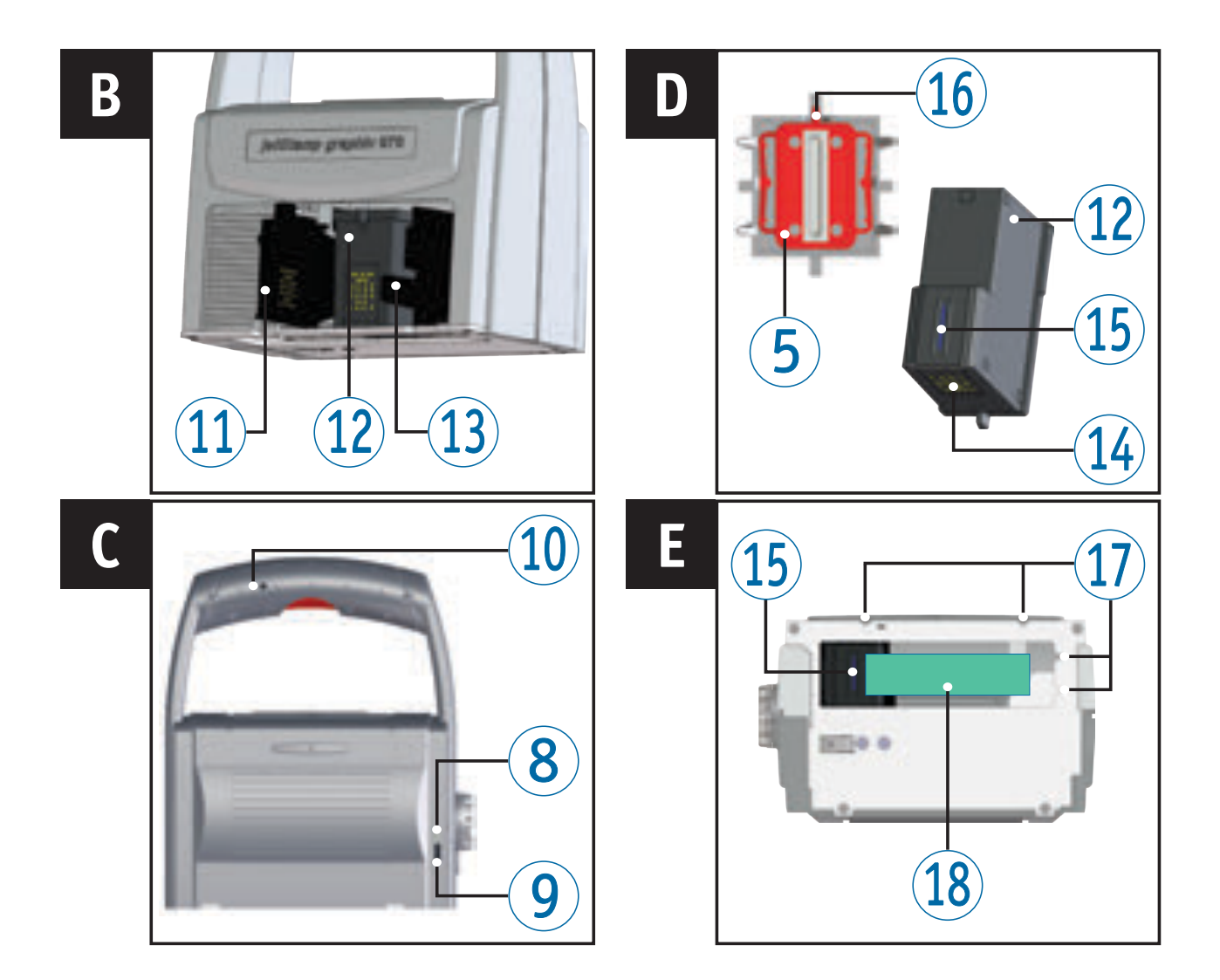

# **Elementos de comando**

- Botão de disparo
- Compartimento da bateria
- Disparador base
- Estação de base
- Junta
- Indicador LED
- $\overline{O}$  Roda de ajuste
- Indicador de carga verde
- Micro USB
- Tomada para disparo externo
- Tampa do cartucho de impressão
- Cartucho de impressão
- Bloqueio do cartucho de impressão
- Contactos do cartucho de impressão
- Injectores
- Ponta da junta
- Meios auxiliares de posicionamento
- Área de impressão

REINER

# **Roda de ajuste**

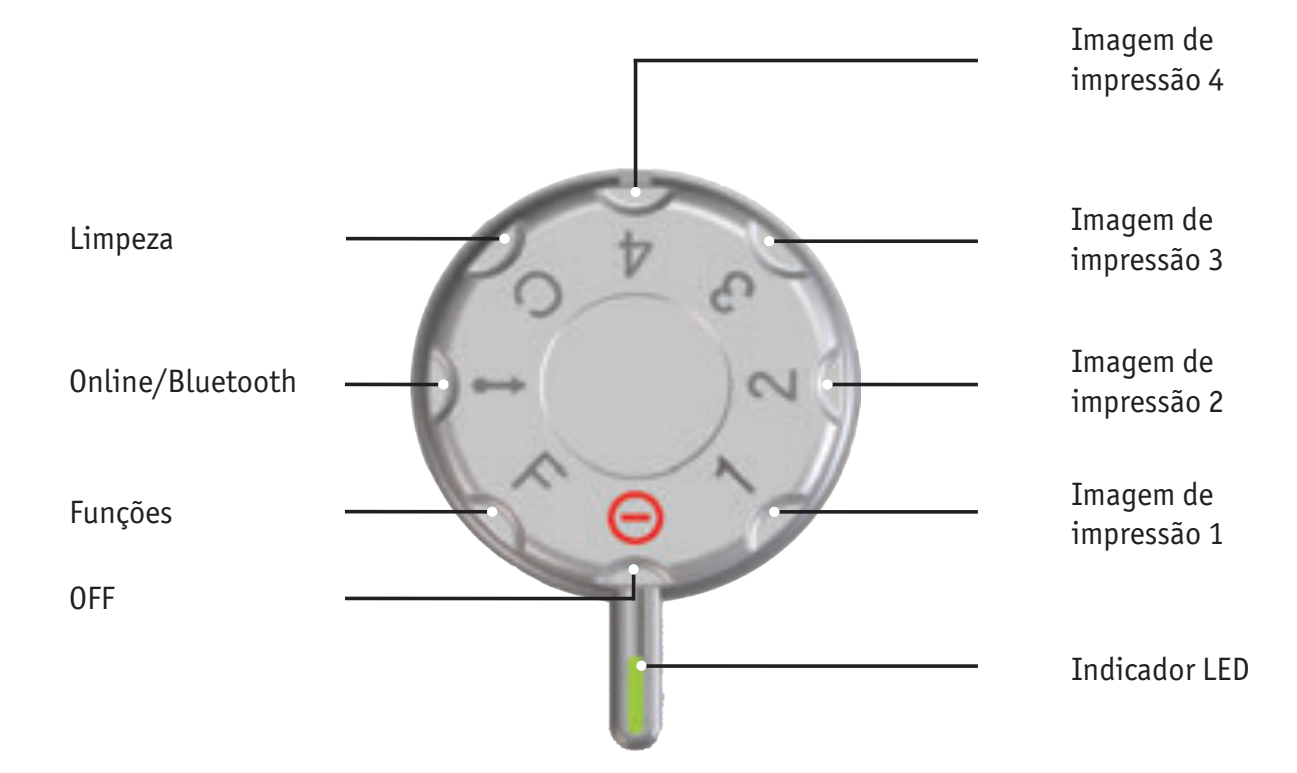

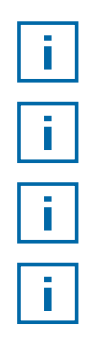

O indicador **LED** serve de marcação para as configurações.

Para configurar as **Funções,** ver "Ajuda Online", página183.

Para evitar erros de funcionamento, as configurações do visor LED devem ser precisas!

Para activar o Bluetooth, girar a roda de ajuste 7 para a posição **Online/Bluetooth** (ver "Bluetooth", página 180)

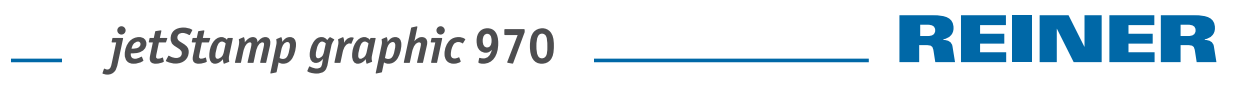

# **Índice**

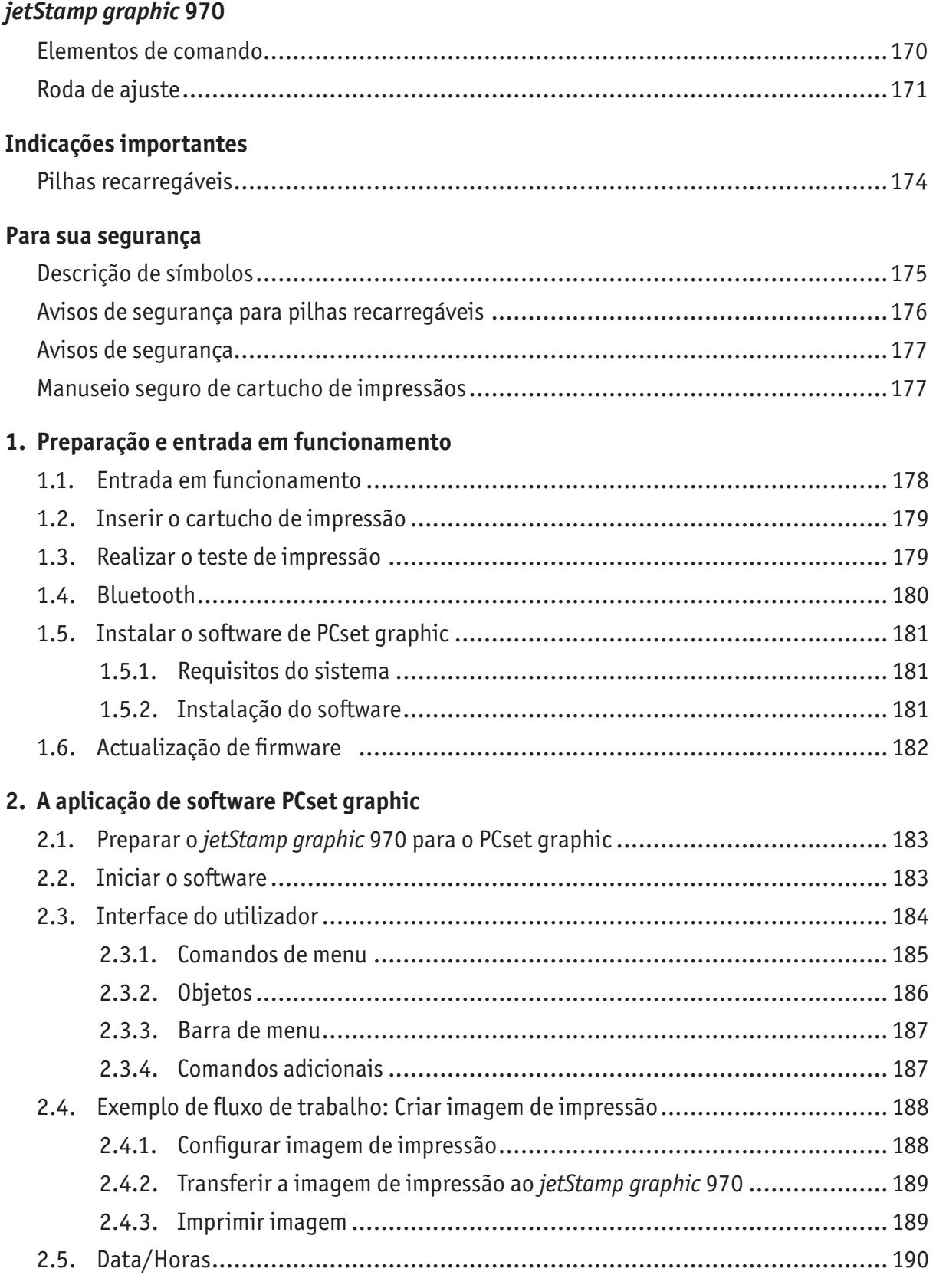

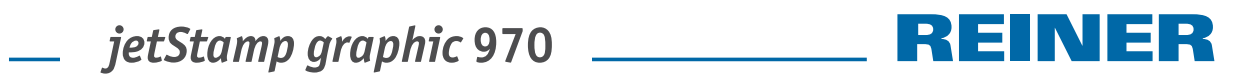

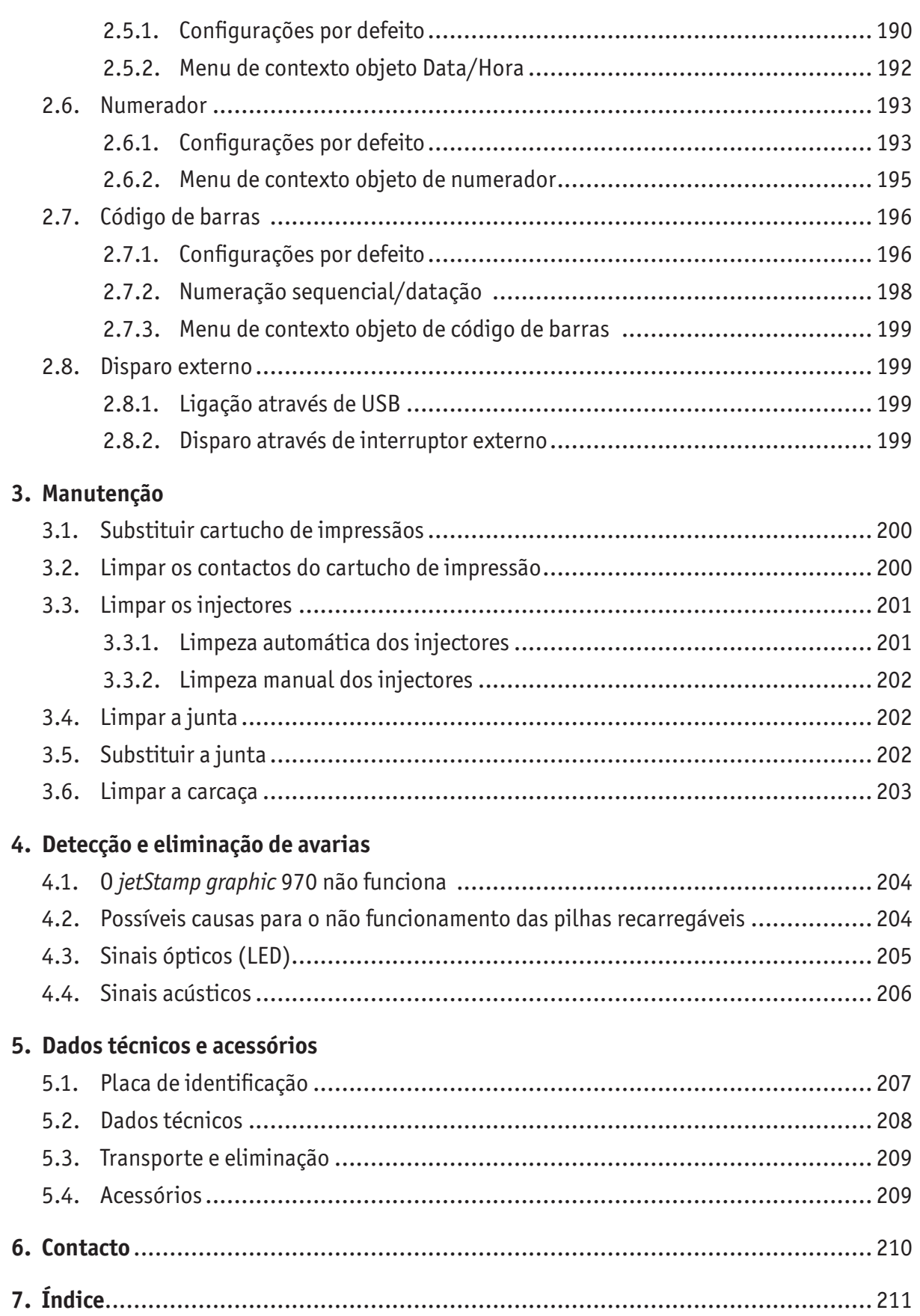

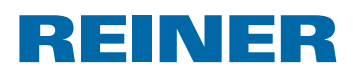

# **Indicações importantes**

Antes de ligar o *jetStamp graphic* 970 pela primeira vez é imperativo ler cuidadosamente o manual e, especialmente as instruções de segurança. Assim, evita-se danificar o carimbo eléctrico e evitam-se também, erros de manuseamento e erros de segurança associados ao carimbo eléctrico.

# **Pilhas recarregáveis**

A carga das pilhas recarregáveis processa-se de forma electrónica. Isto assegura que as células da bateria são carregadas de forma optimizada.

### **Carga**

 $\blacktriangleright$  Deve-se carregar totalmente as pilhas recarregáveis, antes da primeira utilização. Este processo demora cerca de 3 horas.

Após o primeiro carregamento total, as pilhas recarregáveis não atingem a sua capacidade total. Deve-se ter em atenção, que os tempos de funcionamento serão inferiores ao estabelecido.

### **Alcançar a capacidade completa**

A capacidade total é alcançada quando as pilhas recarregáveis estiverem totalmente descarregadas e forem recarregadas várias vezes.

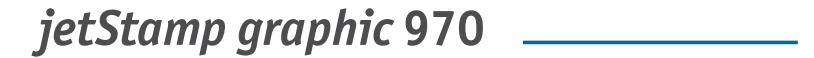

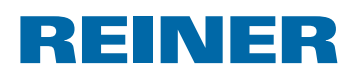

# **Para sua segurança**

# **Descrição de símbolos**

#### **A** PERIGO

Aviso de perigo que, no caso de incumprimento das medidas de segurança, dá origem imediata **a lesões graves e, possivelmente a morte**.

#### **ATENÇÃO**

Avisos de perigos que, em caso de não cumprimento das medidas, podem causar **ferimentos graves ou morte**.

#### **CUIDADO**

Aviso de perigo que, no caso de incumprimento das medidas de segurança, dá origem a **lesões.**

#### *AVISO*

Aviso de perigo que, no caso de incumprimento das medidas de segurança, dá origem a **danos materiais**.

Aqui é necessária uma acção da sua parte.

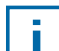

Indicações e sugestões para que possa utilizar o *jetStamp graphic* 970 de maneira ainda mais fácil.

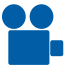

Instruções sobre os vídeos tutoriais.

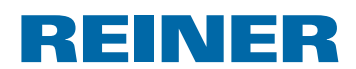

# **Avisos de segurança para pilhas recarregáveis**

As pilhas recarregáveis estão sujeitas a desgaste. Não se pode garantir uma duração superior a seis meses.

#### **ATENÇÃO**

Perigo de explosão em contacto com o fogo.

 $\blacktriangleright$  Não deitar nunca as pilhas recarregáveis no fogo.

#### **CUIDADO**

Risco de lesão, devido à destruição do invólucro da bateria; na utilização de pilhas recarregáveis não adequadas ou utilização de pilhas não recarregáveis.

 $\blacktriangleright$  Utilize apenas as pilhas recarregáveis especificadas para o dispositivo!

#### **Utilização típica**

Para carregar as pilhas recarregáveis, utilizar apenas o adaptador AC fornecido ou uma ligação via USB a um PC.

Utilizar apenas pilhas recarregáveis (três) do tipo de hidreto de níquel-metal (referência REINER: 946 192 - 000) do tipo AA.

Substituir sempre todas as pilhas recarregáveis usadas ao mesmo tempo.

As pilhas recarregáveis não aprovadas podem causar danos ou avarias.

 $\blacktriangleright$  Utilizar apenas as pilhas recarregáveis aconselhadas.

#### **Colocação**

Ter em atenção a polaridade das pilhas recarregáveis ao inseri-las, ver símbolos!

#### **Eliminação**

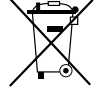

#### **Directiva 2006/66/CE:**

Os consumidores devem entregar as pilhas e as baterias usadas num ecoponto adequado.

As pilhas e as baterias podem ser entregues gratuitamente nos ecopontos municipais designados para o efeito ou no local de compra. Este símbolo significa:

Não descartar pilhas e as baterias com o lixo doméstico.

Os seguintes sinais podem aparecer debaixo do símbolo:

Cd = Contém mais de 0,002 por cento de peso de cádmio

Hg = Contém mais de 0,005 por cento de peso de mercúrio

Pb = Contém mais do que 0,004 por cento de peso de chumbo

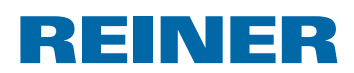

# **Avisos de segurança**

#### **ATENÇÃO**

Risco de cegueira em caso de contacto da tinta com os olhos.

f Não apontar os injectores do *jetStamp graphic* 970 em direcção ao rosto!

#### **CUIDADO**

Perigo de quedas e possível danificação do dispositivo se houver cabos, do mesmo, espalhados pelo chão.

 $\triangleright$  Coloque os cabos de maneira a que estes não representem um perigo.

#### *AVISO*

Dispositivo danificado devido a transporte incorrecto.

 $\triangleright$  Usar exclusivamente embalagens que protejam o dispositivo contra choques e golpes!

#### *AVISO*

Danos no dispositivo devido à condensação.

 $\blacktriangleright$  Antes de ligar o dispositivo, esperar até que atinja a temperatura ambiente e esteja completamente seco!

# **Manuseio seguro de cartucho de impressãos**

#### **ATENÇÃO**

A ingestão da tinta é nociva para a saúde.

- $\blacktriangleright$  Não ingerir!
- $\triangleright$  Conservar os cartucho de impressãos fora do alcance das crianças!

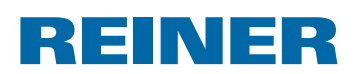

# **1. Preparação e entrada em funcionamento**

Poderá encontrar um vídeo no nosso site www.reiner.de ou em youtube.

# **1.1. Entrada em funcionamento**

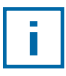

As pilhas recarregáveis devem ser totalmente carregadas antes da primeira utilização. O tempo de carga é de aproximadamente 3 horas. As pilhas recarregáveis estão carregadas quando o indicador de carga verde  $\circled{8}$  se apaga.

# **Substituir as pilhas recarregáveis** B **Imagem A**

Substituir sempre todas as pilhas recarregáveis usadas ao mesmo tempo. Ao retirar as pilhas recarregáveis, a data, hora e contadores dos numeradores ficam memorizados.

- Abrir compartimento das pilhas recarregáveis  $(2)$ .
- $\triangleright$  Colocar a fita de forma plana por cima do compartimento.
- $\blacktriangleright$  Ter em atenção a polaridade correcta e colocar as pilhas recarregáveis.
- Fechar o compartimento das pilhas recarregáveis  $(2)$ .

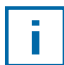

A fita serve para ajudar a retirar as pilhas recarregáveis.

# **Carregar a bateria**  $\Rightarrow$  **Imagem C**

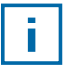

Ligar o dispositivo ao PC só depois de ter instalado o software PCset graphic (ver "Instalar o software de PCset graphic", página 181).

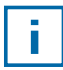

A carga de um hub USB sem uma fonte de alimentação própria não é possível.

**F** Conectar o cabo do micro USB do dispositivo  $\mathcal{P}$  ao conector e ligar este à corrente.
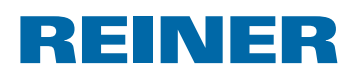

### **1.2. Inserir o cartucho de impressão**

### **Inserir o cartucho de impressão ⇒ Imagem**  $\blacksquare$  **+**  $\blacksquare$  **+**  $\blacksquare$

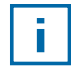

Dependendo do tipo de tinta podem ser necessárias juntas diferentes (ver "Substituir a junta", página 202).

- ► Colocar o *jetStamp graphic* 970 na estação de base 4.
- **F** Girar a roda de ajuste  $\overline{O}$  para a posição 1.
- $\blacktriangleright$  Manter a tecla do disparador  $\mathbb D$  pressionado e retirar o dispositivo da estação de base  $\mathbb A$ . O disparador base 3 desloca-se para o meio.
- **Pressionar o bloqueio do cartucho de impressão**  $\overline{13}$  **ligeiramente para a direita até que** seja possível abrir a tampa do cartucho de impressão  $(1)$ .
- Abrir a tampa do cartucho de impressão  $\mathfrak{B}$ .
- **F** Retirar o novo cartucho de impressão  $\Omega$  da embalagem e retirar a película protectora dos injectores<sup>(15)</sup>.
- $\triangleright$  Colocar o dispositivo em cima de uma superfície estável.
- **Finserir cartucho de impressão**  $(12)$ **.**
- Fechar a tampa do cartucho de impressão  $(1)$ .
- **Premir a tecla de disparo 1.** O disparador base  $\overline{3}$  desloca-se para a posição inicial.

### **1.3. Realizar o teste de impressão**

O *jetStamp graphic* 970 é entregue com 4 imagens pré-configuradas de fábrica.

#### **ATENÇÃO**

Risco de cegueira em caso de contacto da tinta com os olhos.

► Não apontar os injectores <sup>15</sup> do *jetStamp graphic* 970 em direcção ao rosto!

### **Realizar o teste de impressão → Imagem**  $\blacksquare$  **+**  $\blacksquare$

- $\triangleright$  Colocar a roda de ajuste  $\overline{\mathcal{O}}$  na posição **1**.
- $\triangleright$  Colocar o dispositivo sobre uma superfície plana a ser impressa.
- **Premir a tecla de disparo 1.** A imagem de exemplo 1 é impressa.

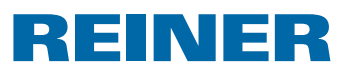

### **1.4. Bluetooth**

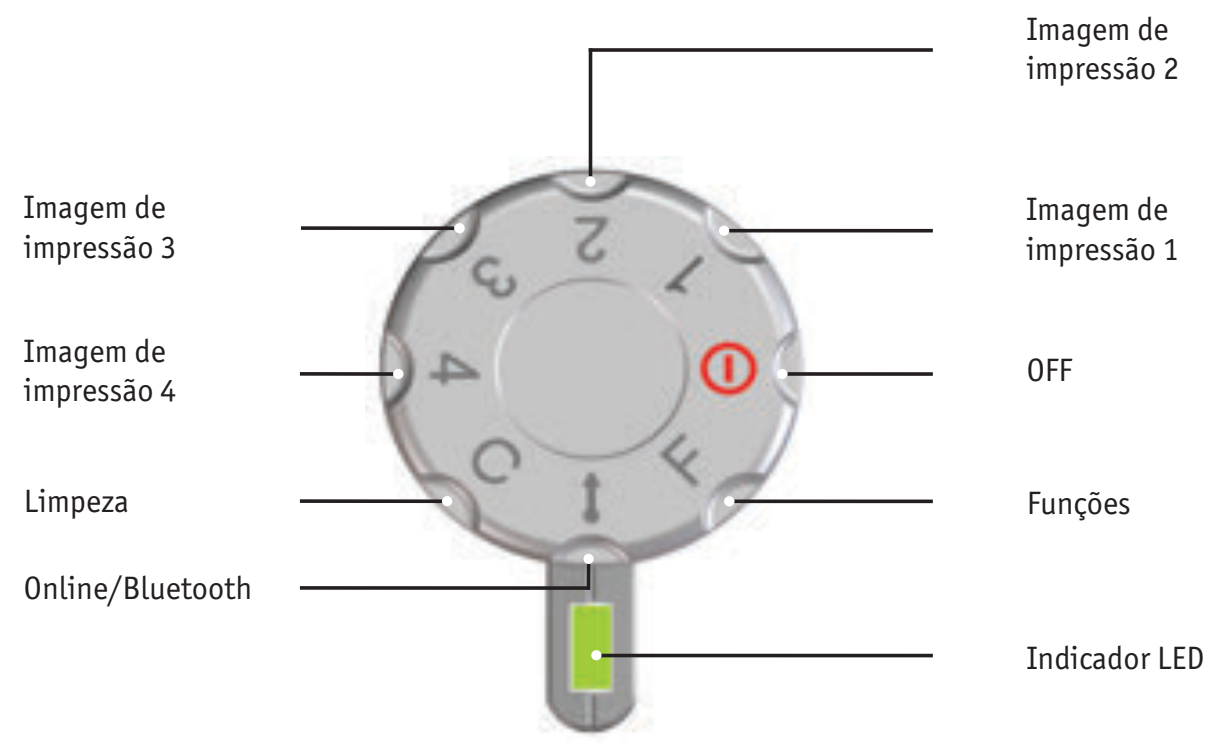

O Bluetooth não pode ser activado enquanto se encontrar activa uma ligação USB. f. Com a ligação Bluetooth activa, também não é possível estabelecer uma ligação USB.

**Para activar o Bluetooth do dispositivo, girar a roda de ajuste**  $\overline{\mathcal{D}}$  **para a posição Online/Bluetooth**.

Então, um *jetStamp graphic* 970 com o número de série 123 é visível com o nome 970-000123 no Bluetooth de outro dispositivo.

Para estabelecer uma ligação, é necessária a password por defeito "0000".

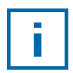

Quando o Bluetooth está activo, a autonomia da bateria diminui, uma vez que Bluetooth também está activo em modo de Standby.

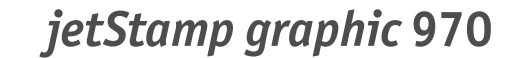

# REINER

### **1.5. Instalar o software de PCset graphic**

### **1.5.1. Requisitos do sistema**

#### **Dispositivos REINER suportados:**

- *jetStamp graphic* 970
- REINER 940

#### **Hardware:**

- PC com processador Pentium (também compatível) ou superior
- Adaptador gráfico com uma resolução mín. de 800 x 600 pixeis (mín. 256 cores; óptima: TrueColor, 24 Bit, 16,78 milhões de cores)
- Memória de trabalho mín. 32 MB
- 10 MB de espaço livre na memória do disco rígido
- 1 interface USB livre

#### **Sistema operativos suportados:**

- Windows 2000, Windows XP, Windows XP 64 Bit
- Windows Vista, Windows Vista 64 Bit, Windows 7, Windows 7 64 Bit, Windows 8, Windows 8 64 Bit

### **1.5.2. Instalação do software**

Para a instalação, são necessárias autorizações de administrador no PC.

- $\blacktriangleright$  Introduzir o CD do PCset graphic na drive.
- $\triangleright$  Se o programa de instalação não arrancar imediatamente, iniciar o ficheiro "**setuplica.exe**".
- $\blacktriangleright$  Seguir as instruções do programa de instalação.

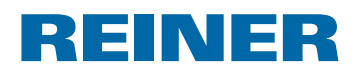

### **1.6. Actualização de firmware**

Pode fazer o download do firmware mais actual para o *jetStamp graphic* 970 no site da REINER (www.reiner.de).

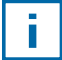

Antes de uma actualização do firmware, as impressões que se encontrarem no *jetStamp graphic* 970, devem ser transmitidas ao PCset graphic e guardadas. As impressões podem sofrer danos durante a actualização do firmware.

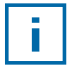

Verifique se o PCset graphic esta instalado no computador, mesmo que **não** esteja aberto, antes de iniciar a actualização do firmware. Durante a instalação da actualização do firmware, não deve apagar o *jetStamp graphic* 970.

- $\blacktriangleright$  Utilizar o cabo USB para conectar o micro USB  $\textcircled{9}$  à porta do computador.
- **Fara ligar o dispositivo, girar la roda de ajuste**  $\widehat{\mathcal{D}}$  **para a posição 1.**
- ▶ Descomprimir o "Firmware update" e executar o "970 Firmware xxxx.exe". O firmware é instalado automaticamente. Depois de ter actualizado com sucesso o firmware, pode voltar a abrir o PCset graphic.

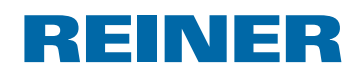

# **2. A aplicação de software PCset graphic**

A Ajuda Online do software PCset graphic contém mais informações sobre as funções e possibilidades de configuração. Para abrir a Ajuda Online, seleccionar, no menu Ajuda a opção Ajuda ou premir F1.

# **2.1. Preparar o** *jetStamp graphic* **970 para o PCset graphic**

### **Preparar o** *jetStamp graphic* **970 para o PCset graphic**  $\Rightarrow$  **Imagem A + C**

i l

-i l

Para que o PC reconheça correctamente o dispositivo, é necessário instalar primeiro o software PCset graphic.

- $\blacktriangleright$  Ligar o micro USB  $\Theta$  do dispositivo ao PC mediante o cabo de USB.
- **Figure 3** Girar a roda de ajuste  $\overline{O}$  para a posição **1**, para ligar o dispositivo. O PC reconhece o *jetStamp graphic* 970 como um novo dispositivo de USB. O driver do dispositivo é instalado automaticamente.

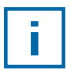

Quando o dispositivo está conectado ao PC, as pilhas recarregáveis são carregadas através da porta USB.

### **2.2. Iniciar o software**

**Fazer clique duplo no símbolo no REINER PCset graphic**  $\blacksquare$ **.** O software PCset graphic inicia-se.

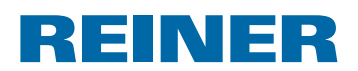

### **2.3. Interface do utilizador**

A interface de utilizador está dividida em quatro áreas:

- Barra de menus com funções específicas do Windows e do PCset graphic  $\mathbf{a}$
- Barra de símbolos  $\mathbf{b}$
- 4 linhas para a configuração das imagens de impressão  $\odot$
- Barra com diferentes Indicadores de estado  $\mathbf{d}$

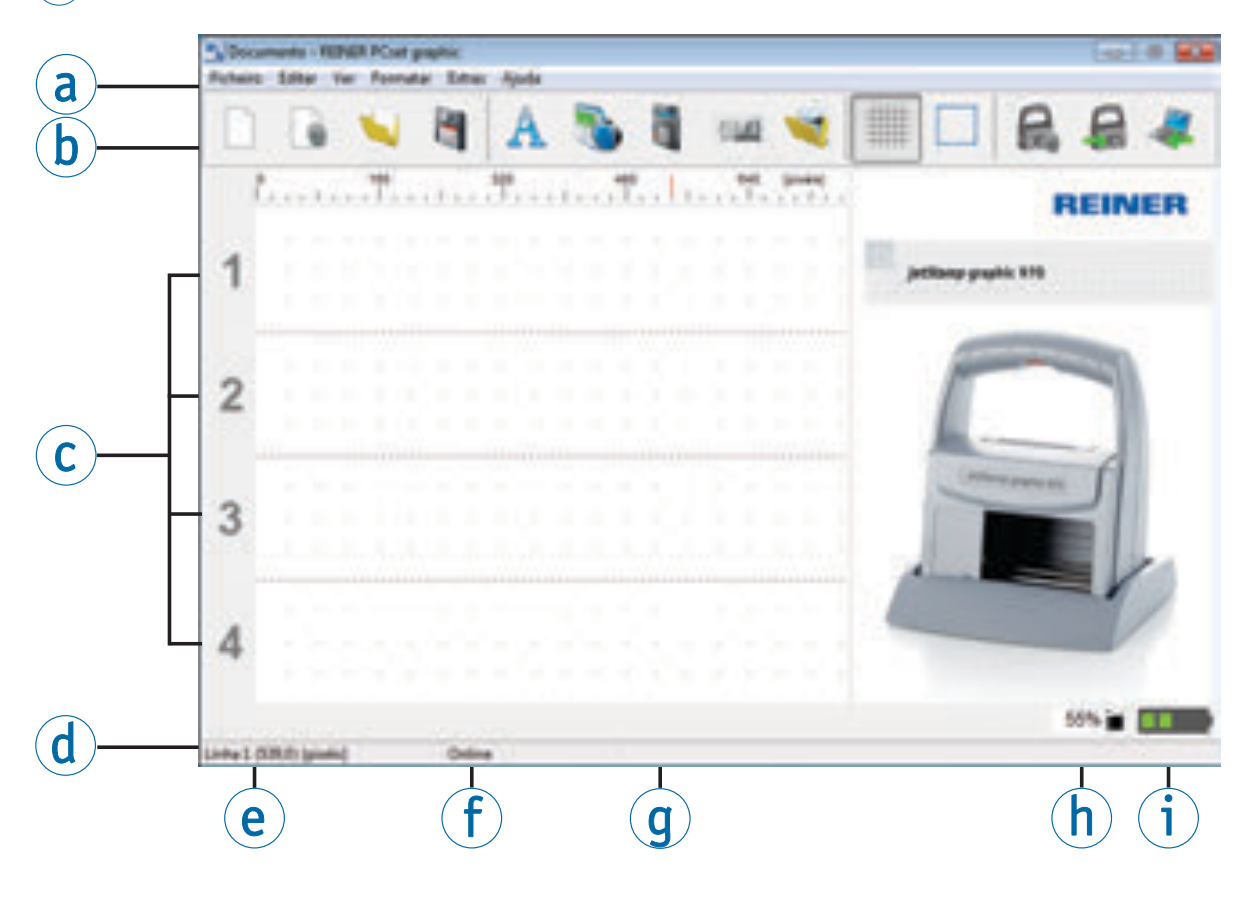

- a) Barra de menu
- $\overline{b}$  Barra de símbolos
- C Imagens de impressão
- d Avisos de estado
- e Posições do cursor
- **f** Online/Offline
- g Mensagens do dispositivo
- $(h)$  Mensagens de nível de tinta
- *i* Mensagens de nível de carga

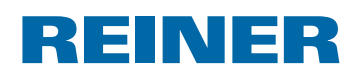

### **2.3.1. Comandos de menu**

 $\overline{\mathbf{1}}$ 

Na Ajuda Online da aplicação PCset graphic encontrará mais informação sobre a barra de símbolos, os objetos assim como sobre a barra de menus.

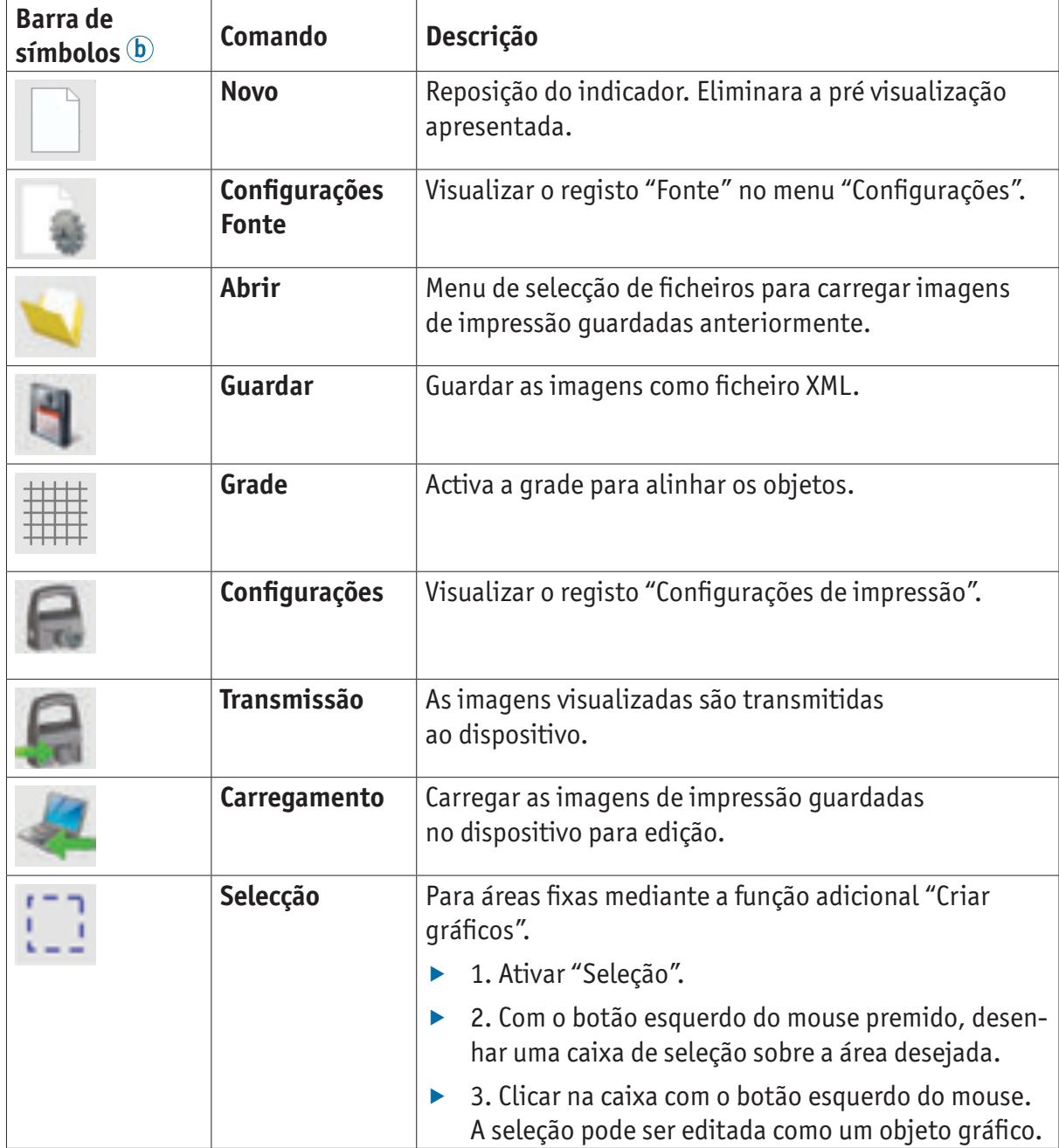

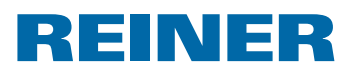

### **2.3.2. Objetos**

As imagens de impressão são compiladas a partir dos seguintes cinco grupos de objetos. É possível fixar os objetos por Drag & Drop (ver "Exemplo de fluxo de trabalho: Criar imagem de impressão", página 188).

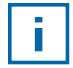

O formato de cada grupo de objetos é configurável individualmente. Para aceder ao menus de configurações de formato fazer clique com botão direito do rato no respectivo objeto ou no registo "Formato" na barra de menu $\omega$ . Informações detalhadas (ver "Ajuda Online", página 183).

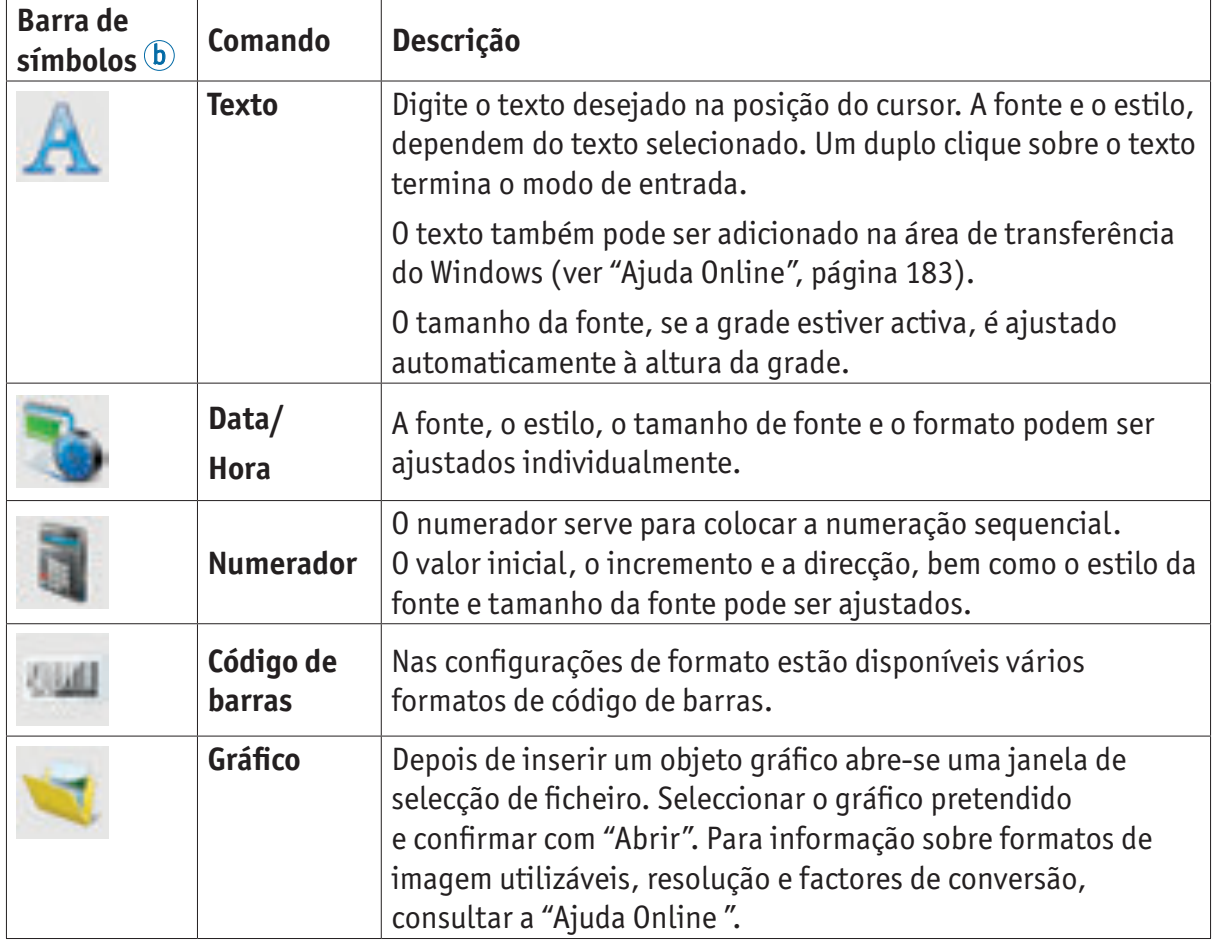

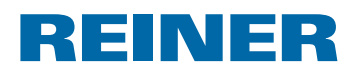

### **2.3.3. Barra de menu**

Para além das funções na barra de símbolos há também uma barra de menus na aplicação PCset grafic.

**R** Documento - REINER PCset graphic Ficheiro Editar Ver Formatar Extras Ajuda

Na barra de menu, encontra para além dos comandos padrão e auto-explicativos, comandos de menu do específicos PCset graphic. Os últimos são geralmente acessíveis através dos símbolos na barra.

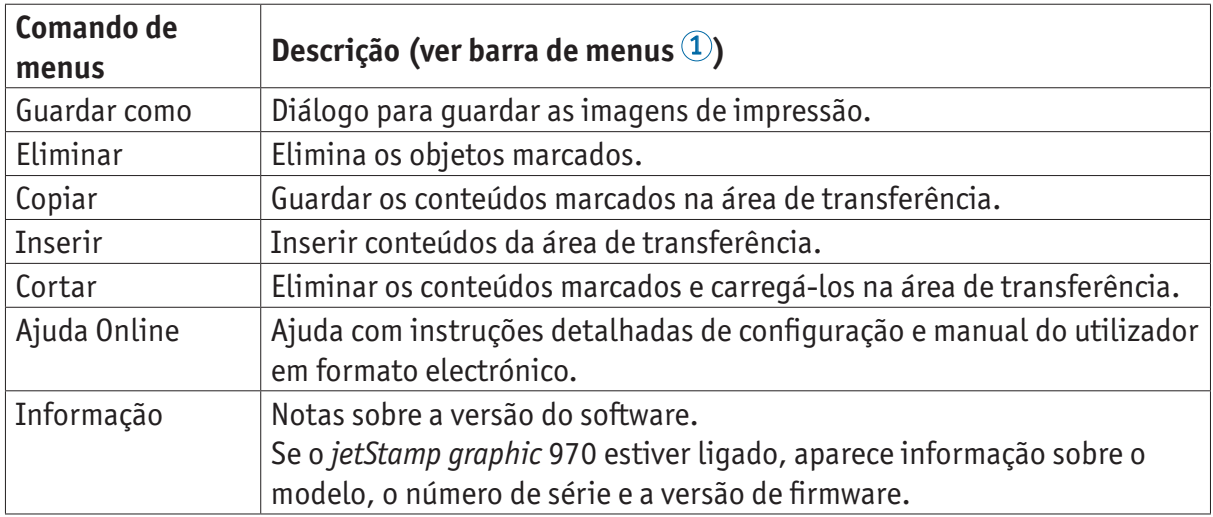

#### **2.3.4. Comandos adicionais**

Os objetos de código de barras de texto e podem ser convertidos em gráficos. Os gráficos estão fixos e não podem ser movidos. Uma edição limitada é possível através da função adicional "Selecção".

#### **Criar gráfico**

-i l

- Fazer clique no objeto com o botão direito do rato.
- $\blacktriangleright$  Seleccionar "Criar gráfico". O objeto é convertido em gráfico.

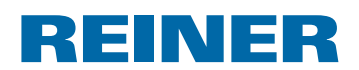

### **2.4. Exemplo de fluxo de trabalho: Criar imagem de impressão**

Quando se processam imagens próprias, as 4 imagens guardados no dispositivo são eliminadas. As imagens instaladas de fábrica podem ser enviadas para o software com antecedência e guardadas num ficheiro XML (ver "Comandos de menu", página 185).

### **2.4.1. Configurar imagem de impressão**

#### **Inserir texto e data/hora**

i l

- ▶ Para criar um objeto de texto, arrastar, com o botão esquerdo do rato, o **símbolo de texto para a linha 1 (imagem 1) e colocá-lo no sítio pretendido.**
- $\blacktriangleright$  Escrever o texto pretendido no campo de texto.
- $\blacktriangleright$  Para colocar objeto de texto na caixa de texto fazer clique duplo.
- ▶ Para criar um objeto e data, arrastar, com o botão esquerdo do rato, o **símbolo data/hora** para a linha 1 (imagem 1).
- ▶ Colocar na posição pretendida.

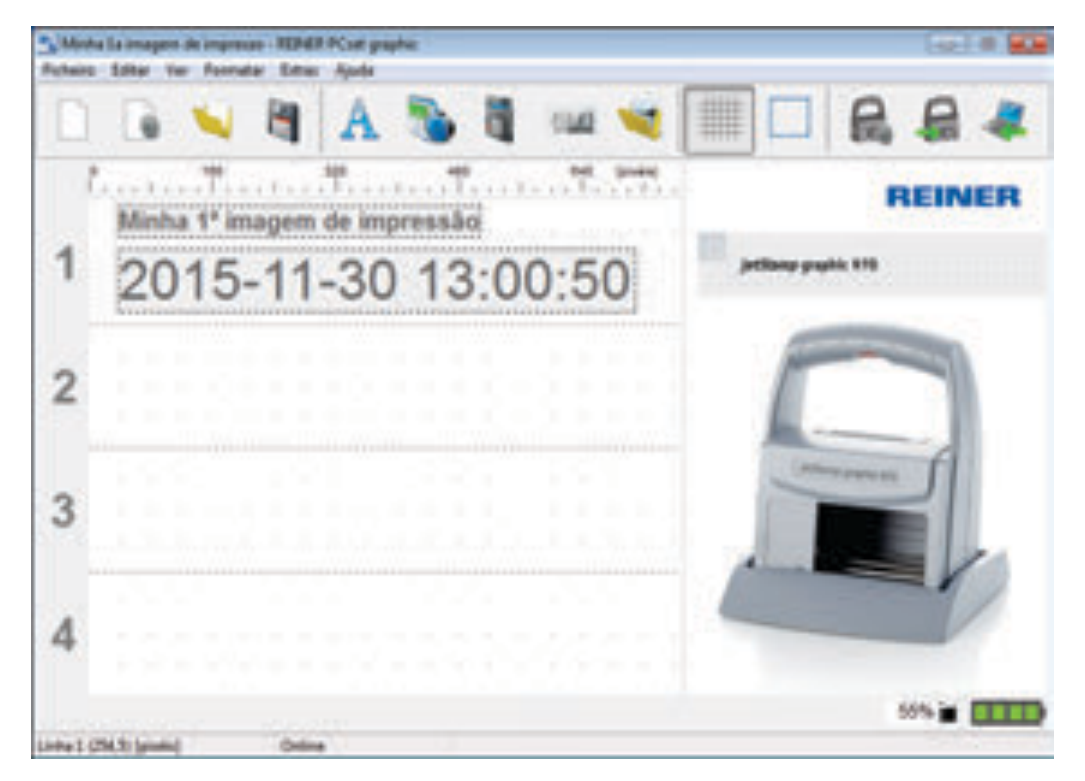

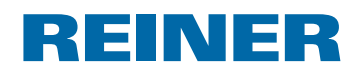

### **2.4.2. Transferir a imagem de impressão ao** *jetStamp graphic* **970**

- **Fazer clique no símbolo de transferir** .
- f Confirmar a janela de diálogo com **SIM**.

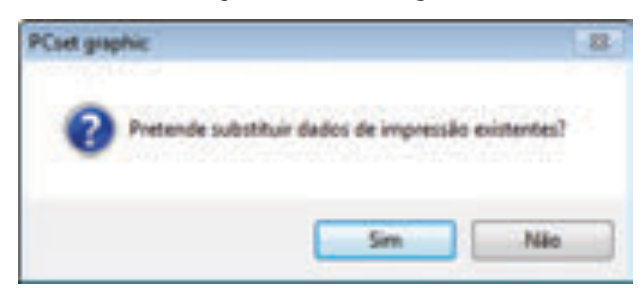

Se a transmissão foi bem sucedida, depois de alguns segundos aparece a seguinte mensagem.

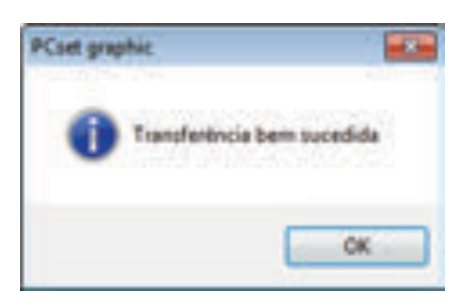

**F** Confirmar mensagem com OK. A imagem de impressão foi guardada no *jetStamp graphic* 970 e pode ser impressa.

#### **2.4.3. Imprimir imagem**

#### **ATENÇÃO**

Risco de cegueira em caso de contacto da tinta com os olhos.

► Não apontar os injectores <sup>15</sup> do *jetStamp graphic* 970 em direcção ao rosto!

### **Imprimir imagem → Imagem A + C**

- $\blacktriangleright$  Colocar a roda de ajuste  $\mathcal D$  na posição 1.
- $\triangleright$  Colocar o dispositivo sobre uma superfície plana a ser impressa.
- **Premir a tecla de disparo 1.** A imagem de exemplo 1 é impressa.

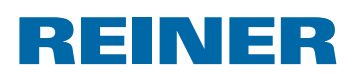

### **2.5. Data/Horas**

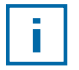

Pode colocar-se um máximo de cinco objetos Data/Hora (ver "Objetos", página 186).

Pode configurar-se o tipo, o estilo e o tamanho da letra (ver "Tipo de Letra", página 191).

O formato dos objetos Data/Hora pode ser configurado de uma forma global.

Para além disso, para cada objeto de Data/Hora podem fazer-se configurações diferentes (ver "Menu de contexto objeto Data/Hora", página 192).

### **2.5.1. Configurações por defeito**

As configurações por defeito modificadas afectam todos os futuros objetos de Data/Hora.

 $\blacktriangleright$  Na barra de menu  $\widehat{a}$ , seleccionar o separador Formato e clicar em "Data/Hora". Abre-se a janela de configuração da data e da la hora.

A janela de "Data e Hora" estaá dividida em duas áreas:

- Formato da data e da hora
- Tipo de letra

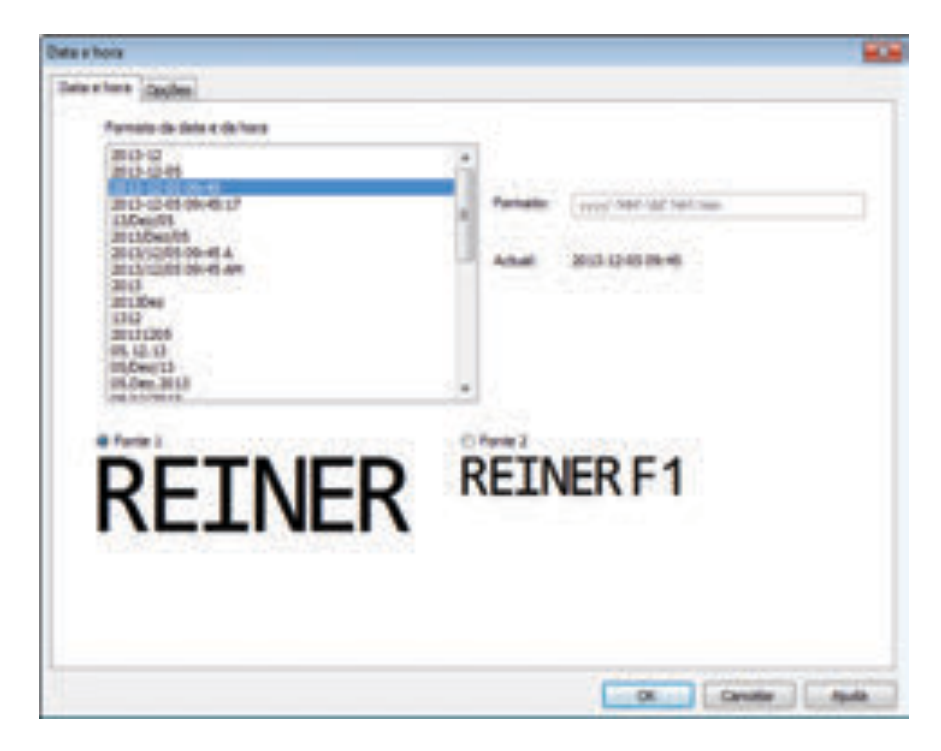

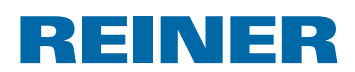

### **2.5.1.1. Separador da data e da hora**

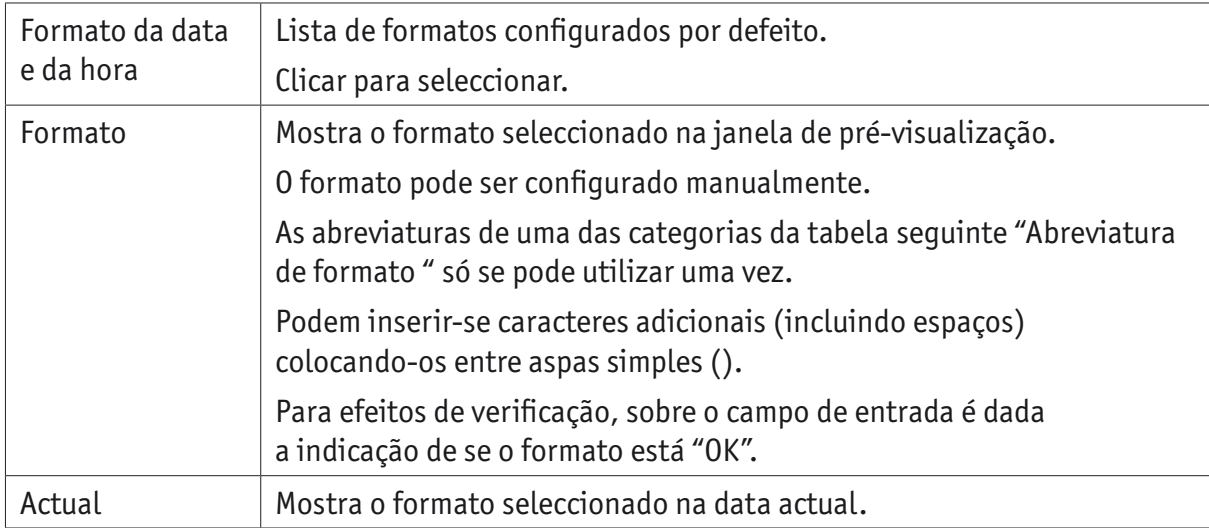

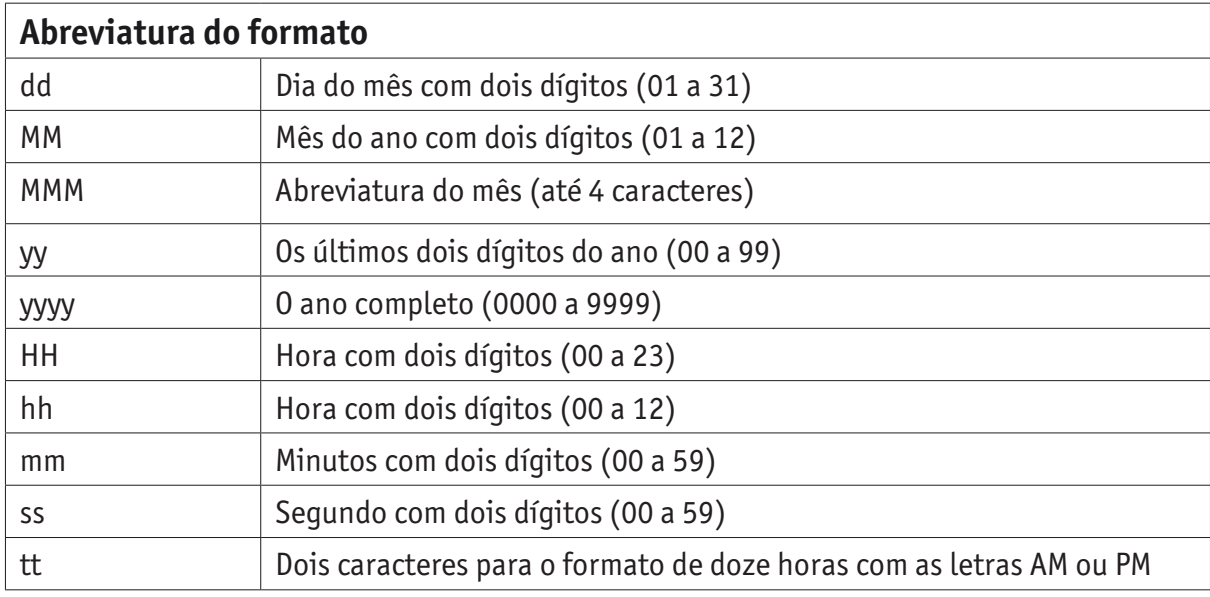

### **2.5.1.2. Tipo de letra**

Pode seleccionar-se entre "Tipo de letra 1" e "Tipo de letra 2".

Os "Tipo de letra 1" e "Tipo de letra 2" podem ser configurados no separador "Tipo de letra" no menu "Configurações" (ver "Comandos do menu", página 185).

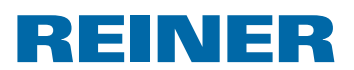

### **2.5.1.3. Separador de opções**

Para configurar uma compensação da data e da hora utiliza-se o separador "Opções".

A compensação pode utilizar-se, por exemplo, para calcular automaticamente as datas de caducidade.

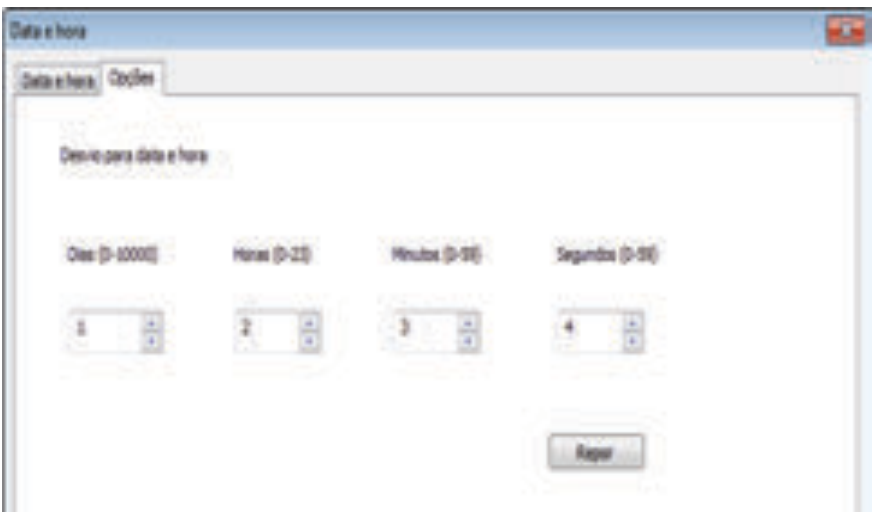

- $\blacktriangleright$  Clicar no respectivo campo.
- $\blacktriangleright$  Introduzir a compensação e seleccionar.
- ► Confirmar com **OK**.

Os valores configurados adicionam-se à data actual do sistema. O resultado aparece na janela de configuração das impressões  $\mathbb{C}$ .

### **2.5.2. Menu de contexto objeto Data/Hora**

Se se inserir um objeto de data/hora (ver "Objetos", página 186), a configuração corresponde às configurações por defeito (ver "Configurações por defeito", página 190).

O menu de contexto de cada objeto de data/hora pode ser configurado individualmente de forma diferente.

▶ Para abrir o menu de contexto, clicar com o botão direito do rato no objeto de data/hora pretendido.

O menu de contexto abre-se conforme ilustrado na imagem seguinte.

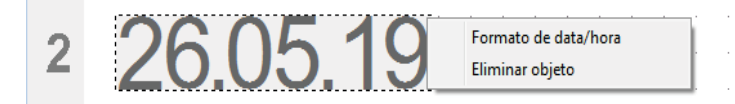

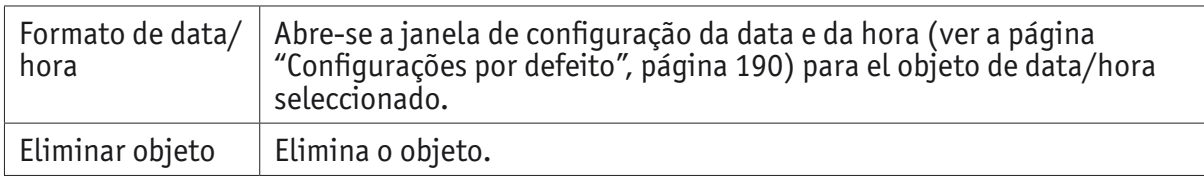

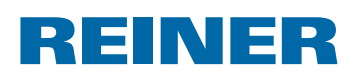

### **2.6. Numerador**

O numerador utilizase para a numeração sequencial.

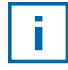

Pode colocar -se um máximo de cinco objetos de numerador (ver "Objetos", página 186).

Podem ser configurados o valor inicial, as repetições, o passo e a direcção do passo, assim como o tipo, o estilo e o tamanho da letra (ver "Tipo de Letra", página 194).

O formato dos numeradores pode ser configurado de uma forma global.

Para além disso, para cada objeto de Numerador podem fazer-se configurações diferentes (ver "Menu de contexto objeto numerador", página 195).

### **2.6.1. Configurações por defeito**

As configurações por defeito modificadas afectam todos os futuros objetos de numeradores.

 $\blacktriangleright$  Na barra de menu  $\ddot{\mathbf{a}}$ , seleccionar o separador Formato e clicar em "Numerador". Abre-se a janela de configuração dos numeradores.

A janela de configuração dos numeradores está dividida em três áreas:

- Área do numerador
- Círculo de números
- Tipo de letra

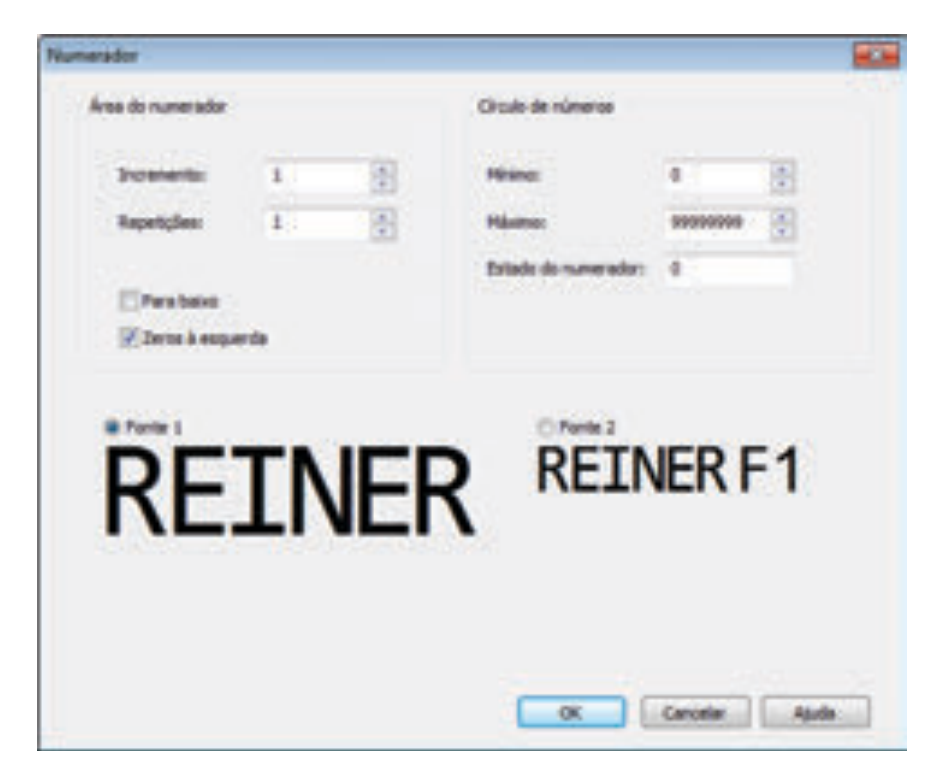

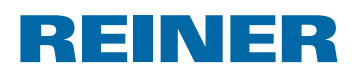

### **2.6.1.1. Área do numerador**

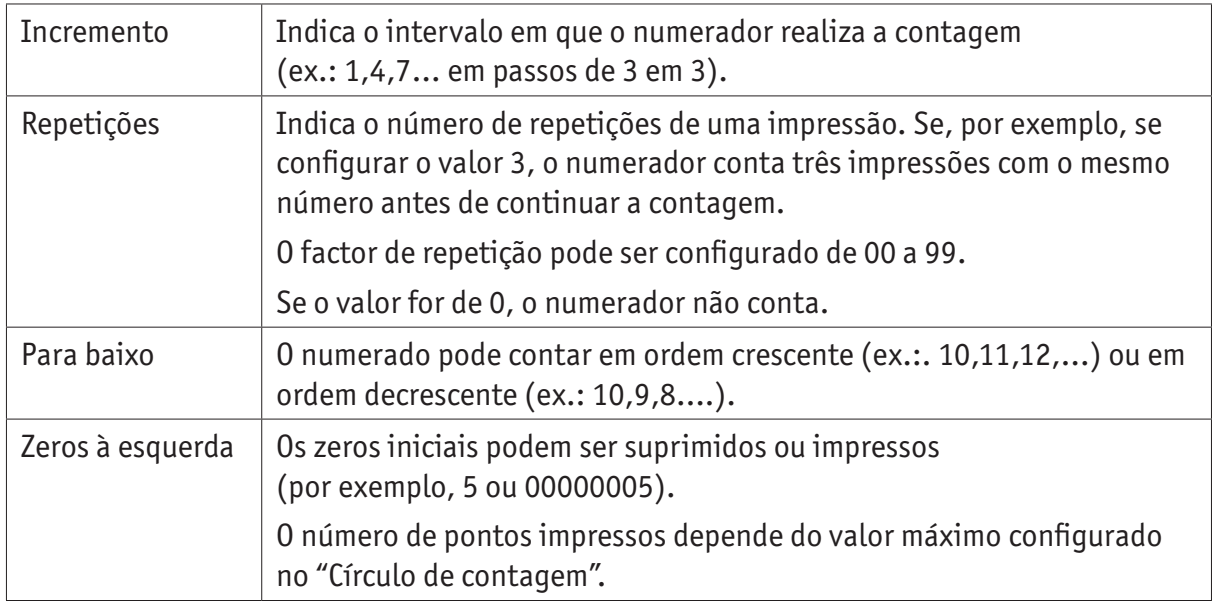

### **2.6.1.2. Círculo de números**

O Círculo de números define a gama de valores na que um numerador realiza a contagem.

Quando se alcança o valor máximo ou mínimo (no caso de numeradores com contagem para cima ou para baixo) a contagem continua em cada extremidade da escala.

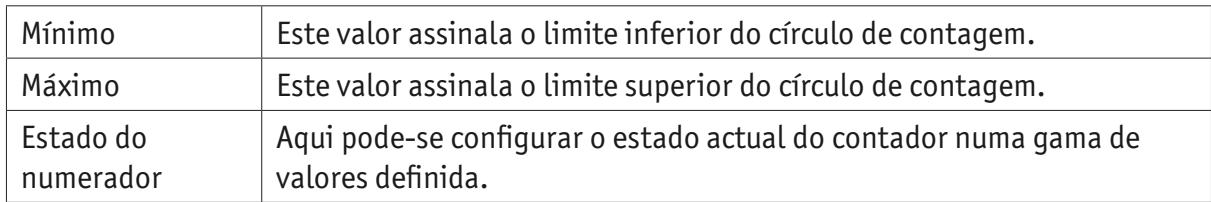

### **2.6.1.3. Tipo de letra**

Pode seleccionar-se entre "Tipo de letra 1" e "Tipo de letra 2".

Os "Tipo de letra 1" e "Tipo de letra 2" podem ser configurados no separador "Tipo de letra" no menu "Configurações" (ver "Comandos do menu", página 185).

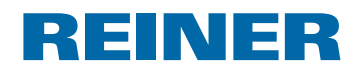

### **2.6.2. Menu de contexto objeto de numerador**

Se se inserir um objeto de numerador (ver "Objetos", página 186), a configuração corresponde às configurações por defeito (ver "Configurações por defeito", página 193).

O menu de contexto de cada objeto de numerador pode ser configurado individualmente de forma diferente.

▶ Para abrir o menu de contexto, clicar com o botão direito do rato no objeto de numerador pretendido.

Abre-se o menu de contexto.

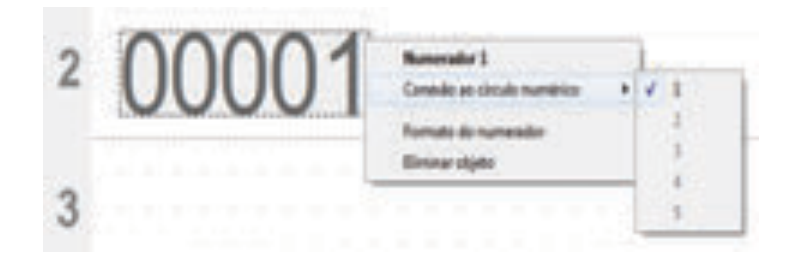

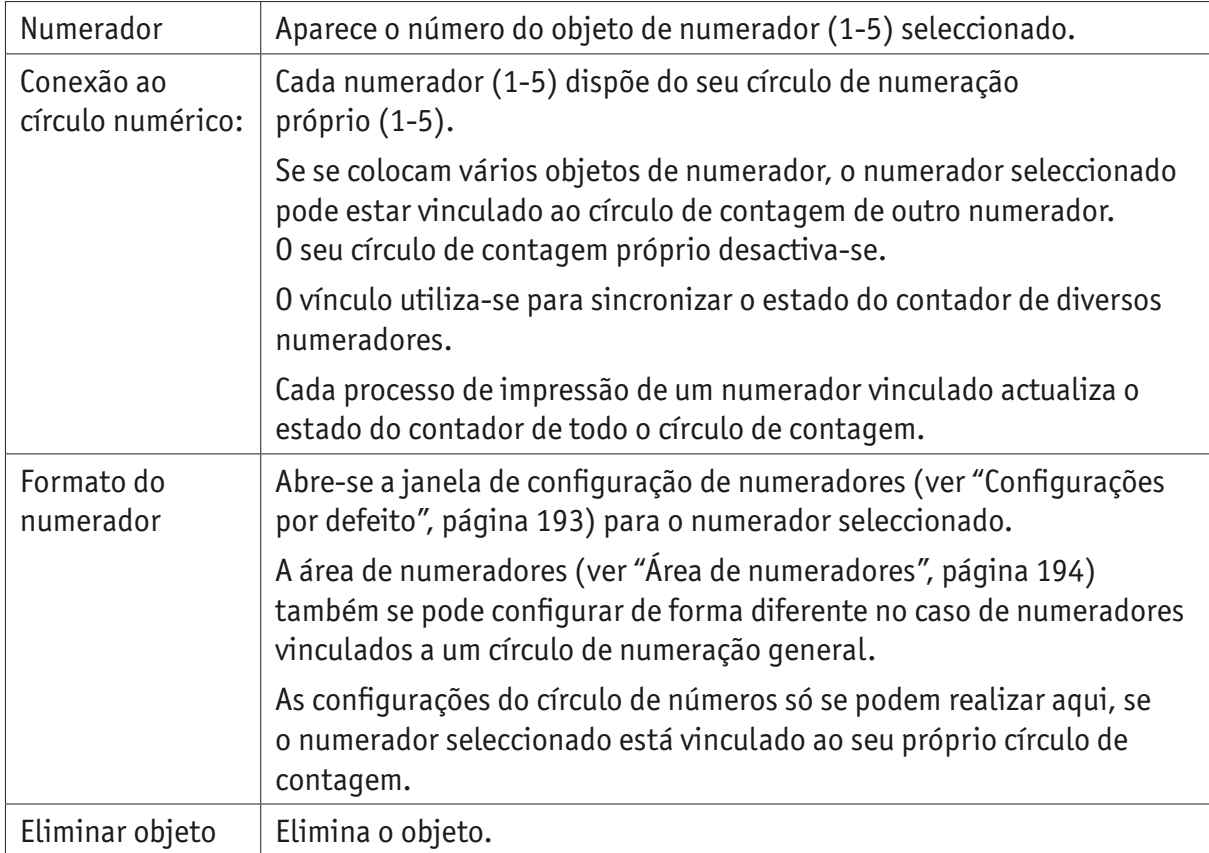

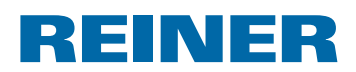

### **2.7. Código de barras**

O PCset graphic permite criar vários formatos de código de barras. Informações detalhadas (ver "Ajuda Online", página 183).

Pode definir-se o tipo de código de barras, a sequência de caracteres, os parâmetros, assim como o tamanho do código de barras.

O formato do objeto de código de barras pode ser predeterminado de uma maneira global.

### **2.7.1. Configurações por defeito**

Podem definir-se configurações por defeito globais na barra de menus  $\circled{a}$ , no separador "Código de barras".

 $- 011 -$ 

Pode aceder-se às configurações já definidas do objeto de código de barras através do botão direito do rato "Formato de código de barras".

Abre-se a janela de configuração do código de barras.

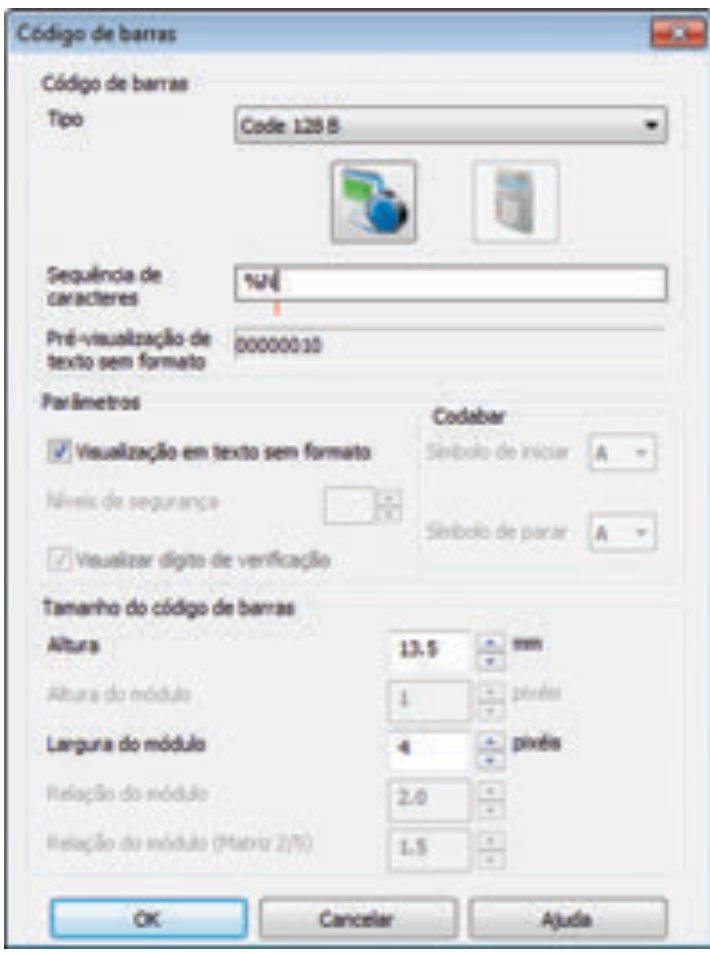

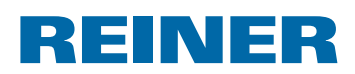

A janela do código de barras está dividida em três áreas:

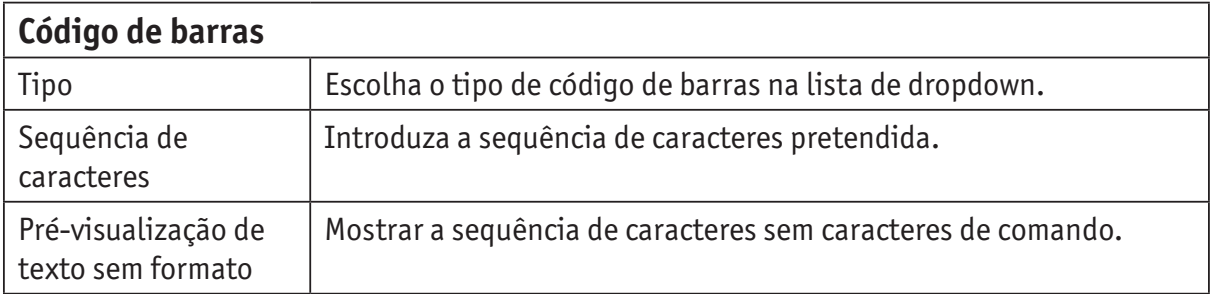

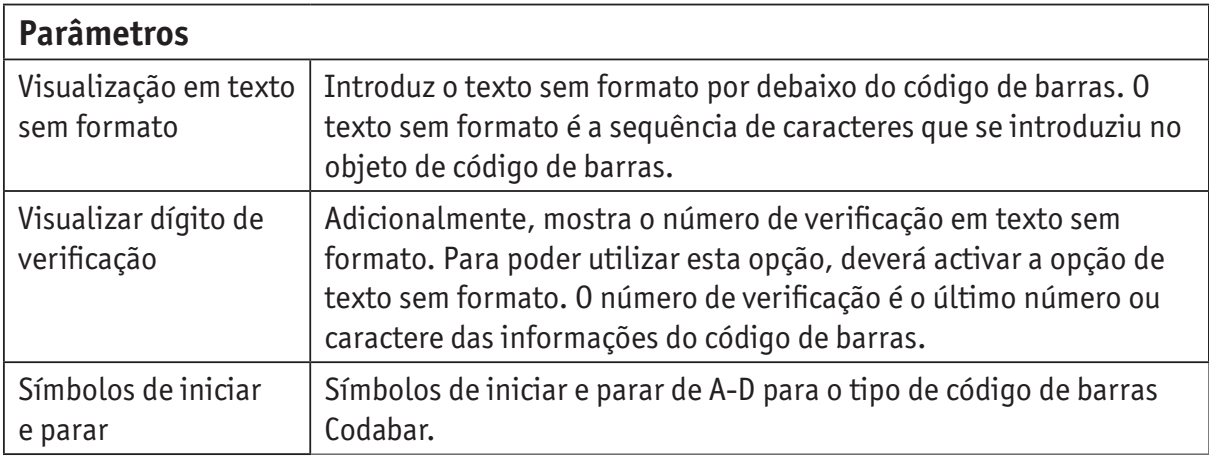

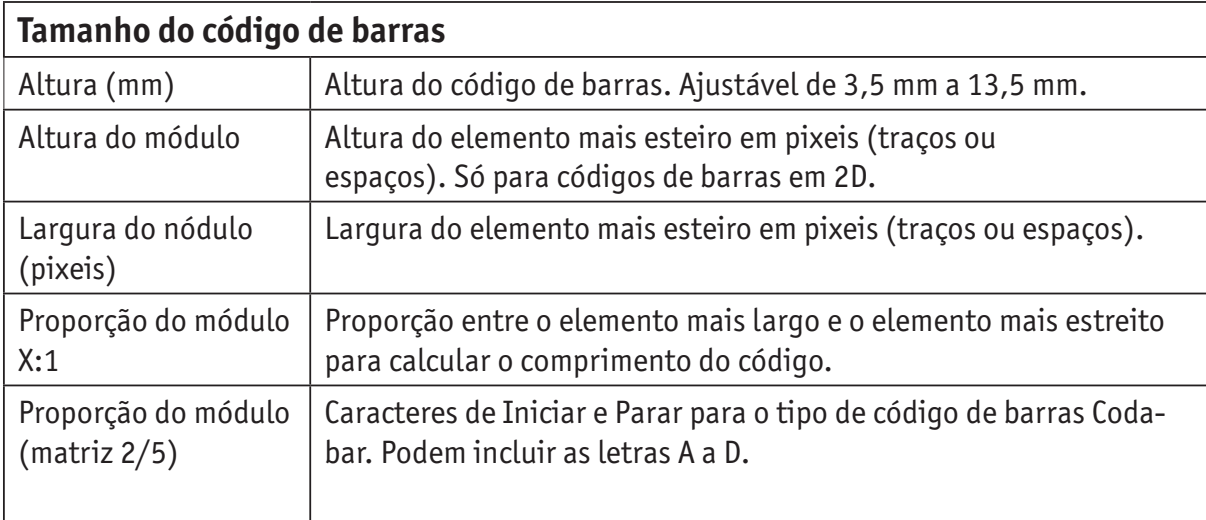

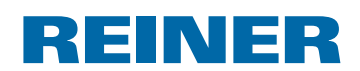

### **2.7.2. Numeração sequencial/datação**

O PCset graphic diferencia entre códigos de barras **fixos** e **variáveis**. O conteúdo dos códigos de barras fixos não se altera durante a impressão. Os códigos de barras variáveis incluem, para além do texto, a data/hora e/ou o numerador que se alteram durante a impressão.

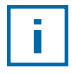

De uma forma geral, os objetos de código de barras variáveis, estão limitados a quatro. O número de objetos de código de barras fixo que se podem introduzir é ilimitado.

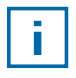

Os códigos de barras variáveis incluem os tipos de códigos de barras "2/5 Interleaved", "Code 39" e "Code 128 B".

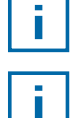

Um código de barras só pode incluir **um** numerador e/ou **uma** data/hora.

Ao introduzir um numerador ou um objeto de data/hora pela primeira vez, são assumidas as configurações por defeito de ditos objetos.

- **F** Para criar um objeto de código de barras, clicar no **símbolo de código de barras** e arrastrá-lo para uma linha para o colocar na posição pretendida.
- ▶ Premir o botão direito do rato, seleccionar "Formato de código de barras". Abre-se a janela de configuração do código de barras.
- **F** Para introduzir o **Numerador** usar a função de Drag & Drop para o arrastrar para a sequência de caracteres.

Na linha de "Sequência de Caracteres" aparece %N para o Numerador.

- ▶ Para configurar o Numerador, clicar com o botão direito do rato em %N ou em Numerador. Abre-se o menu de contexto (ver "Numerador", página 193). Introduzir as configurações pretendidas e colocar em **OK** para confirmar.
- **F** Para introduzir a **Data/Hora** usar a função de Drag & Drop para a arrastrar para a sequência de caracteres. Na linha de "Sequência de Caracteres" aparece %D para a Data/Hora.
- ▶ Para configurar a Data/Hora, clicar com o botão direito do rato em %D ou em Data/Hora. Abre-se o menu de contexto (ver "Data/Hora", página 190). Introduzir as configurações pretendidas e colocar em **OK** para confirmar.
- ▶ Clicar em OK para quardar as configurações.

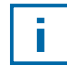

O traço vermelho por debaixo do campo de edição especifica a posição da data/hora ou objeto de numerador introduzida.

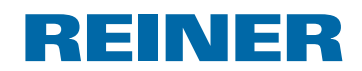

### **2.7.3. Menu de contexto objeto de código de barras**

Se se inserir um objeto de código de barras (ver "Objetos", página 186), a configuração corresponde às configurações por defeito.

O menu de contexto de cada objeto de código de barras pode ser configurado individualmente de forma diferente.

**Para abrir o menu de contexto, clicar com o botão direito do rato no objeto de código de** barras pretendido.

O menu de contexto abre-se conforme ilustrado na imagem seguinte.

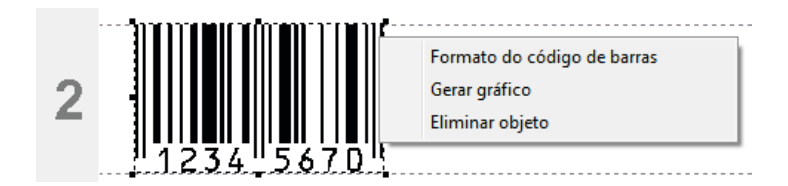

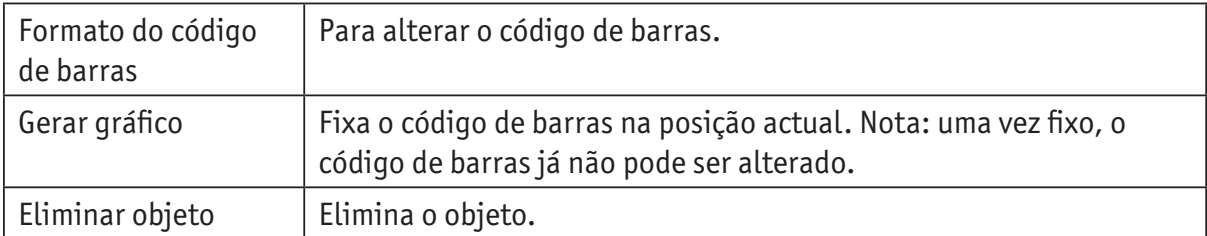

### **2.8. Disparo externo**

i l

A REINER dispõe de acessórios especiais para inicialização externa. Para mais informação, consultar os dados técnicos online.

### **2.8.1. Ligação através de USB**

- $\blacktriangleright$  Ligar o cabo de ligação USB da REINER à porta de micro USB  $\ddot{\textcirc}$ .
- $\blacktriangleright$  Colocar a roda de ajuste  $\mathcal D$  na imagem pretendida.
- $\blacktriangleright$  Fechar o contacto. A imagem pretendida é impressa.

### **2.8.2. Disparo através de interruptor externo**

A ligação através de um interruptor processa-se através de um contacto separado electricamente.

Para a ligação é necessária uma fonte de energia externa - DC 2,4 - 24 V.

- $\blacktriangleright$  Ligar o cabo de ligação da REINER à tomada para inicialização externa  $10$ .
- $\triangleright$  Colocar a roda de ajuste  $\mathcal D$  na imagem pretendida.
- $\blacktriangleright$  Fechar o contacto. A imagem pretendida é impressa.

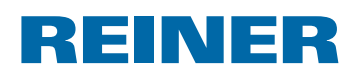

# **3. Manutenção**

# **3.1. Substituir cartucho de impressãos**

A causa detalhada e a eliminação são indicadas na barra de estado  $\overline{d}$  do software do PCSet graphic.

### **Substituir o cartucho de impressão ⇒ Imagem**  $\mathbf{\Omega}$  **+ <b>B** + **D**

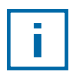

Dependendo do tipo de tinta podem ser necessárias juntas diferentes (Ver "Substituição das juntas", página 202).

- ► Colocar o *jetStamp graphic* 970 na estação de base <sup>4</sup>.
- **F** Girar a roda de ajuste  $\overline{O}$  para a posição **1**.
- $\blacktriangleright$  Manter a tecla do disparador  $\textcircled{1}$  pressionado e retirar o dispositivo da estação de base  $\textcircled{4}$ . O disparador base 3 desloca-se para o meio.
- **Pressionar o bloqueio do cartucho de impressão**  $\overline{13}$  **ligeiramente para a direita até que** seja possível abrir a tampa do cartucho de impressão  $\mathfrak{B}.$
- Abrir a tampa do cartucho de impressão  $(1)$ .
- Retirar o cartucho de impressão  $\Omega$  do dispositivo.
- **F** Retirar o novo cartucho de impressão  $\Omega$  da embalagem e retirar a película protectora dos injectores<sup>(15)</sup>.
- $\triangleright$  Colocar o dispositivo em cima de uma superfície estável.
- **Finserir cartucho de impressão**  $\Omega$ **.**
- $\blacktriangleright$  Fechar a tampa do cartucho de impressão  $(1)$ .
- **Premir a tecla de disparo 1.** O disparador base  $\overline{3}$  desloca-se para a posição inicial.

### **3.2. Limpar os contactos do cartucho de impressão**

### **Limpar os contactos do cartucho de impressão → Imagem**  $\blacksquare$  **+ B + D**

Em alguns casos raros, a sujidade nos contactos do cartucho de impressão  $^{(14)}$  podem dar origem a maus resultados de impressão.

- **F** Colocar o *jetStamp graphic* 970 na estação de base  $\overline{4}$ .
- **F** Girar a roda de ajuste  $\overline{O}$  para a posição 1.
- A Manter a tecla do disparador  $\Omega$  pressionado e retirar o dispositivo da estação de base  $\Omega$ . O disparador base  $\overline{3}$  desloca-se para o meio.
- **Pressionar o bloqueio do cartucho de impressão**  $\overline{13}$  **ligeiramente para a direita até que** seja possível abrir a tampa do cartucho de impressão  $\mathfrak{B}.$
- Abrir a tampa do cartucho de impressão  $\mathfrak{B}$ .

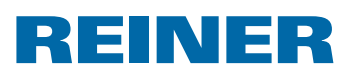

- Retirar o cartucho de impressão  $\overline{12}$ .
- **F** Limpar os contactos do cartucho de impressão  $\overline{14}$  no cartucho de impressão  $\overline{12}$  e na tampa do cartucho de impressão  $11$  com um pano húmido, humedecido em álcool se necessário.
- $\triangleright$  Colocar o dispositivo em cima de uma superfície estável.
- **Finserir cartucho de impressão**  $\overline{12}$ **.**
- $\blacktriangleright$  Fechar a tampa do cartucho de impressão  $(1)$ .
- **Premir a tecla de disparo 1.** O disparador base  $\overline{3}$  desloca-se para a posição inicial.

### **3.3. Limpar os injectores**

Se aparecem riscos ou a qualidade da impressão é má pode tratar-se de problemas de tinta seca 15.

#### **Impressão sem formação de linhas:**

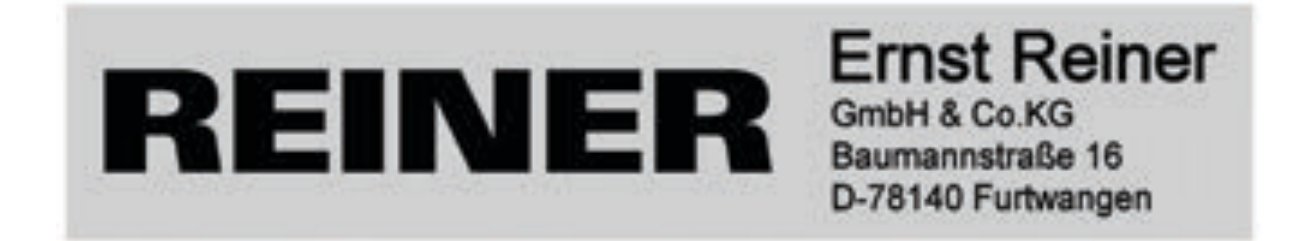

### **Impressão com formação de linhas:**

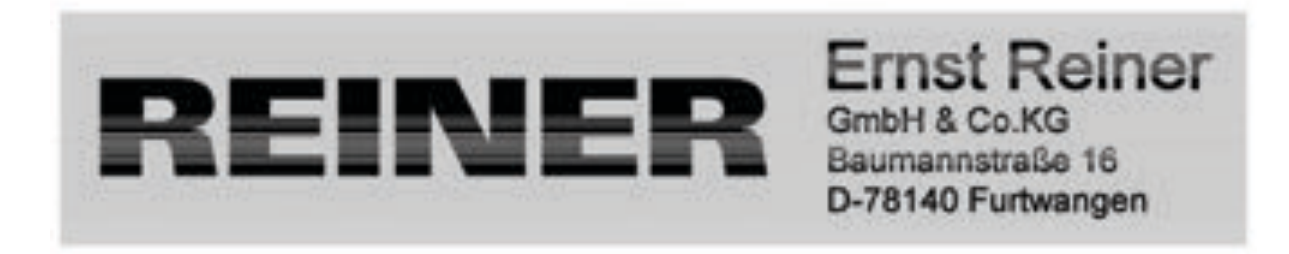

### **3.3.1. Limpeza automática dos injectores**

#### **ATENÇÃO**

Risco de cegueira em caso de contacto da tinta com os olhos.

► Não apontar os injectores <sup>15</sup> do *jetStamp graphic* 970 em direcção ao rosto!

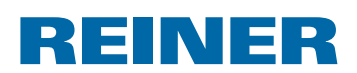

### **Iniciar o mecanismo de limpeza automática ⇒ Imagem A + D**

î.

Para limpar os injectores  $(15)$  é injectada uma pequena quantidade de tinta.

- $\blacktriangleright$  Retirar o dispositivo da estação de base e colocá-lo numa superfície plana.
- $\triangleright$  Girar a roda de ajuste  $\overline{O}$  para a posição **C**.
- **Premir a tecla de disparo 1.**

### **3.3.2. Limpeza manual dos injectores**

### **Limpeza manual dos injectores**  $\Rightarrow$  **Imagem**  $\mathbf{D}$  **+ E**

Se a limpeza automática dos injectores não produzir os resultados desejados, recomenda-se a seguinte acção:

- $\blacktriangleright$  Para remover a tinta seca, pressionar um pano macio ligeiramente humedecido em etanol (álcool) contra os injectores  $(15)$ .
- Absorver a tinta derramada e secar os injectores  $(15)$ .

# **3.4. Limpar a junta**

### **Limpar a junta**  $\Rightarrow$  **Imagem**  $\Delta$  **+ D**

A junta  $\overline{5}$  encontra-se na estação de base  $\overline{4}$ .

 $\blacktriangleright$  Limpar a junta  $\bigcirc$  com um pano limpo e húmido.

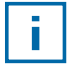

Limpar a junta  $\odot$  a intervalos regulares. Substituir se estiver muito sujo ou danificado.

## **3.5. Substituir a junta**

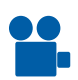

Poderá encontrar um vídeo no nosso site www.reiner.de ou em youtube.

### **Substituir a junta ⇒ Imagem A + D**

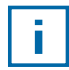

Dependendo do tipo de tinta podem ser necessárias juntas diferentes.

- **Pressionar ligeiramente a junta**  $\overline{5}$  **no bordo frontal.**
- $\blacktriangleright$  Libertar a ponta da junta  $\overline{16}$ .
- $\triangleright$  Colocar uma nova junta no suporte.
- $\blacktriangleright$  Pressioná-la ligeiramente para baixo até que encaixe no suporte.

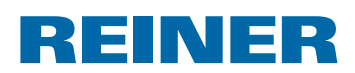

### **3.6. Limpar a carcaça**

#### **CUIDADO**

Perigo de choque eléctrico se a água entrar dentro do dispositivo.

- $\blacktriangleright$  Retirar a ficha da tomada.
- $\blacktriangleright$  Informar os serviços especializados ou o apoio ao cliente REINER.

#### *AVISO*

Os produtos de limpeza agressivos podem danificar a carcaça.

- $\triangleright$  Não utilizar detergente em pó nem produtos de limpeza que dissolvam o plástico.
- **F** Se necessário, limpe a estrutura exterior do aparelho, com um pano macio. Se estiver muito sujo, humedeça ligeiramente o pano em água e utilize um detergente suave.

# REINER

# **4. Detecção e eliminação de avarias**

# **4.1. O** *jetStamp graphic* **970 não funciona**

### **Resolução do problema → Imagem A + C**

- f Retirar o cabo USB do *jetStamp graphic* 970.
- Abrir o compartimento das pilhas recarregáveis $(2)$ .
- $\blacktriangleright$  Retirar as pilhas recarregáveis.
- $\blacktriangleright$  Esperar aprox. 3 segundos.
- $\blacktriangleright$  Voltar a colocar as pilhas recarregáveis.
- **Example 2** Ligar o micro USB do dispositivo  $\overline{9}$  ao PC mediante o cabo de USB.
- $\triangleright$  Colocar a roda de ajuste  $\mathcal{D}$  na posição **1**.
- $\blacktriangleright$  Iniciar PCset graphic.
- $\blacktriangleright$  Verificar o indicador de carga  $\hat{\mathbb{U}}$  (ver "Interface do utilizador", página 184).

### **4.2. Possíveis causas para o não funcionamento das pilhas recarregáveis**

- Não foram colocadas pilhas recarregáveis ou foram mal colocadas.
- Os contactos no compartimento das pilhas recarregáveis estão defeituosos.
- A temperatura da bateria é superior a 40 graus Celsius.
- Pilhas recarregáveis envelhecidas.
- Pilhas recarregáveis defeituosas.
- Pilhas recarregáveis completamente descarregadas (descarga completa).

### **Capacidade e duração**

A capacidade total das pilhas recarregáveis só é atingida após repetição de carga e descarga. À medida que as pilhas recarregáveis envelhecem, a sua duração diminui.

As pilhas recarregáveis estão sujeitas a desgaste. Não se pode garantir uma duração superior a seis meses.

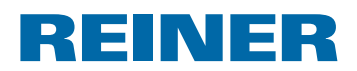

# **4.3. Sinais ópticos (LED)**

 $\lceil \rceil$ 

Se a luz do indicador laranja estiver a piscar (aviso), no indicador de estado  $\Phi$  do software PCset graphic aparece uma mensagem completa sobre o dispositivo  $\circledA$ (ver "Interface do utilizador", página 184).

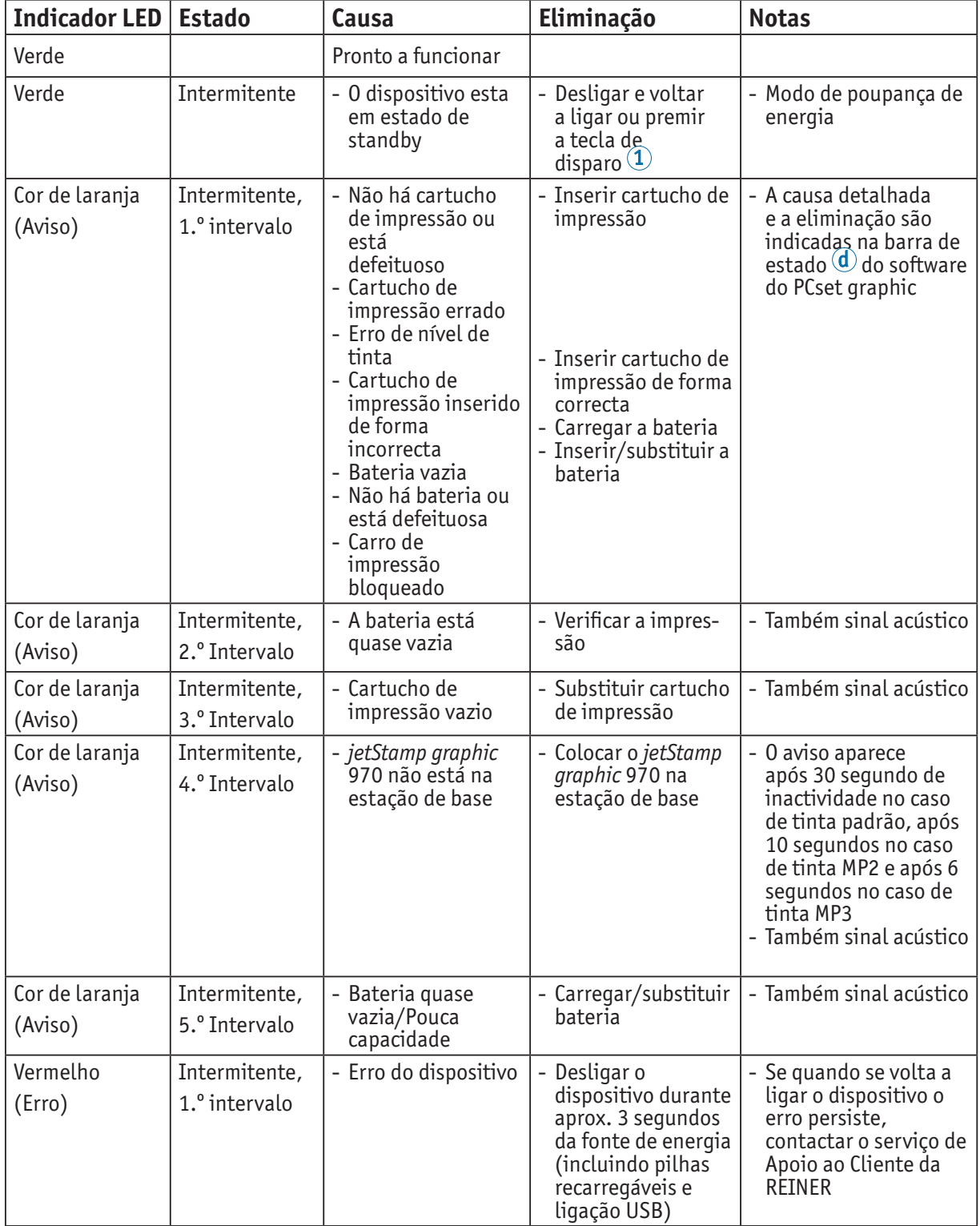

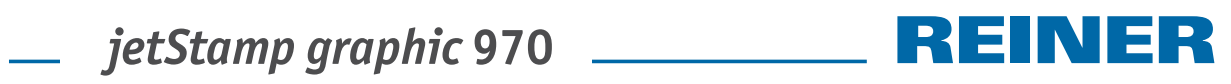

# **4.4. Sinais acústicos**

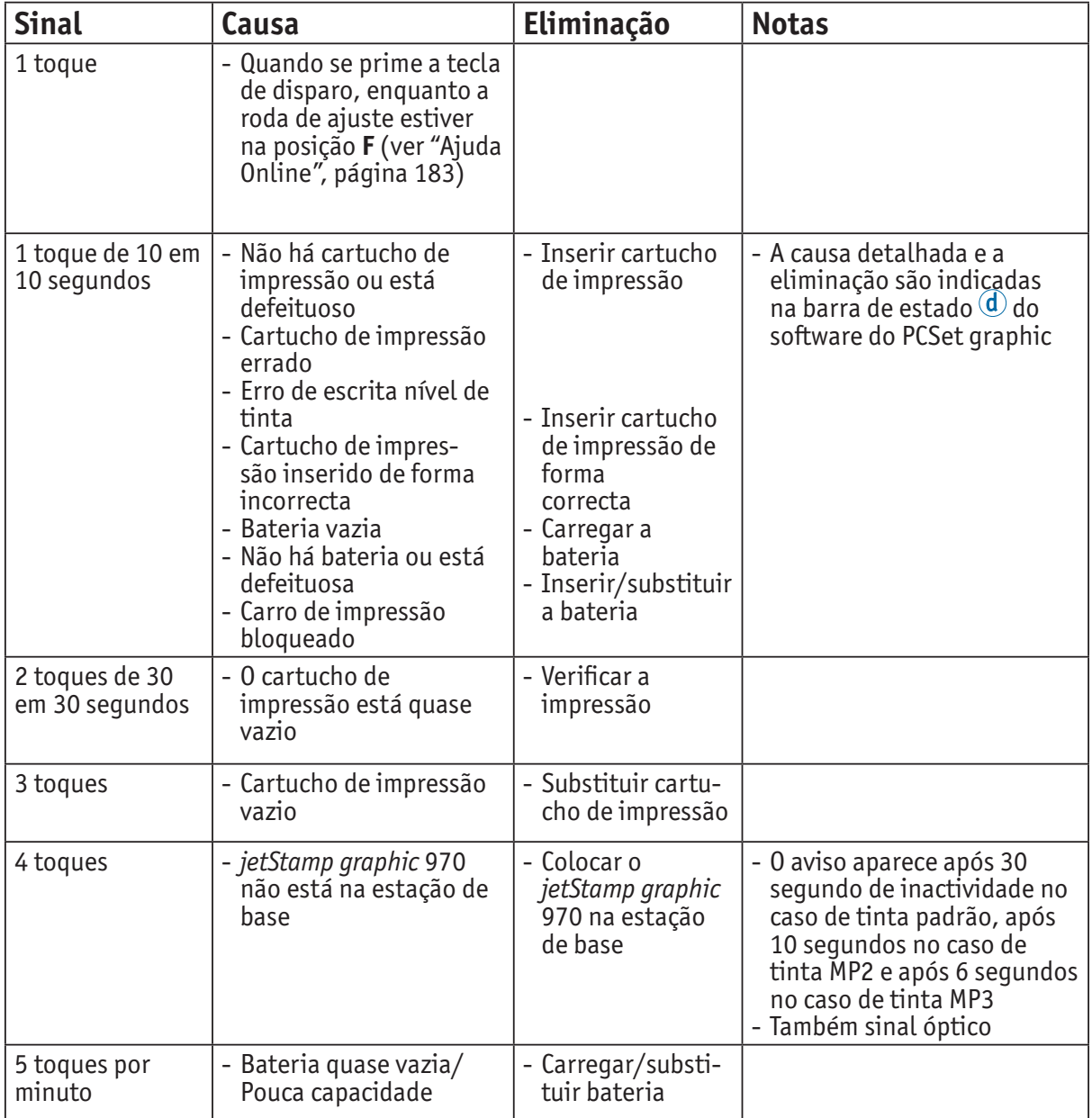

# REINER

# **5. Dados técnicos e acessórios**

# **5.1. Placa de identificação**

Antes de ligar o dispositivo, consultar a placa de identificação.

A placa de identificação encontra-se na parte inferior do dispositivo. Significado:

Mod. = Modelo (Model)

S/N = Número de série (Serial Number)

QC. = Controlo da qualidade (Quality Control)

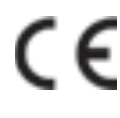

 = *jetStamp graphic* 970 cumpre os requisitos da directiva CE 2004/108/CE. O dispositivo está identificado com a marcação CE.

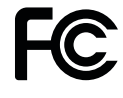

 = *jetStamp graphic 970* is in accordance with the following standards or standardized documents. FCC 47 CFR Ch.1 Part 15 Bluetooth: FCC: R7TAMB2300.

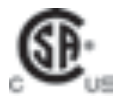

= Safety of Information Technology Equipment

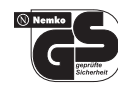

 = O dispositivo foi fabricado de acordo com o estipulado nas normas de segurança IEC/EN 60950-1.

### **Eliminação**

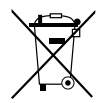

### **Directiva 2006/66/CE:**

Os consumidores devem entregar as pilhas e as baterias usadas num ecoponto adequado.

As pilhas e as baterias podem ser entregues gratuitamente nos ecopontos municipais designados para o efeito ou no local de compra.

Este símbolo significa:

Não descartar pilhas e as baterias com o lixo doméstico.

Os seguintes sinais podem aparecer debaixo do símbolo:

Cd = Contém mais de 0,002 por cento de peso de cádmio

Hg = Contém mais de 0,005 por cento de peso de mercúrio

Pb = Contém mais do que 0,004 por cento de peso de chumbo

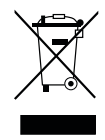

### **Directiva 2002/96/CE REEE:**

Não descartar os aparelhos velhos com o lixo doméstico doméstico. Em vez disso, entregue-os num ecoponto designado para a reciclagem de equipamentos eléctricos e electrónicos.

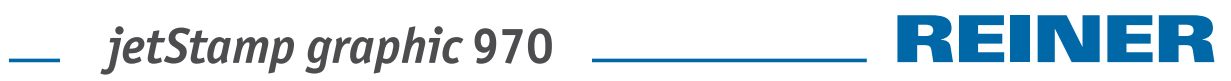

# **5.2. Dados técnicos**

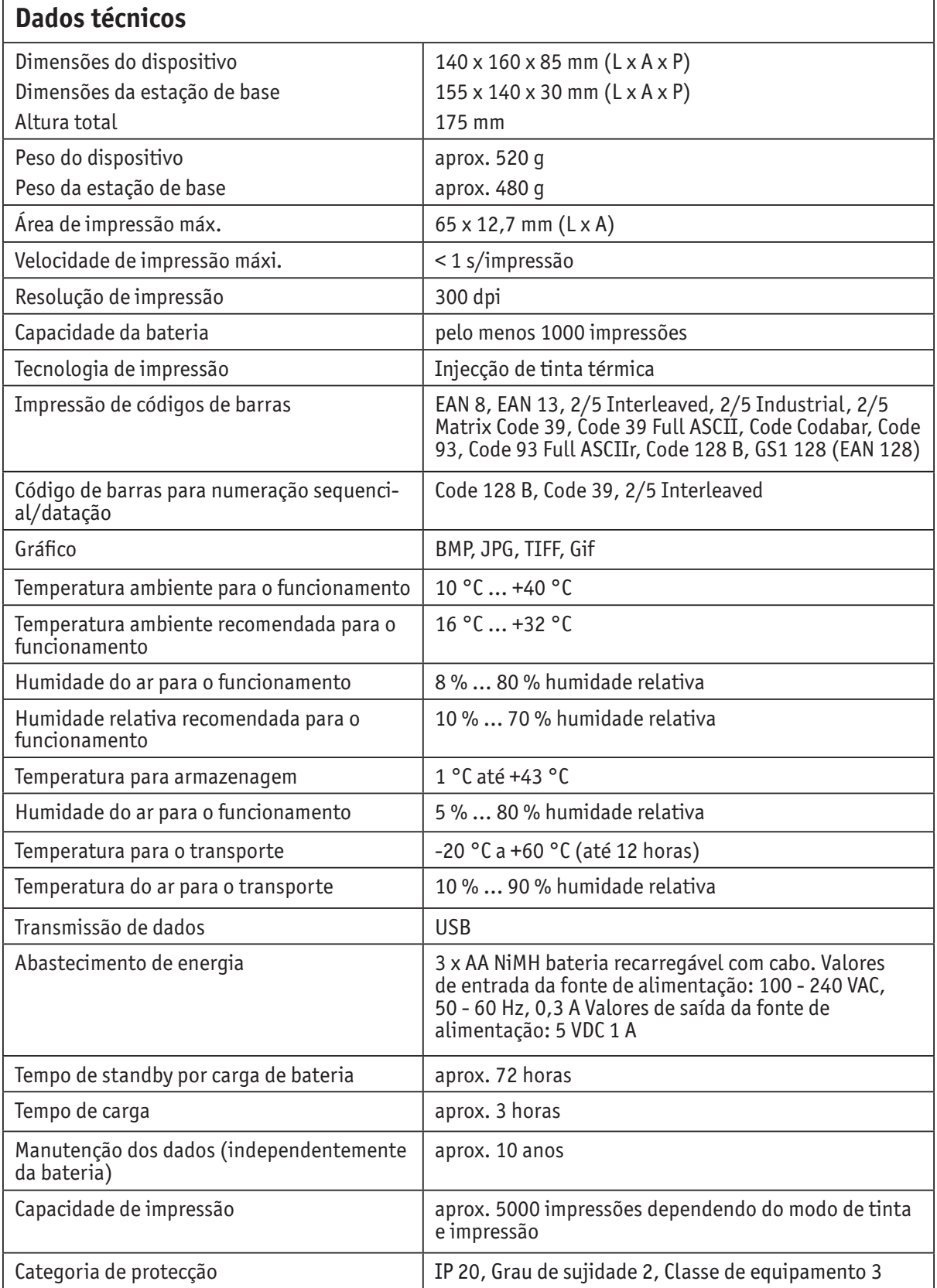

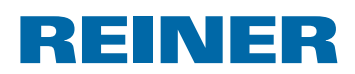

### **5.3. Transporte e eliminação**

#### **Transporte**

#### *AVISO*

Dispositivo danificado devido a transporte incorrecto.

 $\triangleright$  Usar exclusivamente embalagens que protejam o dispositivo contra choques e golpes!

#### **Eliminação**

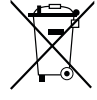

### **Directiva 2006/66/CE:**

Os consumidores devem entregar as pilhas e as baterias usadas num ecoponto adequado.

As pilhas e as baterias podem ser entregues gratuitamente nos ecopontos municipais designados para o efeito ou no local de compra.

Este símbolo significa:

Não descartar pilhas e as baterias com o lixo doméstico. Os seguintes sinais podem aparecer debaixo do símbolo:

Cd = Contém mais de 0,002 por cento de peso de cádmio

Hg = Contém mais de 0,005 por cento de peso de mercúrio

Pb = Contém mais do que 0,004 por cento de peso de chumbo

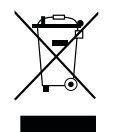

#### **Directiva 2002/96/CE REEE:**

Não descartar os aparelhos velhos com o lixo doméstico doméstico. Em vez disso, entregue-os num ecoponto designado para a reciclagem de equipamentos eléctricos e electrónicos.

## **5.4. Acessórios**

### **Cartucho de impressão inkjet**

- N.º encomenda P3-S-BK: 947 100 000
- N.º encomenda P3-S-MG: 947 100 002

### **Cartucho de impressão inkjet MP3**

■ N.º encomenda P3-MP3-BK: 947 100 - 120

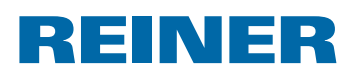

# **6. Contacto**

### **Ernst Reiner GmbH & Co. KG**

Baumannstr. 16 78120 Furtwangen/Germany Phone: +49 7723 657-0 Fax: +49 7723 657-200 Email: reiner@reiner.de www.reiner.de

© 2014 Ernst Reiner GmbH & Co. KG

Reservados todos os direitos. A tradução, reimpressão ou a reprodução deste manual, ainda que parcialmente e sob qualquer forma, requer a nossa autorização expressa por escrito. Reservamo-nos o direito de realizar alterações do conteúdo deste manual sem aviso prévio. Este manual foi preparado com cuidado, no entanto não podemos aceitar a responsabilidade por quaisquer erros ou omissões ou por qualquer dano resultante.

# **7. Índice**

# **A**

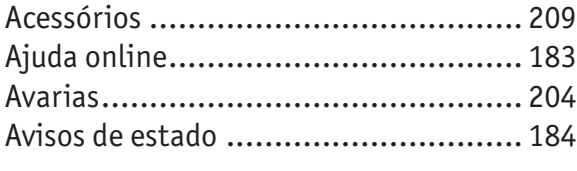

# **C**

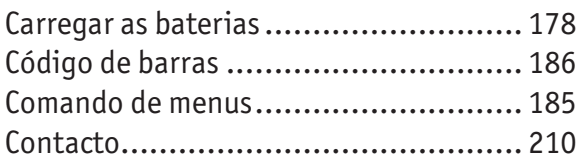

# **D**

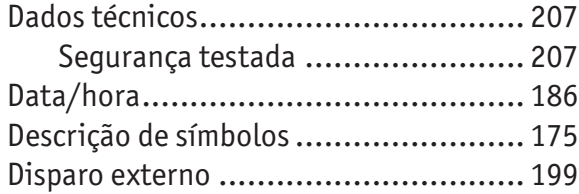

# **E**

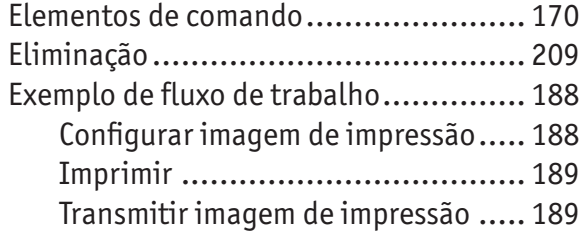

# **G**

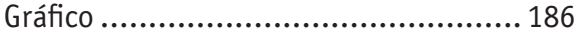

# **I**

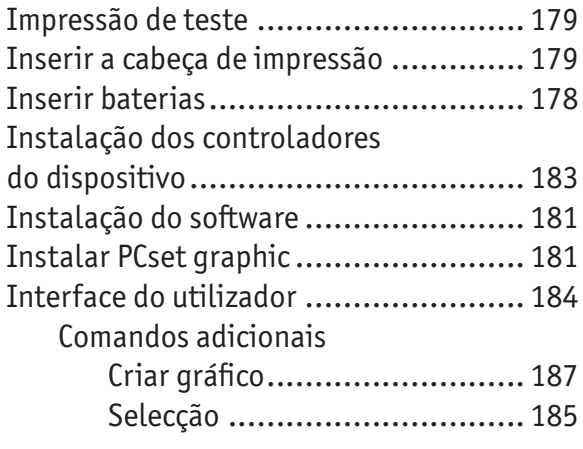

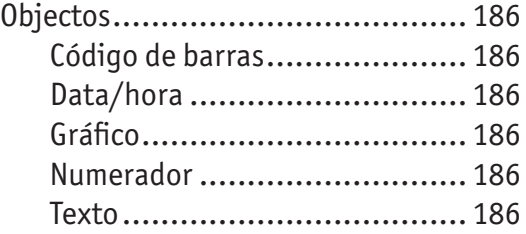

# **M**

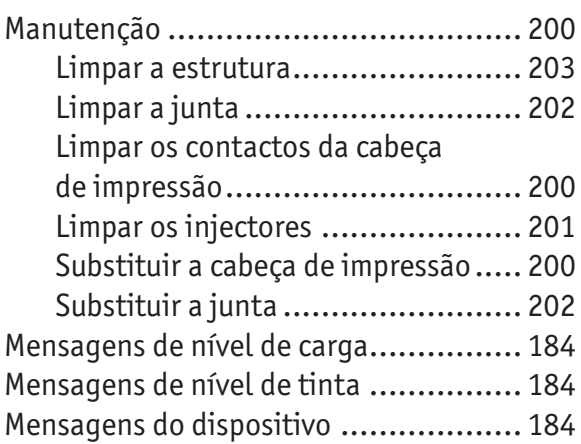

# **O**

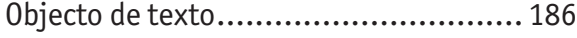

# **R**

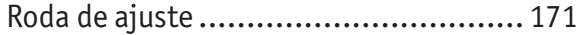

# **S**

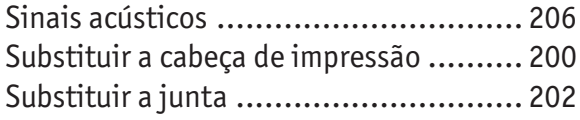

# **T**

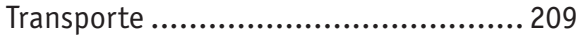

### **P**

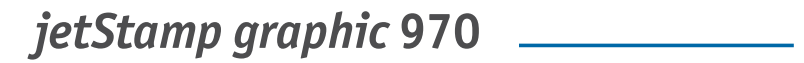

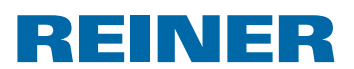

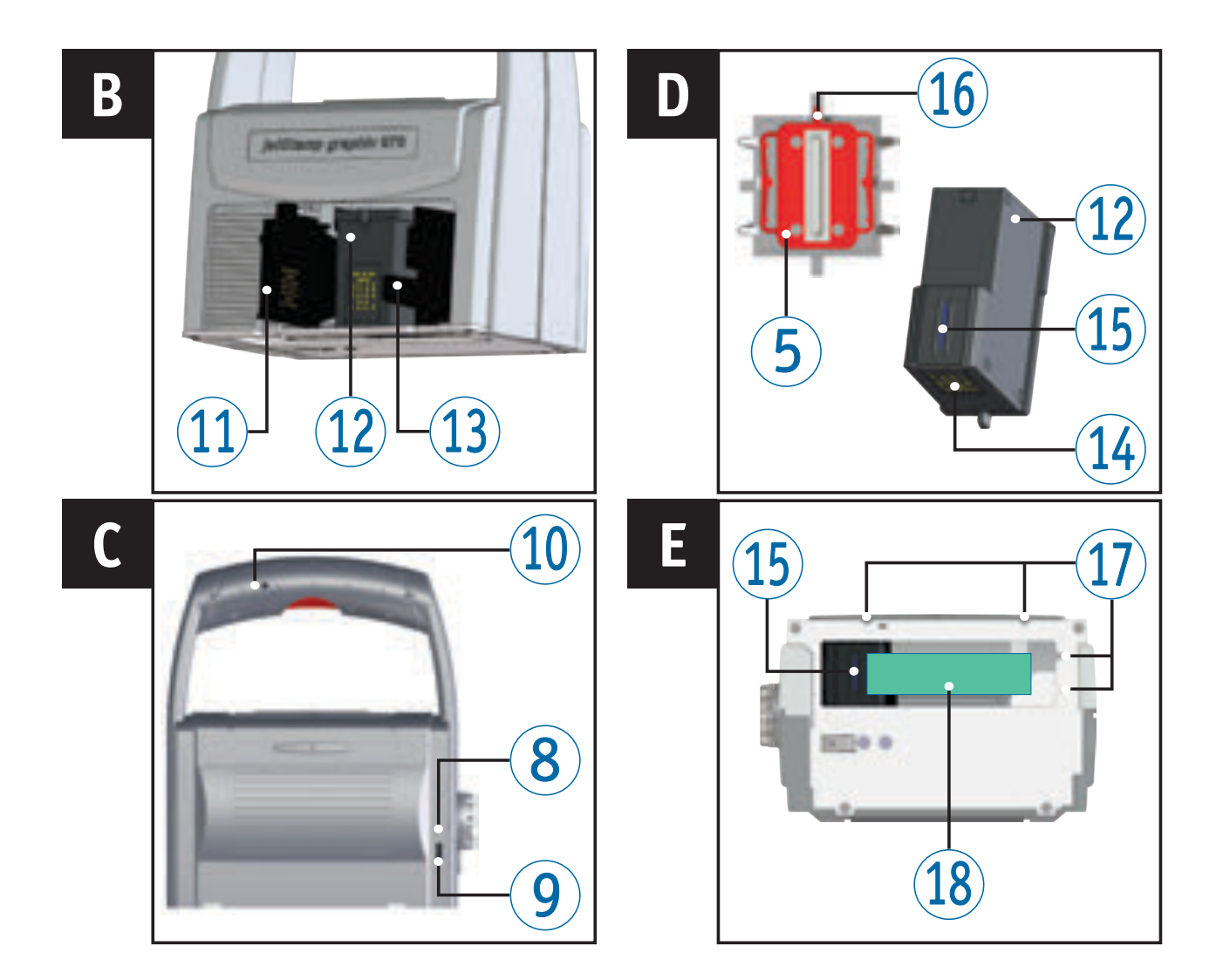

## **Comandi**

- Pulsante di attivazione
- Vano batterie
- Carrello di stampa
- Stazione base
- Guarnizione
- Spia LED
- Rotella di regolazione
- Spia LED verde
- Porta Micro-USB
- Spina jack per attivazione esterna
- Sportello a ribalta cartuccia di stampa
- Cartuccia di stampa
- Bloccaggio cartuccia di stampa
- Contatti cartuccia di stampa
- Ugelli
- Punta della guarnizione
- Supporti di posizionamento
- Area di stampa

REINER

### **Rotella di regolazione**

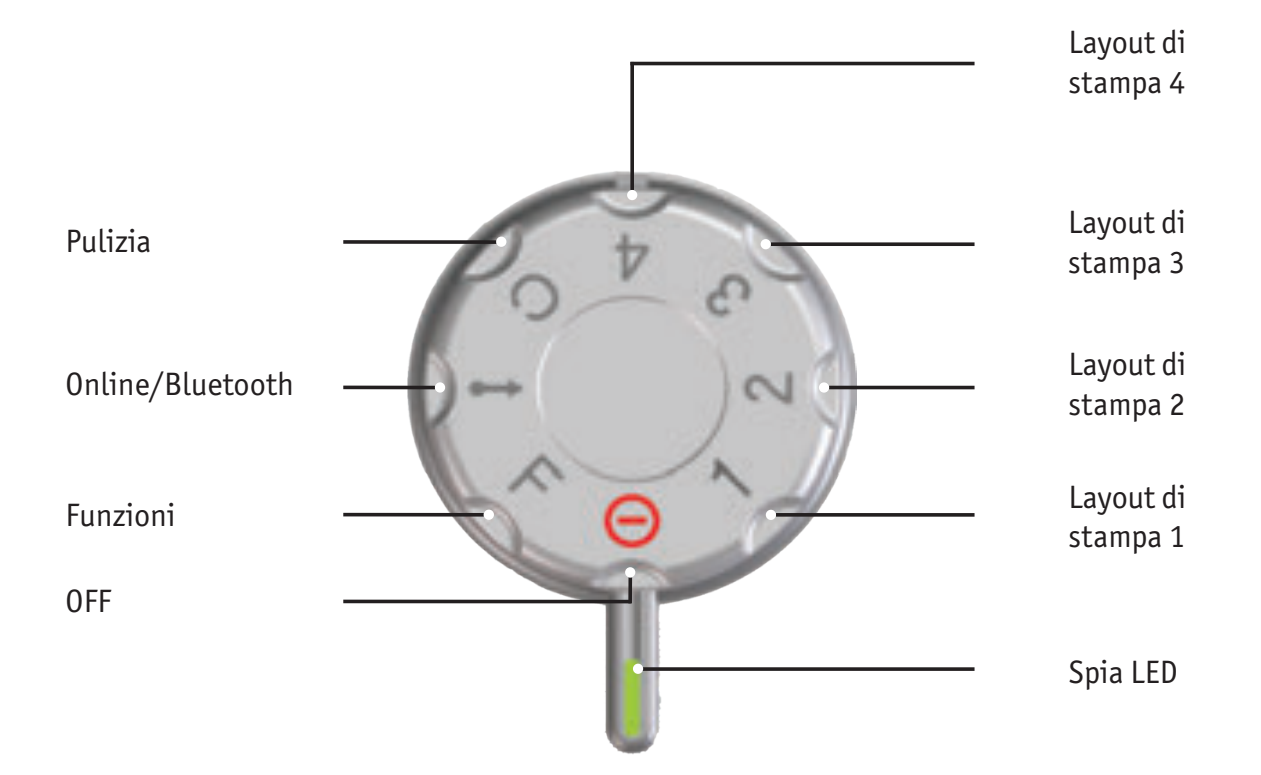

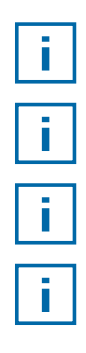

La **spia LED** è necessaria come indicatore delle impostazioni.

Per efettuare le impostazioni delle **funzioni,** vedere "Guida Online", pagina 225.

Per evitare i malfunzionamenti, regolare le impostazioni con precisione in base al LED.

Per attivare il Bluetooth, impostare la rotella di regolazione  $\widehat{\mathcal{D}}$  su **Online/Bluetooth** (vedere "Bluetooth", pagina 222)

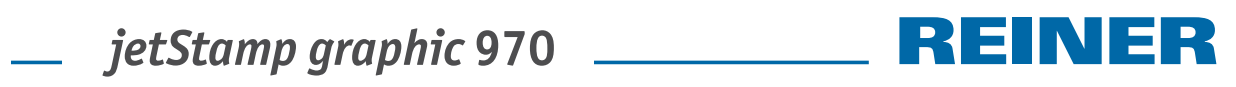

# **Indice**

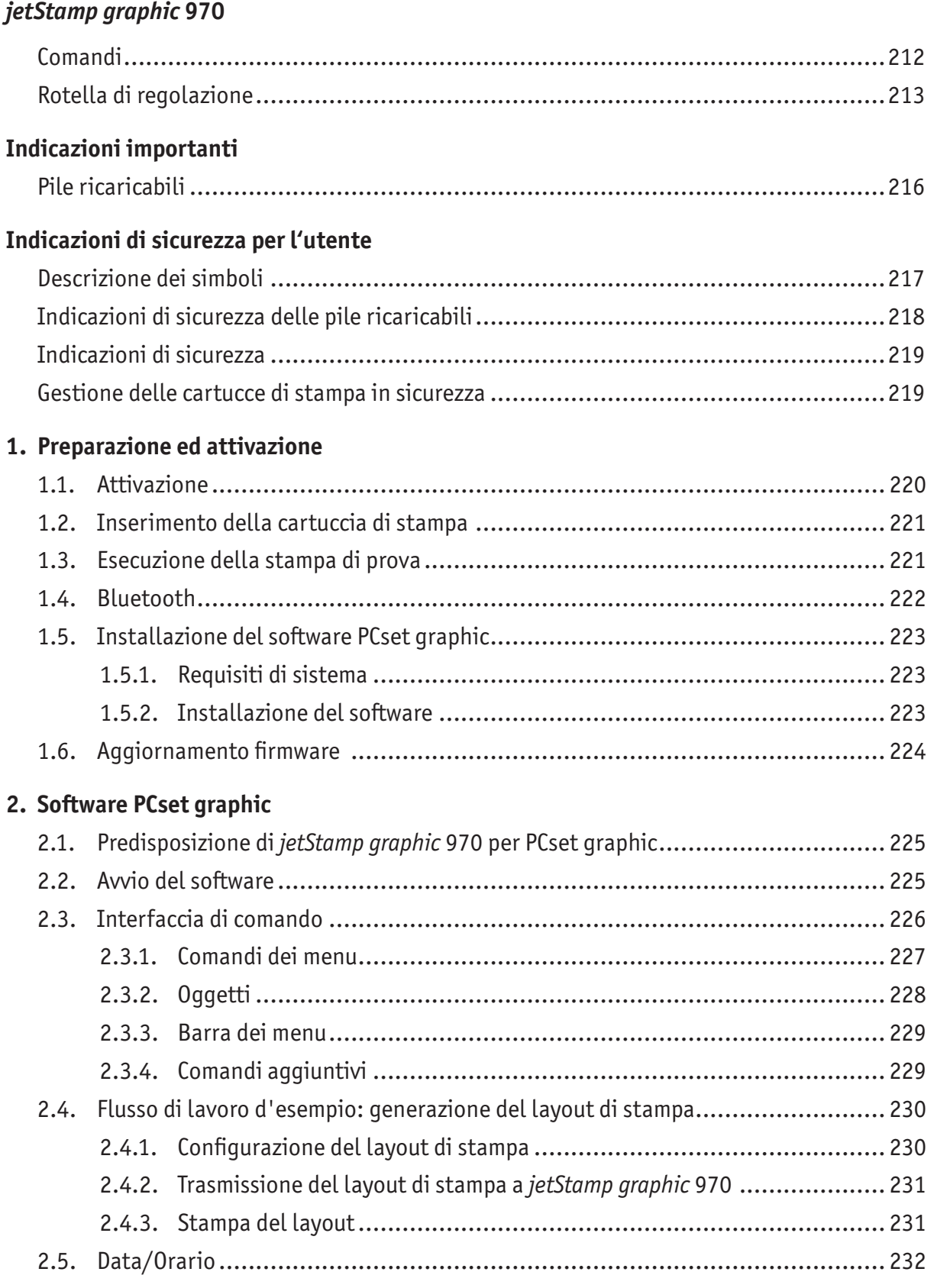
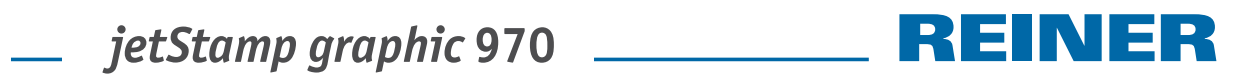

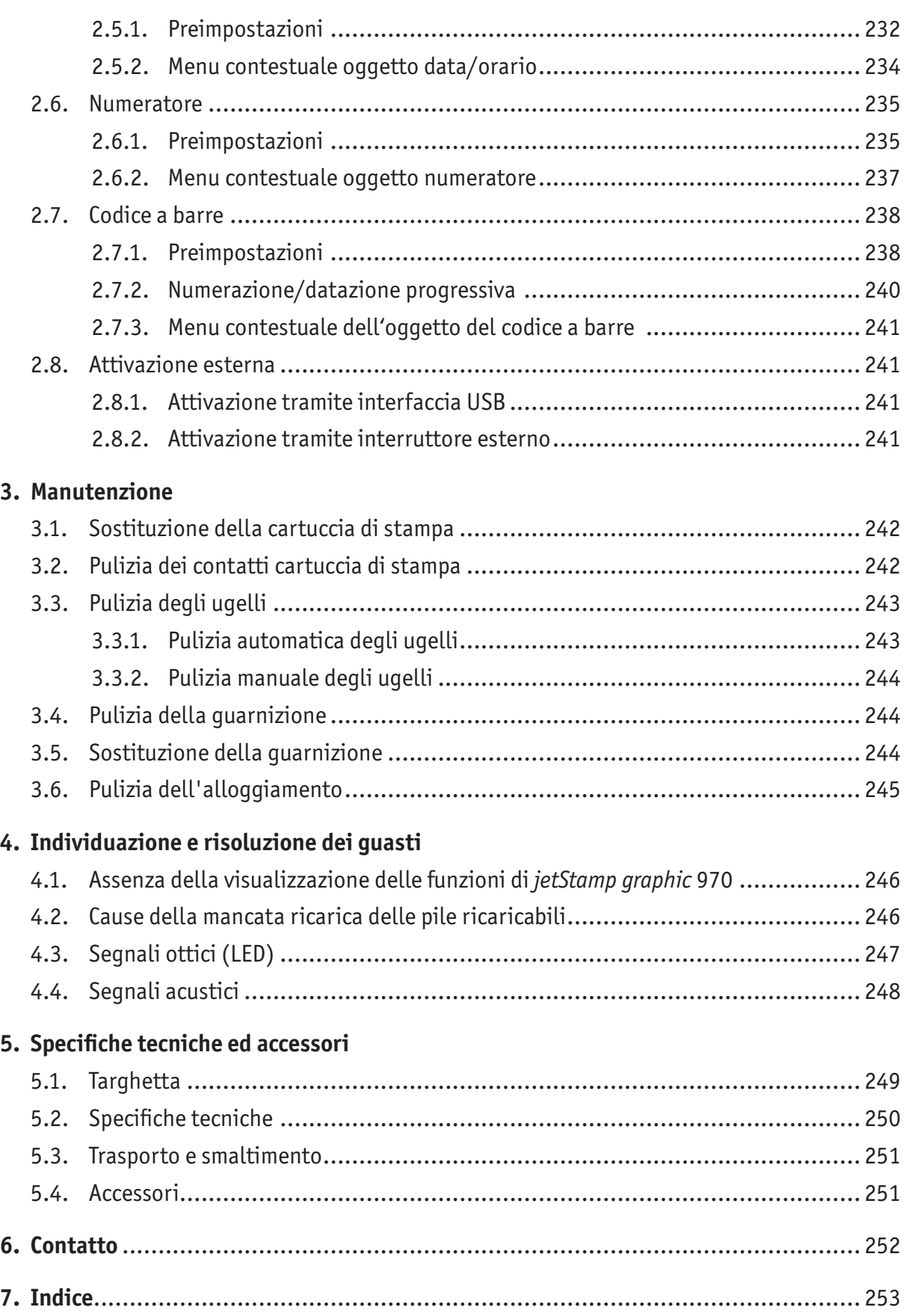

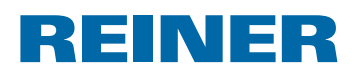

# **Indicazioni importanti**

Prima di attivare *jetStamp graphic* 970 è tassativamente necessario leggere le istruzioni per l'uso in tutte le loro parti prestando particolare attenzione alle indicazioni di sicurezza. Con questo approccio si escludono eventuali incertezze in merito alla gestione del timbro elettrico e le situazioni di pericolo connesse garantendo l'incolumità dell'utente e prevenendo eventuali danni all'apparecchiatura.

# **Pile ricaricabili**

La ricarica delle pile ricaricabili viene gestita elettronicamente. Con questo sistema si garantisce che le celle delle pile ricaricabili vengano ricaricate in modo ottimale ed adeguato.

#### **Ricarica**

 $\triangleright$  Ricaricare completamente le pile ricaricabili prima del primo impiego. La ricarica ha una durata di 3 ore circa.

Le pile ricaricabili non assicurano la massima autonomia dopo il primo processo di ricarica completa.

#### **Raggiungimento della massima autonomia**

La massima autonomia si raggiunge se si caricano e scaricano completamente le pile ricaricabili più volte.

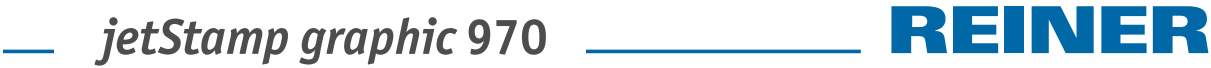

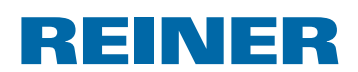

# **Indicazioni di sicurezza per l'utente**

### **Descrizione dei simboli**

#### **A PERICOLO**

Gli avvisi di situazioni di pericolo che **risultano direttamente fatali o provocano lesioni gravi** non rispettando le misure specificate.

#### **AVVERTENZA**

Gli avvisi di situazioni di pericolo che **possono risultare fatali o provocare lesioni gravi** non rispettando le misure specificate.

#### **AT TENZIONE**

Gli avvisi di situazioni di pericolo che **possono provocare lesioni** non rispettando le misure specificate.

#### *AVVISO*

Gli avvisi di situazioni di pericolo che **possono provocare danni materiali** non rispettando le misure specificate.

 $\blacktriangleright$  In questo caso viene richiesto un intervento.

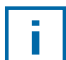

Indicazioni e suggerimenti per semplificare ulteriormente la gestione di *jetStamp graphic* 970.

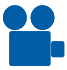

Indicazioni sui video delle istruzioni.

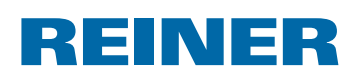

# **Indicazioni di sicurezza delle pile ricaricabili**

Le pile ricaricabili sono soggette all'usura. Non si garantisce una durata superiore ai sei mesi.

#### **AVVERTENZA**

È presente il pericolo d'esplosione in caso di contatto con il fuoco.

 $\triangleright$  Non gettare mai le pile ricaricabili nel fuoco.

#### **AT TENZIONE**

È presente il pericolo di lesioni prodotte dai danni al rivestimento delle pile ricaricabili con l'impiego di pile ricaricabili non adeguate o non ricaricabili.

 $\blacktriangleright$  Utilizzare esclusivamente le pile ricaricabili adequate all'apparecchio.

#### **Impiego del modello**

Per ricaricare le pile ricaricabili utilizzare esclusivamente l'alimentatore di rete fornito in dotazione o una connessione PC-USB.

Utilizzare solo pile ricaricabili (tre pezzi) modello nichel-idruro di metalli (codice articolo REINER: 946 192 - 000) del formato AA.

Sostituire sempre tutte le pile ricaricabili utilizzate allo stesso tempo.

Le pile ricaricabili non omologate possono provocare danni o malfunzionamenti.

 $\blacktriangleright$  Utilizzare solo le pile ricaricabili previste.

#### **Inserimento**

Rispettare le polarità delle pile ricaricabili durante l'inserimento, vedere i simboli!

#### **Smaltimento**

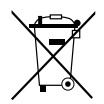

Direttiva 2006/66/CE:

Gli utenti sono tenuti a fornire le batterie usate a un centro di raccolta adeguato. È possibile restituire le batterie gratuitamente ai centri di raccolta comunali competenti o al punto vendita.

Il simbolo riportato a lato significa che

non è consentito smaltire le batterie insieme ai rifiuti domestici.

I caratteri riportati di seguito possono essere presenti sotto al simbolo.

Cd = contiene più di 0,002 di percentuale in peso di cadmio

Hg = contiene più di 0,005 di percentuale in peso di mercurio

Pb = contiene più di 0,004 di percentuale in peso di piombo

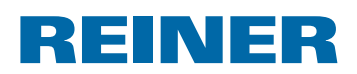

### **Indicazioni di sicurezza**

#### **AWVERTENZA**

È presente il pericolo di perdita della vista in caso di contatto dell'inchiostro con gli occhi.

**• Non tenere** *jetStamp graphic* 970 con gli ugelli rivolti contro il viso delle persone.

#### **AT TENZIONE**

Pericolo di inciampo e danni all'apparecchio a causa dei cavi dell'apparecchiatura disposti liberamente negli ambienti.

**•** Disporre i cavi dell'apparecchiatura in modo che non costituiscano una fonte di pericolo.

#### *AVVISO*

Danni all'apparecchiatura in caso di trasporto inappropriato.

 $\blacktriangleright$  Utilizzare esclusivamente un imballaggio che garantisca all'apparecchiatura una protezione da contraccolpi e sollecitazioni.

#### *AVVISO*

Danni all'apparecchiatura a causa della condensa.

 $\blacktriangleright$  Prima dell'attivazione attendere fino al raggiungimento della temperatura ambiente dell'apparecchiatura ed accertarsi che quest'ultima sia completamente asciutta.

### **Gestione delle cartucce di stampa in sicurezza**

#### **AVVERTENZA**

Si possono verificare problemi di salute ingerendo gli inchiostri.

- $\blacktriangleright$  Non ingerire.
- $\blacktriangleright$  Tenere gli inchiostri di stampa fuori dalla portata dei bambini.

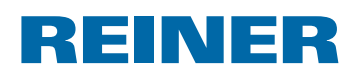

# **1. Preparazione ed attivazione**

Nella home page all'indirizzo www.reiner.de o su youtube è disponibile un video.

# **1.1. Attivazione**

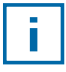

È necessario ricaricare completamente le pile ricaricabili prima del primo impiego. Il tempo di ricarica è di 3 ore circa. Le pile ricaricabili sono cariche se la spia LED verde <sup>8</sup> non è più accesa.

### **Impiego delle pile ricaricabili**  $\Rightarrow$  Fig. A

Sostituire sempre tutte le pile ricaricabili utilizzate allo stesso tempo. Rimuovendo le pile ricaricabili, la data, l'orario e il conteggio del numeratore rimangono inalterati.

- Aprire il vano batterie  $(2)$ .
- $\triangleright$  Disporre il nastro tessile in posizione orizzontale sul vano.
- $\blacktriangleright$  Prestare attenzione alla corretta polarità ed inserire le pile ricaricabili.
- $\blacktriangleright$  Chiudere il vano batterie  $\widehat{2}$

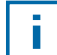

Il nastro tessile è utile per consentire una più facile rimozione delle pile ricaricabili.

### **Ricarica delle pile ricaricabili → Fig. C**

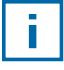

Collegare l'apparecchio al PC solo dopo aver installato il software PCset graphic (vedere "Installazione del software PCset graphic", pagina 223).

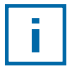

Non è possibile efettuare la ricarica con un hub USB senza una propria alimentazione elettrica.

 $\triangleright$  Collegare la porta Micro-USB dell'apparecchio  $\odot$  con il cavo USB all'alimentatore di rete ed allacciare quest'ultimo alla rete elettrica.

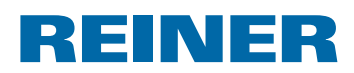

### **1.2. Inserimento della cartuccia di stampa**

#### **Inserimento della cartuccia di stampa**  $\Rightarrow$  Fig.  $\mathbf{\Lambda} + \mathbf{B} + \mathbf{D}$

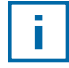

A seconda del tipo di inchiostro sono necessarie diverse guarnizioni (vedere "Sostituzione della guarnizione", pagina 244).

- **F** Disporre *jetStamp graphic* 970 nella stazione base 4.
- **Figure 1.** Impostare la rotella di regolazione  $\overline{\mathcal{D}}$  sulla posizione 1.
- Fenere premuto il pulsante di attivazione  $\Omega$  e rimuovere l'apparecchio dalla stazione base $\overline{4}$ .

Il carrello di stampa  $\overline{3}$  raggiunge la posizione centrale.

- **Spingere il bloccaggio cartuccia di stampa**  $\overline{13}$  leggermente verso destra fino a quando non si apre lo sportello a ribalta cartuccia di stampa  $\mathfrak{Y}.$
- Aprire lo sportello a ribalta cartuccia di stampa  $(1)$ .
- **Figure 12** Estrarre la nuova cartuccia di stampa  $\Omega$  dalla confezione e rimuovere la pellicola protettiva dagli ugelli<sup>(15</sup>).
- $\blacktriangleright$  Posare l'apparecchio su un supporto solido.
- **Find Inserire la cartuccia di stampa**  $(12)$ **.**
- $\triangleright$  Chiudere lo sportello a ribalta cartuccia di stampa  $(1)$ .
- Premere il pulsante di attivazione  $\mathbb D$ . Il carrello di stampa  $\overline{3}$  raggiunge la posizione base.

### **1.3. Esecuzione della stampa di prova**

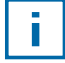

*jetStamp graphic* 970 viene fornita di fabbrica con 4 layout di stampa d'esempio precedentemente programmati.

#### **A** AVVERTENZA

È presente il pericolo di perdita della vista in caso di contatto dell'inchiostro con gli occhi.

**►** Non tenere *jetStamp graphic* 970 con gli ugelli <sup>15</sup> rivolti contro il viso delle persone.

#### **Esecuzione della stampa di prova**  $\Rightarrow$  **Fig.**  $\blacksquare$  **+**  $\blacksquare$

- **Figure 1.** Impostare la rotella di regolazione  $\overline{\mathcal{D}}$  sulla posizione 1.
- **F** Disporre l'apparecchio su una superficie piana su cui effettuare la stampa.
- **Premere il pulsante di attivazione 1.** Viene stampato il layout di stampa 1 d'esempio.

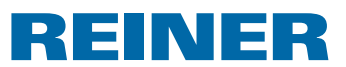

### **1.4. Bluetooth**

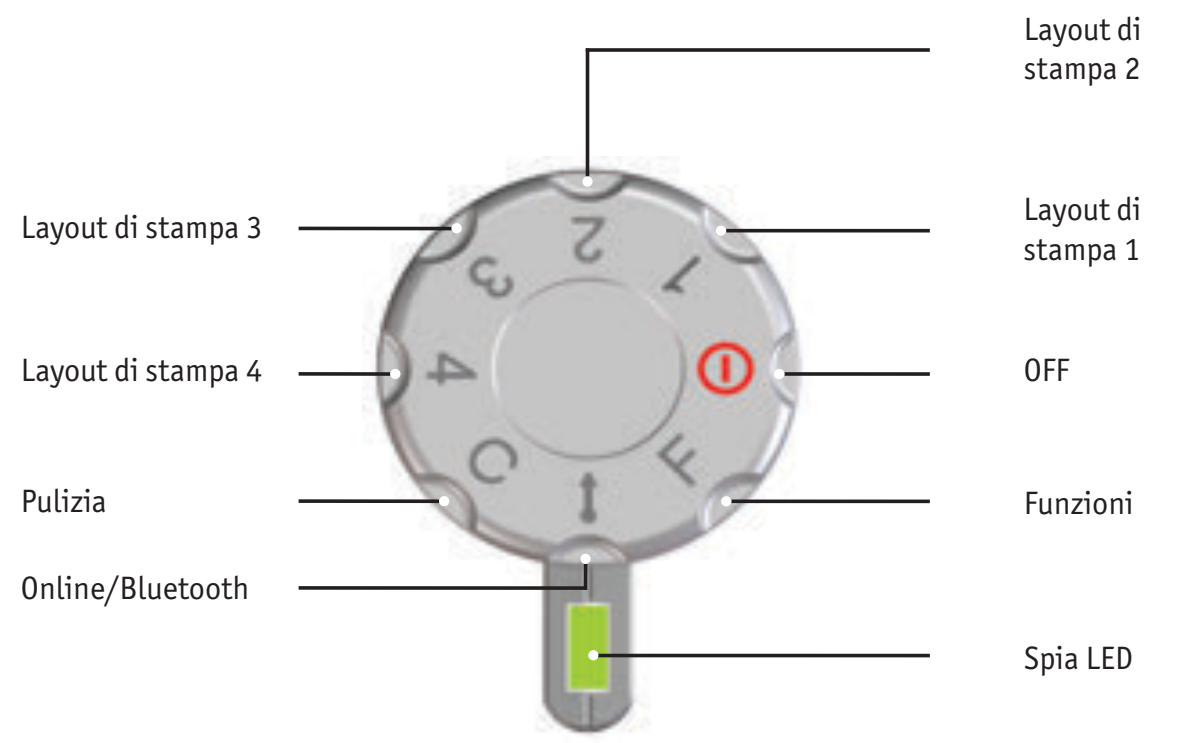

Non è possibile attivare il Bluetooth fino a quando è presente un collegamento USB -f l attivo.In presenza di un collegamento Bluetooth attivo non è nemmeno possibile stabilire una connessione USB.

▶ Per attivare il Bluetooth sull'apparecchio, è necessario impostare la rotella di regolazione 7 su **Online/Bluetooth**.

A questo punto *jetStamp graphic* 970 con il numero di serie 123 risulta visibile agli altri dispositivi Bluetooth con il nome 970-000123.

Per stabilire una connessione è richiesta la password di default "0000".

Se il Bluetooth è attivo, si riduce l'autonomia della batteria dato che il Bluetooth è in funzione anche in modalità stand-by.

T

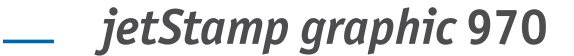

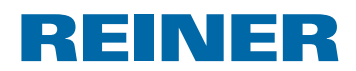

### **1.5. Installazione del software PCset graphic**

#### **1.5.1. Requisiti di sistema**

#### **Apparecchi REINER supportati:**

- *jetStamp graphic* 970
- REINER 940

#### **Hardware:**

- PC con processore Pentium (anche compatibile) o superiore
- Scheda grafica con risoluzione minima di 800 x 600 pixel (256 colori min.; soluzione ottimale: TrueColor, 24 Bit, 16,78 milioni di colori)
- 32 MB di RAM
- 10 MB di spazio libero sul disco fisso
- 1 porta USB libera

#### **Sistemi operativi supportati:**

- Windows 2000, Windows XP, Windows XP 64 Bit
- Windows Vista, Windows Vista 64 Bit, Windows 7, Windows 7 64 Bit, Windows 8, Windows 8 64 Bit

#### **1.5.2. Installazione del software**

Le autorizzazioni di amministratore sono richieste per l'installazione sul PC.

- $\blacktriangleright$  Inserire il CD di PCset graphic nel lettore.
- $\triangleright$  Se il programma di installazione non si avvia in modo automatico, lanciare il file "**setup.exe**".
- $\blacktriangleright$  Sequire le istruzioni del programma di installazione.

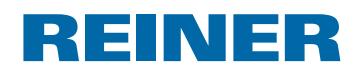

# **1.6. Aggiornamento firmware**

È possibile scaricare l'ultimo firmware per *jetStamp graphic* 970 dal sito internet di REINER (www.reiner.de).

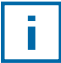

 Prima di un aggiornamento del firmware si consiglia di trasferire su PCset graphic e salvare i layout di stampa che si trovano su *jetStamp graphic* 970. Durante l'aggiornamento del firmware si possono verificare danni ai layout di stampa.

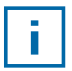

Accertarsi che PCset graphic sia installato sul PC, ma **non** sia aperto prima di avviare l'aggiornamento del firmware. Mentre si installa l'aggiornamento del firmware, non è consentito disattivare *jetStamp graphic* 970.

- $\triangleright$  Collegare la porta Micro-USB  $\circledcirc$  al PC al cavo USB.
- **F** Per attivare l'apparecchio, impostare la rotella di regolazione  $\overline{\mathcal{D}}$  su **1**.
- ▶ Decomprimere "Firmware update" e lanciare "970 Firmware xxxx.exe". Il firmware viene installato in modo automatico. Dopo aver concluso con successo l'aggiornamento del firmware è possibile aprire nuovamente PCset graphic.

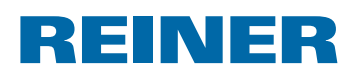

# **2. Software PCset graphic**

La Guida Online del software PCset graphic comprende informazioni dettagliate sulle funzioni e sulle opzioni di configurazione. Per aprire la Guida Online, nel menu Guida selezionare la voce del menu Guida oppure premere F1.

# **2.1. Predisposizione di** *jetStamp graphic* **970 per PCset graphic**

### **Predisposizione di** *jetStamp graphic* 970 per PCset graphic  $\Rightarrow$  Fig.  $\blacksquare$  +  $\blacksquare$

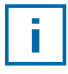

-i l

Per consentire il corretto riconoscimento dell'apparecchio da parte del PC, è necessario installare prima il software PCset graphic.

- $\triangleright$  Collegare la porta Micro-USB  $\circledcirc$  al PC con il cavo USB.
- Fare girare la rotella di regolazione  $\mathcal{D}$  impostandola su 1 per attivare l'apparecchio. Il PC riconosce *jetStamp graphic* 970 come nuovo apparecchio USB. Il software dei driver dell'apparecchio viene installato in modo automatico.

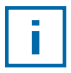

Se l'apparecchio risulta collegato al PC, le pile ricaricabili vengono ricaricate attraverso la connessione USB.

# **2.2. Avvio del software**

**Fare doppio clic sull'icona REINER PCset graphic ...** Viene avviato il software PCset graphic.

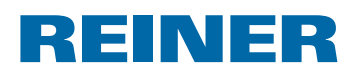

# **2.3. Interfaccia di comando**

L'interfaccia di comando è suddivisa in quattro aree:

- Barra dei menu con le tipiche funzioni Windows e le funzioni PCset graphic specifiche  $(a)$
- Barra delle icone  $\circled{b}$ 
	- 4 righe per l'organizzazione dei layout di stampa  $\widehat{\mathbf{c}}$ 
		- barra con diverse indicazioni di stato

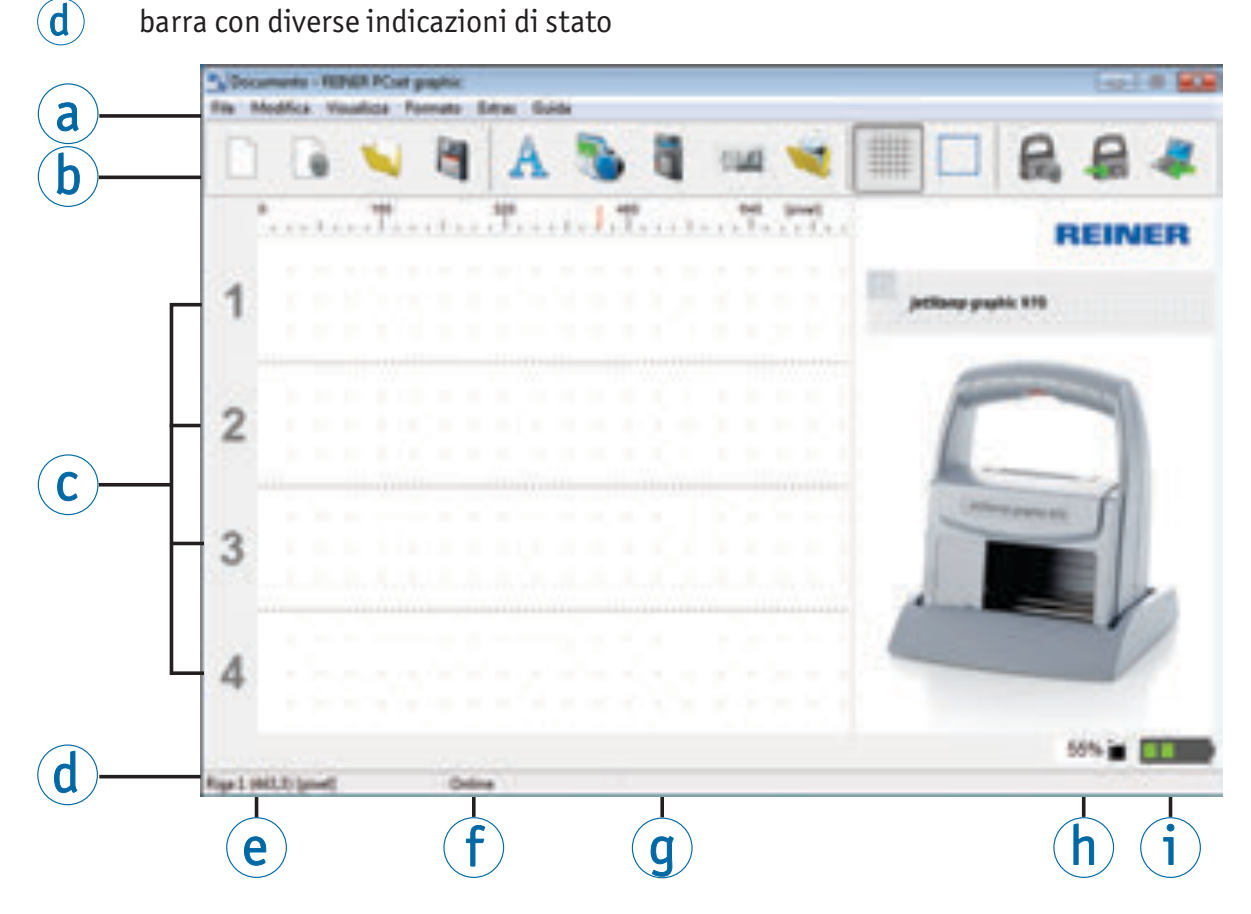

- $\alpha$  Barra dei menu
- $\overline{b}$  Barra delle icone
- c Layout di stampa
- $\phi$  Indicazioni di stato
- $(e)$  Posizione del cursore
- *<u>f</u>* Online/Offline
- g Messaggi dell'apparecchio
- h Spia del livello inchiostro
- i Spia del livello di carica

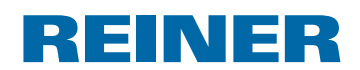

### **2.3.1. Comandi dei menu**

 $\overline{\phantom{a}}$ 

Nella Guida Online di PCset graphic sono riportate informazioni dettagliate sulla  $\vert \bar{\bm{\mathsf{f}}} \vert$ barra delle icone, gli oggetti e la barra dei menu.

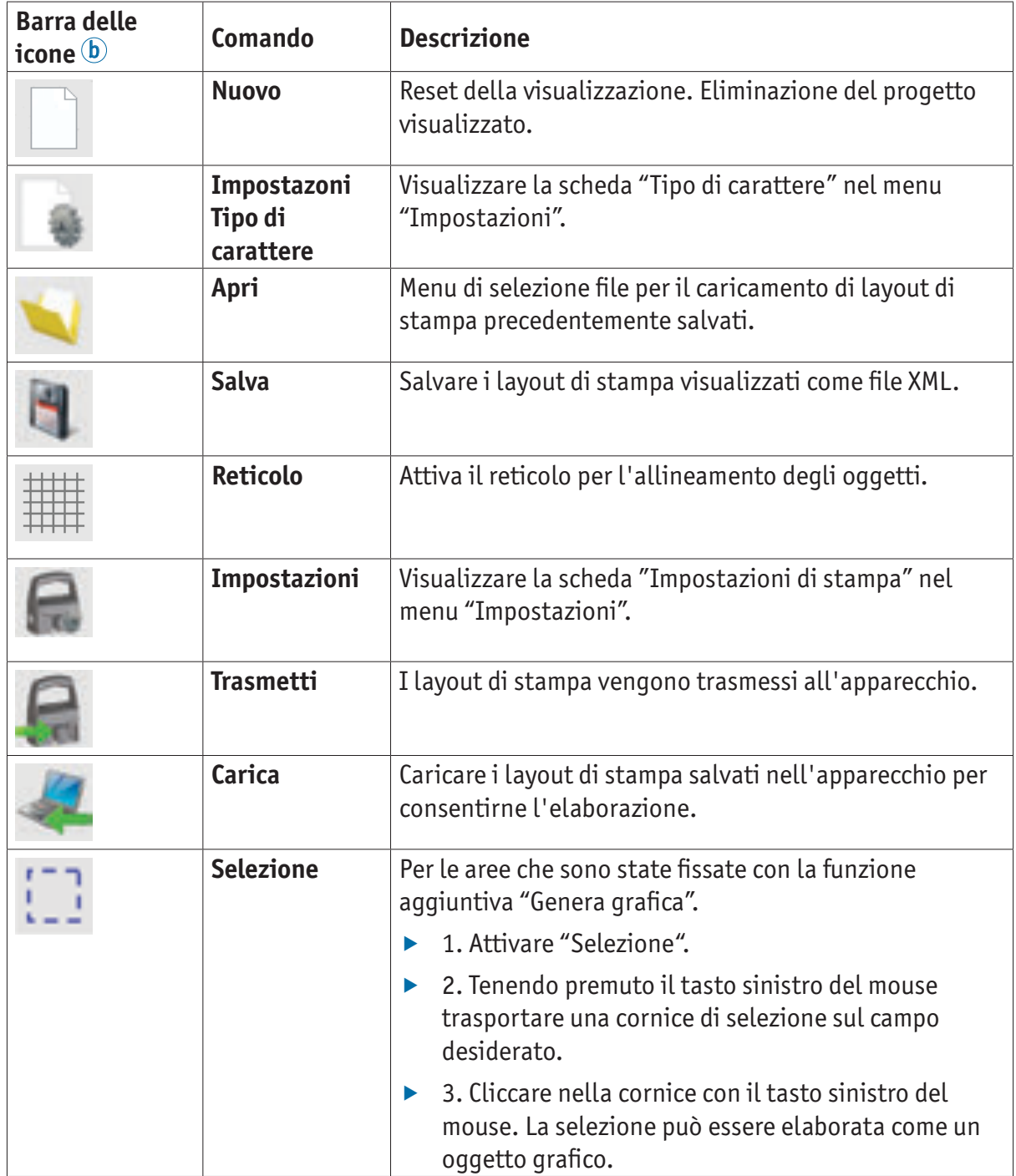

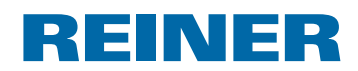

### **2.3.2. Oggetti**

I layout di stampa sono composti dagli oggetti dei cinque gruppi descritti di seguito. È possibile disporre gli oggetti liberamente con il metodo Drag & Drop (vedere "Flusso di lavoro d'esempio: generazione del layout di stampa", pagina 230).

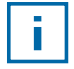

È possibile personalizzare la configurazione del formato di ogni gruppo di oggetti. Si accede ai menu delle impostazioni dei formati facendo clic con il pulsante destro del mouse sui diversi oggetti o nella scheda "Formato" nella barra dei menu  $\Omega$ . Per le informazioni dettagliate, vedere "Guida Online", pagina 225.

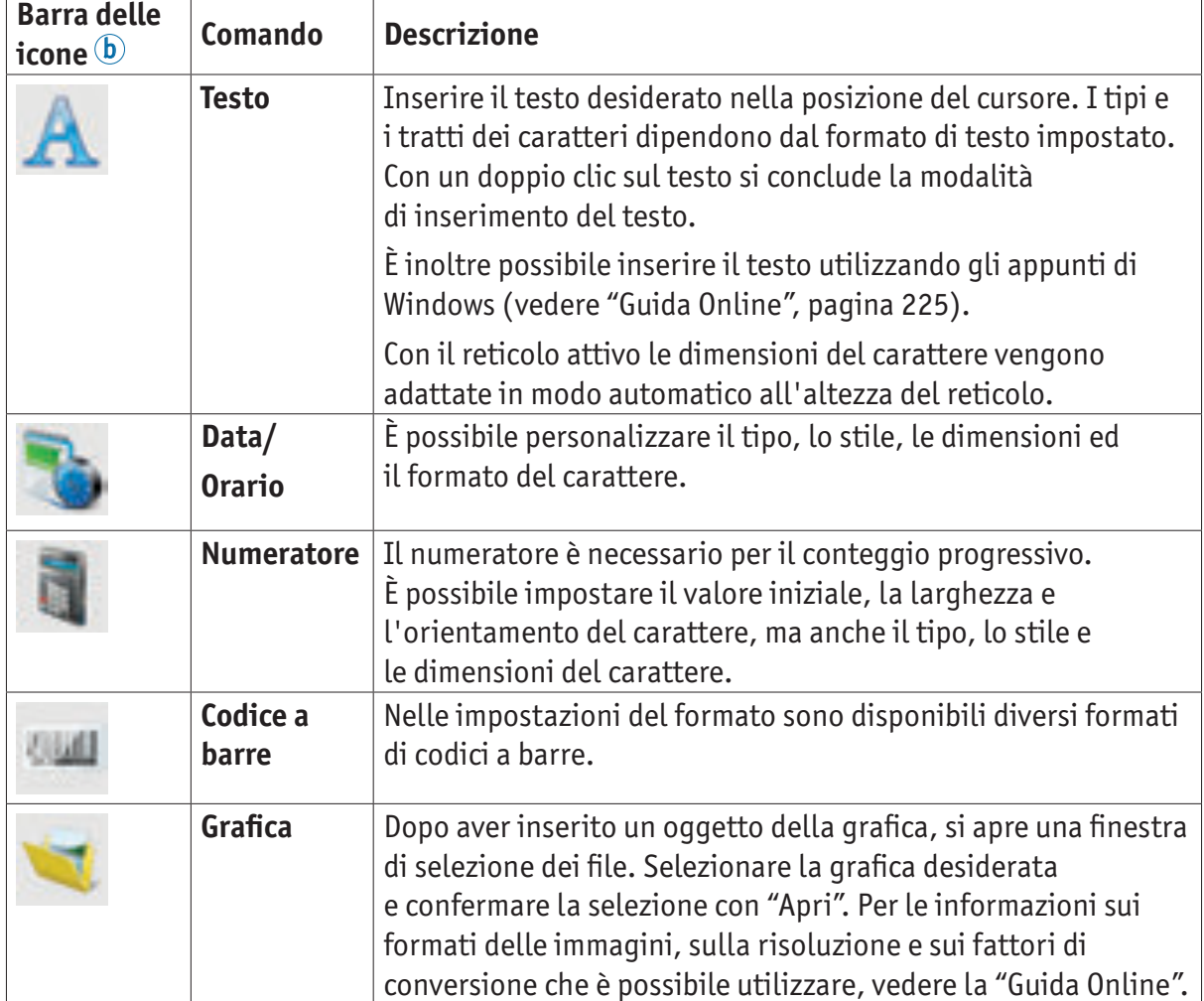

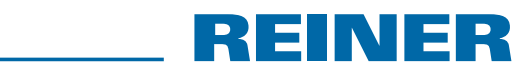

#### **2.3.3. Barra dei menu**

Oltre alle funzioni nella barra delle icone, in PCset graphic è presente anche una barra dei menu.

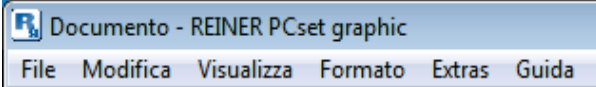

Nella barra dei menu sono disponibili tutti i comandi standard generalmente utilizzati ed intuitivi, ma anche i comandi dei menu specifici di PCset graphic. Di solito è possibile accedere a questi ultimi anche attraverso le icone della barra delle icone.

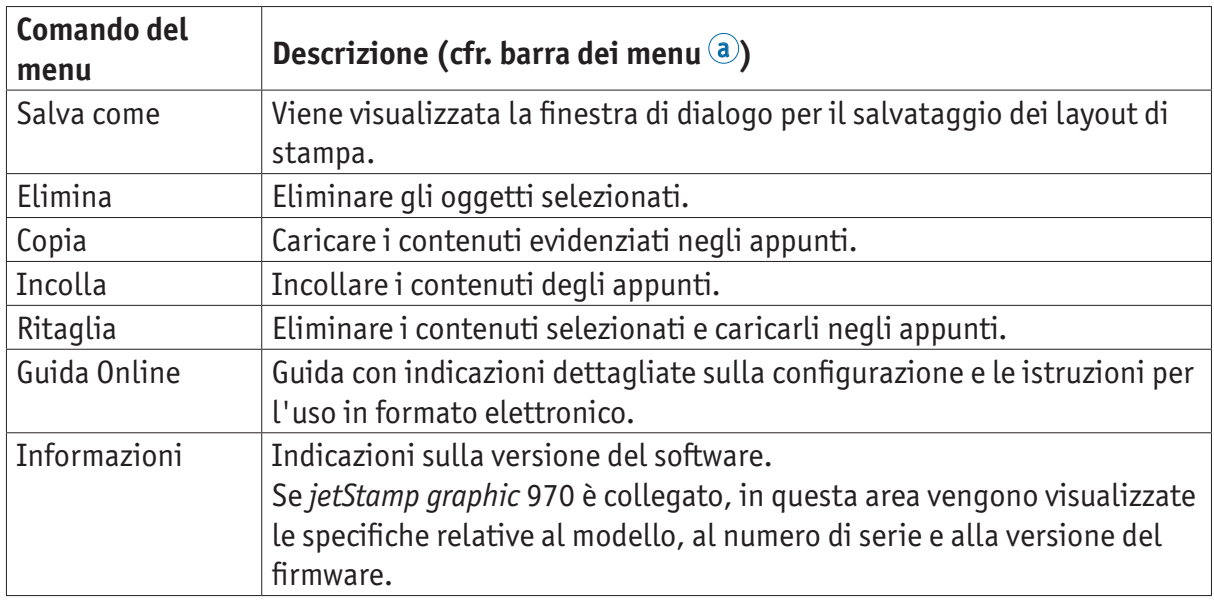

#### **2.3.4. Comandi aggiuntivi**

È possibile convertire gli oggetti di testo e dei codici a barre in elementi grafici. Gli elementi grafici sono fissi e non possono più essere spostati. È possibile una modifica limitata grazie alla funzione aggiuntiva "Selezione".

#### **Genera grafica**

l i I

- $\blacktriangleright$  Fare clic con il pulsante destro del mouse sull'oggetto.
- ▶ Selezionare "Genera grafica". L'oggetto viene convertito in un elemento grafico.

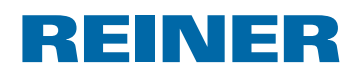

### **2.4. Flusso di lavoro d'esempio: generazione del layout di stampa**

Configurando i propri layout di stampa vengono sovrascritti tutti e 4 i layout i. memorizzati nell'apparecchio. All'interno del software è possibile caricare prima i layout di stampa preinstallati di fabbrica e salvarli come file XML (vedere "Comandi dei menu", pagina 227).

#### **2.4.1. Configurazione del layout di stampa**

#### **Inserimento di testo e data/orario**

- **FREE CREATE:** Per creare un testo, trascinare con il pulsante sinistro del mouse l'icona del testo nella riga 1 (layout di stampa 1) e rilasciarla nella posizione desiderata.
- $\triangleright$  Digitare il testo desiderato nel campo di testo.
- $\blacktriangleright$  Per posizionare il testo, fare doppio clic nel campo di testo.
- $\blacktriangleright$  Per creare una data/un orario, trascinare con il pulsante sinistro del mouse l'**icona data/orario** nella riga 1 (layout di stampa 1).
- $\blacktriangleright$  Rilasciarla nella posizione desiderata.

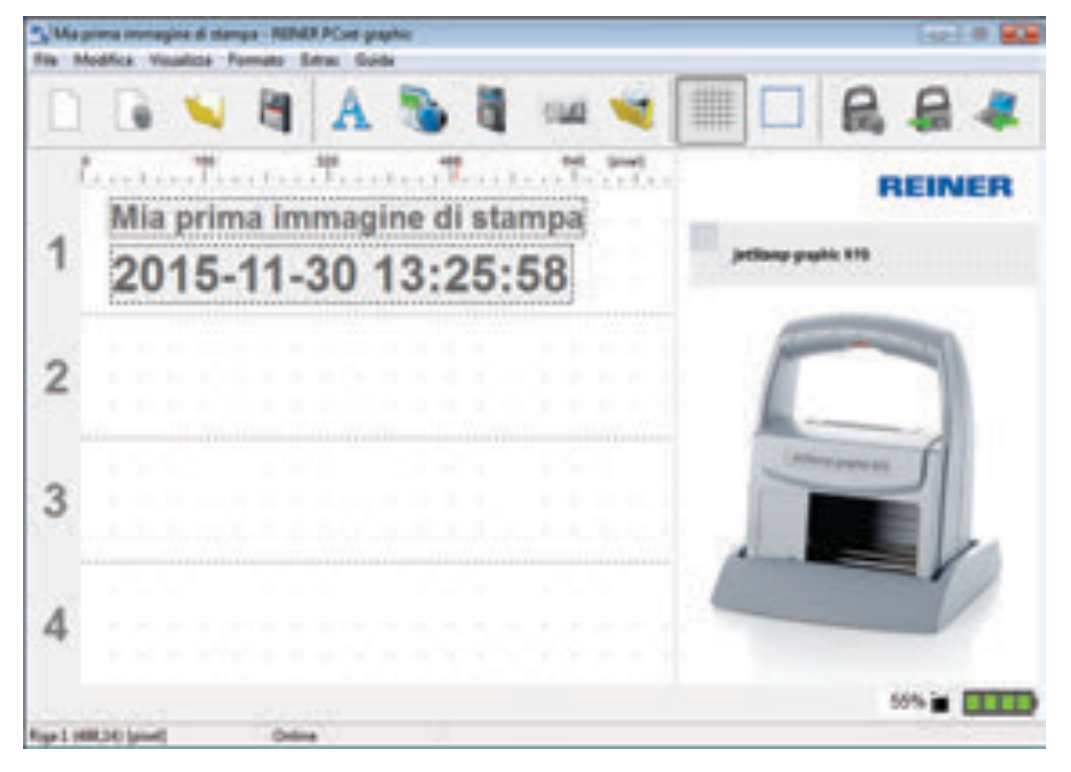

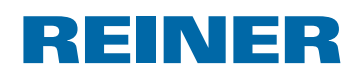

#### **2.4.2. Trasmissione del layout di stampa a** *jetStamp graphic* **970**

- **Fare clic sull'icona trasmetti P**.
- **F** Confermare il messaggio delle finestra di dialogo successiva con **Sì**.

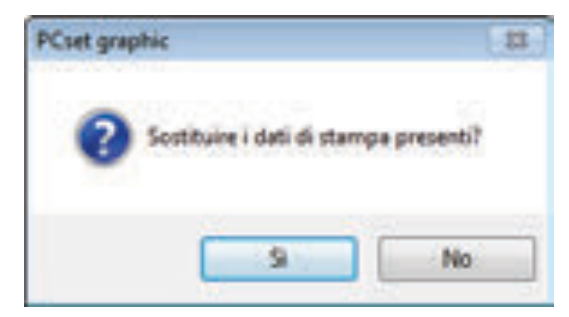

Una volta completata la trasmissione con successo, viene visualizzato il messaggio riportato di seguito dopo qualche secondo.

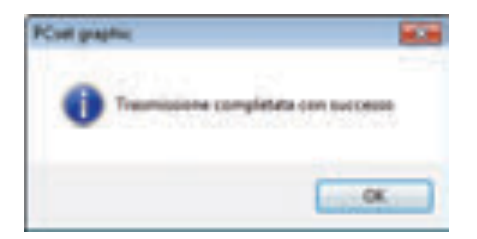

▶ Confermare il messaggio con OK. Il layout di stampa risulta memorizzato in *jetStamp graphic* 970 ed è possibile efettuarne la stampa.

#### **2.4.3. Stampa del layout**

#### **A** AVVERTENZA

È presente il pericolo di perdita della vista in caso di contatto dell'inchiostro con gli occhi.

**►** Non tenere *jetStamp graphic* 970 con gli ugelli <sup>15</sup> rivolti contro il viso delle persone.

# **Stampa del layout ⇒ Fig. A + C**

- **Figure 1.** Impostare la rotella di regolazione  $\overline{\mathcal{D}}$  sulla posizione **1**.
- $\blacktriangleright$  Disporre l'apparecchio su una superficie piana su cui effettuare la stampa.
- Premere il pulsante di attivazione  $\mathbb D$ . Viene stampato il layout di stampa 1 d'esempio.

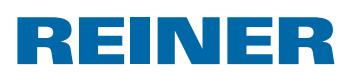

# **2.5. Data/Orario**

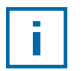

È possibile disporre un massimo di cinque oggetti data/orario (vedere "Oggetti", pagina 228).

È possibile personalizzare il tipo, lo stile e le dimensioni del carattere (vedere "Tipo di carattere", pagina 233) ed il formato.

È possibile preimpostare a livello globale il formato degli oggetti data/orario.

Inoltre è possibile predefinire per ogni singolo oggetto data/orario impostazioni diverse (vedere "Menu contestuale oggetto data/orario", pagina 234).

#### **2.5.1. Preimpostazioni**

Le preimpostazioni modificate hanno effetto su tutti gli oggetti data/orario successivi.

 $\blacktriangleright$  Nella barra dei menu  $\ddot{\text{o}}$  fare clic sulla scheda del formato e fare clic su "Data/Orario". Viene visualizzata la finestra di configurazione della data e dell'orario.

La scheda "Data e orario" è suddivisa in due aree:

- Formato per data e orario
- Tipo di carattere

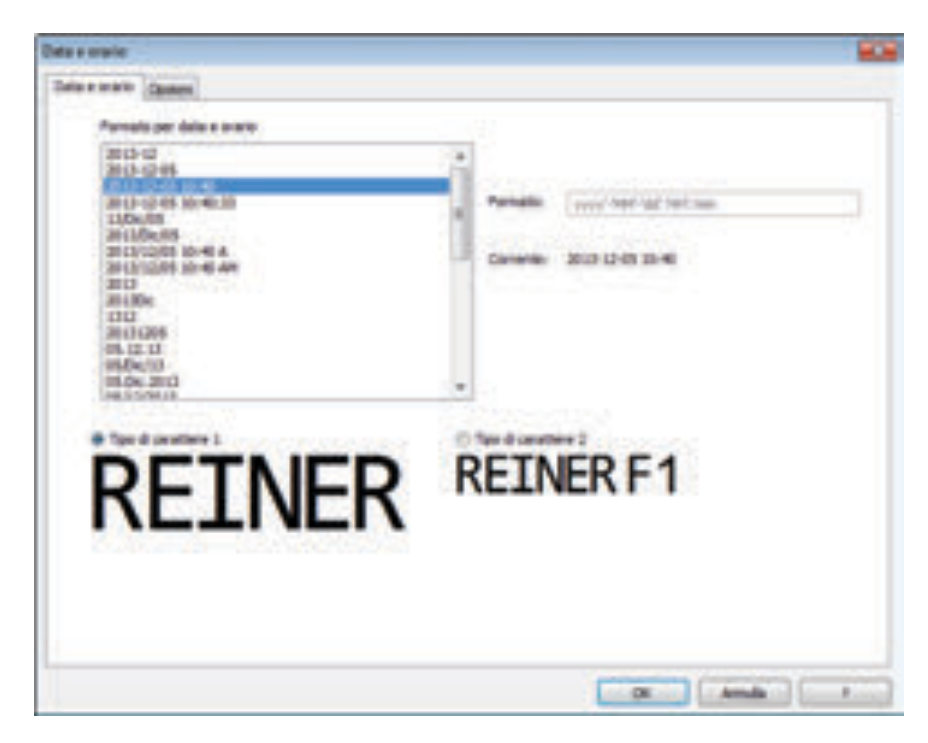

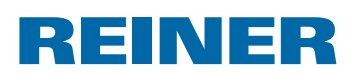

#### **2.5.1.1. Scheda data e orario**

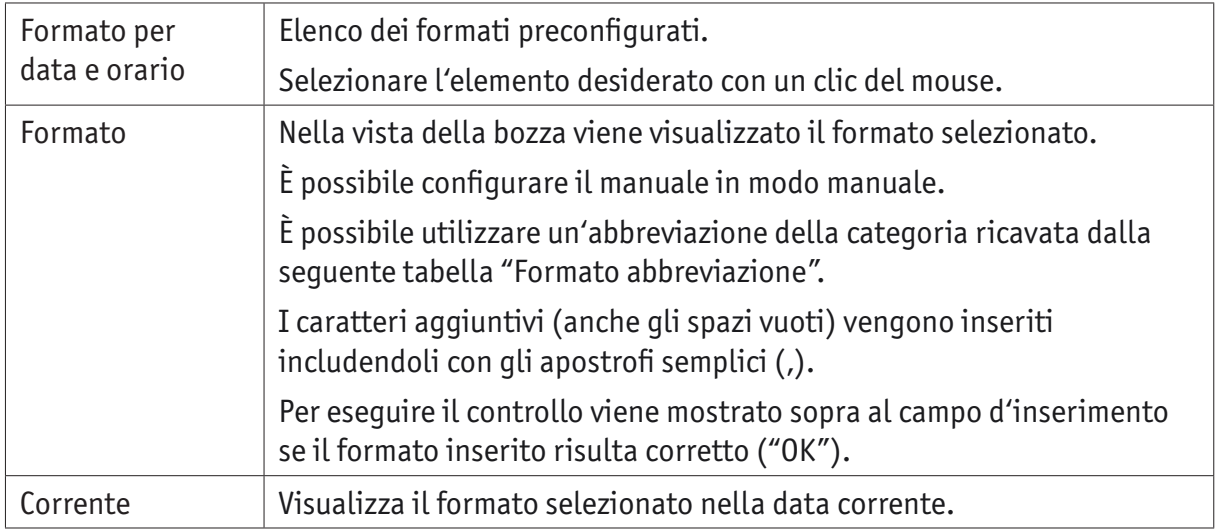

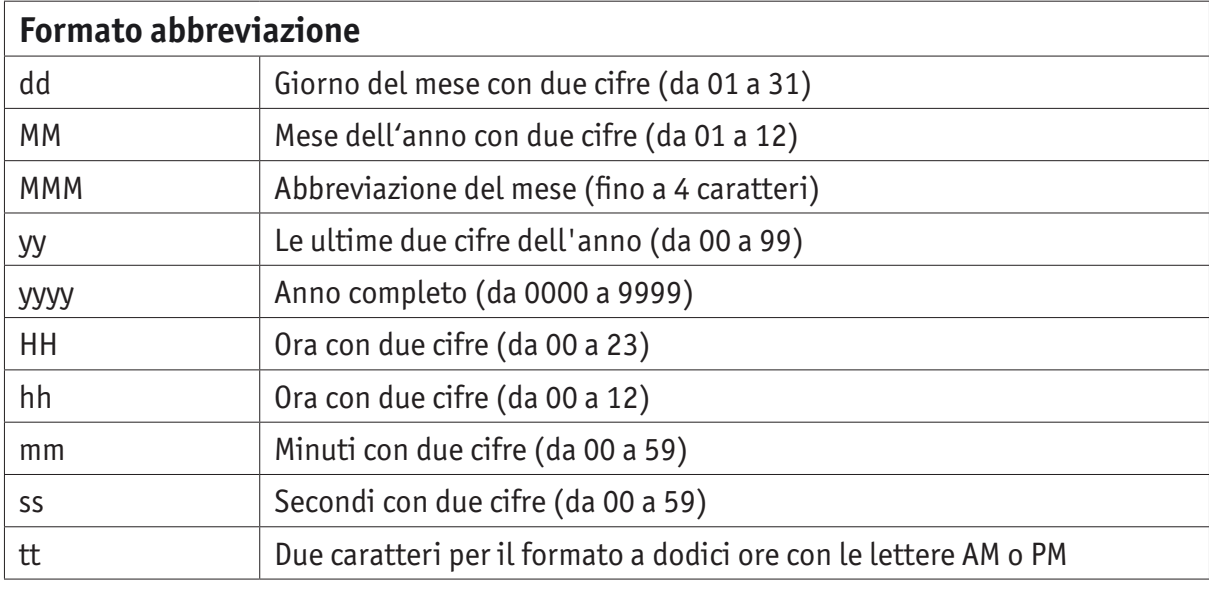

#### **2.5.1.2. Tipo di carattere**

È possibile selezionare il "Tipo di carattere 1" e il "Tipo di carattere 2".

È possibile configurare il "Tipo di carattere 1" e il "Tipo di carattere 2" nella scheda "Tipo di carattere" nel menu "Impostazioni" (vedere "Comandi dei menu", pagina 227).

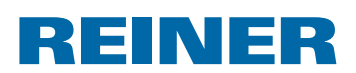

### **2.5.1.3. Scheda "Opzioni"**

La configurazione di un offset per la data e l'orario è possibile nella scheda "Opzioni". È possibile utilizzare l'offset per calcolare il modo automatico le date di scadenza.

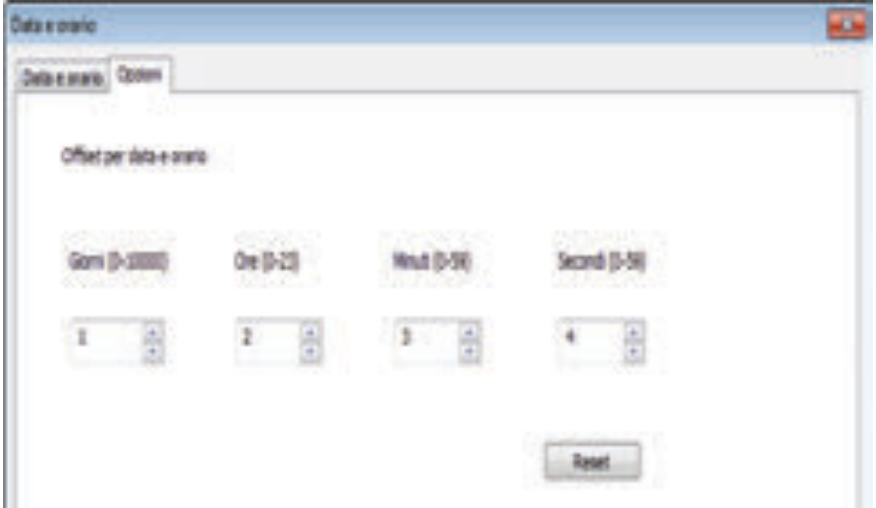

- $\blacktriangleright$  Fare clic nel campo di testo specifico.
- $\blacktriangleright$  Digitare o selezionare l'offset.
- ► Confermare con OK.

I valori impostati vengono aggiunti alla data di sistema corrente. Il risultato viene visualizzato nella vista della configurazione delle immagini di stampa $\mathbb C$ .

#### **2.5.2. Menu contestuale oggetto data/orario**

Se si inserisce un oggetto data/orario (vedere "Oggetti", pagina 228), la configurazione soddisfa le preimpostazioni (vedere "Preimpostazioni", pagina 232).

Utilizzando il menu contestuale è possibile impostare ogni singolo oggetto data/orario in modo diverso.

 $\blacktriangleright$  Per aprire il menu contestuale, fare clic con il pulsante destro del mouse sull'oggetto data/orario desiderato.

Il menu contestuale si apre come mostrato nella figura riportata di seguito.

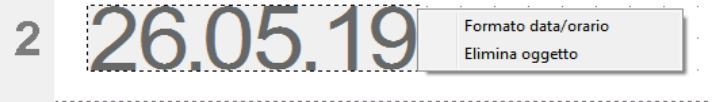

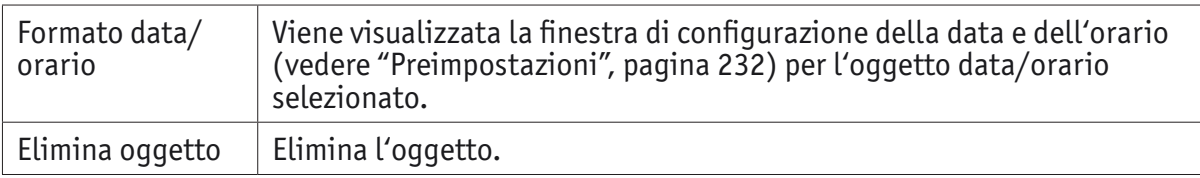

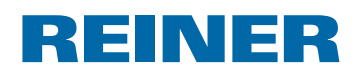

### **2.6. Numeratore**

Il numeratore è necessario per il conteggio progressivo.

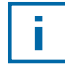

È possibile disporre un massimo di cinque oggetti numeratore (vedere "Oggetti", pagina 228).

È possibile impostare il valore iniziale, ripetizioni, la larghezza e l'orientamento del carattere, ma anche il tipo, lo stile e le dimensioni del carattere (vedere "Tipo di carattere", pagina 236).

È possibile preimpostare a livello globale il formato dei numeratori.

Inoltre è possibile predefinire per ogni singolo oggetto numeratore impostazioni diverse (vedere "Menu contestuale oggetto numeratore", pagina 237).

#### **2.6.1. Preimpostazioni**

Le preimpostazioni modificate hanno effetto su tutti gli oggetti numeratore successivi.

 $\blacktriangleright$  Nella barra dei menu  $\widehat{a}$  fare clic sulla scheda del formato e fare clic su "Numeratore". Viene visualizzata la finestra di configurazione per i numeratori.

La finestra di configurazione per i numeratori è suddivisa in tre aree:

- Intervallo del numeratore
- Numerazione circolare
- Tipo di carattere

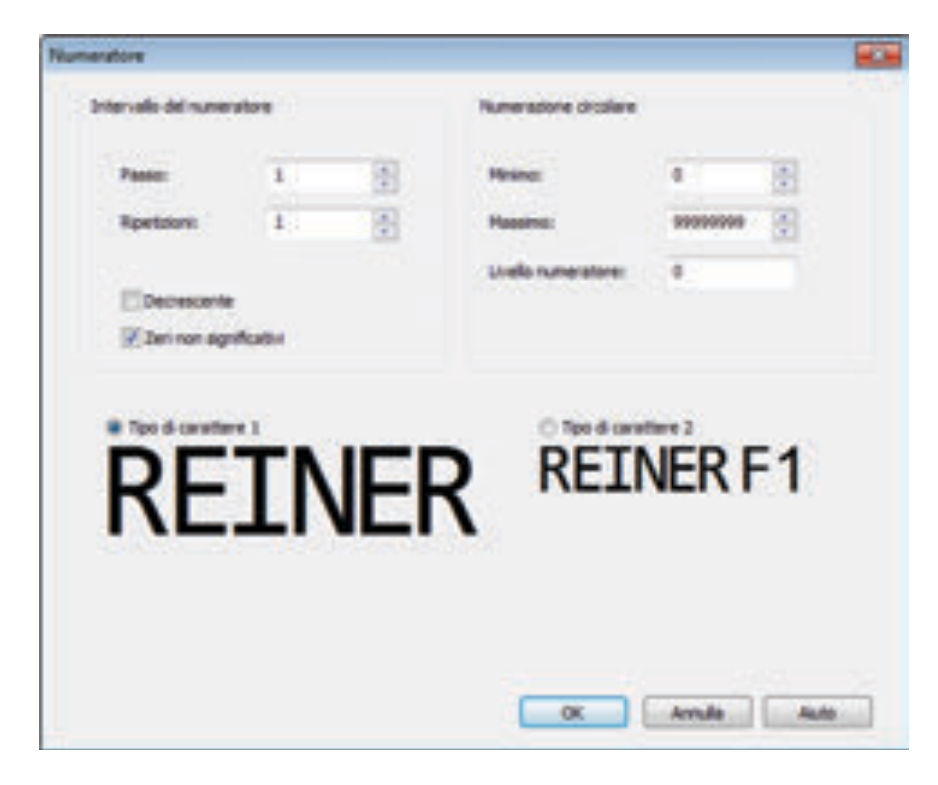

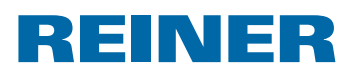

#### **2.6.1.1. Intervallo del numeratore**

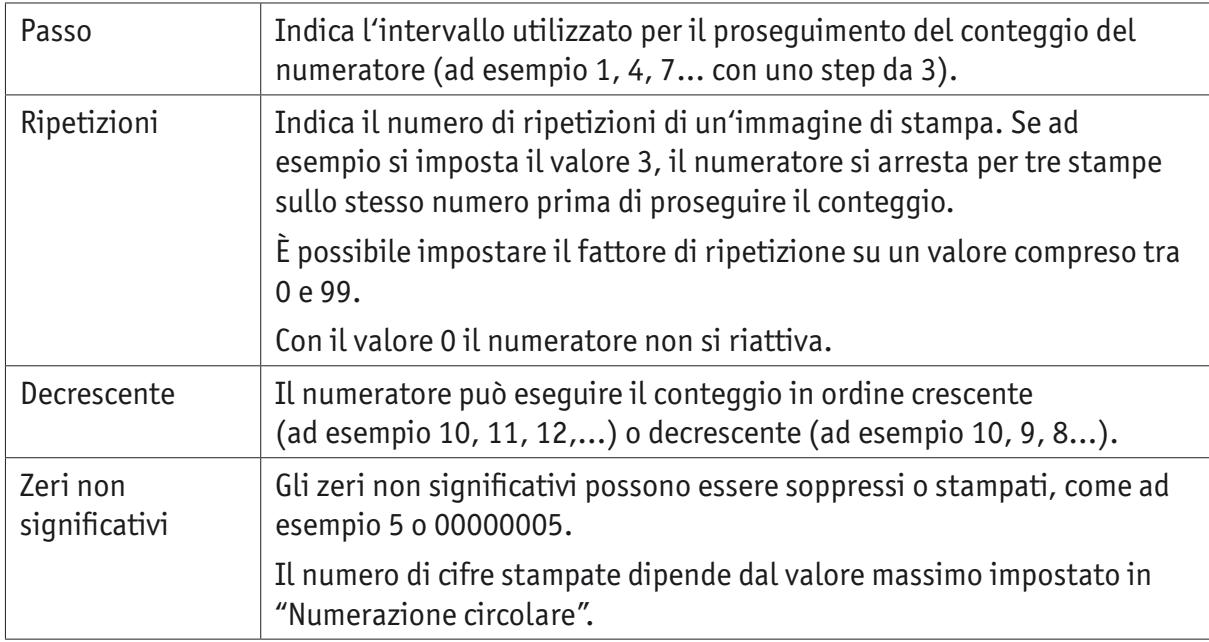

#### **2.6.1.2. Numerazione circolare**

La numerazione circolare definisce l'intervallo di valori utile per il conteggio del numeratore.

Una volta raggiunto il valore massimo o minimo (a seconda del numeratore con conteggio positivo o negativo), la numerazione prosegue all'altra estremità della scala.

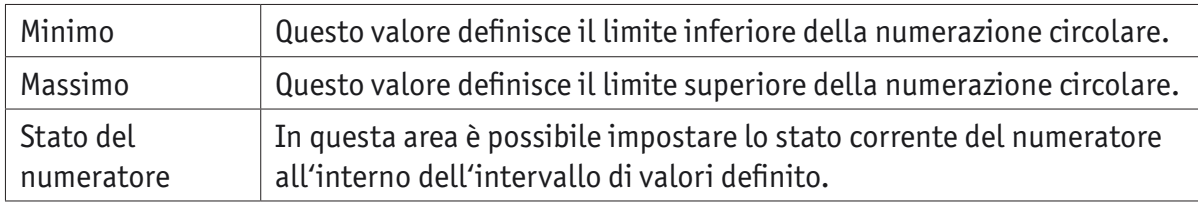

#### **2.6.1.3. Tipo di carattere**

È possibile selezionare il "Tipo di carattere 1" e il "Tipo di carattere 2".

È possibile configurare il "Tipo di carattere 1" e il "Tipo di carattere 2" nella scheda "Tipo di carattere" nel menu "Impostazioni" (vedere "Comandi dei menu", pagina 227).

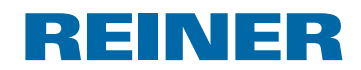

#### **2.6.2. Menu contestuale oggetto numeratore**

Se si inserisce un oggetto numeratore (vedere "Oggetti", pagina 228), la configurazione soddisfa le preimpostazioni (vedere "Preimpostazioni", pagina 235).

Utilizzando il menu contestuale è possibile impostare ogni singolo oggetto numeratore in modo diverso.

**F** Per aprire il menu contestuale, fare clic con il pulsante destro del mouse sull'oggetto numeratore desiderato.

Si apre il menu contestuale.

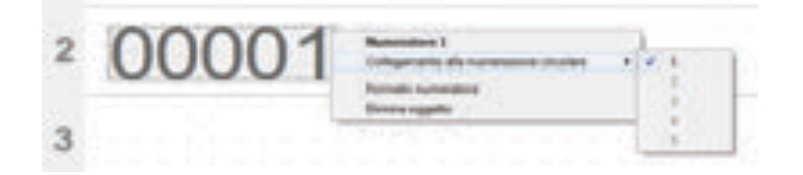

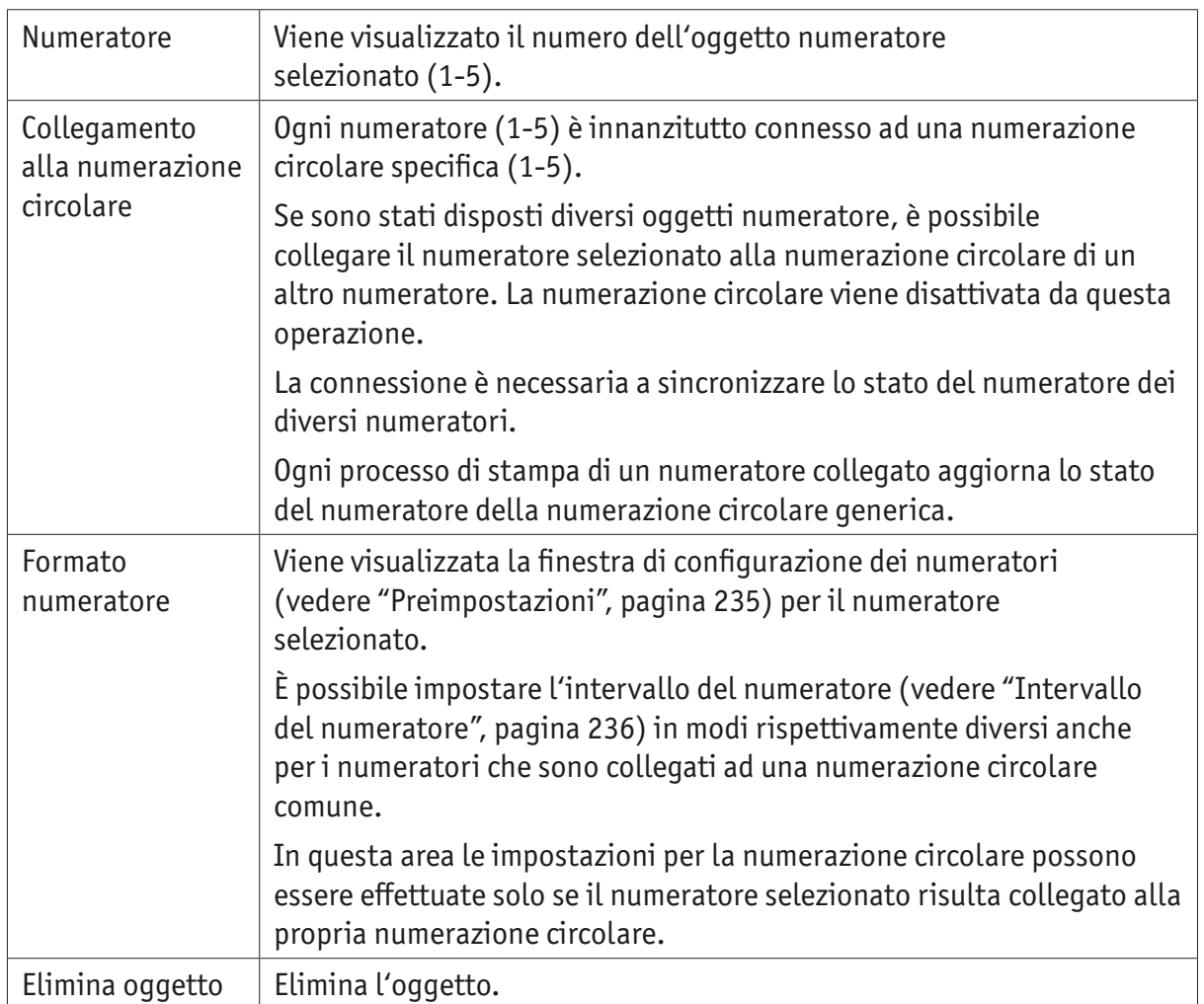

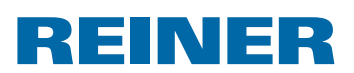

### **2.7. Codice a barre**

Con PCset graphic è possibile creare diversi formati di codici a barre. Per le informazioni dettagliate ( vedere "Guida Online", pagina 225).

È possibile impostare il tipo di codice a barre, la stringa di caratteri, i parametri e le dimensioni del codice a barre.

È possibile preimpostare a livello globale il formato degli oggetti del codice a barre.

#### **2.7.1. Preimpostazioni**

Le preimpostazioni globali possono essere impostate nella barra dei menu a con la scheda "Codice a barre".

- OPPURE -

È possibile accedere alle impostazioni degli oggetti precedentemente inseriti selezionando il pulsante destro del mouse "Modifica".

Viene visualizzata la finestra di configurazione per il codice a barre.

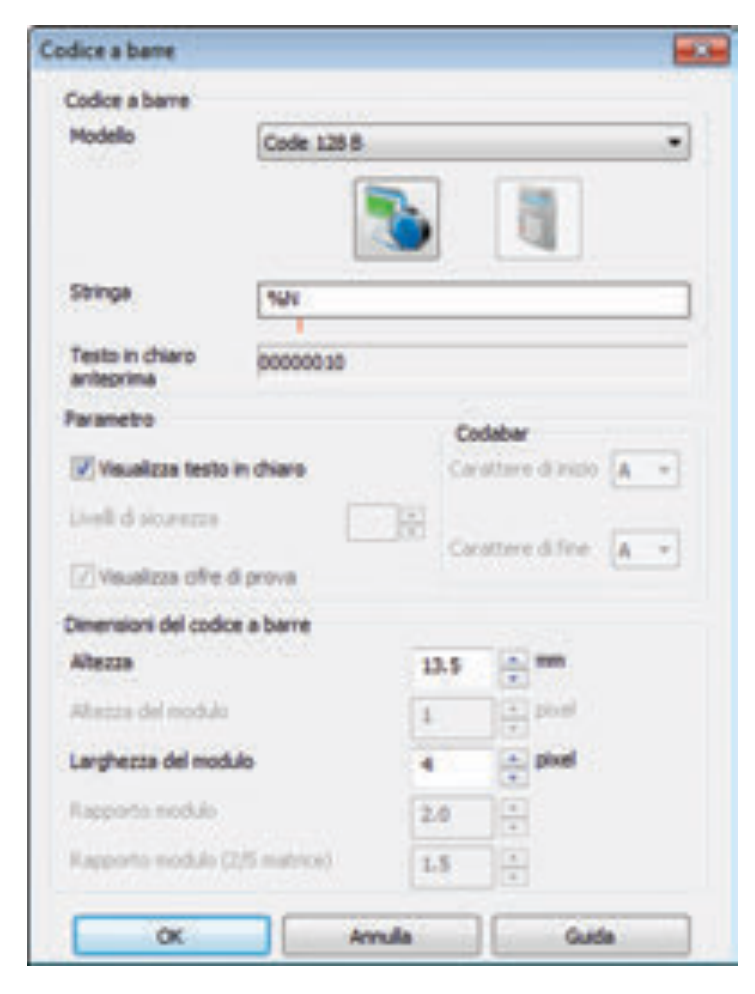

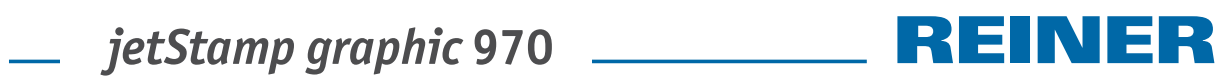

La finestra del codice a barre è suddivisa in 3 aree.

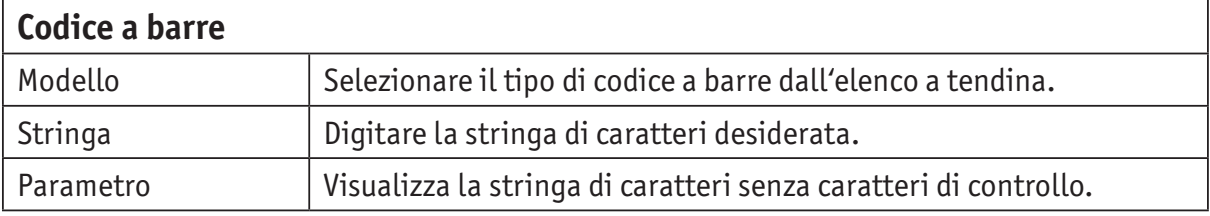

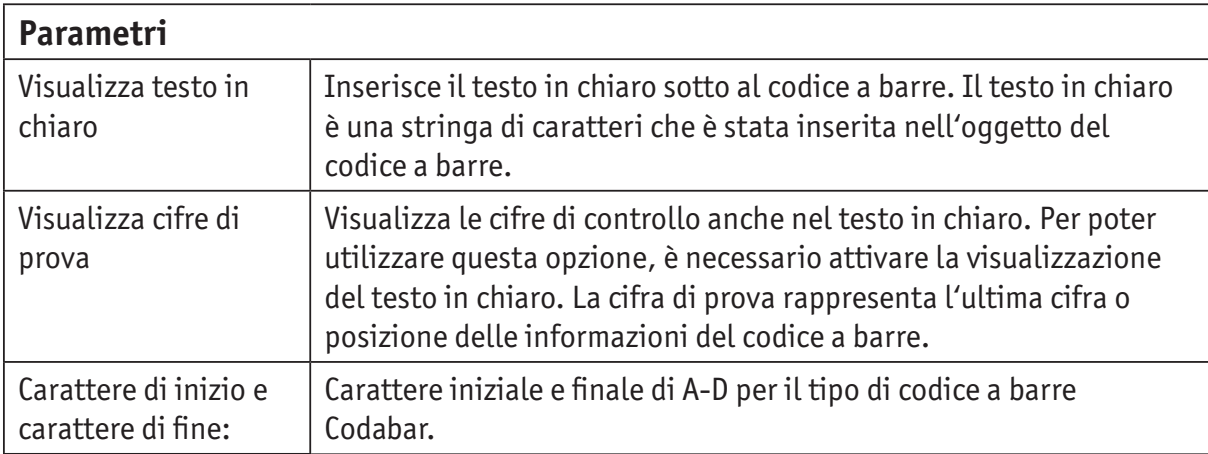

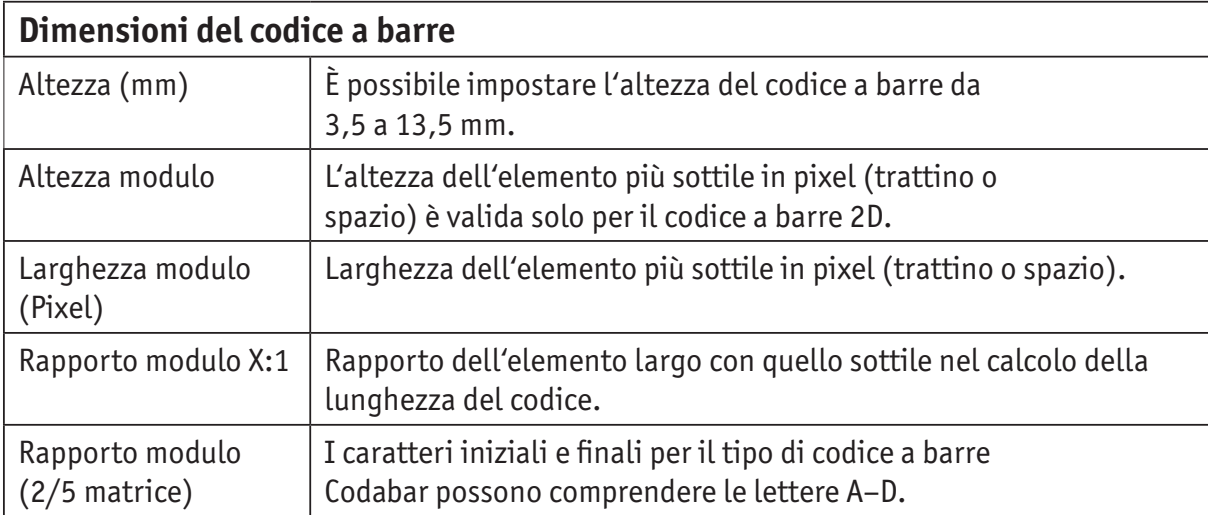

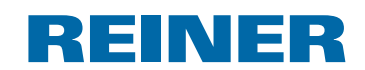

#### **2.7.2. Numerazione/datazione progressiva**

PCset graphic distingue i codici a barre **fissi** e **variabili**. I codici a barre fissi non modificano i propri contenuti durante la stampa. I codici a barre variabili sono formati oltre al testo da data/orario e/o numeratore che variano durante la stampa.

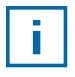

Nel complesso gli oggetti del codice a barre variabili sono limitati a quattro elementi. È possibile inserire un numero illimitato di oggetti del codice a barre fissi.

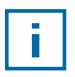

I codici a barre variabili sono ad esempio i tipi di codici a barre "2/5 Interleaved", "Code 39" e "Code 128 B".

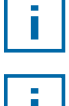

È sempre possibile inserire solo **un** numeratore e/o **una** data/orario.

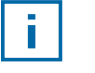

Durante il primo inserimento di un numeratore o di una data/orario, vengono caricate le preimpostazioni dei rispettivi oggetti.

- **F** Per generare un codice a barre, fare clic sull'icona del codice barre con il pulsante sinistro del mouse e trascinarlo nella riga fino a raggiungere la posizione desiderata.
- ▶ Premere il pulsante destro del mouse e selezionare il menu contestuale "Modifica". Viene visualizzata la finestra di configurazione per il codice a barre.
- **F** Per inserire il **numeratore**, trascinarlo nella stringa di caratteri con la funzione Drag & Drop.

Nella riga "Stringa di caratteri" viene visualizzato %N per il numeratore.

 $\blacktriangleright$  Per applicare le impostazioni per il numeratore, fare clic con il pulsante destro del mouse su %N o sul numeratore.

Si apre il menu contestuale (vedere "Numeratore", pagina 235). Applicare le impostazioni desiderate e confermarle con **OK**.

**F** Per inserire la **data/orario**, trascinarla nella stringa di caratteri con la funzione Drag & Drop.

Nella riga "Stringa di caratteri" viene visualizzato %D per la data/orario.

- $\blacktriangleright$  Per applicare le impostazioni per la data/orario, fare clic con il pulsante destro del mouse su %D o sulla data/orario. Si apre il menu contestuale (vedere "Data/Orario", pagina 232). Applicare le impostazioni desiderate e confermarle con **OK**.
- **FRE** Per salvare le impostazioni applicate, fare clic su **OK.**

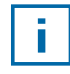

Il trattino rosso sotto al campo di modifica stabilisce la posizione inserita della data/ orario o del numeratore.

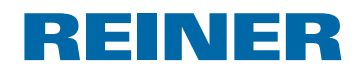

#### **2.7.3. Menu contestuale dell'oggetto del codice a barre**

Se si inserisce un oggetto del codice a barre (vedere "Oggetti", pagina 228), la configurazione corrisponde alle preimpostazioni.

Utilizzando il menu contestuale è possibile impostare ogni singolo oggetto del codice a barre in modo diverso.

 $\blacktriangleright$  Per aprire il menu contestuale, fare clic con il pulsante destro del mouse sull'oggetto del codice a barre desiderato.

Il menu contestuale si apre come mostrato nella figura riportata di seguito.

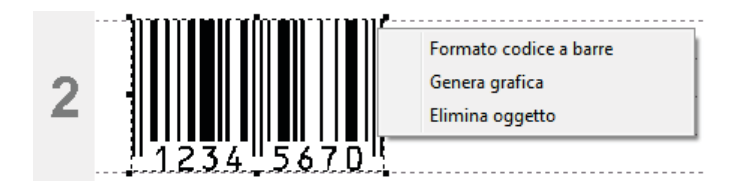

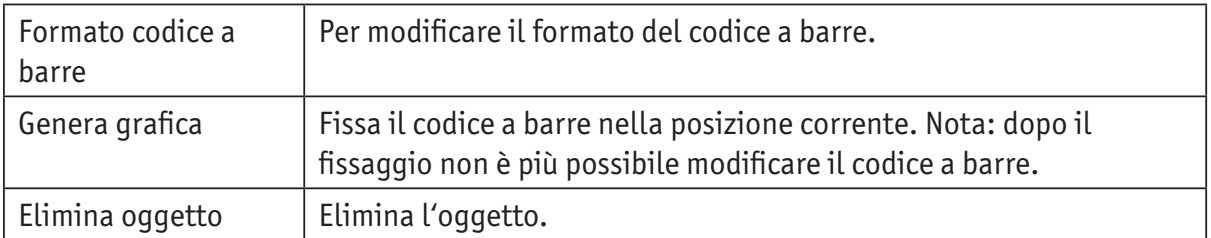

### **2.8. Attivazione esterna**

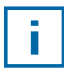

Per le modalità di attivazione esterne sono disponibili gli accessori speciali REINER. Per le specifiche tecniche, vedere la Guida Online.

#### **2.8.1. Attivazione tramite interfaccia USB**

- $\triangleright$  Collegare il cavo di attivazione USB REINER alla porta Micro-USB  $(9)$ .
- **F** Impostare la rotella di regolazione  $\mathcal{D}$  sul layout di stampa desiderato.
- $\blacktriangleright$  Chiudere il contatto. Viene stampato il layout desiderato.

#### **2.8.2. Attivazione tramite interruttore esterno**

L'attivazione attraverso un interruttore esterno è possibile grazie ad un contatto isolato galvanicamente.

Per consentire l'attivazione è necessaria una fonte di tensione esterna - DC 2,4 - 24 V.

- $\triangleright$  Collegare il cavo di attivazione REINER alla spina jack per attivazione esterna  $\omega$ .
- **F** Impostare la rotella di regolazione  $\mathcal{D}$  sul layout di stampa desiderato.
- $\blacktriangleright$  Chiudere il contatto. Viene stampato il layout desiderato.

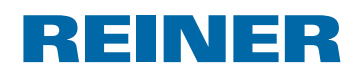

# **3. Manutenzione**

# **3.1. Sostituzione della cartuccia di stampa**

È possibile definire il livello dell'inchiostro della cartuccia di stampa nell'indicazione di stato del software PCset graphic  $\mathbb{d}$ .

### **Sostituzione della cartuccia di stampa**  $\Rightarrow$  **Fig.**  $\blacksquare$  **+**  $\blacksquare$  **+**  $\blacksquare$

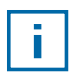

A seconda del tipo di inchiostro sono necessarie diverse guarnizioni (vedere "Sostituzione della guarnizione", pagina 244).

- **Disporre** *jetStamp graphic* 970 nella stazione base  $\overline{4}$ .
- **Figure 1.** Impostare la rotella di regolazione  $\mathcal{D}$  sulla posizione 1.
- Fenere premuto il pulsante di attivazione  $\Omega$  e rimuovere l'apparecchio dalla stazione base  $\overline{4}$ .

Il carrello di stampa  $\overline{3}$  raggiunge la posizione centrale.

- **F** Spingere il bloccaggio cartuccia di stampa  $\overline{13}$  leggermente verso destra fino a quando non si apre lo sportello a ribalta cartuccia di stampa  $(1)$ .
- Aprire lo sportello a ribalta cartuccia di stampa  $\overline{11}$ .
- **Figure Estrarre la cartuccia di stampa**  $\Omega$  dall'apparecchio.
- **F** Estrarre la nuova cartuccia di stampa  $\overline{12}$  dalla confezione e rimuovere la pellicola protettiva dagli ugelli 15.
- $\blacktriangleright$  Posare l'apparecchio su un supporto solido.
- **Fig. 1** Inserire la cartuccia di stampa  $(12)$ .
- $\triangleright$  Chiudere lo sportello a ribalta cartuccia di stampa  $\overline{11}$ .
- **Premere il pulsante di attivazione 1.** Il carrello di stampa  $\overline{3}$  raggiunge la posizione base.

# **3.2. Pulizia dei contatti cartuccia di stampa**

### **Pulizia dei contatti cartuccia di stampa**  $\Rightarrow$  **Fig.**  $\blacksquare$  **+**  $\blacksquare$  **+**  $\blacksquare$

In rari casi le incrostazioni sui contatti cartuccia di stampa 14 possono provocare risultati di stampa errati.

- **•** Disporre *jetStamp graphic* 970 nella stazione base  $\overline{4}$ .
- **Figure 1.** Impostare la rotella di regolazione  $\overline{\Omega}$  sulla posizione **1.**
- Fenere premuto il pulsante di attivazione  $\mathbb{I}$  e rimuovere l'apparecchio dalla stazione base  $\overline{4}$ .

Il carrello di stampa  $\overline{3}$  raggiunge la posizione centrale.

 $\triangleright$  Spingere il bloccaggio cartuccia di stampa  $13$  leggermente verso destra fino a quando non si apre lo sportello a ribalta cartuccia di stampa  $(1)$ .

R E IN ER

- Aprire lo sportello a ribalta cartuccia di stampa  $(1)$ .
- **F** Rimuovere la cartuccia di stampa  $(12)$ .
- **Pulire i contatti**  $\overline{14}$  **sulla cartuccia di stampa**  $\overline{12}$  **e sullo sportello a ribalta**  $\overline{11}$  **con un panno** morbido e leggermente imbevuto di etanolo (alcool) in caso di necessità.
- $\blacktriangleright$  Posare l'apparecchio su un supporto solido.
- **Fig. 1** Inserire la cartuccia di stampa  $(12)$ .
- $\triangleright$  Chiudere lo sportello a ribalta cartuccia di stampa  $(1)$ .
- Premere il pulsante di attivazione  $\mathbb D$ . Il carrello di stampa  $\overline{3}$  raggiunge la posizione base.

# **3.3. Pulizia degli ugelli**

Se si verificano delle strisce o dei problemi relativi alla qualità di stampa, si può trattare di inchiostro che si è seccato sugli ugelli  $(15)$ .

#### **Stampa senza strisce:**

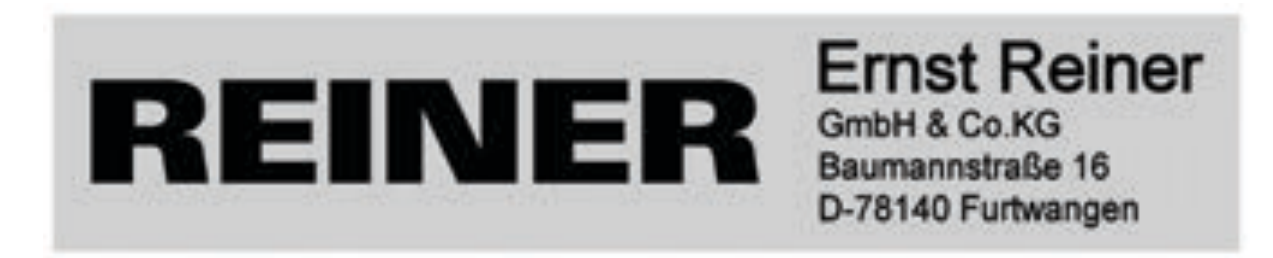

#### **Stampa con strisce:**

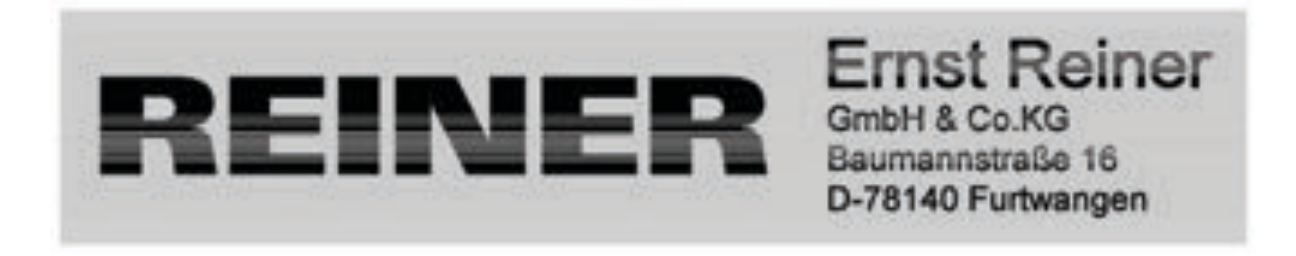

#### **3.3.1. Pulizia automatica degli ugelli**

#### **A** AVVERTENZA

È presente il pericolo di perdita della vista in caso di contatto dell'inchiostro con gli occhi.

▶ Non tenere *jetStamp graphic* 970 con gli ugelli <sup>15</sup> rivolti contro il viso delle persone.

**I**

243

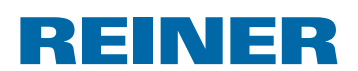

### **Attivazione del meccanismo automatico di pulizia → Fig. A + D**

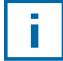

Per consentire la pulizia degli ugelli  $15$  viene rilasciata una piccola quantità di inchiostro.

- $\blacktriangleright$  Rimuovere l'apparecchio dalla stazione base e disporlo su una superficie piana.
- Far girare la rotella di regolazione  $\overline{O}$  impostandola su **C**.
- **Premere il pulsante di attivazione 1.**

#### **3.3.2. Pulizia manuale degli ugelli**

#### **Pulizia manuale degli ugelli ⇒ Fig. D + E**

Se la pulizia automatica degli ugelli non porta al risultato desiderato, si consiglia di eseguire le operazioni riportate di seguito.

- $\blacktriangleright$  Per rimuovere l'inchiostro secco, premere un panno, leggermente imbevuto di etanolo (alcool) se necessario, contro gli ugelli  $\overline{15}$  per tre secondi circa.
- $\blacktriangleright$  Tamponare l'inchiostro rimosso ed asciugare gli ugelli  $\mathfrak{B}$ .

# **3.4. Pulizia della guarnizione**

#### **Pulizia della guarnizione**  $\Rightarrow$  **Fig. A + D**

La quarnizione  $\overline{5}$  si trova nella stazione base  $\overline{4}$ .

**F** Tamponare la guarnizione  $\overline{5}$  con un panno morbido fino a pulirla.

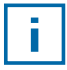

Pulire la guarnizione  $\odot$  ad intervalli regolari. In caso di forti incrostazioni di sporco o di danni procedere alla sostituzione.

# **3.5. Sostituzione della guarnizione**

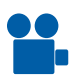

Nella home page all'indirizzo www.reiner.de o su youtube è disponibile un video.

### **Sostituzione della guarnizione → Fig. A + D**

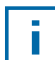

A seconda del tipo di inchiostro sono necessarie diverse guarnizioni.

- **Premere leggermente la guarnizione**  $\overline{5}$  **dal bordo anteriore.**
- $\triangleright$  Distaccare 16 dalla punta della guarnizione.
- $\blacktriangleright$  Inserire la nuova quarnizione nel supporto.
- $\blacktriangleright$  Premere leggermente la guarnizione verso il basso fino a quando non si innesta nel supporto con uno scatto.

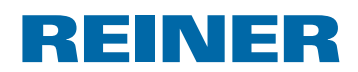

# **3.6. Pulizia dell'alloggiamento**

#### **AT TENZIONE**

È presente il pericolo di scariche elettriche se oggetti, come ad esempio, clip o liquidi, finiscono all'interno dell'apparecchiatura.

- $\triangleright$  Scollegare l'alimentatore dalla presa di rete.
- $\blacktriangleright$  Informare il rivenditore specializzato o il servizio di assistenza tecnica REINER.

#### *AVVISO*

I detergenti troppo aggressivi possono danneggiare la superficie dell'alloggiamento.

- $\blacktriangleright$  Per la pulizia non utilizzare polveri abrasive o detergenti a base di sostanze solventi.
- $\blacktriangleright$  Pulire la superficie dell'alloggiamento dell'apparecchiatura con un panno morbido in caso di necessità. In presenza di forti incrostazioni di sporco inumidire leggermente il panno con acqua e un detergente delicato.

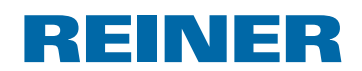

# **4. Individuazione e risoluzione dei guasti**

### **4.1. Assenza della visualizzazione delle funzioni di**  *jetStamp graphic* **970**

### **Risoluzione dei problemi**  $\Rightarrow$  Fig.  $\bf{A}$  +  $\bf{C}$

- f Scollegare il cavo USB da *jetStamp graphic* 970.
- Aprire il vano batterie  $(2)$ .
- $\blacktriangleright$  Rimuovere le pile ricaricabili.
- $\blacktriangleright$  Attendere 3 secondi circa.
- $\blacktriangleright$  Inserire nuovamente le pile ricaricabili.
- $\triangleright$  Collegare la porta Micro-USB dell'apparecchio  $\odot$  al PC utilizzando il cavo USB.
- **Figure 1.** Impostare la rotella di regolazione  $\overline{\mathcal{D}}$  sulla posizione **1.**
- $\blacktriangleright$  Avviare PCset graphic.
- **F** Controllare la spia del livello di carica  $\hat{U}$  (vedere "Interfaccia di comando", pagina 226).

# **4.2. Cause della mancata ricarica delle pile ricaricabili**

- Nessuna pile ricaricabili inserita o pile ricaricabili inserita in modo errato.
- Contatti del vano batterie difettosi.
- Temperatura della pile ricaricabili superiore ai 40 gradi Celsius.
- Pile ricaricabili eccessivamente vecchie.
- Pile ricaricabili difettose.
- Scaricare completamente le pile ricaricabili (scaricamento completo).

#### **Autonomia e durata**

Le pile ricaricabili raggiungono la massima autonomia dopo aver completato più volte il processo di scaricamento e ricarica. Con il passare del tempo si riduce l'eventuale autonomia delle pile ricaricabili.

Le pile ricaricabili sono soggette all'usura. Non si garantisce una durata superiore ai sei mesi.

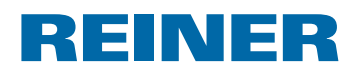

# **4.3. Segnali ottici (LED)**

 $\overline{\mathbf{1}}$ 

Con il LED lampeggiante di colore arancione (avviso) viene visualizzato nell'indicazione di stato  $\Phi$  del software PCset graphic un messaggio dettagliato dell'apparecchio (9) (vedere "Interfaccia di comando", pagina 226).

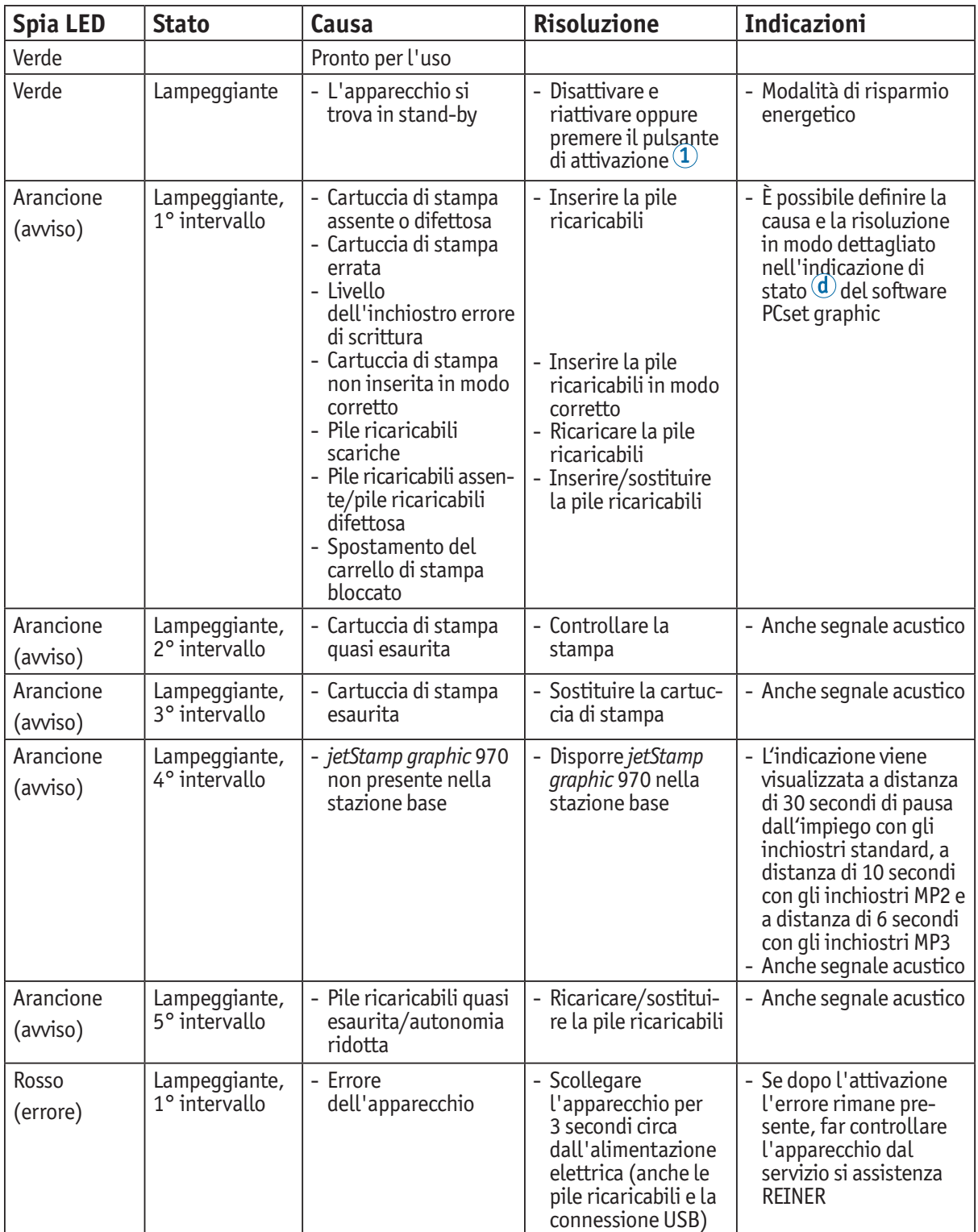

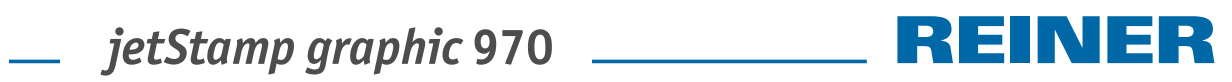

# **4.4. Segnali acustici**

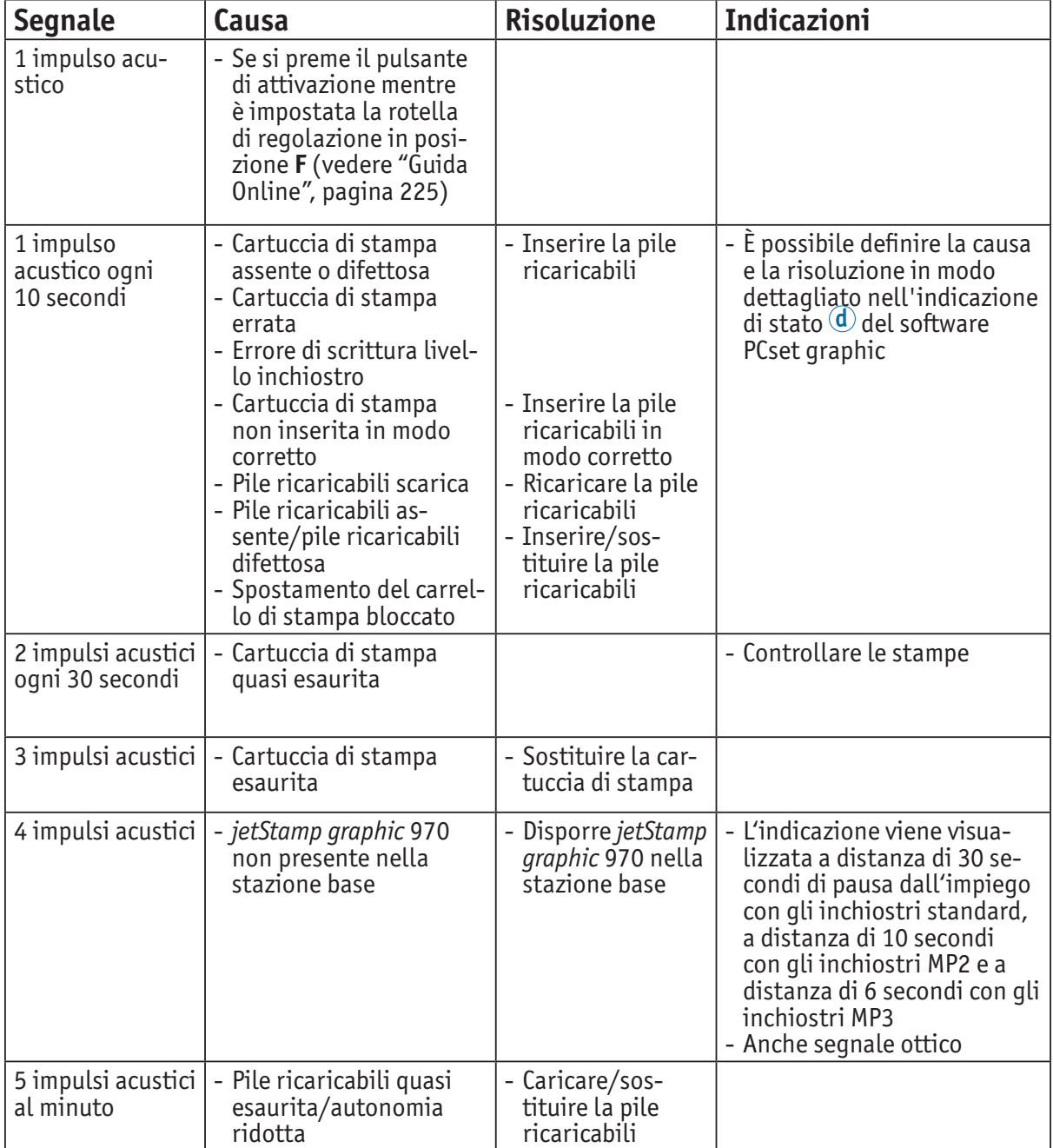

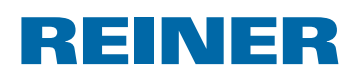

# **5. Specifiche tecniche ed accessori**

# **5.1. Targhetta**

Prima di collegare l'apparecchio, prestare attenzione alla targhetta del modello.

La targhetta si trova sul lato inferiore dell'apparecchio.

Sulla targhetta sono riportate le seguenti indicazioni:

Mod. = Modello (Model)

- S/N = Numero di serie (Serial Number)
- QC. = Controllo di qulità (Quality Control)

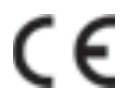

**€** = *jetStamp graphic* 970 soddisfa i requisiti della direttiva CE 2004/108/CE.<br>Per questo motivo la presente apparecchiatura è dotata di marcatura CE Per questo motivo la presente apparecchiatura è dotata di marcatura CE.

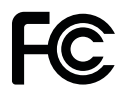

 = *jetStamp graphic 970* is in accordance with the following standards or standardized documents. FCC 47 CFR Ch.1 Part 15 Bluetooth: FCC: R7TAMB2300.

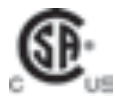

= Safety of Information Technology Equipment

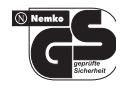

 = *jetStamp graphic* 970 viene realizzata secondo gli standard di sicurezza IEC/EN 60950-1.

#### **Smaltimento**

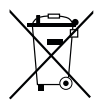

#### **Direttiva 2006/66/CE**

Gli utenti sono tenuti a fornire le batterie usate a un centro di raccolta adeguato. È possibile restituire le batterie gratuitamente ai centri di raccolta comunali competenti o al punto vendita. Il simbolo riportato a lato significa che non è consentito smaltire le batterie insieme ai rifiuti domestici. I caratteri riportati di seguito possono essere presenti sotto al simbolo. Cd = contiene più di 0,002 di percentuale in peso di cadmio Hg = contiene più di 0,005 di percentuale in peso di mercurio Pb = contiene più di 0,004 di percentuale in peso di piombo

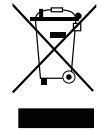

#### **Direttiva 2002/96/CE (RAEE)**

Non smaltire le apparecchiature usate insieme ai comuni rifiuti domestici, ma consegnarle ad un apposito centro di raccolta per il riciclaggio delle apparecchiature elettriche ed elettroniche.

**I**

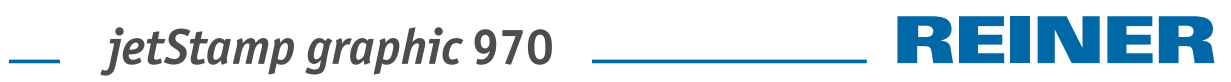

# **5.2. Specifiche tecniche**

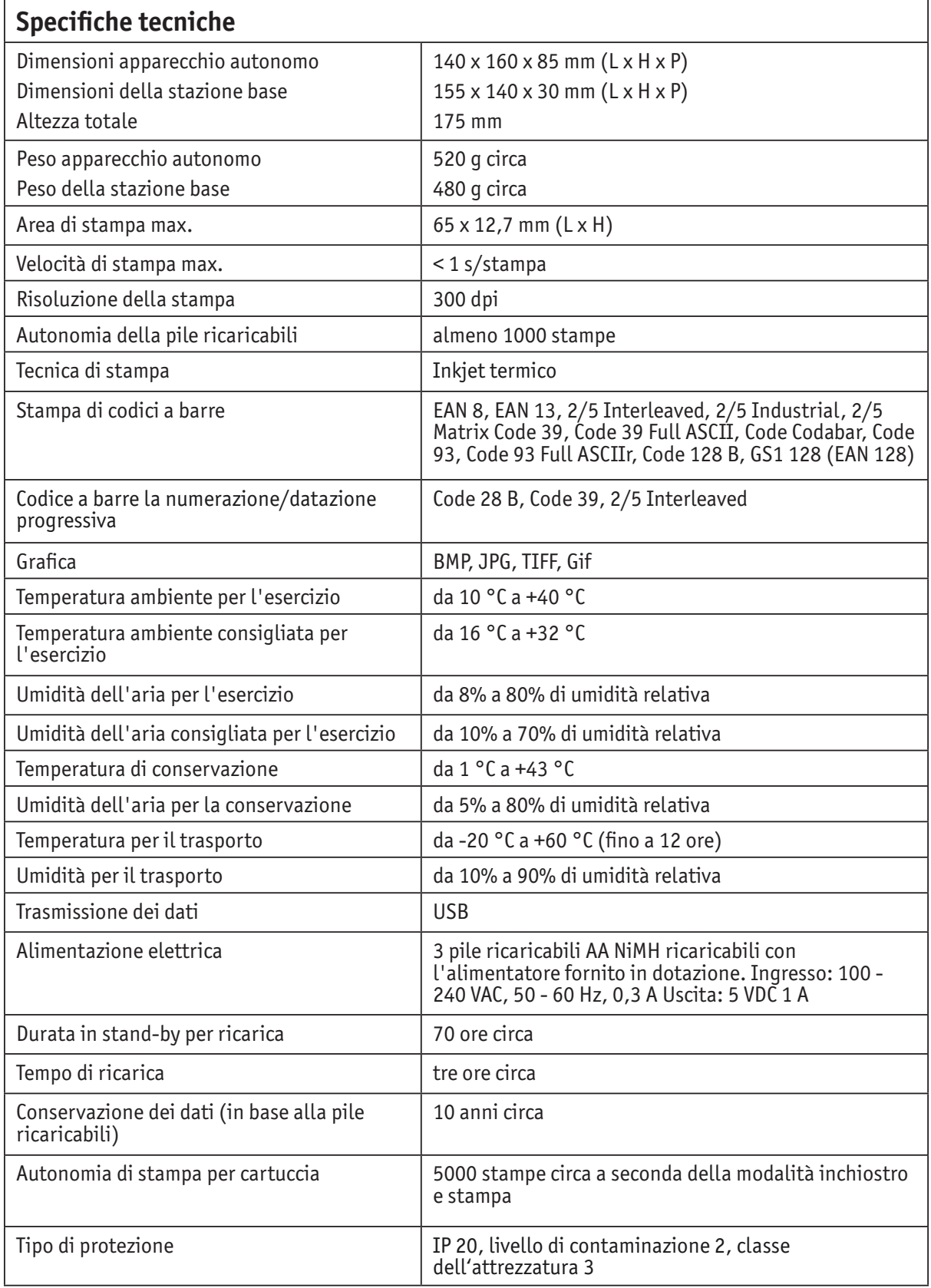
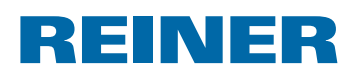

# **5.3. Trasporto e smaltimento**

#### **Trasporto**

#### *AVVISO*

Si possono verificare eventuali danni all'apparecchiatura in caso di trasporto inappropriato.

 $\blacktriangleright$  Utilizzare esclusivamente un imballaggio che garantisca all'apparecchiatura una protezione da contraccolpi e sollecitazioni.

#### **Smaltimento**

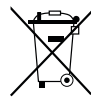

#### **Direttiva 2006/66/CE**

Gli utenti sono tenuti a fornire le batterie usate a un centro di raccolta adeguato. È possibile restituire le batterie gratuitamente ai centri di raccolta comunali competenti o al punto vendita. Il simbolo riportato a lato significa che non è consentito smaltire le batterie insieme ai rifiuti domestici. I caratteri riportati di seguito possono essere presenti sotto al simbolo. Cd = contiene più di 0,002 di percentuale in peso di cadmio Hg = contiene più di 0,005 di percentuale in peso di mercurio Pb = contiene più di 0,004 di percentuale in peso di piombo

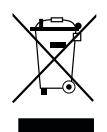

#### **Direttiva 2002/96/CE (RAEE):**

Non smaltire le apparecchiature usate insieme ai comuni rifiuti domestici, ma consegnarle ad un apposito centro di raccolta per il riciclaggio delle apparecchiature elettriche ed elettroniche.

### **5.4. Accessori**

#### **Cartuccia di stampa a getto d'inchiostro**

- $\bullet$  N ord. P3-S-BK: 947 100 000
- N. ord. P3-S-MG: 947 100 002

#### **Cartuccia di stampa a getto d'inchiostro MP3**

● N. ord. P3-MP3-BK: 947 100 - 120

# *jetStamp graphic* **970**

# **REINER**

# **6. Contatto**

#### **Ernst Reiner GmbH & Co. KG**

Baumannstr. 16 78120 Furtwangen/Germany Phone: +49 7723 657-0  $Fax: +497723657-200$ Email: reiner@reiner.de www.reiner.de

#### **Distributore in Italia**

Luigi Villa & figlio Srl Via Statuto nr. 4 20121 Milano MI Telefono: 02.6599562 Fax: 02.6590889 E-Mail: info@villamark.it www.villamark.it

#### **Per Assistenza**

Villa Assistenza Sas Via Statuto nr. 4 20121 Milano MI Telefono: 02.6599562 Fax: 02.6590889 E-Mail: villassistenza@villamark.it

#### © 2014 Ernst Reiner GmbH & Co. KG

Tutti i diritti riservati. Le traduzioni, la ristampa e altre riproduzioni delle presenti istruzioni per l'uso, anche in forma parziale e a prescindere dalla forma utilizzata, richiedono il consenso espresso in forma scritta da parte dell'azienda produttrice. L'azienda si riserva il diritto di apportare modifiche ai contenuti delle presenti senza preavviso. Le presenti istruzioni per l'uso sono state realizzate con accuratezza. Tuttavia l'azienda non si assume nessuna responsabilità di errori e difetti da cui derivino eventuali danni secondari.

 *jetStamp graphic* **970**

# **7. Indice**

## **A**

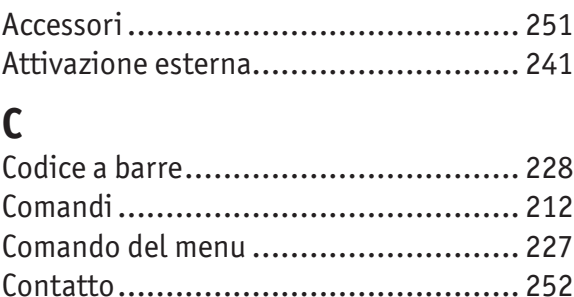

# **D**

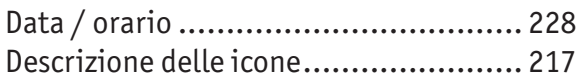

# **E**

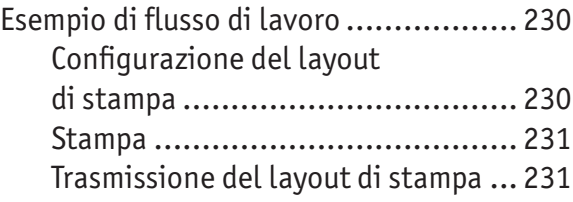

# **G**

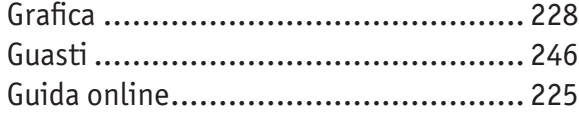

# **I**

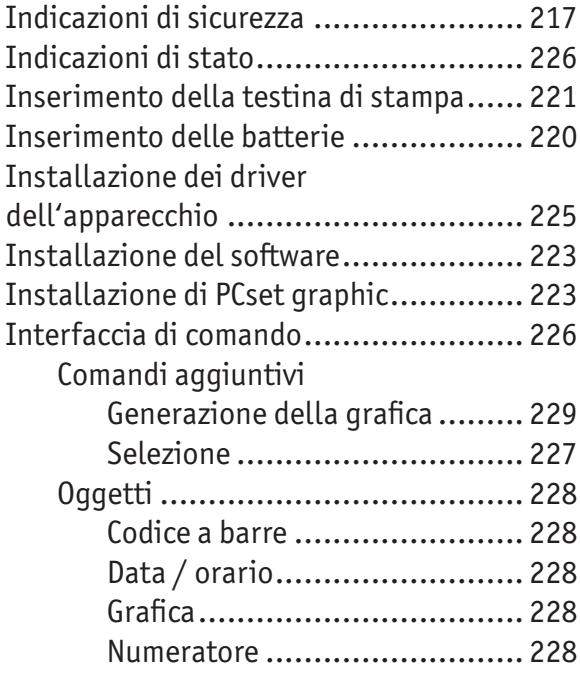

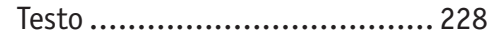

### **M**

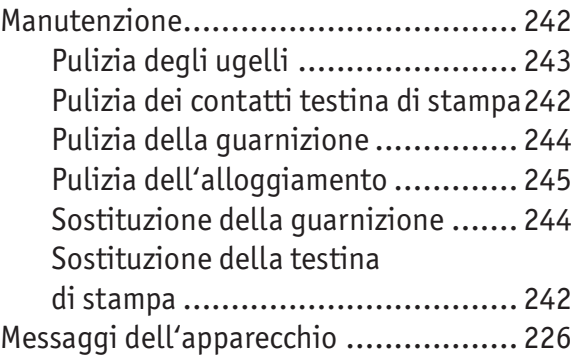

## **O**

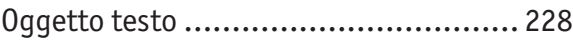

# **R**

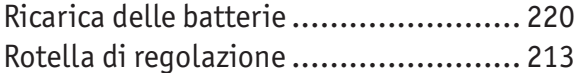

### **S**

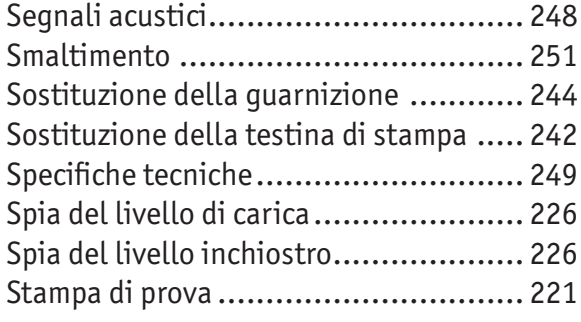

# **T**

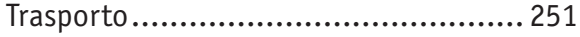

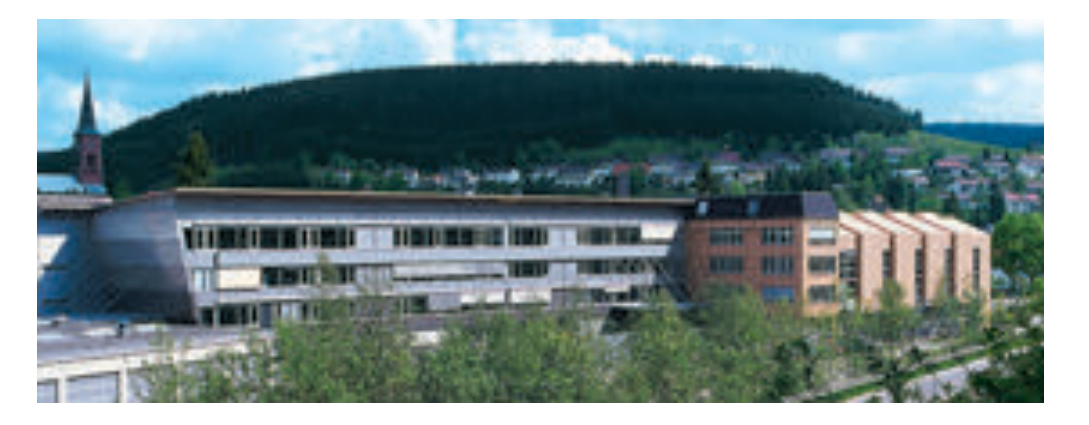

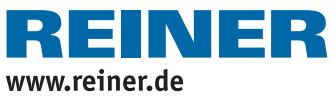

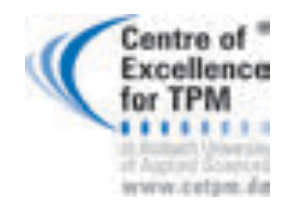

**Award for Operational Excellence**

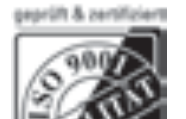

ZN-970088-000-C | Technical modifications reserved | 05.2014 ZN-970088-000-C | Technical modifications reserved | 05.2014

Ihr Ansprechpartner:

GEW

**TEC** 

GeWi.Tec GmbH Robert-Koch-Str. 1 82152 Planegg b.Mchn Telefon : 089-235089 0 Telefax: 089-235089 53

mail@gewi-tec.de oder www.gewi-tec.de

Die Münchner Profis - mit Herz